# Rotor-Gene<sup>®</sup> Q MDx användarhandbok

# $\overline{I}$

# $c\epsilon$

**MAT** 1114365SV

Q IAGEN GmbH, Q IAGEN Strasse 1, 40724 Hilden, TYSKLAND

R3

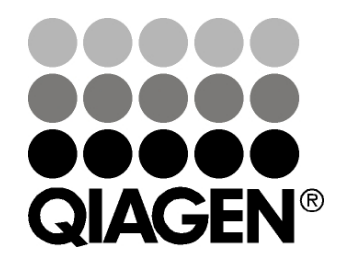

# Sample & Assay Technologies

# Revisionshistorik

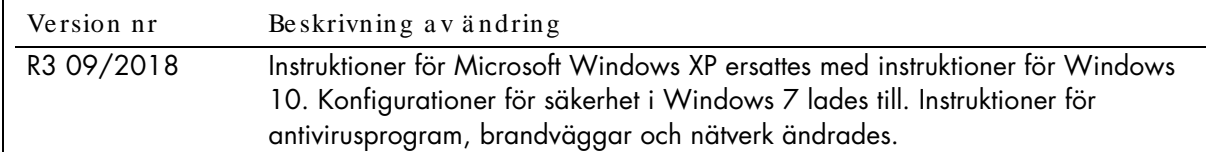

Q IAGEN®, EpiTect®, HotSta rTa q®, Q ua ntiTect®, Rotor-Disc®, Rotor-Gene ®, Rotor-Gene Assa yMa na ger®, Type-it® (Q IAGEN Group); Adobe ®, Illustra tor® (Adobe Systems, Inc.); Alexa Fluor®, FAM™, HEX™, JO E™, Ma rina Blue®, RO X™, SYBR®, SYTO ®, TET™, Texa s Red®, VIC® (Thermo Fisher Scientific or its subsidiaries); Bluetooth® (Bluetooth SIG, Inc.); CAL Fluor®, Quasar® (Biosearch Technologies, Inc.); Core™, Intel® (Intel Corporation); Cy® (GE Hea lthca re); Eva Green® (Biotium, Inc.); Excel®, Microsoft®, Windows® (Microsoft Corporation); LC Green® (Ida ho Technology, Inc.); LightCycler® (Roche Group); Symantec® (Syma ntec Corporation); TeeCha rt® (Steema Softwa re SL); Ya kima Yellow® (Na nogen, Inc.). Registrera de namn, varumärken osv. som används i detta dokument, även när de inte uttryckligen har markerats som sådana, får inte betraktas som oskyddade i lag.

TeeChartOffice: Copyright 2001–2013 av David Berneda. Med ensamrätt.

### För tillä mpliga lä nder:

Denna realtidsvärmecykler har licenserats enligt patentansökningar i USA för apparat eller system som täcker termiska cyklers med fluorescensdetektorer och prioritetssökning med a merika nskt serienummer 07/ 695,201 och tillhöra nde a nsprå k i a lla utlä ndska patentmotsva righeter som ägs a v Applied Biosystems LLC i alla fä lt, inklusive forskning och utveckling, a lla tillä mpningsområ den sa mt in-vitrodia gnostik för djur och mä nniskor. Inga rättigheter ges underförstått eller uttryckligen till patent på realtidsmetoder, inklusive men inte begränsat till 5'-nuklea sa na lyser eller pa tent som omfa tta r nå gon rea gens eller sa ts. Mer informa tion om förvä rv a v ytterligare rättigheter erhålls via Director of Licensing på Applied Biosystems, 850 Lincoln Centre Drive, Foster City, Ca lifornia , 94404, USA.

### För tillä mpliga lä nder:

Köpet av denna produkt omfattar en begränsad och icke överföringsbar licens för ett eller flera av de amerikanska patenten med nummer 6,787,338; 7,238,321; 7,081,226; 6,174,670; 6,245,514; 6,569,627; 6,303,305; 6,503,720; 5,871,908; 6,691,041; 7,387,887; 7,273,749; 7,160,998; a merika nska pa tenta nsökningar nr 2003-0224434 och 2006-0019253 samt PCT-patensa nsöka n nr WO 2007/ 035806, a lla utökningar och partiella anspråk samt motsvarande anspråk i patent och patentansökningar utanför USA som ägs av 'University of Utah Research Founda tion, Idaho Technology, Inc., Evotec Biosystems GmbH och/ eller Roche Dia gnostics GmbH enba rt för in-vitro-dia gnostik a v djur eller människor. Inga rättigheter ges uttryckligen eller underförstått för någon reagens eller sats eller enligt något patent eller patentanspråk som tillhör University of Utah Research Foundation, Idaho Technology, Inc., Roche Diagnostics GmbH eller annan part. Produkten får bara användas med godkä nda reagenser, exempelvis helt licensiera de sa tser och a na lyser frå n Q IAGEN. Mer informa tion om införskaffning a v licenser för in-vitrodia gnos eller rea genser erhålls frå n Roche Molecula r Systems, 4300 Hacienda Drive, Pleasa nton, CA 94588, USA.

Uppda tera d licensinforma tion och produktspecifika friskrivningskla usuler: se respektive Q IAGEN-sa tsha ndbok eller a nvä nda rha ndbok. Ha ndböcker och bruksanvisningar till QIAGEN-satser finns på www.qiagen.com eller kan beställas från QIAGEN Technical Support eller din lokala å terförsä lia re.

© 2005-2018 Q IAGEN, med ensa mrä tt. HB-1760-003 1114365 09/2018

# **Innehåll**

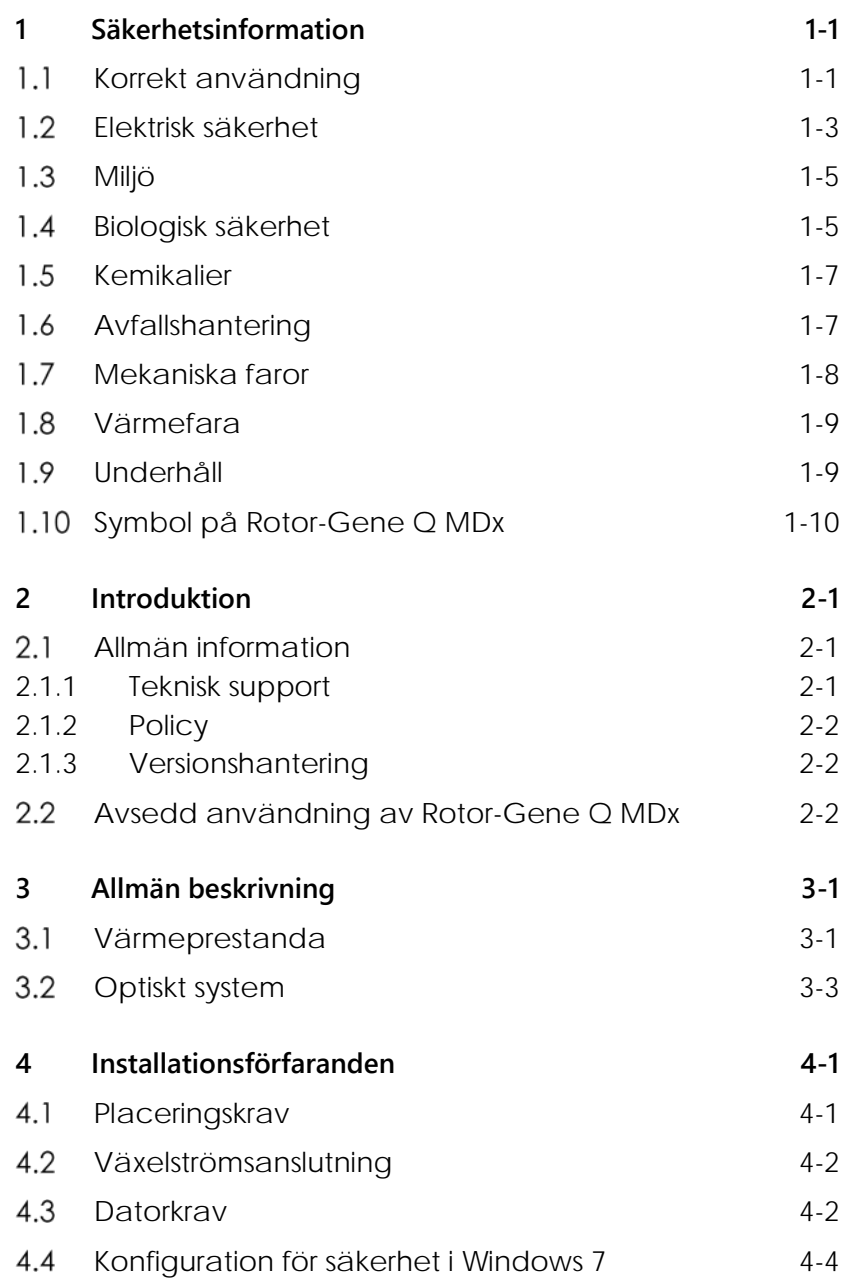

### **Innehåll**

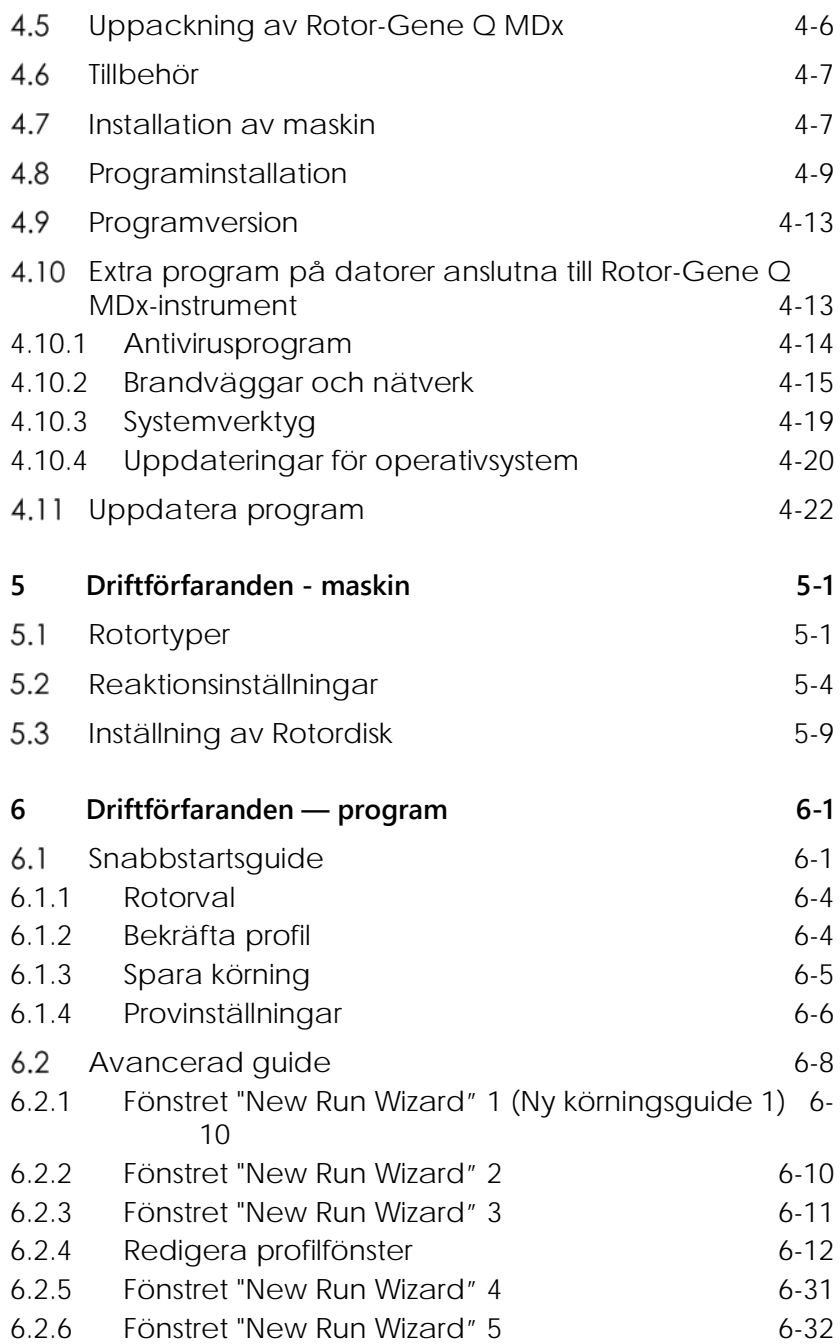

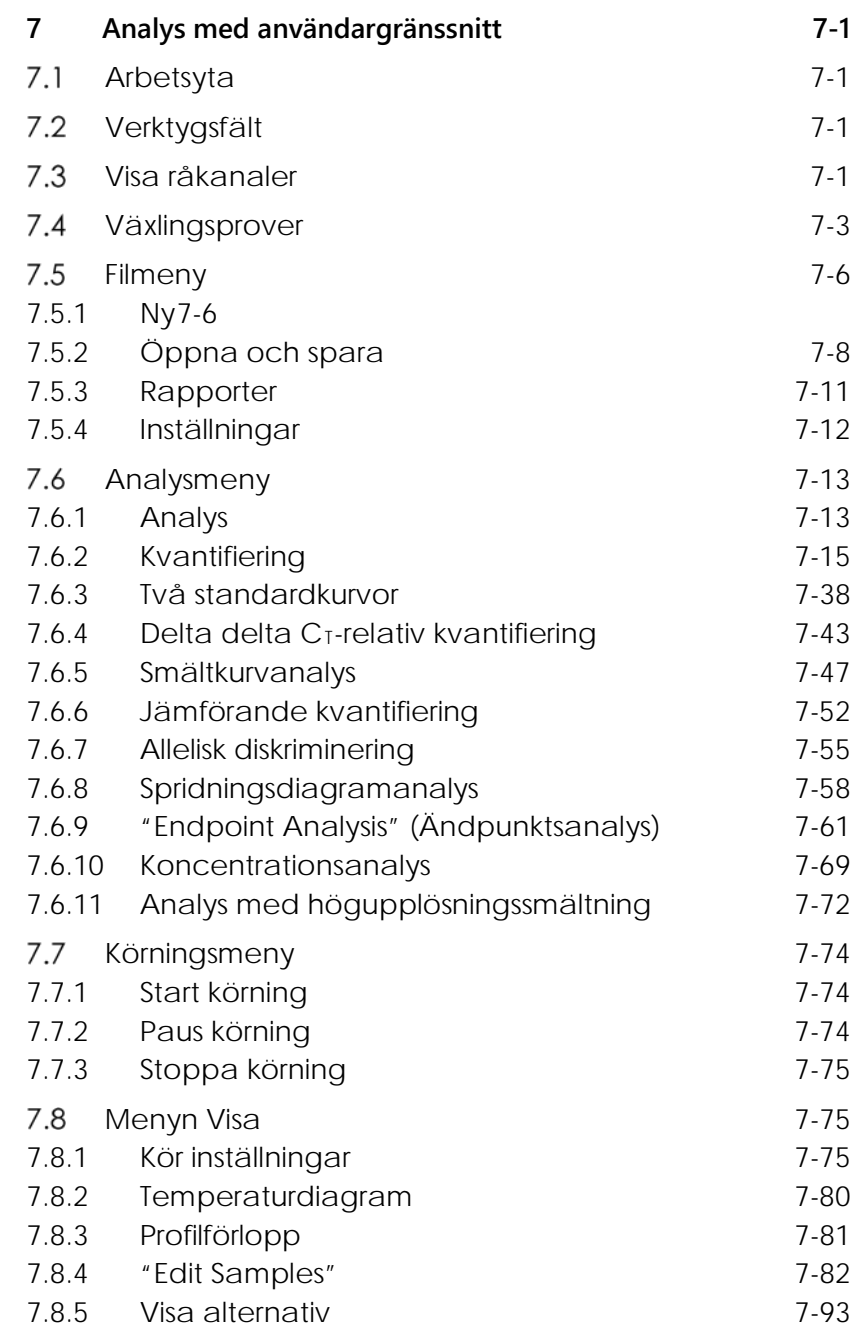

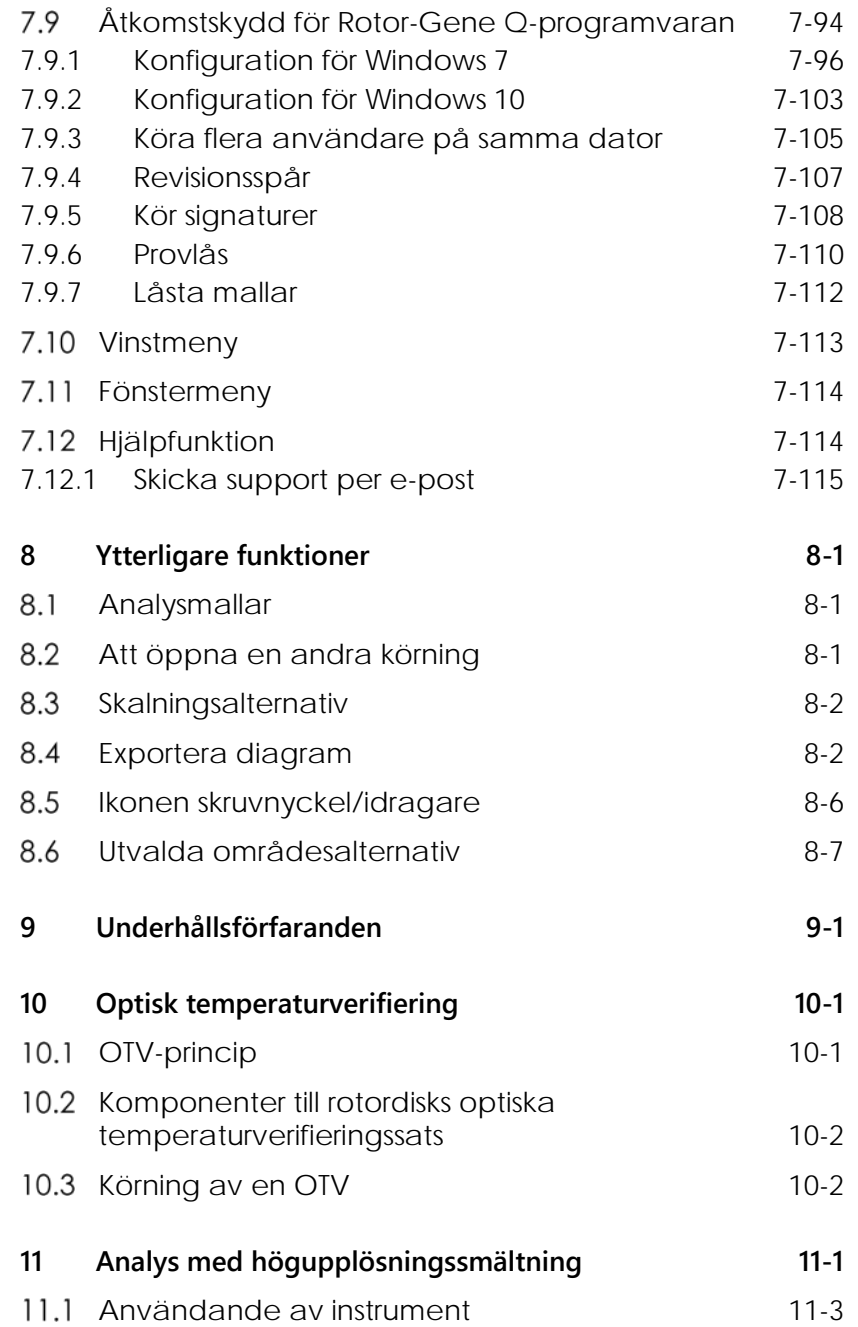

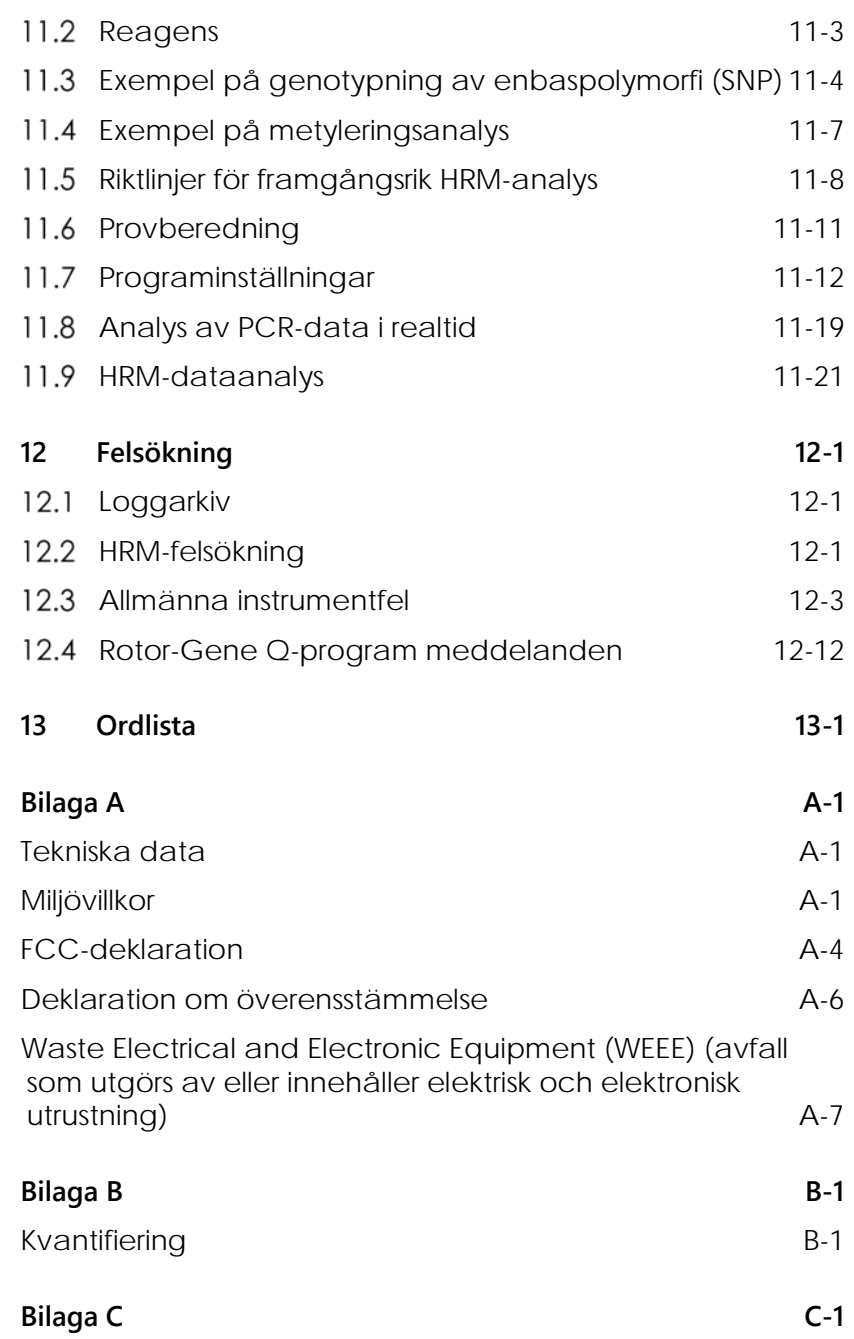

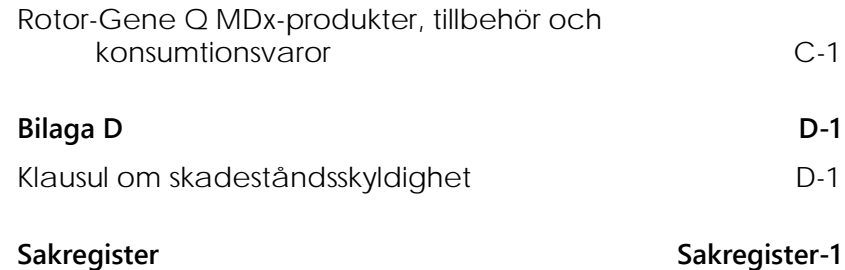

# <span id="page-8-0"></span>**1 Säkerhetsinformation**

Innan du använder Rotor-Gene Q MDx, är det viktigt att du läser igenom handboken noggrant och lägger särskild vikt vid säkerhetsinformationen. Instruktionerna och säkerhetsinformationen i användarhandboken måste följas för att säkerställa säker drift av instrumentet och för att bibehålla instrumentet i säkert tillstånd.

Följande typer av säkerhetsinformation finns i denna handbok.

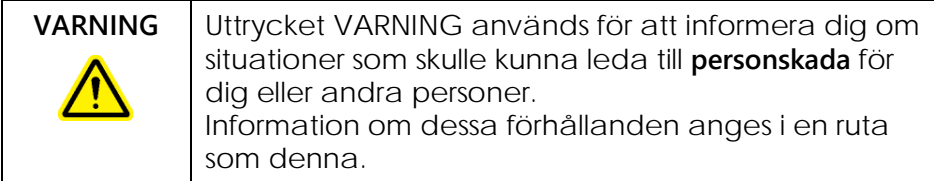

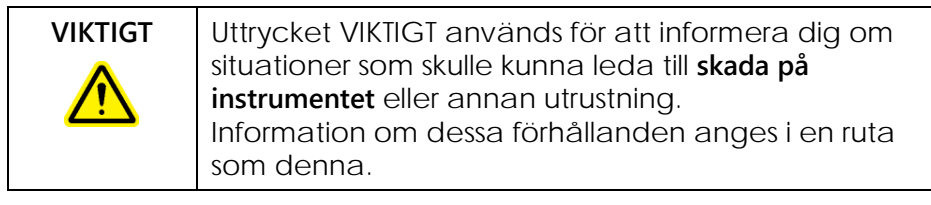

Råd som ges i denna handbok är avsedda att komplettera, inte ersätta, normala säkerhetskrav som gäller i användarens land.

### <span id="page-8-1"></span> $1.1$ **Korrekt användning**

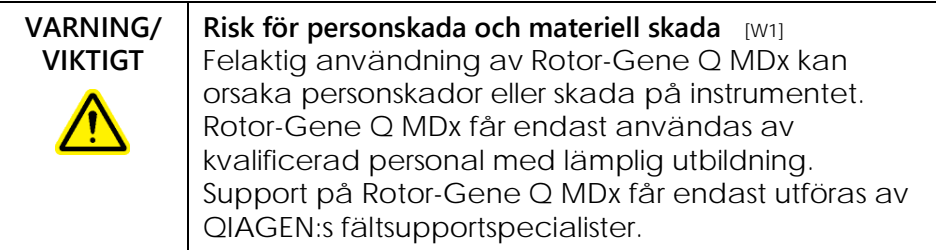

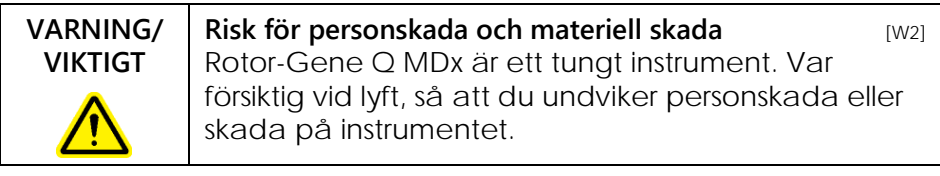

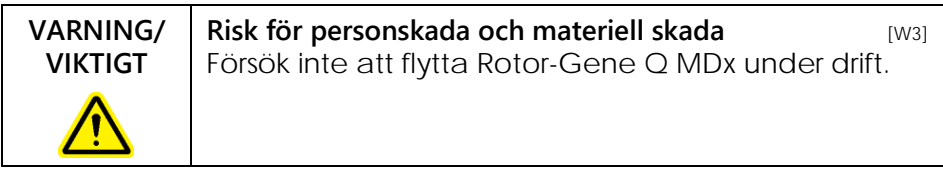

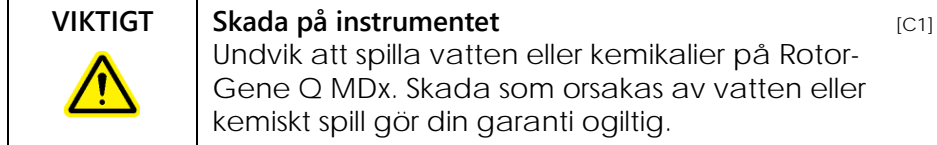

**OBS!** I nödfall stänger du av Rotor-Gene Q MDx med strömbrytaren på baksidan av instrumentet och drar ur nätsladden från eluttaget.

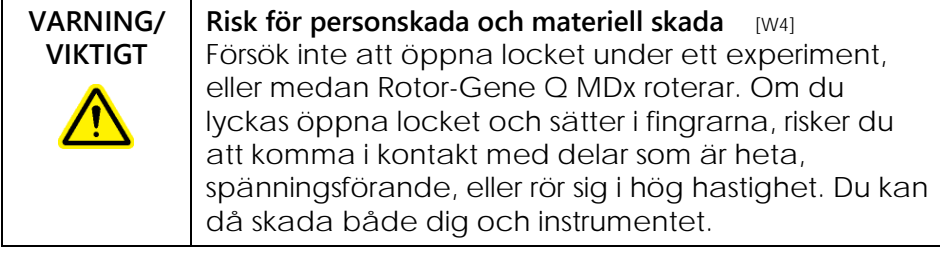

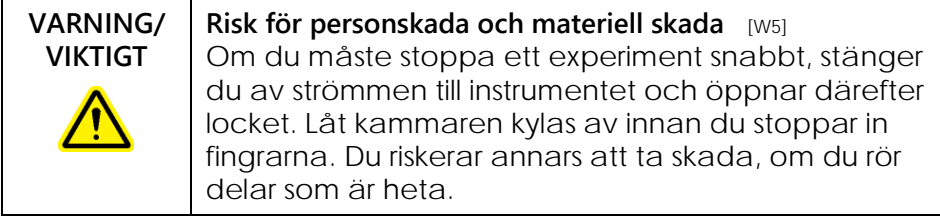

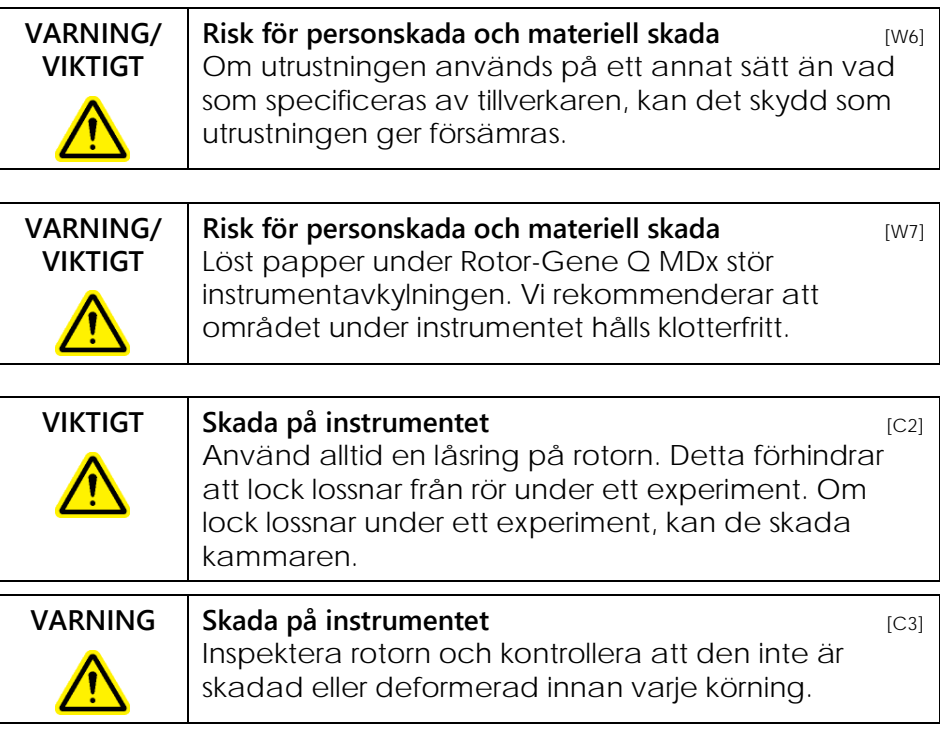

Om du vidrör Rotor-Gene Q MDx under ett experiment, eller medan du är laddad med statisk elektricitet, kan Rotor-Gene Q MDx i svåra fall nollställas. Programmet startar emellertid om Rotor-Gene Q MDx och fortsätter med experimentet.

### <span id="page-10-0"></span> $1.2$ **Elektrisk säkerhet**

Koppla bort nätsladden från eluttaget före underhåll.

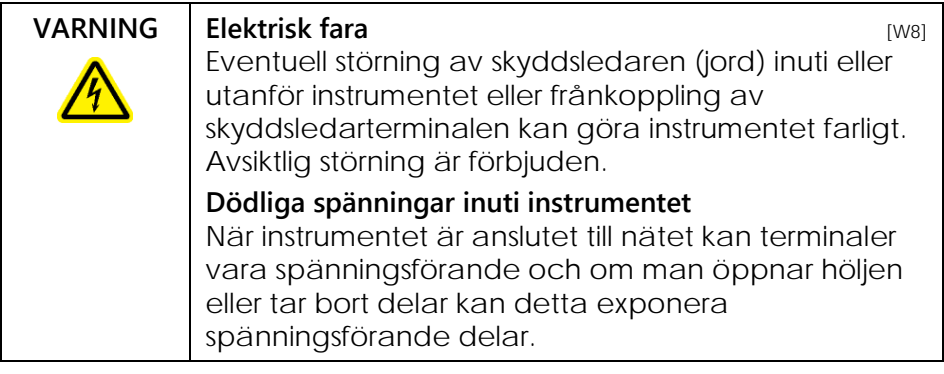

Följ rådet nedan för att garantera tillfredsställande och säker drift av Rotor-Gene Q MDx:

- Nätsladden måste vara ansluten till ett nätuttag som har en skyddsledare (jord).
- Justera inte eller byt inre delar på instrumentet.
- Manövrera inte instrumentet med några höljen eller delar borttagna.
- Om du har spillt vätska inuti instrumentet, stänger du av det, kopplar bort det från eluttaget och kontaktar därefter QIAGEN teknisk support.

Om instrumentet blir elektriskt instabilt, förhindrar du att annan personal handhar det. Kontakta QIAGEN teknisk support, eftersom instrumentet kan vara elektriskt farligt, när:

- det eller nätsladden visar tecken på skada.
- Det har lagrats under ogynnsamma förhållanden under en längre period.
- Det har utsatts för stora transportpåfrestningar.

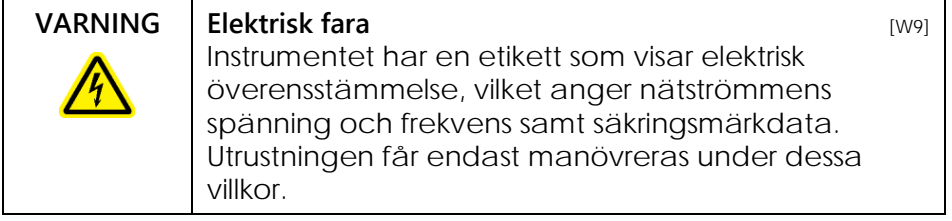

### <span id="page-12-0"></span> $1.3$ **Miljö**

# **Driftförhållanden**

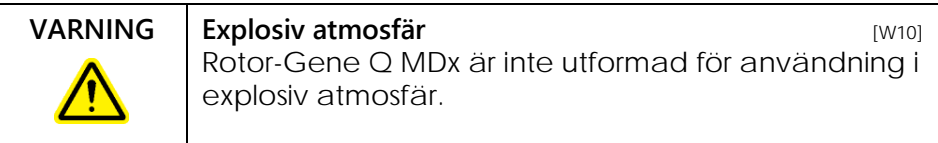

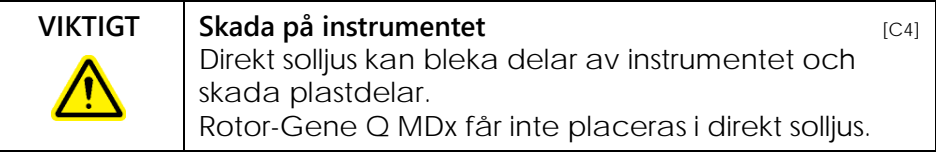

### <span id="page-12-1"></span> $1.4$ **Biologisk säkerhet**

Prover och reagenser som innehåller material från biologiska källor bör behandlas som potentiellt infektiösa. Använd säkra laboratorieförfaranden som beskrivs i publikationer såsom *Biosafety in Microbiological and Biomedical Laboratories*, HHS (www.cdc.gov/od/ohs/biosfty/biosfty.htm).

### **Prover**

Prover kan innehålla infektiösa agenser. Du bör vara medveten om den hälsorisk sådana agenser utgör och du bör använda, förvara och kassera sådana prover enligt gällande säkerhetsföreskrifter.

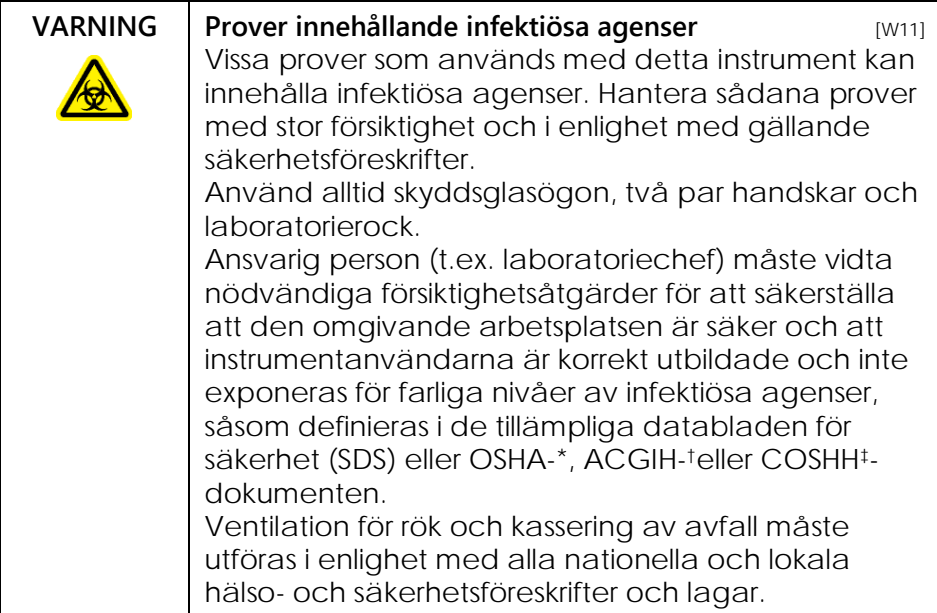

### <span id="page-14-0"></span>**Kemikalier**  $1.5$

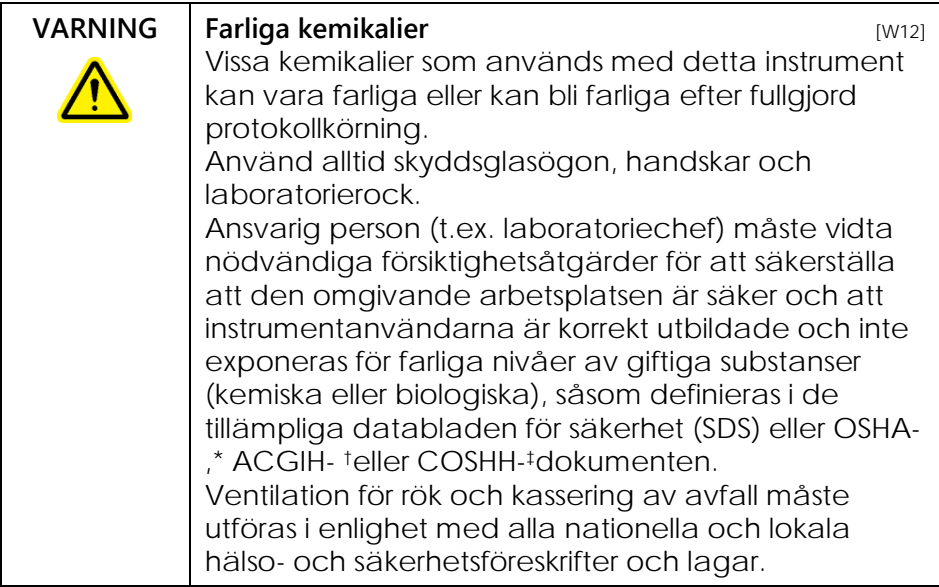

\* OSHA: Occupational Safety and Health Administration (USA).

- † ACGIH: American Conference of Government Industrial Hygienists (USA).
- ‡ COSHH: Control of Substances Hazardous to Health (Storbritannien).

# **Giftiga gaser**

Om du arbetar med flyktiga lösningsmedel, eller giftiga substanser, måste du tillhandahålla ett effektivt ventileringssystem för laboratoriet för att avlägsna ångor som kan bildas.

### <span id="page-14-1"></span> $1.6$ **Avfallshantering**

Använda konsumtionsvaror och plastartiklar kan innehålla farliga eller infektiösa agenser. Sådant avfall måste uppsamlas och avyttras korrekt enligt lokala säkerhetsföreskrifter.

### <span id="page-15-0"></span> $1.7$ **Mekaniska faror**

Locket på Rotor-Gene Q MDx måste vara stängt under drift av instrumentet.

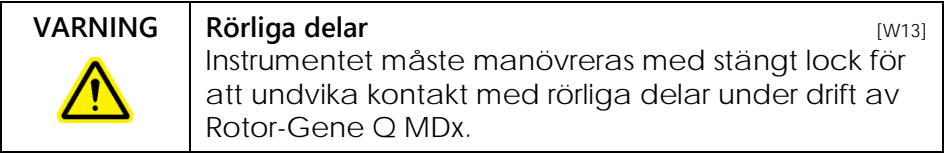

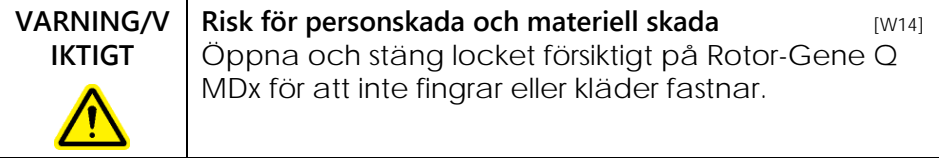

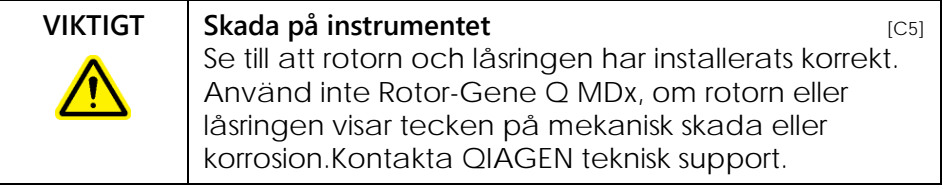

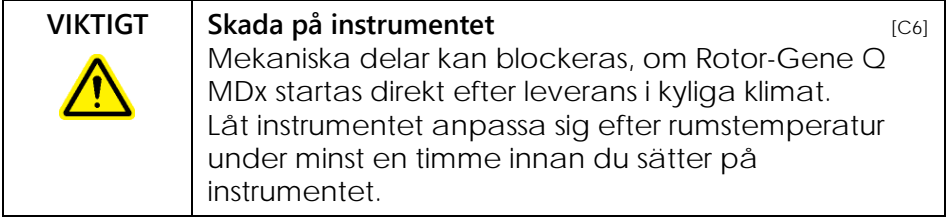

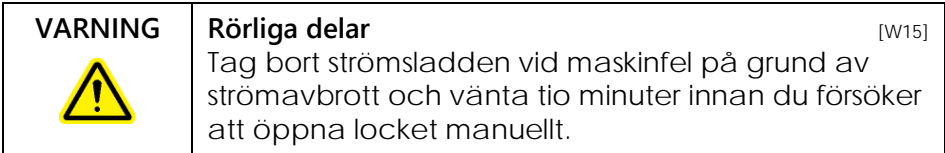

**VARNING** Risk för överhettning **and a strategies in the strategies of the strategies of**  $[W16]$ För att säkerställa korrekt ventilation måste det finnas ett minsta spelrum på 10 cm på båda sidorna och bakom Rotor-Gene Q MDx. Öppningar som säkerställer ventilationen av Rotor-Gene Q MDx får inte täckas över.

### <span id="page-16-0"></span>**Värmefara**  $1.8$

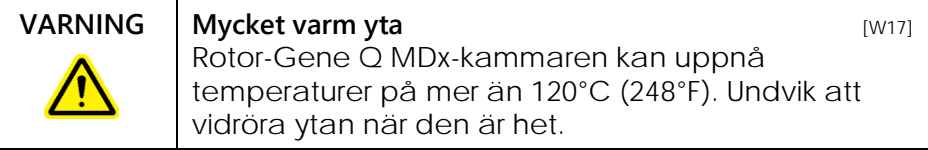

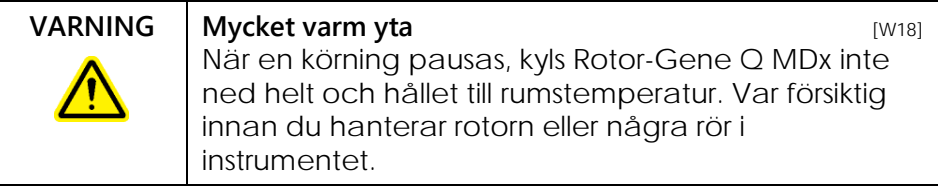

### <span id="page-16-1"></span>**Underhåll**  $1.9$

Underhåll enligt beskrivning i avsnitt, se avsnitt 9. QIAGEN tar betalt för reparationer som krävs p.g.a. felaktigt underhåll.

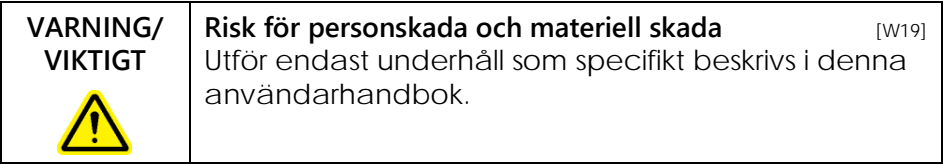

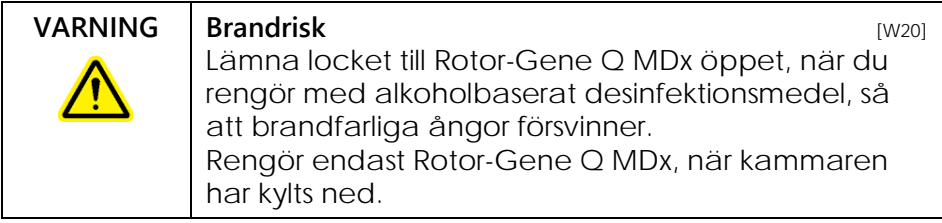

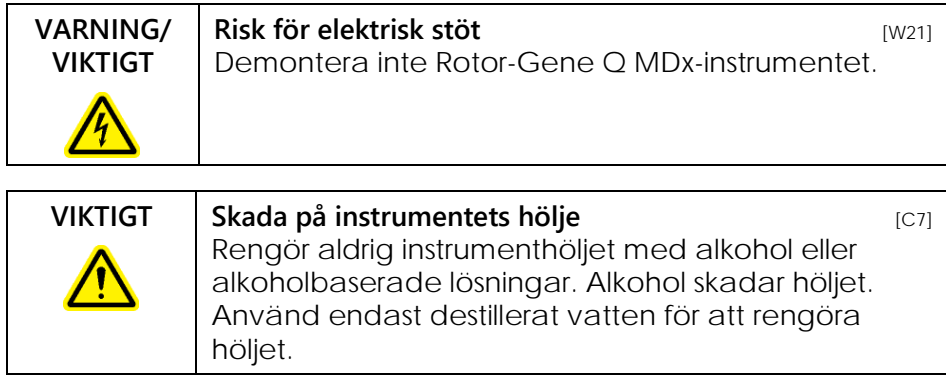

# <span id="page-17-0"></span> $1.10$

# **Symbol på Rotor-Gene Q MDx**

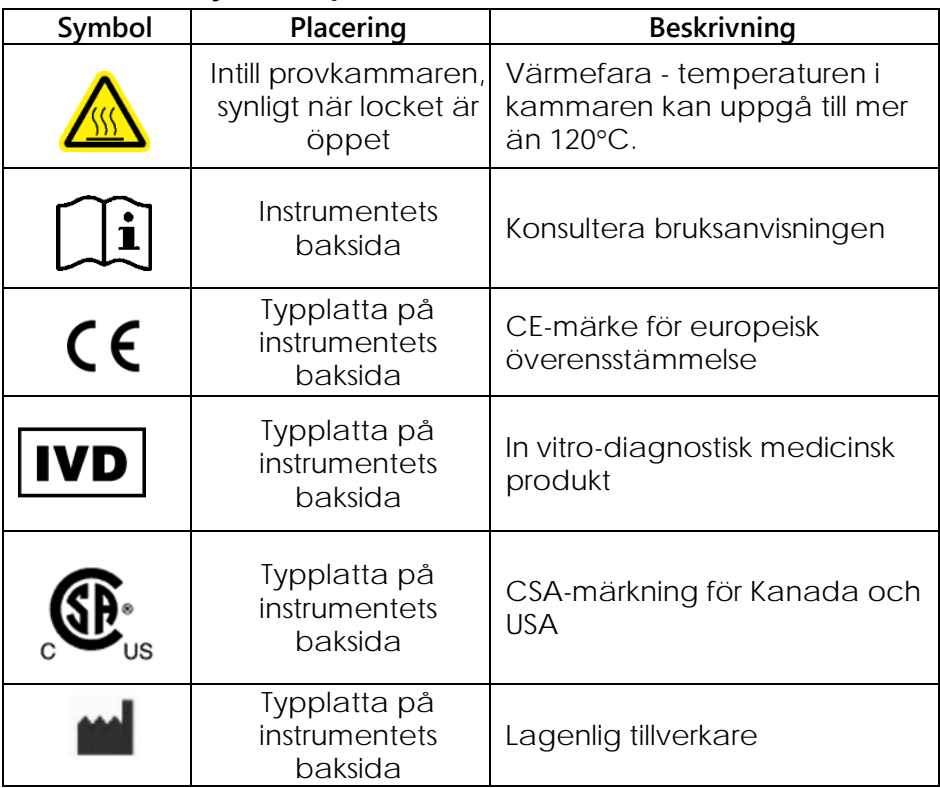

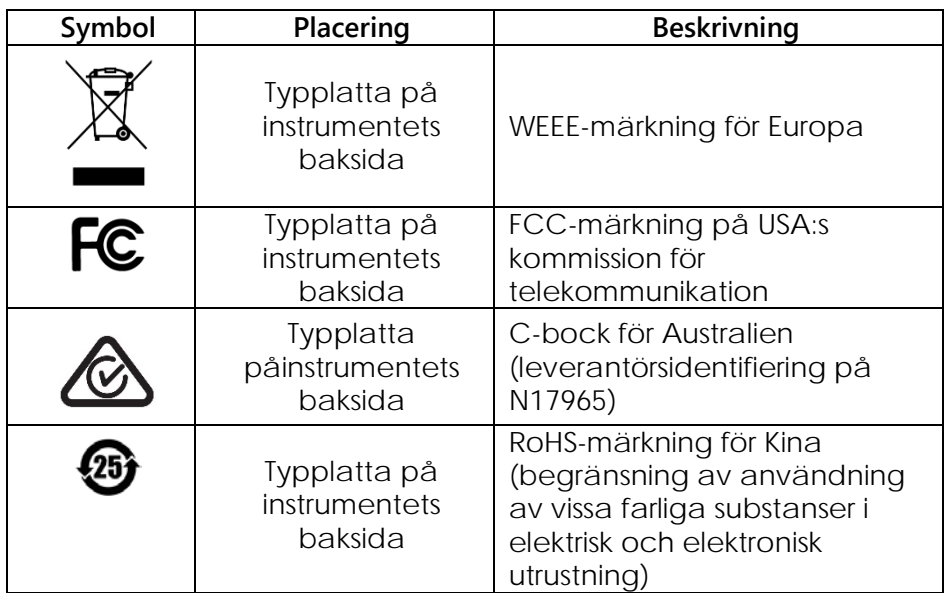

# <span id="page-20-0"></span>**2 Introduktion**

Tack för att du valt Rotor-Gene Q MDx. Vi är säkra på att den kommer att bli en väsentlig del av ditt laboratorium.

Innan du använder Rotor-Gene Q MDx, är det viktigt att du läser igenom handboken noggrant och lägger särskild vikt vid säkerhetsinformationen. Instruktionerna och säkerhetsinformationen i användarhandboken måste följas för att säkerställa säker drift av instrumentet och för att bibehålla instrumentet i säkert tillstånd.

Observera att Rotor-Gene Q MDx finns i flera konfigurationer. Bilaga C innehåller mer information och beställningsuppgifter.

### <span id="page-20-1"></span> $2.1$ **Allmän information**

# <span id="page-20-2"></span>**2.1.1 Teknisk support**

Vi på QIAGEN är stolta över vår tekniska supports kvalitet och tillgänglighet. Våra tekniska supportavdelningar är bemannade med erfarna vetenskapsmän med omfattande praktisk och teoretisk expertis inom molekylärbiologi och användningen av QIAGEN-produkter. Kontakta oss om du har frågor eller problem med Rotor-Gene Q MDx eller QIAGEN-produkter i allmänhet.

QIAGEN-kunder är en viktig informationskälla beträffande avancerad eller specialiserad användning av våra produkter. Denna information är användbar såväl för andra vetenskapsmän som för forskarna på QIAGEN. Vi uppmanar dig därför att kontakta oss om du har några förslag om produktprestanda eller nya program och metoder.

Teknisk hjälp och mer information: ring en av QIAGEN:s tekniska supportcenteravdelningar eller lokal återförsäljare (se baksidan).

Besök www.qiagen.com/products/rotorgeneqmdx.aspx, om du vill ha uppdaterad information om Rotor-Gene Q MDx.

### <span id="page-21-0"></span>**2.1.2 Policy**

Det är QIAGEN:s policy att förbättra produkter allteftersom nya metoder och komponenter blir tillgängliga. QIAGEN förbehåller sig rätten att ändra specifikationer när som helst.

Eftersom vi försöker producera användbar och korrekt dokumentation, uppskattar vi dina kommentarer om denna användarhandbok. Kontakta QIAGEN:s tekniska support.

### <span id="page-21-1"></span>**2.1.3 Versionshantering**

Detta dokument är *Rotor-Gene Q MDx*  användarhandbok, version 2.0, revision R1 för Rotor-Gene Q MDx-instrument som använder Rotor-Gene Q programversion 2.3.4 eller högre.

#### <span id="page-21-2"></span> $2.2$ **Avsedd användning av Rotor-Gene Q MDx**

Rotor-Gene Q MDx-instrumentet är utvecklat att utföra termisk cykling i realtid, samt upptäcka och/eller kvantifiera med hjälp av kliniska program.

Rotor-Gene Q MDx är avsedd att endast användas i kombination med de QIAGEN-satser som indikeras för användning med Rotor-Gene Q-instrument, för de användningsområden som beskrivs i respektive QIAGEN-satshandböcker.

Om Rotor-Gene Q MDx-instrumentet används med andra satser än QIAGEN-satser är det användarens ansvar att bekräfta produktkombinationens prestanda för det speciella användningsområdet.

Rotor-Gene Q MDx-instrumentet är avsett för in vitrodiagnostisk användning.

Rotor-Gene Q MDx är avsett för yrkesmässigt bruk, såsom tekniker och läkare som är utbildade i molekylära biologiska metoder och användningen av Rotor-Gene Q MDx-instrumentet.

# <span id="page-24-0"></span>**3 Allmän beskrivning**

Rotor-Gene Q MDx är ett innovativt instrument som möjliggör högprecisions-PCR i realtid. Det är högst lämpligt för in vitro-diagnostiska program i kombination med QIAGEN IVD-märkta satser.

Det kraftfulla och användarvänliga programmet är enkelt att använda för nybörjare. Det är även en öppen experimentell plattform för avancerade användare.

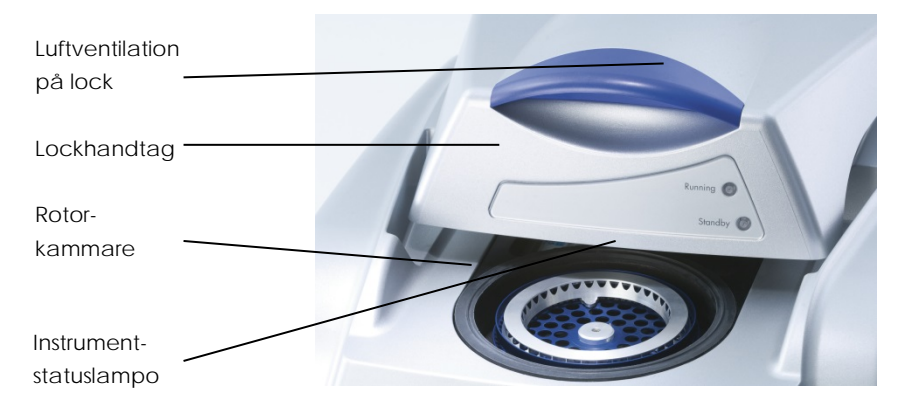

### <span id="page-24-1"></span> $3.1$ **Värmeprestanda**

Rotor-Gene Q MDx använder en avancerad värmeoch avkylningsteknik för att uppnå optimala reaktionsförhållanden. Det unika roterande formatet ger optimal värme och optisk enhetlighet mellan prover som är avgörande för en precis och pålitlig analys.

Prover snurrar kontinuerligt vid 400 varv per minut under en körning. Centrifugering förhindrar kondensering och tar bort luftbubblor, men pelleterar inte DNA. Dessutom måste inte prover snurras ned före en körning.

Prover värms upp och kyls ned i en luftugn av låg vikt. Uppvärmning sker via ett nickelkromelement i locket. Kammaren kyls ned genom att ventilera luften ut

genom den övre delen av kammaren, samtidigt som uteluft blåses upp genom underredet.

# **Uppvärmning**

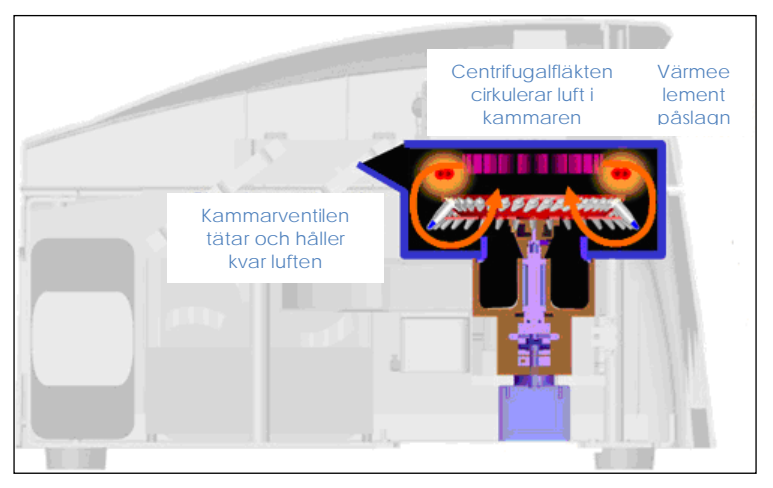

### **Avkylning**

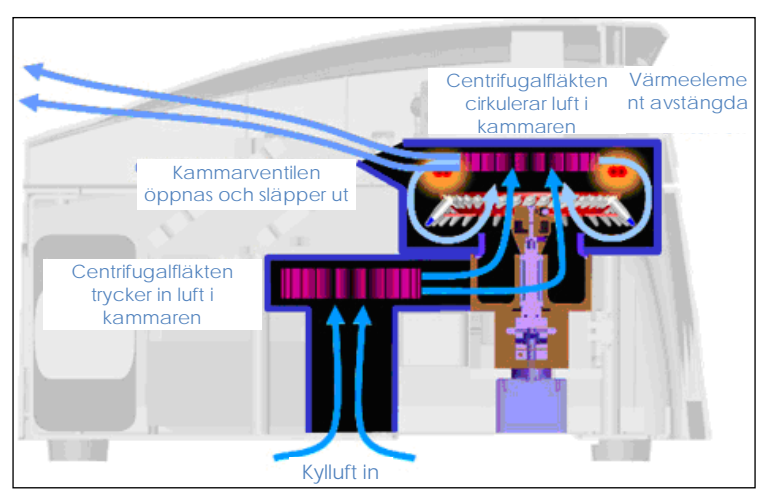

**Bild av uppvärmnings- och avkylningssystemet.**

### <span id="page-26-0"></span> $3.2$ **Optiskt system**

Rotor-Gene Q MDx har sex olika excitationskällor och sex detektionsfilter kombinerat med en kort, fast optisk sökväg. Rotor-Gene Q MDx kan användas för flera reaktioner, vilket garanterar minsta fluorescensvariabilitet mellan prover och eliminerar behovet av kalibrering eller kompensation.

Prover exciteras från botten av kammaren av en lysdiod. Energi överförs via de tunna väggarna nedtill på röret. Utstrålande fluorescens passerar genom emissionsfilter på sidan av kammaren och samlas därefter upp av en fotomultiplikator. Den fasta optiska vägen garanterar konsekvent excitation för varje prov, vilket innebär att man inte behöver använda ett passivt, internt färgämne, till exempel ROX™.

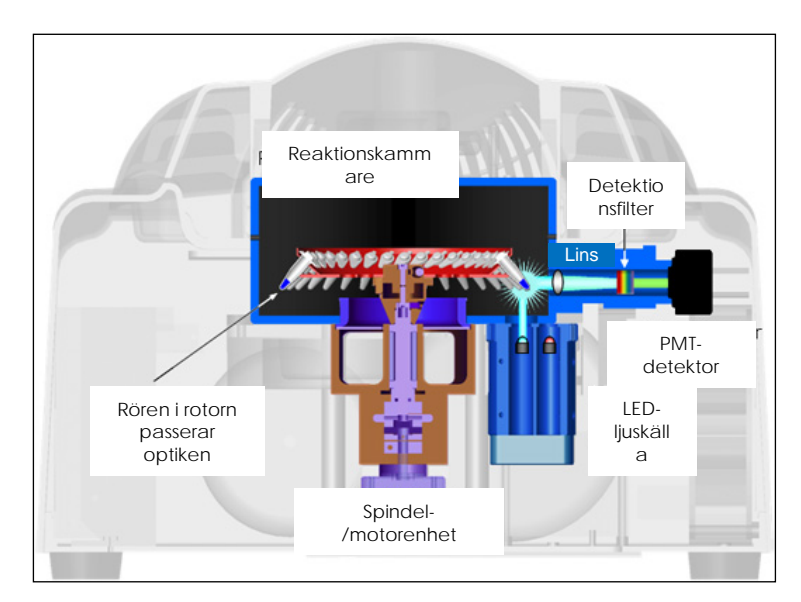

**Bild av det optiska systemet.**

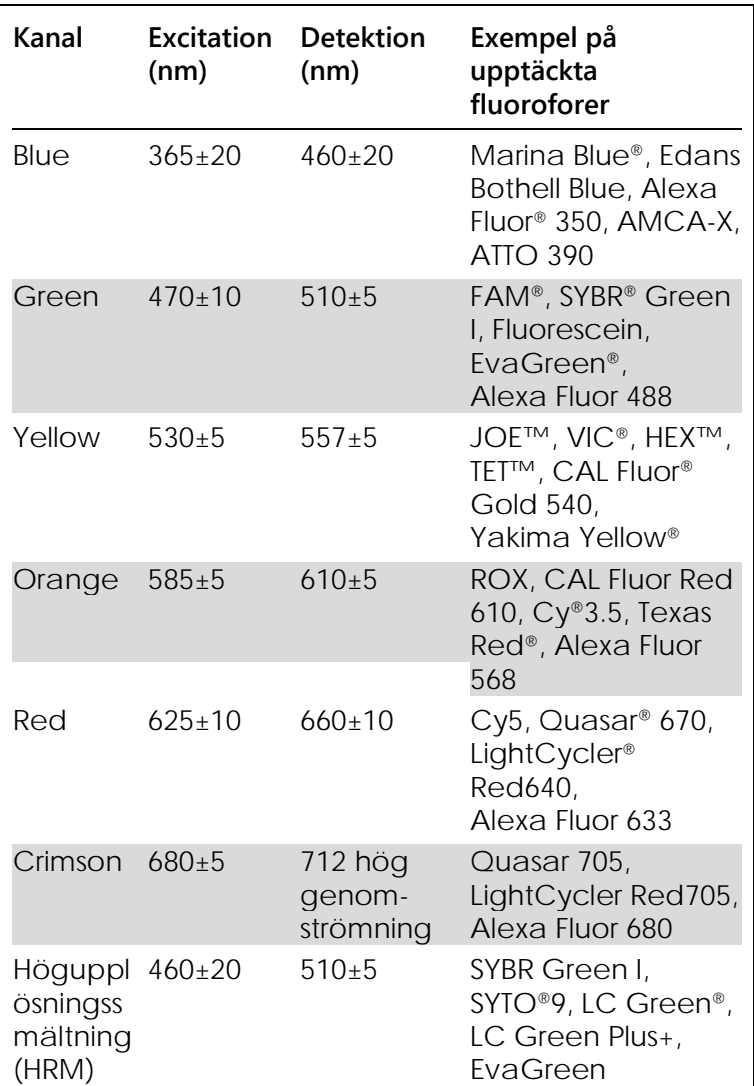

### **Tillgängliga kanaler**

**OBS!** QIAGEN-satser indikerade för användning med Rotor-Gene Q MDx-instrument har optimerats vad gäller vissa kombinationer av färgämnen. Satshandböckerna ger mer information.

# <span id="page-28-0"></span>**4 Installationsförfaranden**

### <span id="page-28-1"></span> $4.1$ **Placeringskrav**

Rotor-Gene Q MDx-instrument får inte placeras i direkt solljus, måste hållas borta från värmekällor och vibrationskällor samt från elektrisk interferens. Se Bilaga A för driftförhållanden (temperatur och luftfuktighet). Installationsplatsen måste vara fri från onödigt drag, onödigt damm och stora temperaturväxlingar.

Se Bilaga A för vikt och dimensioner gällande Rotor-Gen Q MDx-instrument. Se till att arbetsbordet är torrt, rent och har tillräckligt med plats för tillbehör. Kontakta QIAGEN teknisk support, om du vill ha mer information om nödvändiga specifikationer för arbetsbänken.

**OBS!** Det är mycket viktigt att du placerar Rotor-Gene Q MDx-instrumentet på en stabil yta som är jämn och vibrationsfri. Se driftförhållanden - bilaga A.

Rotor-Gene Q MDx-instrumentet måste placeras inom cirka 1,5 m från ett korrekt jordat växelströmsuttag.

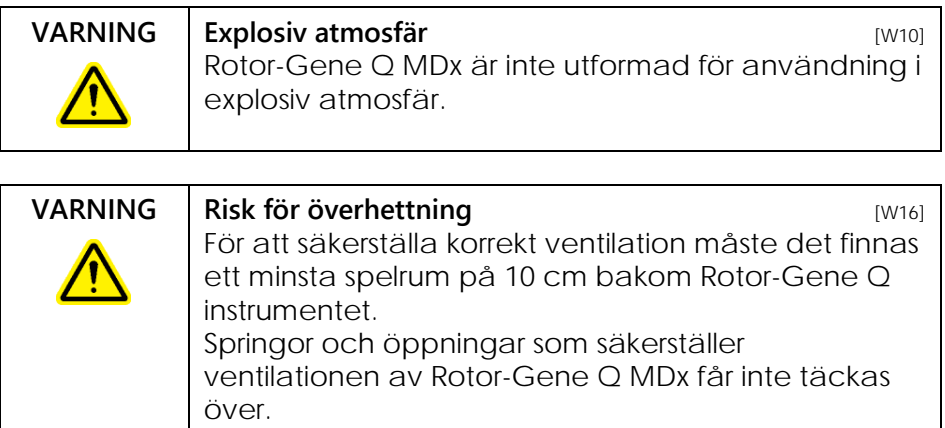

#### <span id="page-29-0"></span> $4.2$ **Växelströmsanslutning**

## **Strömkrav**

Rotor-Gene Q MDx styrs vid:

 100–240 V växelström, 50-60 Hz, 520 växelström (topp)

Se till att Rotor-Gene Q MDx:s märkdata är kompatibla med installationsplatsens växelströmsspänning. Nätaggregatets spänningsvariationer får inte överskrida 10 % av nominell matarspänning.

# **Jordningskrav**

QIAGEN rekommenderar att Rotor-Gene Q MDx måste vara korrekt jordad för att skydda operatörerna. Instrumentet är utrustat med en växelströmssladd med 3-ledare, vilken - när den är ansluten till ett lämpligt växelströmsuttag - jordar instrumentet. För att bevara denna skyddsfunktion får instrumentet inte drivas från ett växelströmsuttag som inte är jordat.

# **Installation av växelströmssladd**

Sätt i den ena änden av växelströmssladden i uttaget på baksidan av Rotor-Gene Q MDx-instrumentet och den andra änden i växelströmsuttaget.

### <span id="page-29-1"></span> $4.3$ **Datorkrav**

Laptopen, vilken valfritt har försetts med Rotor-Gene Q MDx, uppfyller de krav som ställs på Rotor-Gene Q MDx-programmet i följande tabell:

### **Dator systemkrav**

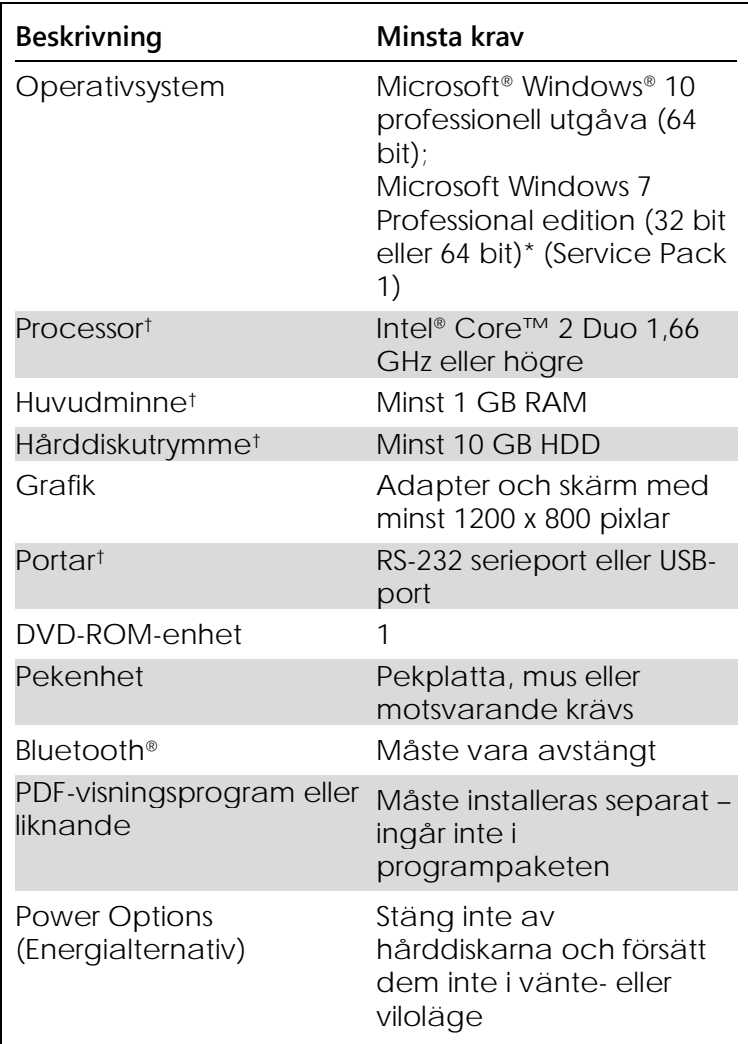

\* Microsoft Windows 10 eller Windows 7 Professional edition krävs för att köra Rotor-Gene Q-program med säkerhetsfunktioner (se avsnitt [7.9\)](#page-191-0). Säkerhetsfunktionerna är inte tillgängliga om Home edition för Windows 10 eller Windows 7 används.

† Om Rotor-Gene AssayManager® version 1.0 eller 2.1 används är de lägsta PC-systemkraven annorlunda: Processor Intel Core i3-380M, 4 GB RAM, 250 GB ledigt hårddiskutrymme, USB-port krävs.

#### <span id="page-31-0"></span> $4.4$ **Konfiguration för säkerhet i Windows 7**

De bärbara datorer som QIAGEN tillhandahåller och som ska användas med Rotor-Gene Q MDx-instrument har Microsoft Windows 7 förinstallerat och har konfigurerats med ett standardkonto och ett administratörskonto. Vid rutinanvändning av systemet så ska standardkontot användas, eftersom Rotor-Gene Q-programvaran och Rotor-Gene AssayManager version 1.0 eller 2.1 är avsedda att köras utan administratörsrättigheter. Administratörskontot ska enbart användas för att installera Rotor-Gene Q eller Rotor-Gene AssayManager 1.0 eller 2.1 och ett antivirusprogram (se avsnittet om antivirusprogram). En röd skrivbordsbakgrund visar att administratörskontot används. Se till att du alltid loggar in som standardanvändare vid rutinmässig användning.

Standardlösenordet är Q1a#g3n!A6 för administratörskontot. Ändra administratörslösenordet efter den första inloggningen. Se till att lösenordet är säkert och inte går förlorat. Standardkontot har inget lösenord.

Om du förlorar administratörslösenordet till datorn rekommenderar vi att du kontaktar Microsoft för att få hjälp.

Om din konfiguration är annorlunda och det inte finns något icke-administratörskonto, bör en systemadministratör konfigurera ett ytterligare Windows-standardkonto för att förhindra åtkomst till viktiga systemområden, till exempel programfiler, Windows-katalogen (exempelvis funktioner för installation och avinstallation av program, operativsystemkomponenter, inställningar för datum/tid, Windows-uppdateringar, brandvägg, användarrättigheter och roller, antivirusaktivering) eller strömsparläge och andra prestandarelevanta inställningar.

Skapa ett standardkonto i Windows 7 genom att följa anvisningarna i "Creating a new user account" (Skapa ett nytt användarkonto) :

Öppna Control Panel (Kontrollpanelen) i Windows via Start-menyn och välj "User Accounts > Manage Accounts" (Användarkonton > Hantera konton).

1. Välj Create a new account (Skapa ett nytt konto).

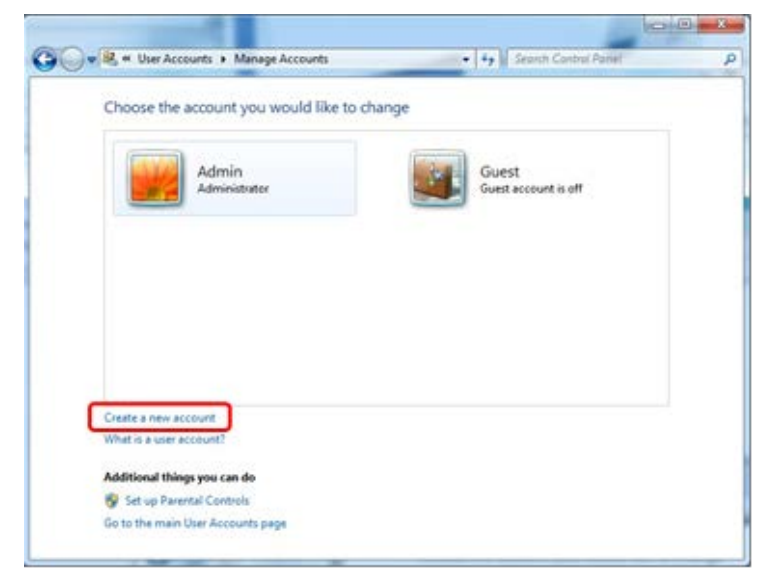

2. Ge kontot ett namn och välj "Standard user" (Standardanvändare) som kontotyp.

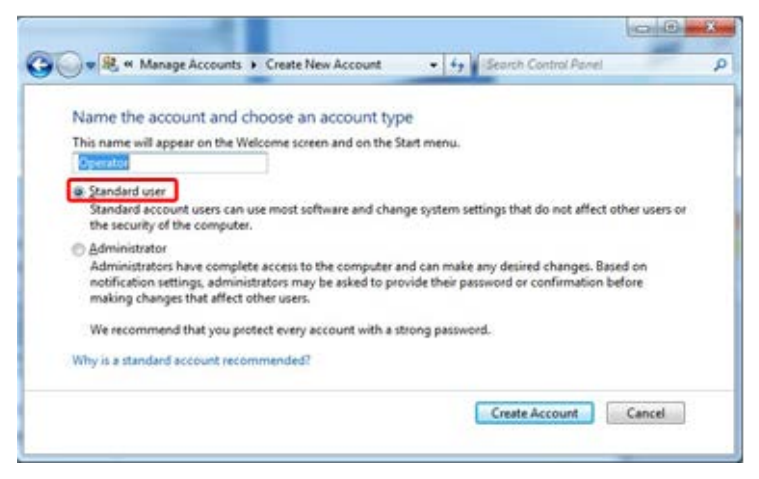

3. Klicka på "Create Account" (Skapa konto).

#### <span id="page-33-0"></span>4.5 **Uppackning av Rotor-Gene Q MDx**

Rotor-Gene Q MDx levereras med alla komponenter som behövs för att ställa in och köra instrumentet. Asken innehåller även en lista över alla ingående komponenter.

**OBS!** Kontrollera listan för att garantera att alla komponenter finns.

**OBS!** Kontrollera att instrumentet och de levererade tillbehören inte har några transportskador före installation.

Tillbehörsasken sitter överst på

skumgummiförpackningen. Tillbehörsasken innehåller:

- Installationshandbok (engelska, översättningar finns att tillgå på CD-skivan med handböcker)
- $\Box$  CD (program)
- CD (handböcker)
- Laddningsblock med 96 x 0.2 ml rör
- $\blacksquare$  Laddningsblock med 72 x 0,1 ml rör
- Rotorhållare (avmonterad för säker transport)
- 36-brunnars rotor (denna rotor är röd)
- 36-brunnars rotor med låsring

Följande objekt är förpackade på var sida av skumgummiförpackningen.

- USB och RS-232-seriekabel
- Internationell nätkabelsats
- $\blacksquare$  Testremserör, 0,2 ml (1000)
- Testremserör med lock, 0,1 ml (1000)

När du har tagit bort alla komponenterna från asken, tar du bort skumgummiförpackningen överst på Rotor-Gene Q MDx. Tag bort Rotor-Gene Q MDx försiktigt från asken och öppna plastskyddet. Öppna locket genom att skjuta fram det mot baksidan för att komma åt reaktionskammaren.

Följande produkter har redan installerats inuti Rotor-Gene Q MDx:

- 72-brunnars rotor (rotorn är blå)
- 72-brunnars rotor med låsring

Beroende på vad du har beställt, kan det även finnas en bärbar dator i förpackningen.

#### <span id="page-34-0"></span>4.6 **Tillbehör**

Rotordiskar och tillbehör kan beställas separat för användning med Rotor-Gene Q MDx. Mer information finns i bilaga C.

#### <span id="page-34-1"></span>47 **Installation av maskin**

När du har packat upp Rotor-Gene Q MDx fortsätter du med installationen (se nedan).

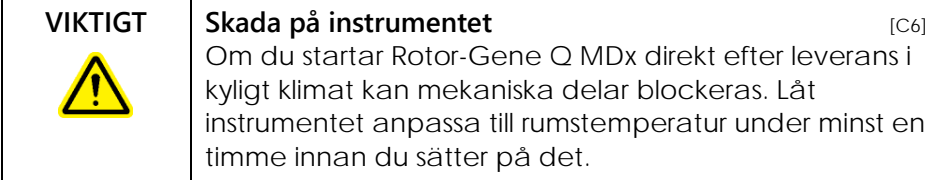

Gör installationen på följande sätt:

- 1. Placera Rotor-Gene Q MDx på en jämn yta.
- 2. Kontrollera att det finns tillräckligt med plats bakom instrumentet, så att det går att öppna locket helt och hållet.
- 3. Kontrollera att du enkelt kan nå strömbrytaren baktill på instrumentet.
- 4. Täpp inte till baksidan av instrumentet. Kontrollera att det vid behov går enkelt att frigöra strömsladden, så att du kan ta bort strömmen från instrumentet.
- 5. Anslut USB-kabeln eller RS-232-kabeln som sitter på en USB-port eller kommunikationsport på baksidan av datorn.
- 6. Anslut USB- eller RS-232-seriekabeln på baksidan av Rotor-Gene Q MDx.
- 7. Anslut därefter Rotor-Gene Q MDx till nätanslutningen. Sätt i den ena änden av växelströmssladden i uttaget på baksidan av Rotor-Gene Q MDx och den andra änden i växelströmsuttaget.

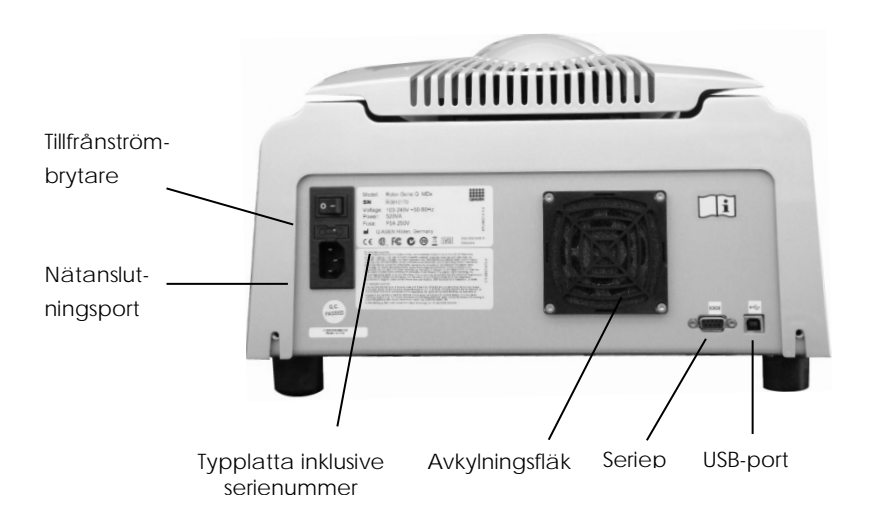
**OBS!** Anslut endast Rotor-Gene Q MDx till datorn med de USB- och seriekablar som levererades tillsammans med instrumentet. Använd inte några andra kablar.

#### 4.8 **Programinstallation**

- 1. Om du vill installera programmet Rotor-Gene Q, sätter du i den CD-skiva (program) som levererades tillsammans med instrumentet i datorns CD-enhet.
- 2. Välj "Install Operating Software" (Installera driftprogram) i det fönster som visas. **OBS!** *Rotor-Gene Q installationshandbok* ger dig information om hur du enkelt installerar instrumentet och vägleder dig genom nästa steg i programinstallationen.

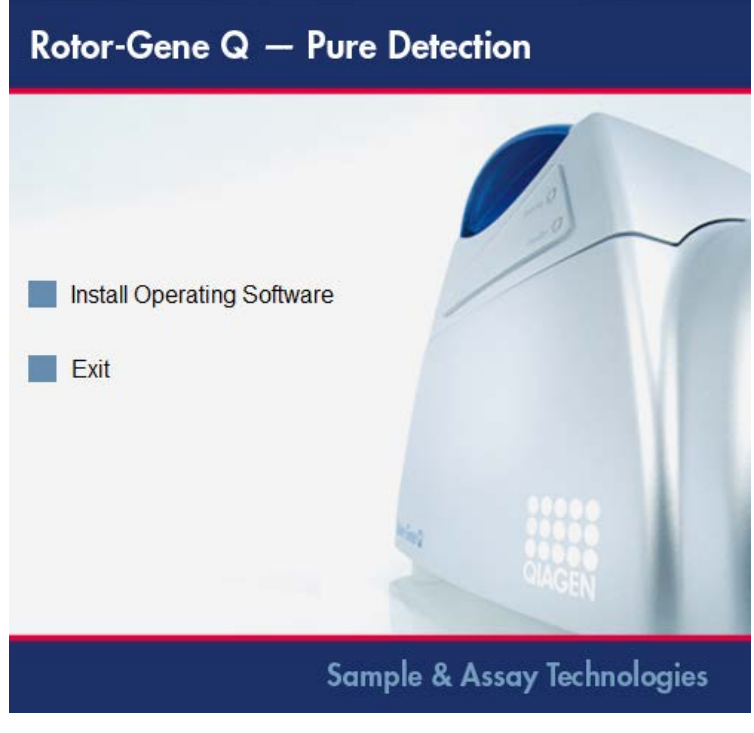

3. När du har installerat programmet skapas en skrivbordsikon automatiskt.

4. Sätt på Rotor-Gene Q MDx genom att flytta strömbrytaren till "I"-positionen på vänster baksida. En blå "Standby" (reservlampa) på framsidan av Rotor-Gene Q MDx indikerar att instrumentet är redo för användning.

**OBS!** Första gången Rotor-Gene Q MDx startas ansluten till en dator kommer operativsystemet att kännas igen programmet och flera meddelanden kommer att visas. Se *Installationsguide till Rotor-Gene Q* som medföljer instrumentet (CD och tryckt utgåva) för vägledning.

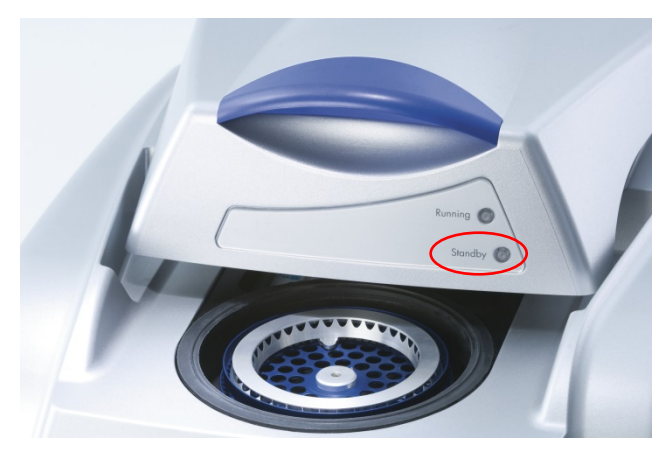

5. Dubbelklicka på skrivbordsikonen "Rotor-Gene Qserie för att starta programmet.

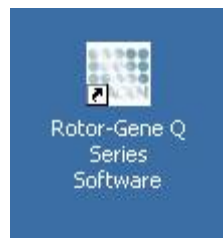

6. Ett "välkomstfönster" visas den första gången du startar programmet, men inte vid efterföljande programuppgraderingar.

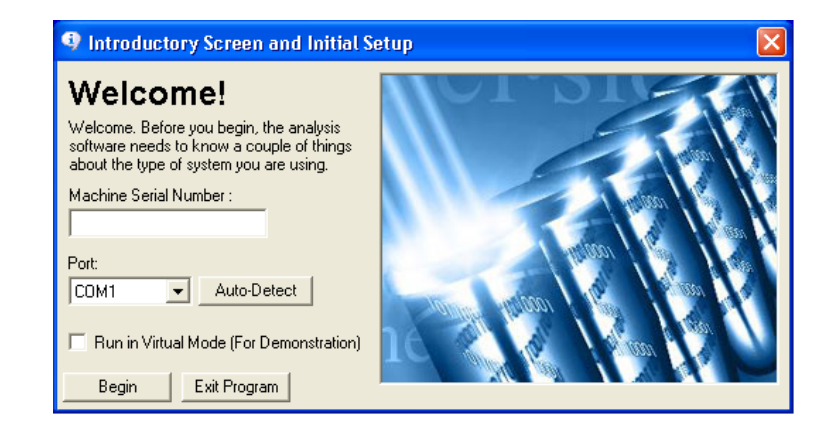

"Machine Serial Number" (Maskinens serienummer):

Skriv in serienumret (sju siffror). Du hittar dem på baksidan av Rotor-Gene Q MDx.

"Port": Välj antingen USB- eller seriekabel. Välj lämplig kommunikationsport eller klicka på knappen "Auto-Detect" (Automatisk upptäckt).

"Auto-Detect" När du använder detta alternativ, upptäcks tillhörande USB- eller serieport automatiskt och visas i "portens" nedrullningslist.

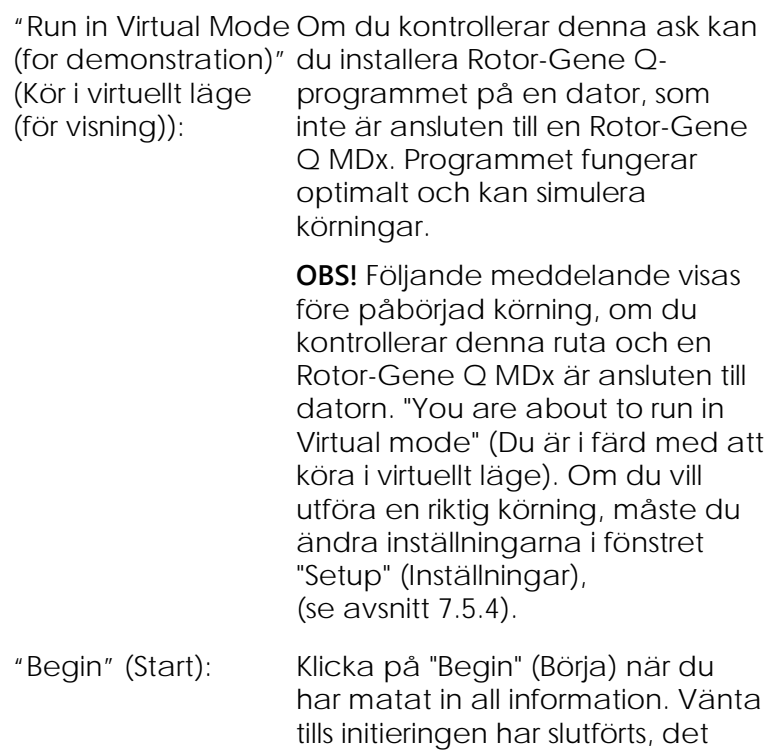

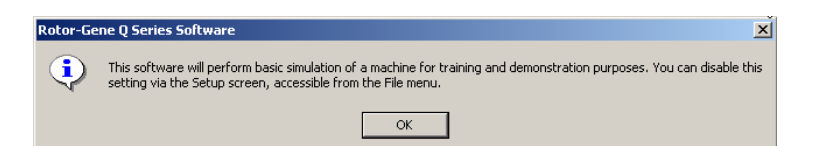

virtuellt läge:

Programmet startar och öppnas automatiskt, om du har bockat av rutan "Run in Virtual Mode" (Kör i virtuellt läge).

kan ta några sekunder. Följande meddelande visas, om du valde

"Exit Program" (Avslutningsprogram): Om du klickar på denna knapp, avslutas programmet.

#### 49 **Programversion**

Klicka på "Help" (Hjälp) och därefter på "About This Software..." (Om detta program…), så hittar du ditt versionsnummer.

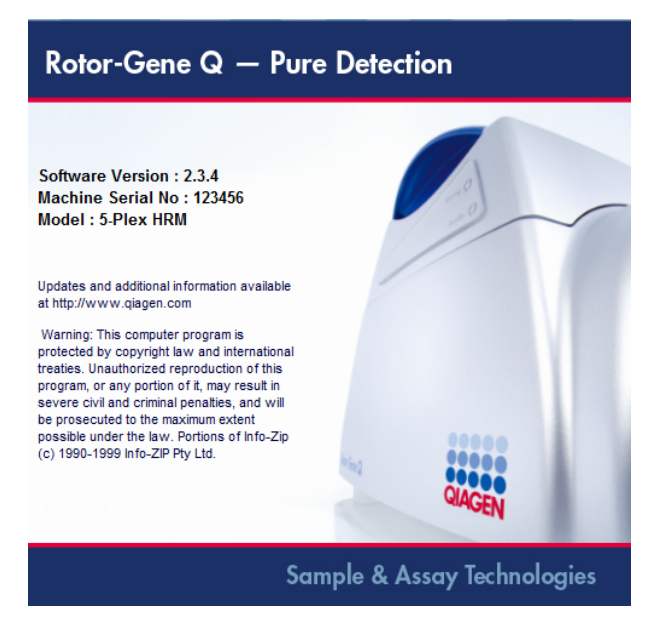

Fönstret visar allmän information om programmet, inklusive dess version samt instrumentets serienummer och modell.

Programmet kan kopieras fritt för användning inom en organisation som äger ett Rotor-Gene Q MDx. Du får inte kopiera och distribuera programmet till andra personer utanför organisationen.

#### 4.10 **Extra program på datorer anslutna till Rotor-Gene Q MDx-instrument**

Rotor-Gene Q-programmet hanterar tidskritiska förfaranden under PCR-körningen och dataanskaffningen. Av detta skäl är det viktigt att försäkra sig om att inga andra förfaranden använder viktiga systemresurser och på så sätt minskar RotorGene Q-programmets kapacitet. Det är speciellt viktigt att du lägger märke till de punkter som räknas upp nedan.

Systemadministratörer får rådet att beakta all inverkan som en förändring i systemet kan ha på resurserna innan den utförs.

#### **4.10.1 Antivirusprogram**

QIAGEN är medvetna om det hot som datorvirus utgör mot alla datorer som utbyter data med andra datorer. Vi förväntar oss att programvaran Rotor-Gene AssayManager 1.0 eller 2.1 i huvudsak kommer att installeras i miljöer som använder lokala principer för att minimera detta hot. Men QIAGEN rekommenderar ändå användning av antivirusprogram.

Val och installation av ett lämpligt antivirusprogram är kundens ansvar. QIAGEN har validerat Rotor-Gene Qprogrammet och Rotor-Gene AssayManager version 1.0 och 2.1 med den bärbara QIAGEN-datorn tillsammans med följande två antivirusprogram som är kompatibla:

- Symantec<sup>®</sup> Endpoint Protection V12.1.6
- Microsoft Security Essentials V4.10.209[1](#page-41-0)

Se produktsidan på QIAGEN.com för de senaste versionerna av antivirusprogram som har validerats med Rotor-Gene Q-programmet och Rotor-Gene AssayManager 1.0 eller 2.1.

<span id="page-41-0"></span><sup>1</sup>**Obs!** Efter att du installerat Microsoft Security Essentials måste du kontrollera att Windows-uppdateringar har inaktiverats eftersom installationen kan aktivera den här inställningen (läs kapitlet Operativsystemsuppdateringar).

Om ett antivirusprogram har valts, se till att det har konfigurerats på ett sätt så att databasens mappsökväg kan undantas från skanningen. Annars finns det en risk för databasanslutningsfel. Eftersom Rotor-Gene AssayManager 1.0 och 2.1 skapar nya databasarkiv dynamiskt så behöver du utesluta mappsökvägen till filerna och inte enskilda filer. Vi rekommenderar inte användning av antivirusprogram där bara enskilda filer kan undantas, t.ex. McAfee Antivirus Plus V16.0.5. Om datorn används i en miljö utan nätverksåtkomst bör du också se till att antivirusprogrammet stödjer uppdateringar offline.

För att få konsekventa resultat efter installation av ett antivirusprogram bör en systemadministratör kontrollera följande:

- Som tidigare nämnts måste databassökvägen för Rotor-Gene AssayManager 1.0 och 2.1 (C:\Program Files\Microsoft SQL Server\MSSQL10\_50.RGAMINSTANCE\MSSQL\DATA ) undantas från filskanningar.
- **Virusdatabasen uppdateras inte om Rotor-Gene** AssayManager 1.0 eller 2.1 körs.
- Se till att fullständiga eller partiella skanningar av hårddisken inaktiverats vid PCR-datahämtning i realtid. Annars finns det en risk att detta stör instrumentets funktion.

Läs igenom handboken för ditt valda antivirusprogram för konfigurationsinformation.

### **4.10.2 Brandväggar och nätverk**

Rotor-Gene Q-programvaran kan köras antingen på datorer utan nätverksåtkomst eller i ett nätverk om en fjärrdatabasserver används. För drift i nätverk konfigureras brandväggen på den bärbara dator som tillhandahålls av QIAGEN på ett sådant sätt att inkommande trafik blockeras för alla portar utom de som krävs för att upprätta en nätverksanslutning.

Observera att blockering av inkommande anslutningar inte påverkar svar på förfrågningar som användaren gör. Utgående anslutningar tillåts eftersom de kan krävas för att hämta uppdateringar.

Om din konfiguration är annorlunda rekommenderar QIAGEN att du konfigurerar brandväggen på samma sätt som i beskrivningen ovan. Då måste en systemadministratör logga in och utföra följande steg:

1. Öppna "Control Panel" (kontrollpanelen) och välj "Windows Firewall" (Windows-brandväggen).

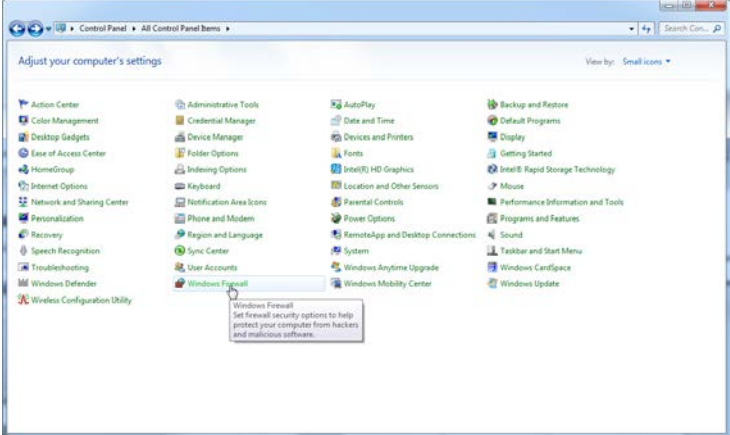

2. Välj "Use recommended settings" (Använd rekommenderade inställningar).

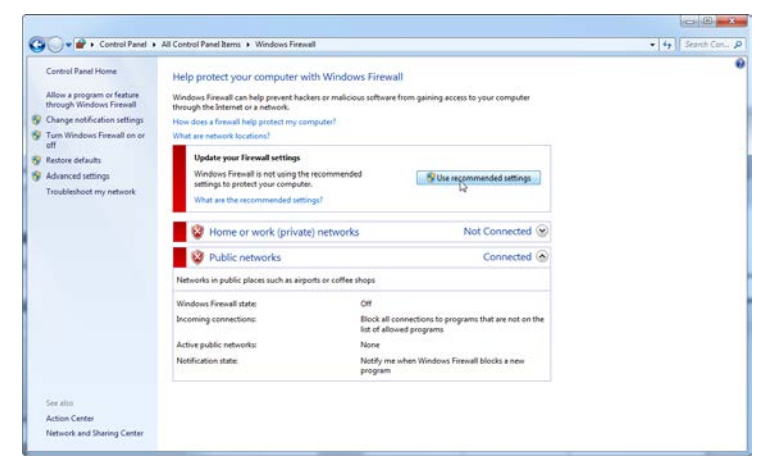

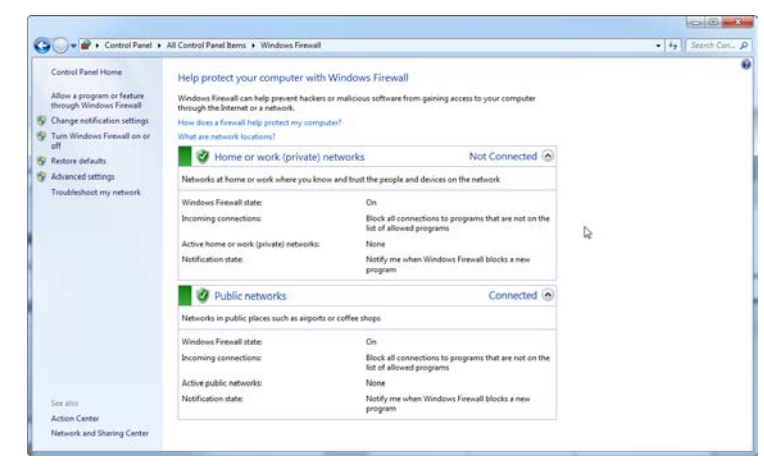

3. Kontrollera att följande inställningar är aktiva:

Av säkerhets- och stabilitetsskäl så ska nätverksanslutningen gå via kabel och inte via wifi. Bärbara datorer som tillhandahålls av QIAGEN har en inaktiverad wifi-adapter. Om din konfiguration skiljer sig åt, måste en systemadministratör inaktivera wifiadaptern manuellt, vilket kan göras med följande steg:

1. Öppna "Control Panel" (kontrollpanelen) och välj "Network and Sharing Center" (Nätverks- och delningscenter).

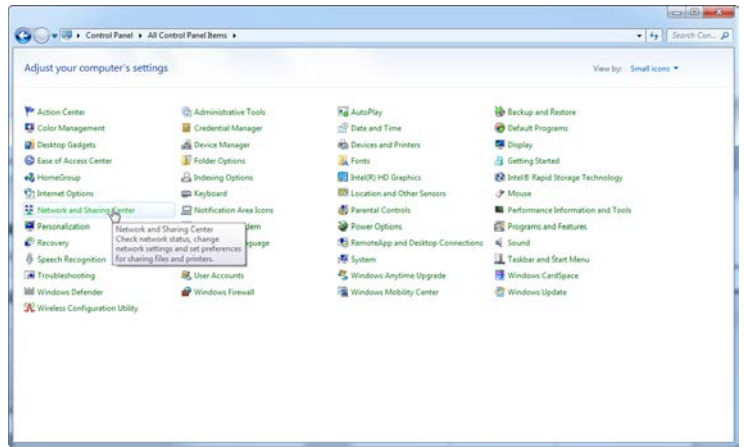

2. Välj "Change adapter settings" (Ändra adapterinställningar).

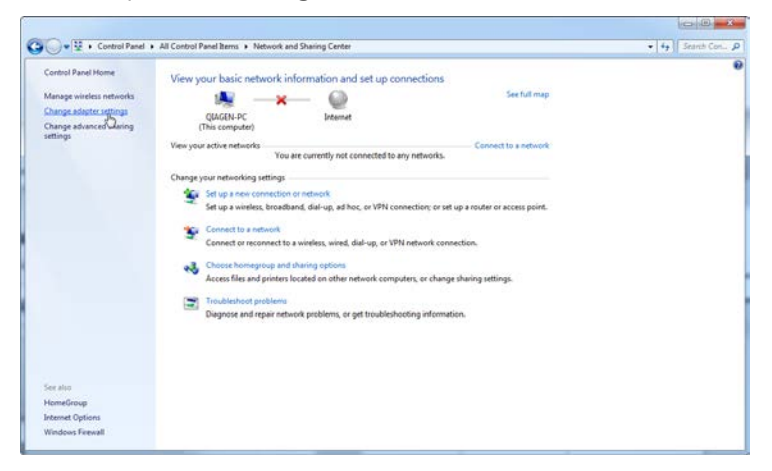

3. Hovra över "Wireless Network Connection" (Trådlös nätverksanslutning), tryck på höger musknapp och välj "Disable" (Inaktivera) från listmenyn.

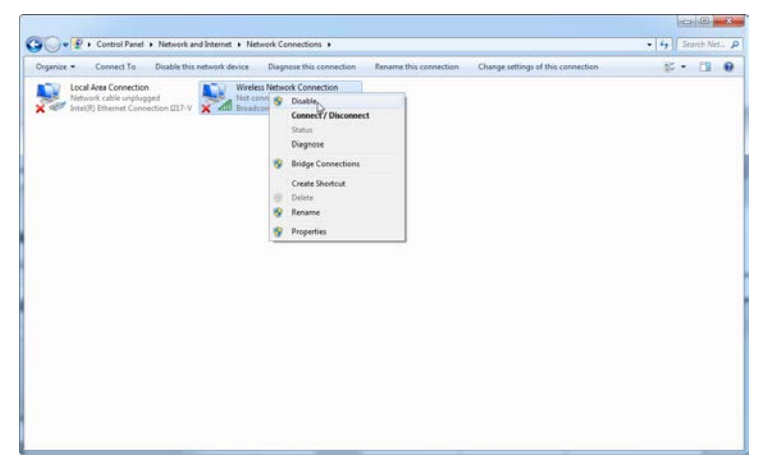

4. Kontrollera att den trådlösa nätverksanslutningen är inaktiverad.

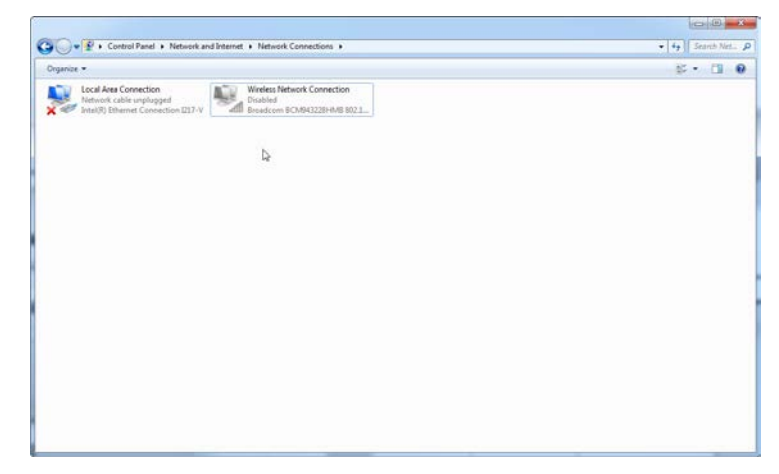

### **4.10.3 Systemverktyg**

Många systemverktyg använder eventuellt avsevärda systemresurser utan någon interaktion från användare. Nedan anges några exempel på typiska verktyg:

- **Filindexering: utförs i bakgrunden av många** moderna kontorsprogram
- Diskdefragmentering: använder sig ofta av en uppgift i bakgrunden
- **Program som kontrollerar uppdateringar på** Internet
- Fjärrövervakning och hanteringsverktyg

Var medveten om att denna förteckning eventuellt inte är fullständig på grund av att IT-världen ständigt utvecklas. Verktyg som inte är kända vid tiden för detta meddelande kan komma att utges. Det är viktigt att systemadministratörer ser till att ett sådant verktyg inte är aktivt under en PCR-körning.

### **4.10.4 Uppdateringar för operativsystem**

De bärbara datorer som tillhandahålls av QIAGEN har konfigurerats på ett sätt så att automatiska uppdateringar av operativsystemet är inaktiverade. Om din konfiguration skiljer sig åt måste en systemadministratör inaktivera automatiska uppdateringar av operativsystemet, vilket kan göras med följande steg:

1. Öppna "Control Panel" (kontrollpanelen) och välj "Windows Update" (Windows-uppdateringar).

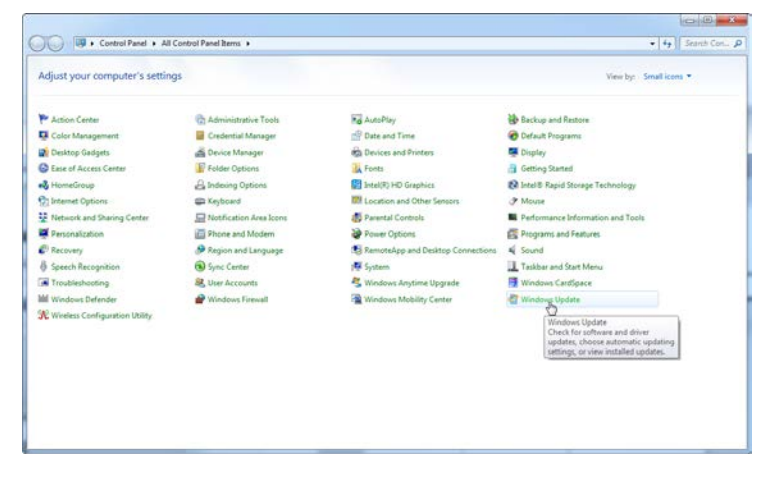

2. Välj "Change Settings" (Ändra inställningar).

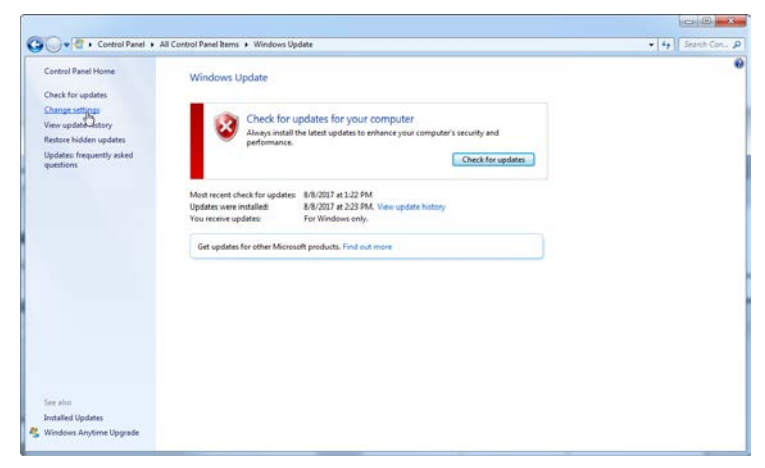

3. Välj "Never check for updates" (Sök aldrig efter uppdateringar).

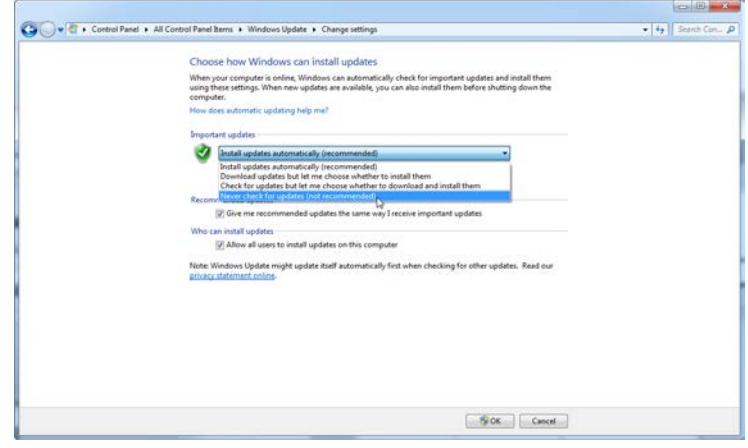

4. Kontrollera att alternativet "Important updates" alternativet (viktiga uppdateringar) "Never check for updates" (Sök aldrig efter uppdateringar) har aktiverats.

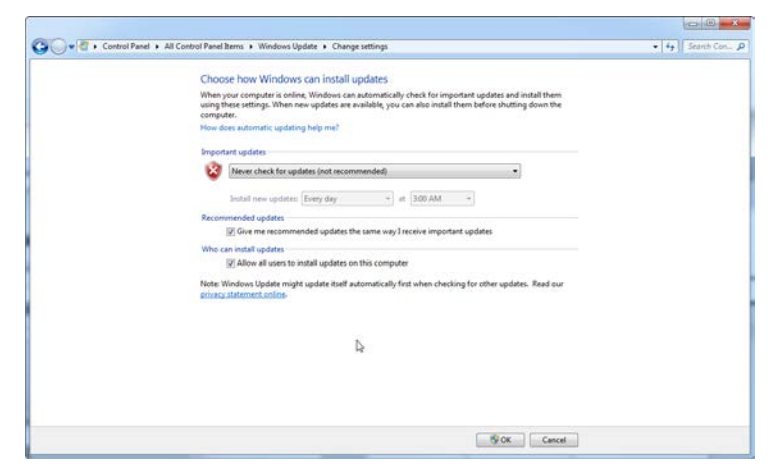

Om uppdateringar krävs på grund av säkerhetshål som måste åtgärdas tillhandahåller QIAGEN sätt att installera en definierad uppsättning validerade Windows-säkerhetskorrigeringar antingen som onlineeller offlinepaket på en separat dator med Internetanslutning.

Besök produktsidan på QIAGEN.com för ytterligare information.

#### 4.11 **Uppdatera program**

Programuppdateringar finns att tillgå från QIAGEN:s webbplats

www.qiagen.com/products/rotor-geneqmdx.aspx, vilken du även når via programmets hjälpmeny. Du måste registrera dig online för att kunna ladda ned programmet.

## **5 Driftförfaranden - maskin**

Detta avsnitt beskriver hur du manövrerar Rotor-Gene Q MDx.

#### $5.1$ **Rotortyper**

Välj först typ av rör och rotor som ska användas. Detta finns fyra tillgängliga rotorer, vilka inhyser olika rörtyper.

**OBS!** 36-brunnars rotor och 72-brunnars rotor levereras tillsammans med instrumentet. Rotor-Disc®- rotorer är tillbehör.

**VIKTIGT:** Använd identiska rör i en körning. Blanda inte olika typer av rör eller rör från olika tillverkare, eftersom detta kommer att påverka den optiska enhetligheten. Vi rekommenderar att du använder rör från QIAGEN, vilka har utformats speciellt för användning med Rotor-Gene Q MDx (se bilaga C). Rör från andra tillverkare kan autofluorera, vilket kan påverka resultatens pålitlighet. Dessutom kan rör från andra tillverkare variera i längd och tjocklek, vilket felinriktar den optiska vägen för Rotor-Gene Q MDx och reaktionen i röret. QIAGEN förbehåller sig rätten att vägra att tillhandahålla teknisk support för problem som orsakats av icke-QIAGEN-certifierat plastmaterial på Rotor-Gene Q MDx-instrumentet.

**VIKTIGT:** All användning av icke-QIAGEN-certifierat plastmaterial på Rotor-Gene Q MDx kan göra att instrumentgarantin upphör.

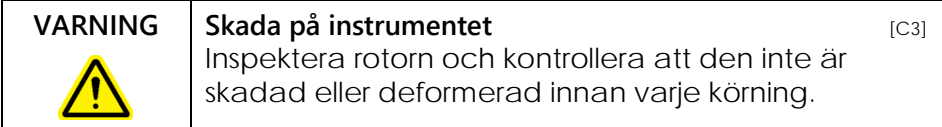

#### **36-brunnars rotor**

36-brunnars-rotorn är röd. Med 36-brunnars rotorn och 36-brunnars låsringen kan du använda 0,2 ml rör. Rören måste inte ha optiskt klara lock, eftersom Rotor-Gene Q MDx läser fluorescens från den nedre delen av röret

snarare än från den övre delen. Kupolformade rör med lock kan också användas.

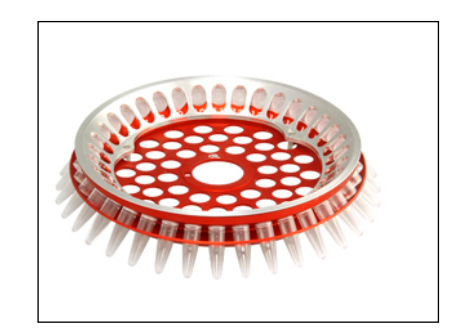

### **72-brunnars rotor**

72-brunnars rotorn är blå. 72-brunnars rotorn och 72 brunnars rotorlåsringen används med testremserör med lock, 0,1 ml, vilka kan brukas för så låga volymer som 20 µl. Locken ger en säker och pålitlig försegling.

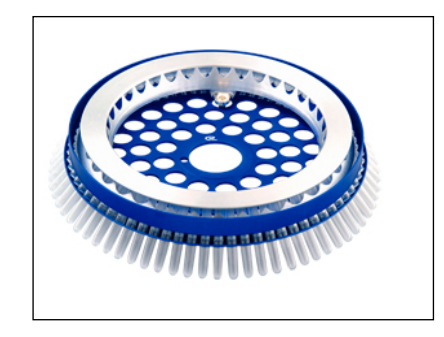

### **Rotordisk 72-rotor**

Rotordisk 72-rotorn är mörkgrå. Rotordisk 72-rotorn och Rotordisk 72-låsringen gör det möjligt att använda Rotordisk 72. Rotordisk 72 är en disk med 72 brunnar för användning med hög genomströmning. Om du vill försegla Rotordisk 72, sätter du en klar polymerfilm på topp- och värmeförseglingen. Filmen går snabbt att applicera, vilket förhindrar kontaminering tack vare en stark, hållbar och ändringssäkrad försegling. Mer information Rotordisk 72 finns i avsnitt [5.3.](#page-58-0)

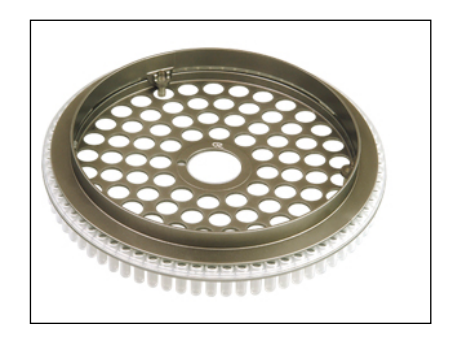

#### **Rotordisk 100-rotor**

Rotordisk 100-rotorn är guldfärgad. Du kan använda Rotordisk 100 tillsammans med rotordisk 100-rotorn och rotordisk 100-låsringen. Rotordisk 100 är en disk med 100 brunnar för hög utförandehastighet. Rotordisk 100 är rotationsmotsvarigheten för en 96-brunnars platta, men med ytterligare fyra referensbrunnar. Med den kan Rotor-Gene Q MDx integreras med 96-brunnars laboratoriearbetsflöden. Den extra brunnarna kan med enkelhet användas för fler prover, eller extra kontrollreaktioner utan att detta upptar någon av de standardmässiga 96-brunnars positionerna. För sömlös kompatibilitet använder Rotordisk 100-brunnar 96 brunnars plåtmärkningskonventioner, dvs. A1-A12 till H1-H12. De ytterligare fyra referensbrunnarna är märkta R1-R4. Mer information om Rotordisk 100 finns i avsnitt [5.3.](#page-58-0)

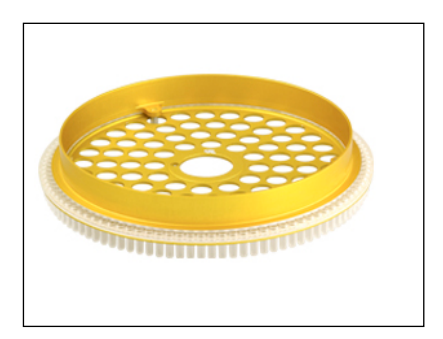

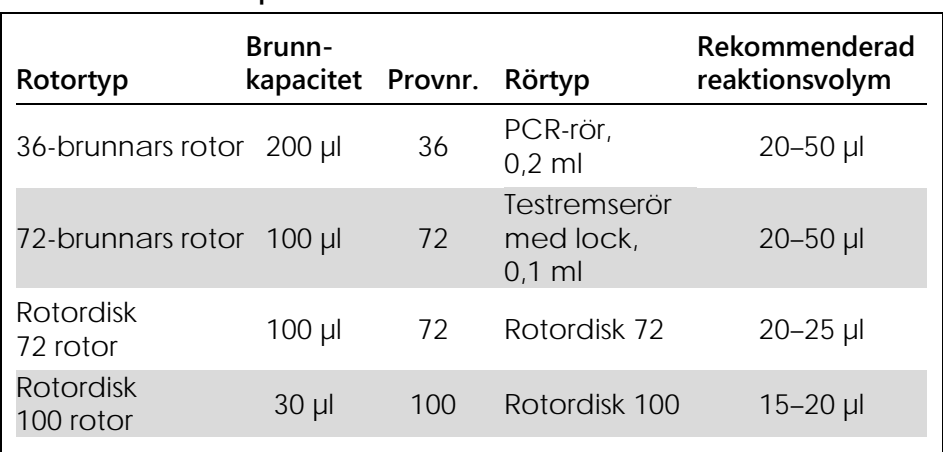

**Rotorspecifikationer**

**OBS!** 36-brunnars rotorn och 72-brunnars rotorn för Rotor-Gene Q MDx får inte användas på Rotor-Gene 3000-instrument på grund av optiska inkompatibiliteter i justeringen. Fortsätt att använda de äldre 36-positionsoch 72-positionsbrunnarna med Rotor-Gene 3000 instrument.

#### $5.2$ **Reaktionsinställningar**

**VIKTIGT:** Lämpliga kontroller måste användas i varje körning för att säkerställa pålitliga resultat.

Reaktioner kan förberedas med laddningsblock 96 x 0,2 ml-rör (för polymeraskedjereaktionsrör, 0,2 ml), laddningsblock 72 x 0,1 ml rör (för testremserör med lock, 0,1 ml inställning med en enkanalspipett), laddningsblock 72 x 0,1 ml multikanal (för testremserör med lock, 0,1 ml inställningar med en multikanalspipett), Rotordisk 72 laddningsblock (för Rotordisk 72), eller Rotordisk 100 laddningsblock (för Rotordisk 100). Alla block har konstruerats av aluminium och kan förkylas.

Laddningsblocket 72 x 0,1 ml rör (se bild) håller 18 testremserör samt maximalt åtta 0,5 ml rör, vilka kan användas för att förbereda en masterblandning, samt

upp till sexton 0,2 ml rör, vilka kan användas för att ställa in standardkurvor. Förfarandet nedan beskriver reaktionsinställningar med hjälp av 72-brunnars rotorn. Samma förfarande kan användas för reaktionsinställningar med hjälp av 36-brunnars rotorn och passande tillbehör.

1. Placera testremsorna i laddningsblocket och alikvotera reaktionskomponenterna.

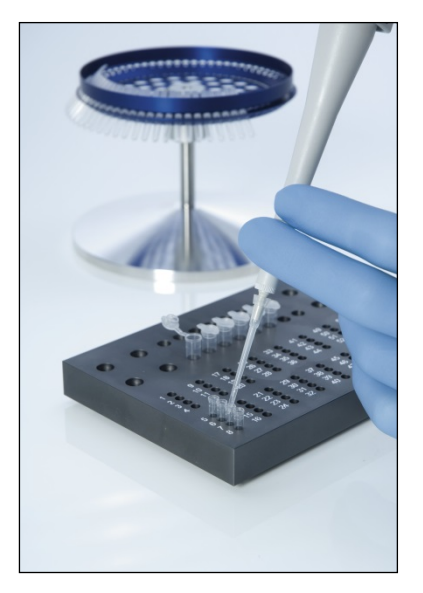

2. Placera locken säkert på testremsorna och inspektera dem visuellt för att bekräfta att de är fast förseglade.

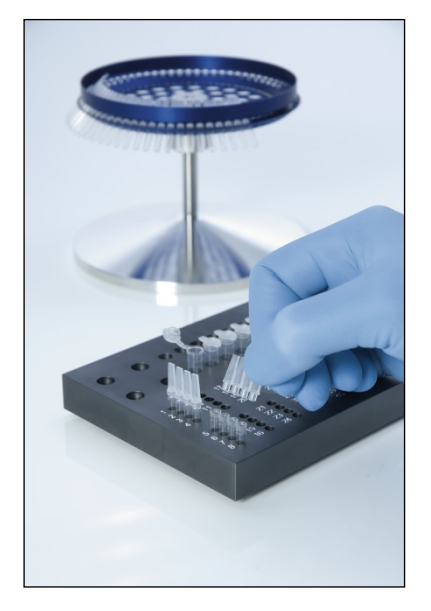

3. Sätt i testremsorna i 72-brunnars rotorn och kontrollera att varje rör är korrekt placerat med rätt inriktning.

Prover kommer inte att vara optimalt inställda ovanför detektionssystemet, om de inte har placerats korrekt i rotorn. Detta kan leda till att anskaffad fluorescenssignal och detektionssensitivitet minskar. En rotorhållare som underlättar laddningen av rör medföljer instrumentet.

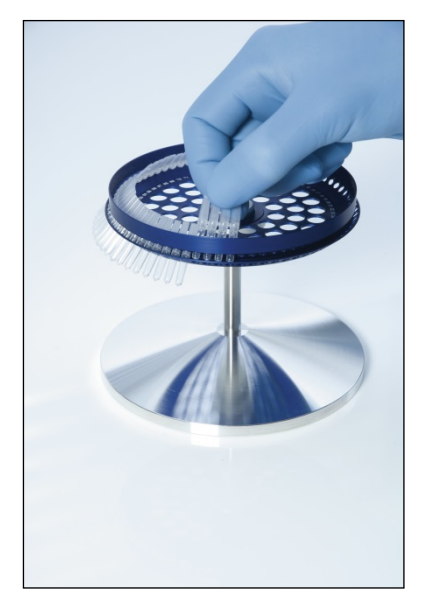

**VIKTIGT:** Varje position i rotorn måste innehålla ett rör för att få en enhetlig maximal temperatur. Om du fyller alla positioner i rotorn, får du ett jämnt luftflöde till varje rör. Ha en uppsättning tomma och förslutna rör i beredskap, vilka kan användas för att fylla eventuellt oanvända positioner.

4. Sätt i 72-brunnars rotorns låsring i 72-brunnars rotorn genom att dra de tre placeringsstiften genom de yttre hålen på rotorn.

Låsringen garanterar att locken sitter kvar på rören under en körning.

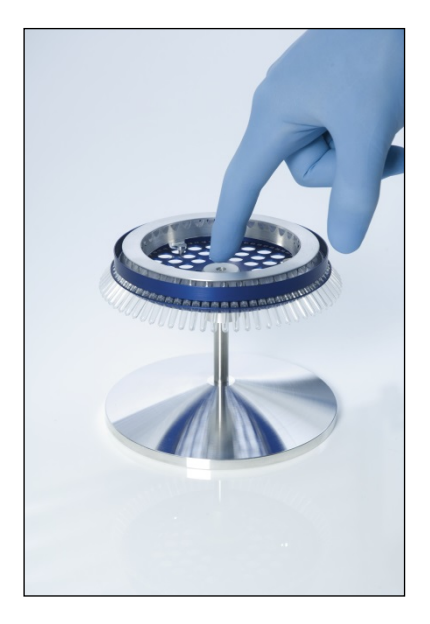

5. Sätt i aggregatet i Rotor-Gene Q MDx-kammaren genom att klicka dem på plats med hjälp av låsstiftet på rotornavet. Tag bort aggregatet genom att trycka ned rotornavet för frisläppning och drag ur.

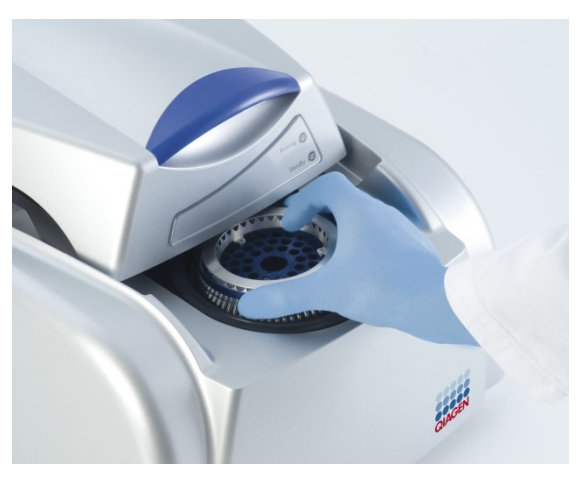

6. Stäng locket och ställ in körprofilen med hjälp av Rotor-Gene Q-programmet.

#### <span id="page-58-0"></span> $5.3$ **Inställning av Rotordisk**

Rotordisk 72 eller Rotordisk 100 består av 72 respektive 100 brunnar vardera i en odelad disk utformad för hög utförandehastighet. Rotordisk 72 och Rotordisk 100 använder inga lock. I stället sätts värmetätningsfilmen överst på Rotordisk och värmeisoleras med hjälp av en värmeförsegling på Rotordisk. Filmen förhindrar kontamination tack vare en stark, hållbar och klåfingerskyddad tätning. Värmeisolera rotordisken enligt beskrivning nedan.

**VIKTIGT:** Läs det produktblad som medföljer värmeförseglingen till rotordisken innan du startar förfarandet.

- 1. Sätt på rotordiskens värmeisolering med den knapp som sitter baktill till vänster. En röd "Power" (strömlampa) tänds. Det tar cirka tio minuter för rotordiskens värmeisolerare att nå drifttemperatur när en grön lampa "Ready" (Klar) tänds.
- 2. Välj permanent eller avtagbar tätning.

**OBS!** När rotordiskens värmeisolering är klar, är det säkert att lämna den för konstant körning.

- 3. Sätt i rotordisken i rotordiskens laddningsblock genom att placera en flik på rotordisken och rörvägledarhål på rotordiskens laddningsblock.
- 4. Ställ in reaktioner i rotordisken genom manuell pipettering eller genom att använda ett automatiskt vätskehanteringssystem.

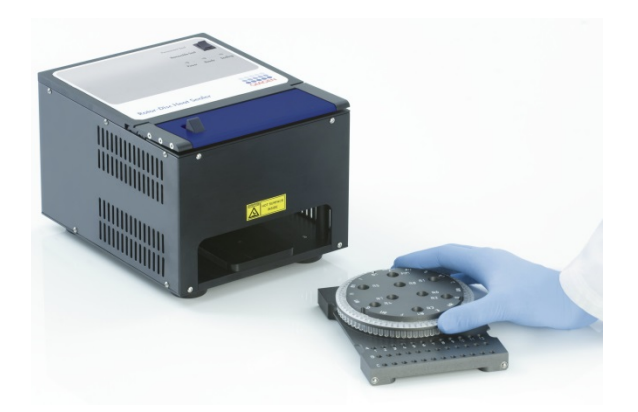

- 5. Tag bort den centrala delen från ett blad av rotordiskens uppvärmningstätande film genom att vika filmen på mitten, klämma ihop den centrala delen och försiktigt rycka ut den.
- 6. Placera filmen över rotordisken i rätt riktning, se markeringen "SIDE UP" (SIDA UPP) på etiketten. Kontrollera att etiketten "SIDE UP" är placerad nedtill på rotordiskens laddningsblock. Det centrala hålet i filmen ska med lätthet glida över cylindern i rotordiskens laddningsblock och på rotordiskens ovansida.

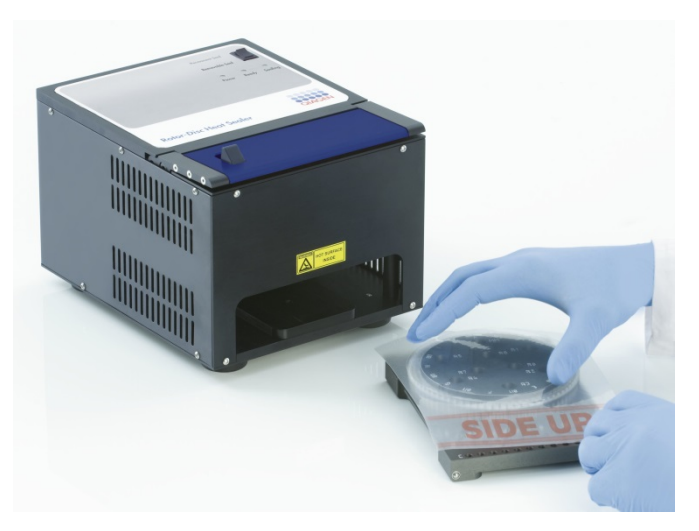

7. Låt aggregatet glida in i rotordiskens uppvärmningstätning med hjälp av glidskenorna på sidan om rotordiskens laddningsblock. Kontrollera att du har skjutit in rotordiskens laddningsblock helt och hållet.

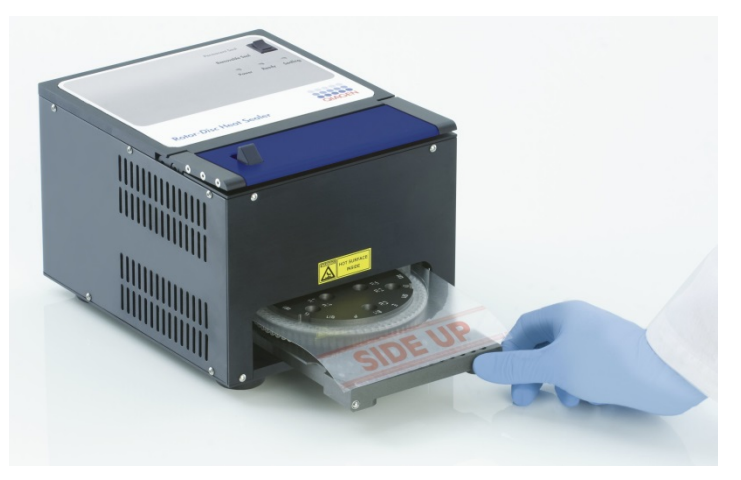

8. Tryck ned den blåanodiserade stången upptill på uppvärmningens förslutningsapparat och tryck därefter tillbaka den svarta spärren för att aktivera tätningsmekanismen.

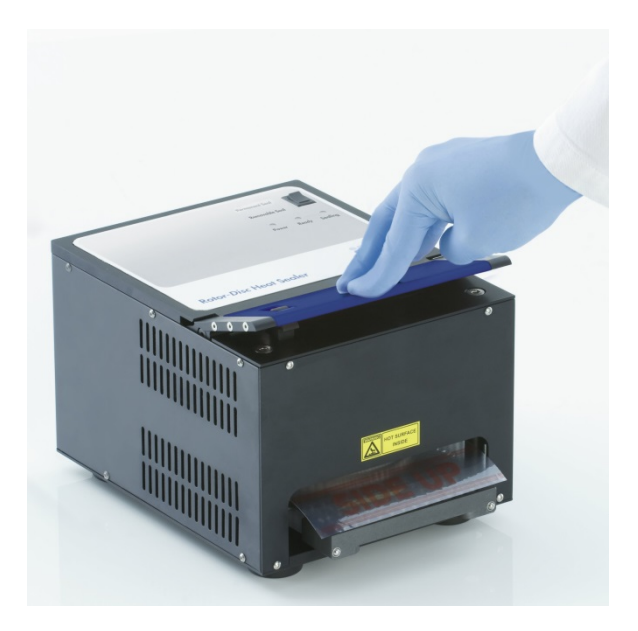

- 9. När tätningsmekanismen har sänkts, lyser en orange "Sealing" (tätningslampa). En varningssignal låter, om du inte har placerat rotordiskens laddningsblock korrekt.
- 10. När tätningen är klar hörs ett kontinuerligt ljud och den orange "Sealing" blinkar. Tryck ned den blå anodiserade stången, så att tätningsmekanismen höjs och låses upp och förs tillbaka till sitt originalläge.

**VIKTIGT**: Fortsätt inte att täta längre än vad signalen anger, eftersom rotordisken kan deformeras.

**OBS!** Om du av misstag inte lyckas låsa upp låsmekanismen börjar det blinkande orange "Sealing"-ljuset att lysa permanent, och det kontinuerliga ljudet ändras till ett sporadiskt ljud.

11. Skjut ut rotordiskens laddningsblock från rotordiskens uppvärmningstätning. Låt filmen kallna under cirka tio sekunder. Ta därefter bort den överflödiga tätningsfilmen genom att trycka ner

den så att den lossnar. Dra inte den överflödiga filmen uppåt.

- 12. Tag bort rotordisken från dess laddningsblock.
- 13. Ladda rotordisken in i rotorn med hjälp av lokaliseringsfliken i position 1 som ett hjälpmedel för att korrigera orienteringen.

# **6 Driftförfaranden — program**

Nya körningar kan ställas in med hjälp av snabbstartsguiden eller den avancerade guiden, vilken visas när du startar programmet. Snabbstartsguiden har utformats så, att den låter användaren starta körningen så snabbt som möjligt. Den avancerade guiden har fler alternativ, till exempel konfigurering av vinstoptimering och volyminställningar. För enkelhetens skull har handböckerna flera mallar med standardcyklingsförhållanden och ackvisitionskanaler. Om du vill ändra typ av guide, väljer du korrekt flik överst i fönstret "New Run" (Ny körning).

#### <span id="page-64-0"></span> $6.1$ **Snabbstartsguide**

Med snabbstartsguiden kan användaren starta körningen så snabbt som möjligt. Användaren har att välja bland en uppsättning vanligen använda mallar och kan ange ett minimiantal parametrar för att komma igång. Snabbstartsguiden antar att reaktionsvolymen är 25 µl. För övriga reaktionsvolymer använder du den avancerade guiden (se avsnitt [6.2\)](#page-71-0).

I steg ett väljer du önskad mall för körningen genom att dubbelklicka på mallen från listan i fönstret "New Run".

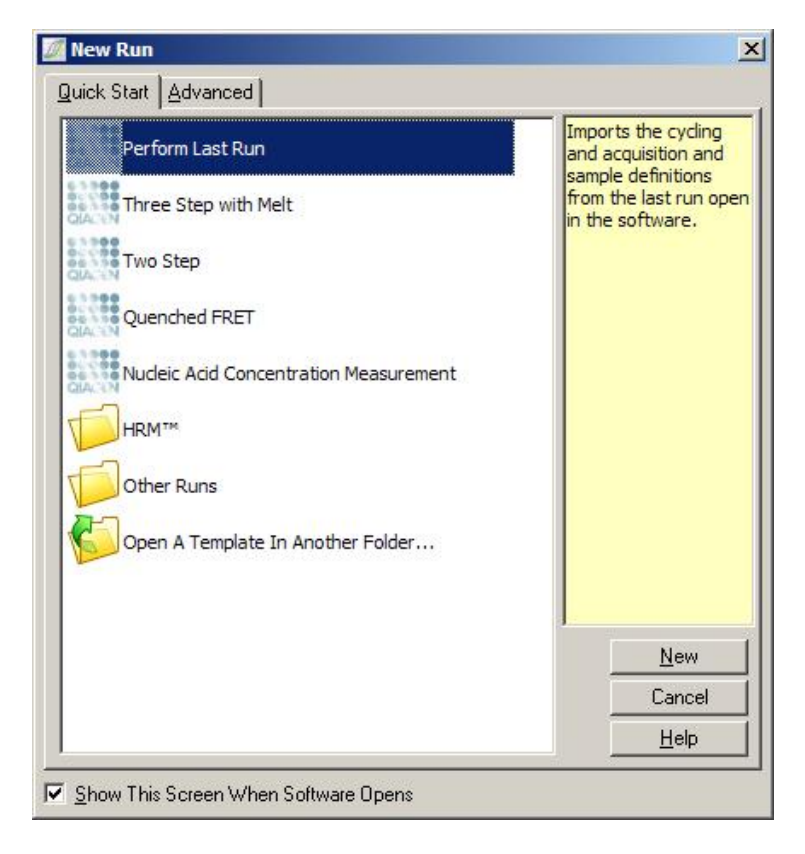

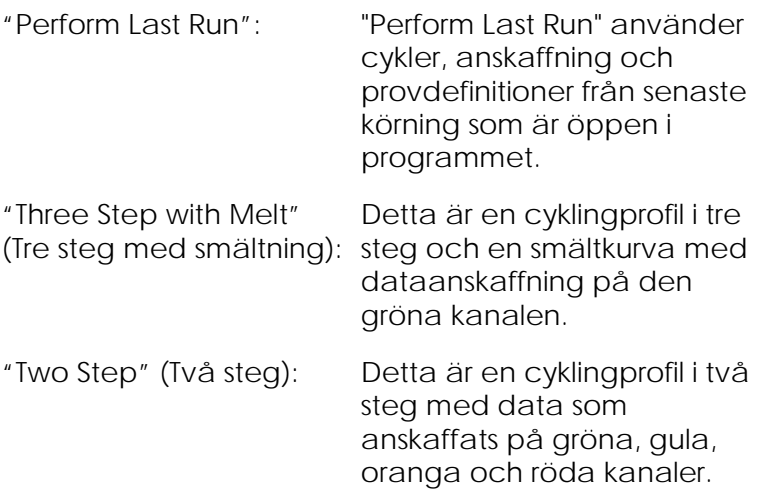

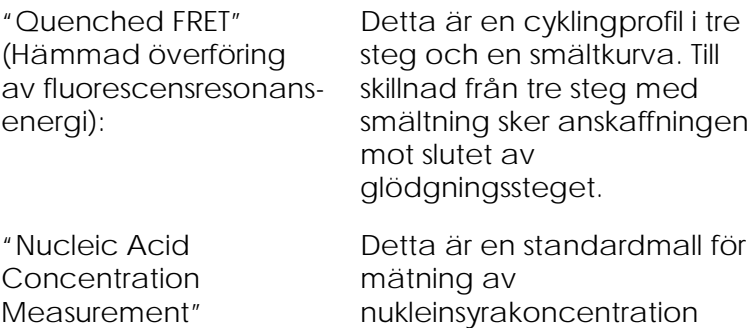

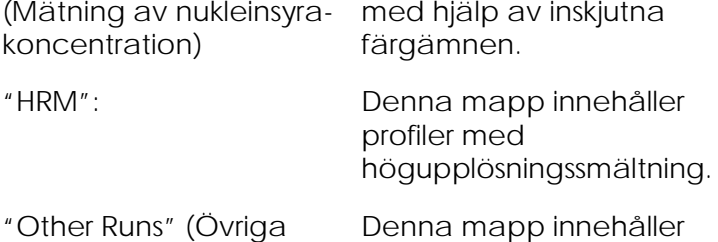

ytterligare profiler.

Du kan ändra cyklings- och anskaffningsprofilerna för alla mallar med hjälp av guiden.

**OBS!** Du kan lägga till användardefinierade mallar i mallistan i snabbstartsguiden, om du kopierar och sparar genom att kopiera eller spara **\*.ret** filer i **C:\Program Files\Rotor-Gene Q Software\Templates\Quick Start Templates**. När du har kopierat en fil till denna sökväg, visas mallen som en ikon i listan. Om du vill anpassa skräddarsydda ikoner för dina mallar, skapar du en

**\*-ico**bild med samma namn som mallen.

Undermappar kan skapas i grupprelaterade mallar. På så sätt kan du organisera mallar, vilket kan vara bra om till exempel flera användare brukar samma instrument.

körningar):

### **6.1.1 Rotorval**

I nästa fönster väljer du rotortypen från listan.

Kontrollera kryssrutan "Locking Ring Attached" (Låsring fäst) och klicka därefter på "Next" (Nästa).

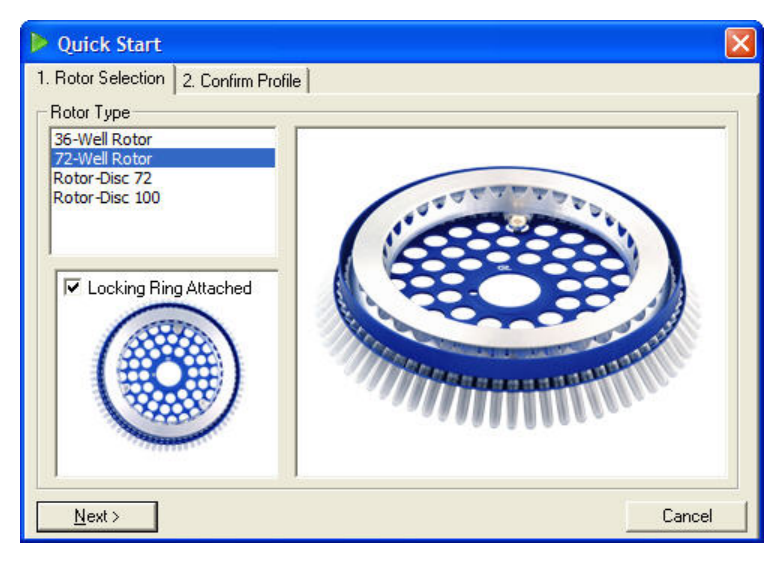

## **6.1.2 Bekräfta profil**

Den valda mallens cyklingsförhållanden och anskaffningskanaler är importerade. Dessa kan du ändra med hjälp av fönstret "Edit Profile", (Redigera profil), (se avsnitt [6.2.4\)](#page-75-0).

Klicka på knappen "Start Run" (Starta körning) för att starta en körning. Du kan även spara mallen innan du startar körningen genom att klicka på "Save Template" (Spara mall).

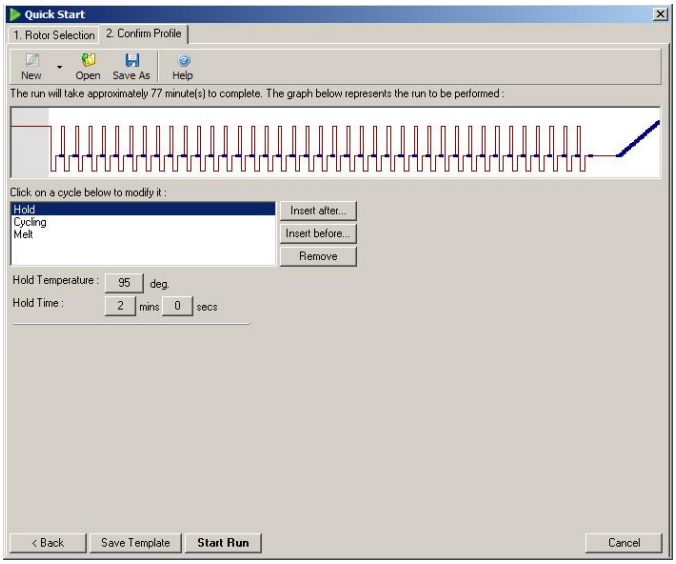

### **6.1.3 Spara körning**

Fönstret "Save As" (Spara som) visas när du har klickat på knappen "Start Run". Du kan spara körningen på valfri plats. Ge körningen ett filnamn som består av den mall som använts plus datum för körningen. Ett serienummer (1,2 osv.) är också inkluderat i filnamnet, så att de många körningar som kör med samma mall under samma dag automatiskt får ett namn.

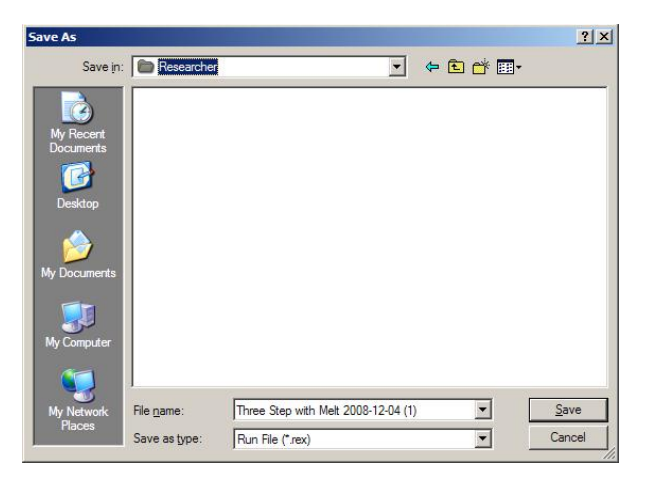

### **6.1.4 Provinställningar**

När körningen har startat, går det att definiera och beskriva fönstret "Edit Samples" (Redigera prover).

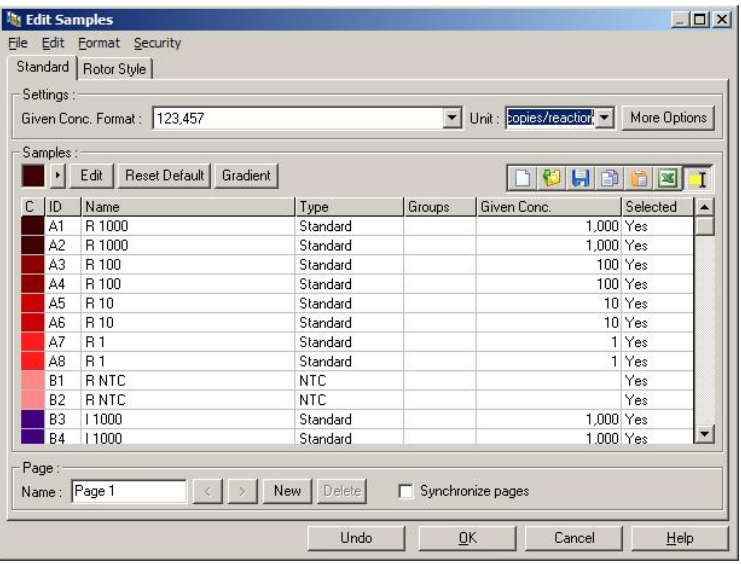

Fönstret "Edit Samples" visas efter start av varje körning, så att användaren kan använda tiden till att mata in provnamn. Om provnamnen anges mycket snabbt under körningen (t.ex. med en streckkodsläsare) kan

resultatet bli att bokstäverna kastas om inom provnamnen. Vi rekommenderar därför att du inte använder en streckkodsläsare och att du anger provnamnen, om tillämpligt, efter avslutad körning. Avsnitt [7.8.4](#page-179-0) ger information om hur du ställer in provdefinitioner i fönstret "Edit Samples".

#### <span id="page-71-0"></span> $6.2$ **Avancerad guide**

Med den avancerade guiden får du alternativ som inte är tillgängliga i snabbstartsguiden, till exempel konfiguration av optimeringsvinst.

Om du vill använda den avancerade guiden, väljer du en mall genom att dubbelklicka på mallnamnet i listan under fliken "Advanced" (Avancerad) i fönstret "New Run".

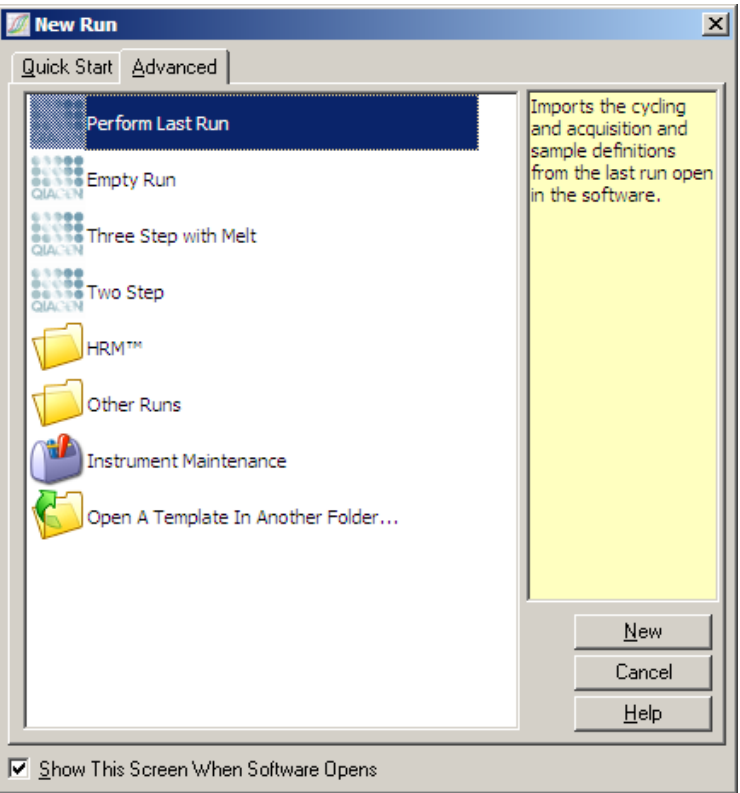

Mallalternativen i detta fönster liknar dem som finns i snabbstartsguiden (avsnitt [6.1\)](#page-64-0).
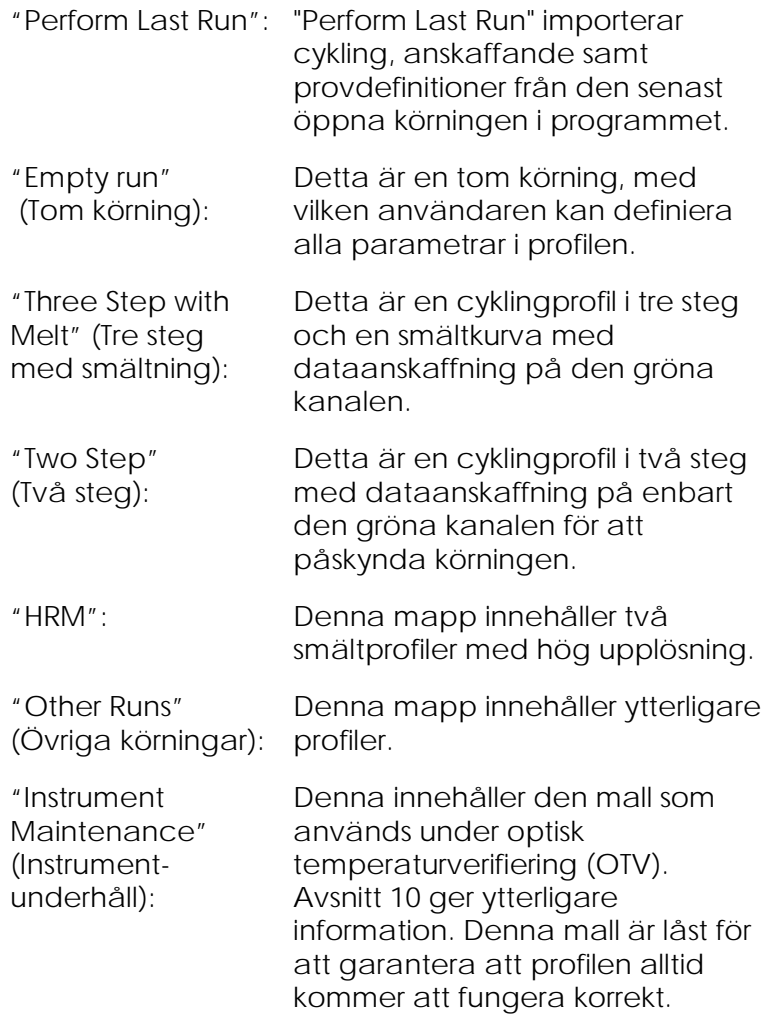

**OBS!** Du kan lägga till användardefinierade mallar i mallistan, om du kopierar eller sparar **\*.ret**filer under **C:\Program Files\Rotor-Gene Q Software\Templates\.** När du har kopierat en fil till denna sökväg, visas mallen som en ikon i listan.

### **6.2.1 Fönstret "New Run Wizard" 1 (Ny körningsguide 1)**

I nästa fönster väljer du rotortypen från listan.

Kontrollera kryssrutan "Locking Ring Attached" och klicka därefter på "Next" för att fortsätta.

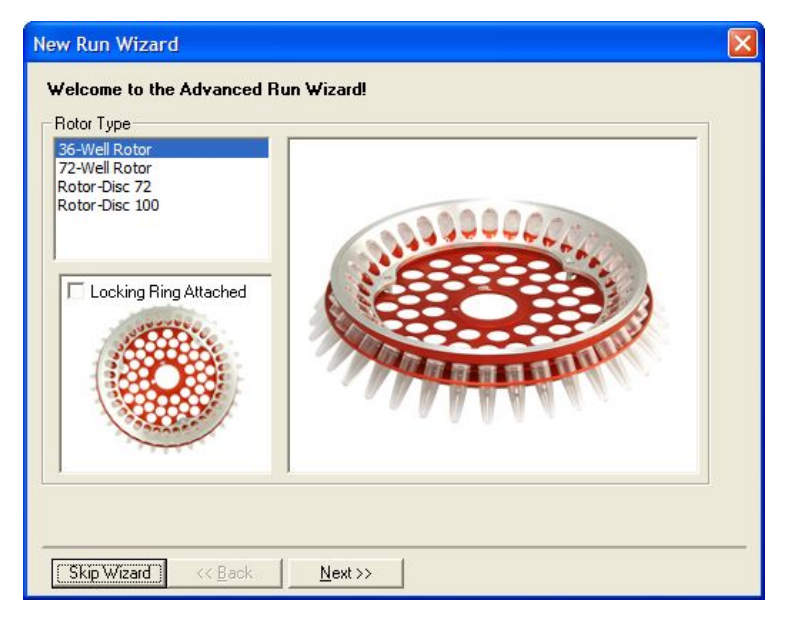

### **6.2.2 Fönstret "New Run Wizard" 2**

I nästa fönster kan du ange användarens namn och anteckningar om körningen. Du måste också ange reaktionsvolymen.

Om du valde 72-brunnars rotorn i fönster 1, finns det tre "Sample Layout" (provlayoutalternativ) att tillgå i rullningslisten. "1, 2, 3..." är standardalternativet. De flesta användare väljer detta alternativ. Välj "1A, 1B, 1C..", om du laddade prover i de närliggande testremserören á 0,1 ml med hjälp av en flerkanalspipett med åtta kanaler. Om det är lämpligt, bör du välja layouten "A1, A2, A3...".

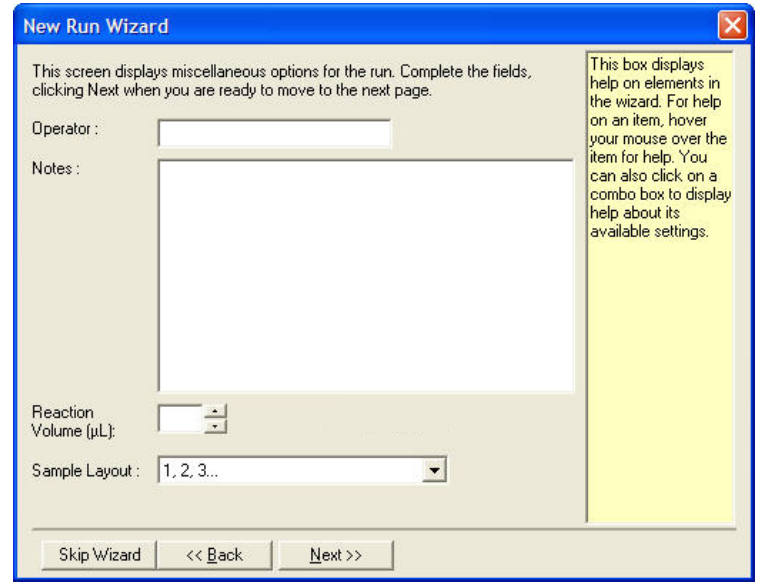

#### <span id="page-74-0"></span>**6.2.3 Fönstret "New Run Wizard" 3**

I detta fönster kan du ändra "Temperature Profile" (temperaturprofil) och "Channel Setup" (kanalinställningar). Om du har klickat på knappen "Edit Profile…" och fönstret "Edit Profile" visas, kan du ändra cyklingförhållandena och valet av anskaffningskanaler (avsnitt [6.2.4\)](#page-75-0).

När du har ställt in profilen, klickar du på knappen "Gain Optimisation..." (vinstoptimering) för att se fönstret "Gain Optimisation", (se sida [6-24\)](#page-87-0).

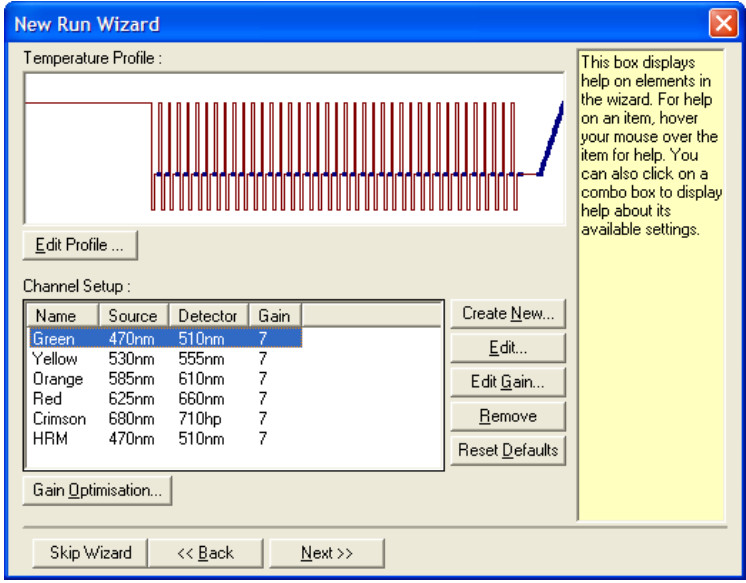

## <span id="page-75-0"></span>**6.2.4 Redigera profilfönster**

Med fönstret "Edit Profile" kan du specificera cyklingförhållandena och ackvisitionskanalerna. Den första profil som visas bygger på den mall du valde, när du ställde in körningen (se sida [6-1\)](#page-64-0). Profilen visas grafiskt. Listan över segment i profilen visas nedan grafiskt. Denna lista kan inkludera "Hold" (Hålla) (sidan [6-13\)](#page-76-0), "Cycling" (Cykling) (sidan [6-14\)](#page-77-0), "Melt" (Smältning) (sidan [6-17\)](#page-80-0), eller "HRM", om instrumentet har en HRM-kanal (sidan [6-18\)](#page-81-0).

Varje stadium i profilen kan redigeras, om du klickar på respektive område i den grafiska displayen eller på namnjet i listan, och därefter ändrar de inställningar som visas.

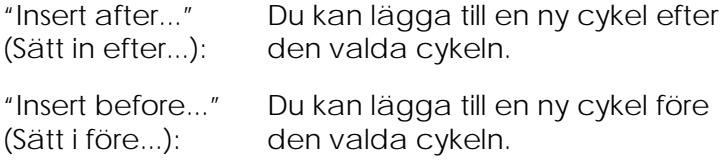

"Remove" (Tag bort): Vald cykel tas bort från profilen.

#### <span id="page-76-0"></span>**Hålla**

"Hold" instruerar Rotor-Gene Q MDx att hålla den angivna temperaturen under en bestämd tid. Om du vill ändra temperaturen, klickar du på knappen "Hold Temperature" (Håll temperatur) och skriver in eller drar glidskenan för att välja önskad temperatur. Klicka på knapparna "Hold Time" (Håll tid), "mins" (minuter) och "secs" (sekunder), om du vill ändra hålltidens varaktighet.

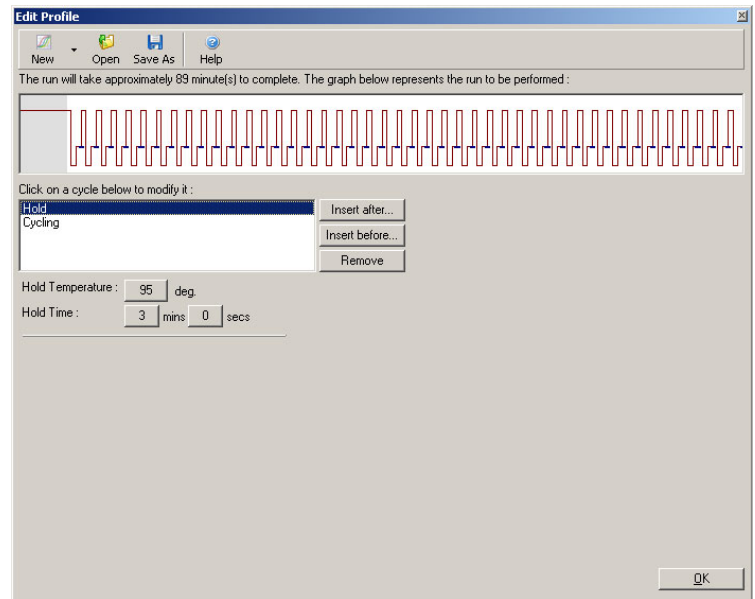

Om du utför en optisk denatureringscykel, kan du använda en "Hold" som ett kalibreringssteg. I detta fall utförs kalibreringssmältningen före "Hold". Standardmässigt är detta konfigurerat för den första "Hold" i körningen, men det kan du ändra vid behov.

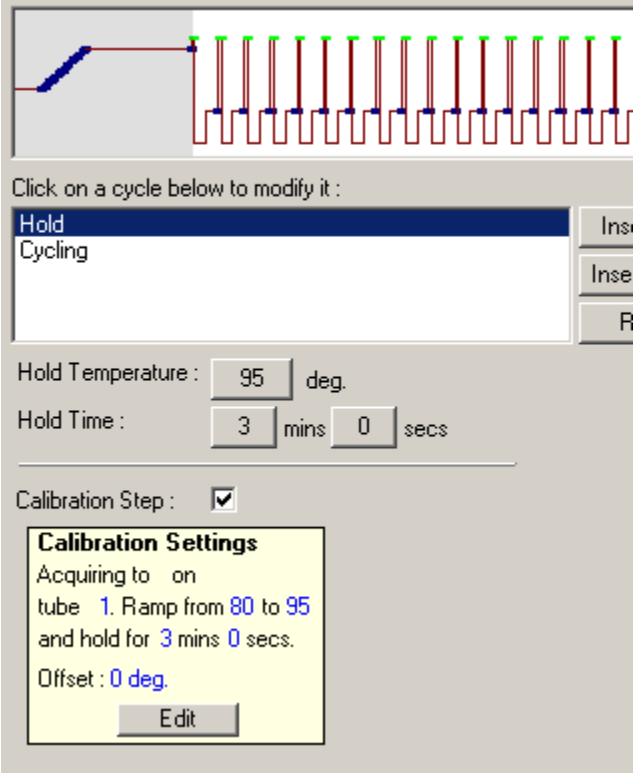

Mer information om optisk denatureringscykling finns på sidan [6-19.](#page-82-0)

### <span id="page-77-0"></span>**Cykling**

Cykling upprepar den användardefinierade temperaturen och tiden tar ett par steg ett antal gånger. Antalet upprepningar ställs in med knappen "This cycle repeats X time(s)" (Denna cykel upprepar X antal gång(er).

En enda cykel visas grafiskt (se skärmdumpen nedan). Du kan ändra varje steg i cykeln. Du kan ändra temperaturen, om du drar temperaturraden i grafen upp eller ned. Du kan ändra stegets varaktighet, om du drar temperaturgränsen i grafen åt vänster eller höger. Alternativt klickar du på steget och använder

temperaturen och tidsknapparna till vänster i diagrammet.

Steg kan ändras eller tas bort från cykeln med hjälp av knapparna "-" och "+" upptill till höger i diagrammet.

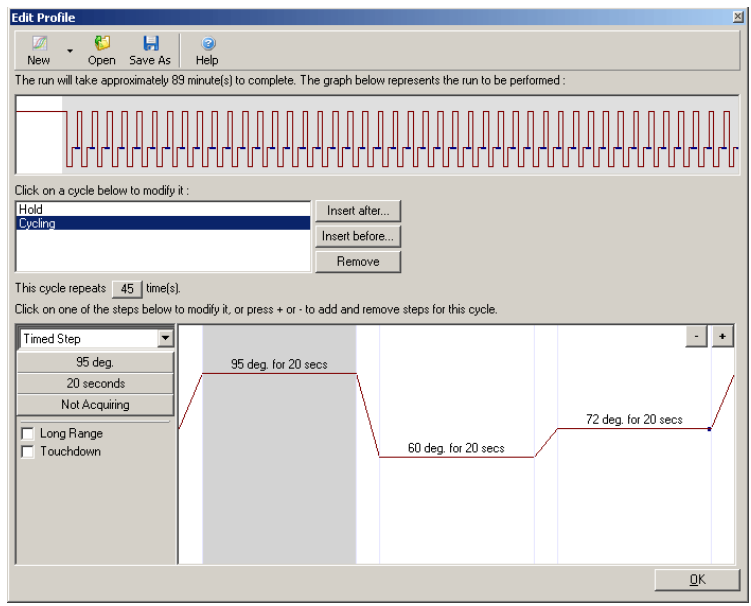

"Long Range" Om du kontrollerar denna ruta, ökar (Långt interval): hållningstiden för det valda steget med en sekund för varje ny cykel.

"Touchdown" (Slutlig version): sänks temperaturen lika många grader Om du sätter ett kryss i denna ruta, som angivits för ett specificerat antal initialcykler. Detta visas sedan på displayen.

### **Anskaffning**

Data kan anskaffas från valfri kanal och i valfritt cyklingssteg. Om du vill ställa in en kanal för att anskaffa data, klickar du på knappen "Not Acquiring" (Anskaffar inte), (om du redan har ställt in en kanal för

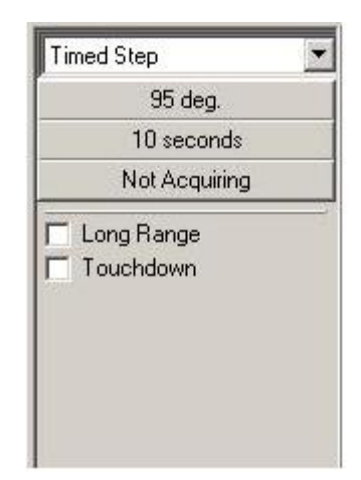

anskaffning i detta steg, anges anskaffningskanalerna här).

När du har klickat på knappen "Not Acquiring", visas fönstret "Acquiring" (Anskaffning).

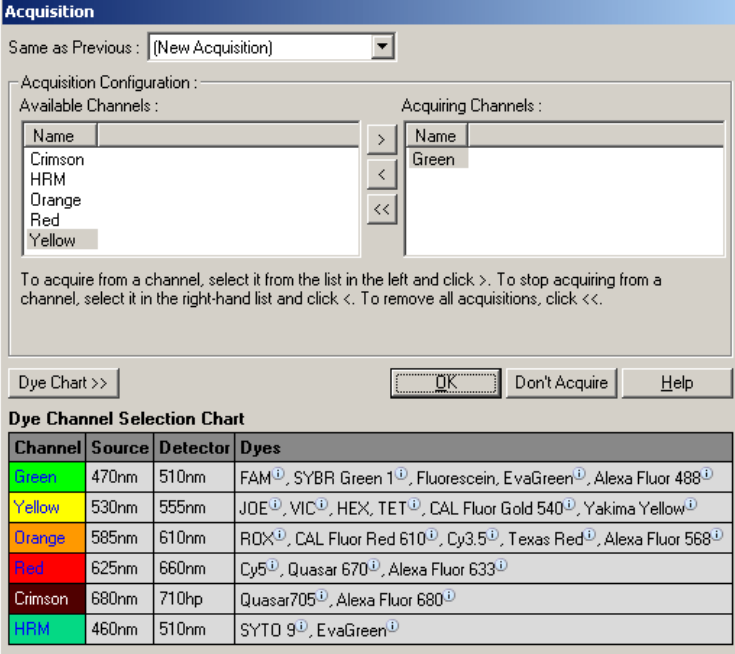

Om du vill ställa in en kanal för att anskaffa, väljer du kanalen och flyttar den från listan "Available Channels" (Tillgängliga kanaler) till listan "Acquiring Channels" (Anskaffar kanaler) med knappen ... Använd knappen , om du vill ta bort vald kanal från listan "Acquiring Channels" (Anskaffa kanaler). Med knappen **tar du bort alla kanaler från listan** "Acquiring Channels". Om du klickar på knappen "Don't Acquire" (Anskaffa inte), tar du också bort alla anskaffningar från steget.

Om du har inkluderat fler än en cyklingssekvens i profilen, kan anskaffade data läggas till de data som anskaffats från tidigare cykler. Använd rullningsmenyn "Same as Previous" (Samma som tidigare) för att välja cyklingssteg, till vilka data ska läggas till.

Med diagrammet val av färgningskanal kan användaren avgöra vilken kanal som är lämplig för den färgning som de avser använda. De färgningar som visas i tabellen är sådana som vanligtvis används, de anger inte instrumentets gränser.

<span id="page-80-0"></span>De anskaffningsalternativ som beskrivs ovan gäller även för "Melt" (Smältning), med den skillnaden att det inte är möjligt att tillägga anskaffningsdata med menyn "Same as Previous" (Samma som föregående).

#### **Smältning och hybridisering**

En smältning är en ramp mellan två temperaturer, från en lägre till en högre temperatur. Tillåtet temperaturintervall: 35–99 °C.

Så här ställer du in en smältning: ange starttemperaturen, sluttemperaturen, temperaturökningarna, tidslängden att hålla den första anskaffningstemperaturen vid innan rampen inleds, den tid som varje ökning ska hållas vid och anskaffningskanalerna.

En ramp alstras mellan två temperaturer. Om starttemperaturen är högre än sluttemperaturen, ändras stegnamnet till "Hybridisation" (hybridisering). Alternativet "Acquiring To" (Anskaffa för), vilket är inställt på smältning A på skärmdumpen nedan, kan ändras med knappen nedan. Fönstret "Acquisition" (Anskaffning) visas, där kanaler kan väljas.

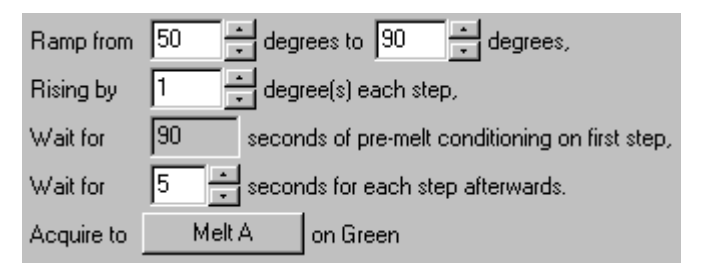

När du kör en standardsmältning, ökar temperaturen med steg á 1 °C, så vänta fem sekunder före nästa anskaffning. Rotor-Gene Q MDx kan konfigureras att utföra smältningar i ökningar om 0,02 °C. Lägsta hålltid mellan temperatursteg varierar beroende på antalet grader mellan stegen.

#### <span id="page-81-0"></span>**Högupplösningssmältning**

Analys med högupplösningssmältning (HRM) karakteriseras av DNA-prov med dubbelsträngade DNA-prov baserat på deras dissociations- (smält) beteende. Den liknar en klassisk smältkurvanalys, men ger vida mer information för ett större antal användningsområden. Prover kan särskiljas allt efter sekvens, längd, gaskromatografiinnehåll - eller strängkomplementaritet - ned till enstaka förändringar i baspar.

HRM-analys kan endast utföras på instrument med HRM-maskin- och -programvara installerad. Data anskaffas med hjälp av specialiserade HRM-källor och detektorer. HRM-analys inkluderar även alternativet att utföra vinstoptimering precis innan smältningen påbörjar. Efter utförd HRM kan data analyseras med programmet HRM-analys (avsnit[t 11\)](#page-234-0).

#### <span id="page-82-0"></span>**Optisk denatureringscykling**

Optisk denatureringscykling är en spännande teknik på Rotor-Gene Q MDx, vilken utför smältanalys i realtid för att fastställa ett referensprovs smälttopp. Detta indikerar denaturering av polymeraskedjereaktionsprodukten med högre precision än en inställning av en speciell denatueringstemperatur för en fixeringstid. Om du vill utföra denna teknik, placerar du helt enkelt ett referensrör i PCR-produkten i rotorns rörposition 1. Referensröret måste också innehålla en detektionsreagens som underlättar upptäckt av strängdissociering.

Vid uppvärmning till ursprunglig denatureringstemperatur utförs standardmässigt en smältning på den gröna kanalen från 80 °C till 95 °C. Användaren kan justera parametrarna för denna första smältning. Utifrån dessa data alstras en smältkurva, vilken analyseras automatiskt.

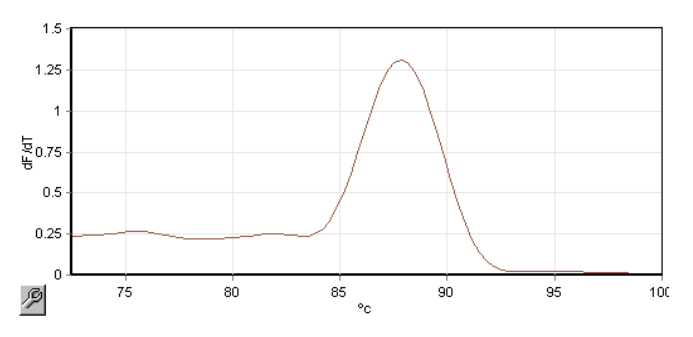

Smälttoppen leds tillbaka till rådata för att erhålla en denatureringströskel. Därefter upphettas instrumentet i varje optiskt denatureringscyklingssteg så snabbt som möjligt och data hämtas kontinuerligt. När referensröret har nått denatureringströskelns fluorescensnivå, kyls instrumentet omedelbart av och fortsätter till nästa steg i cykeln. En topp beräknas inte under cyklingen. I stället hänförs fluorescenstoppen till smälttoppen, och detta betecknar i sin tur denatureringströskeln.

I följande diagram har de obearbetade fluorescensavläsningarna och det första derivatet skrivits över. Detta visar överensstämmelsen mellan den denatureringströskel och smälttopp som erhölls under kalibreringen.

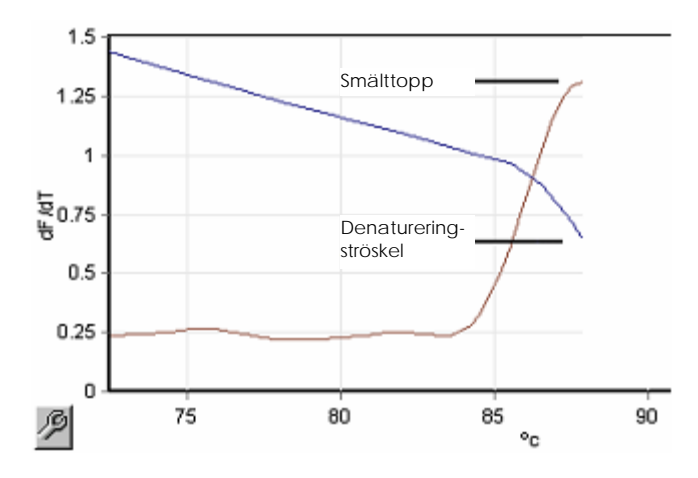

Du behöver följande för att utföra optisk denatureringscykling:

- En föramplifierad PCR-produkt att placera i rotorns position 1. Detta prov ska innehålla samma PCRprodukt som de prover som är av intresse och en detektionsreagens för övervakning av PCRproduktdissociering.
- En optisk denatureringsprofil. Du kan skapa en ny profil eller redigera en befintlig profil (mer information, se nedan).

En optisk denatureringsprofil ser nästan likadan ut som andra cykler. De huvudsakliga skillnaderna är att smältsteget sätts in automatiskt i början av profilen och den skarpa profilen i denatureringssteget sätts in under cykling. Den optiska denatureringscykeln kräver inga definierade fixeringstider, eftersom dissocieringen av produkten övervakas i varje cykel.

Om du vill utföra denna teknik behöver du följande information om körningen:

- Första denatureringstemperatur. Detta är samma temperatur som denatureringssteget i en standardcyklingsprofil.
- Rörpositionen i det PCR-prov som kommer att skapa en smältkurva på den gröna kanalen.
- Du måste definiera en optisk profil för denatureringscyklingen.

Skapa en ny optisk denatureringscykel på följande sätt:

1. Öppna fönstret "Edit Profile". Klicka därefter på "New" (Ny). I det fönster som visas klickar du på knappen "Insert after" (Sätt i efter) och väljer därefter "New Cycling" (Ny cykling) i menyn. Välj ett av temperaturstegen genom att klicka på diagrammet. I rullningsmenyn ändrar du från "Timed Step" (synkront steg) till "Optical Denature" (optisk denaturering). En standardprofil som innehåller ett denatureringssteg och en optisk denatureringscykel visas.

# 

Rampområdet i början av körningen representerar kalibreringsförloppet. De gröna prickarna representerar de anskaffningar som gjorts i varje cykel under uppvärmningen. De blå prickarna representerar anskaffningarna mot slutet av glödgningssteget vid 60 °C. Observera att även om profilen visar varje steg med samma denatureringstemperatur är detta inte alltid fallet. Om provet kräver något längre tid för att smälta mot slutet av körningen, väntar den optiska denatureringsprocessen på smältningen enligt fluorescensdatan och inte enligt tiden. Av detta skäl kan temperaturen variera från cykel till cykel.

2. Klicka på den första halvan i diagrammet med den optiska denatureringssymbolen $\mathbb{N}$ . Informationen

"Calibration Settings" (Kalibreringsinställningar) visas till vänster på skärmen.

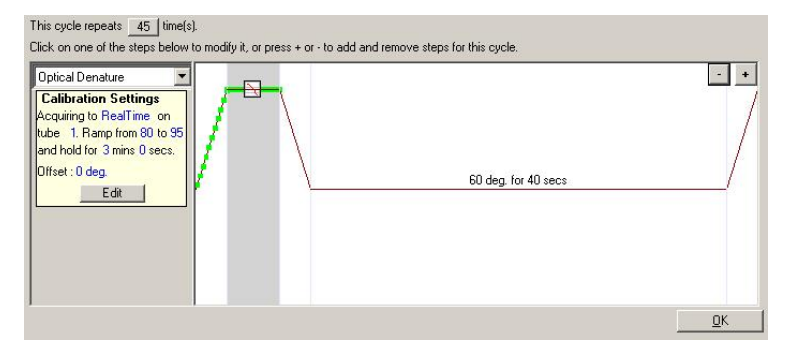

3. Informationen "Calibration Settings" (Kalibreringsinställningar) är vanligtvis korrekt. Klicka på "Edit" (Redigera), om du vid behov vill ändra inställningarna. Fönstret "Calibration Settings" visas.

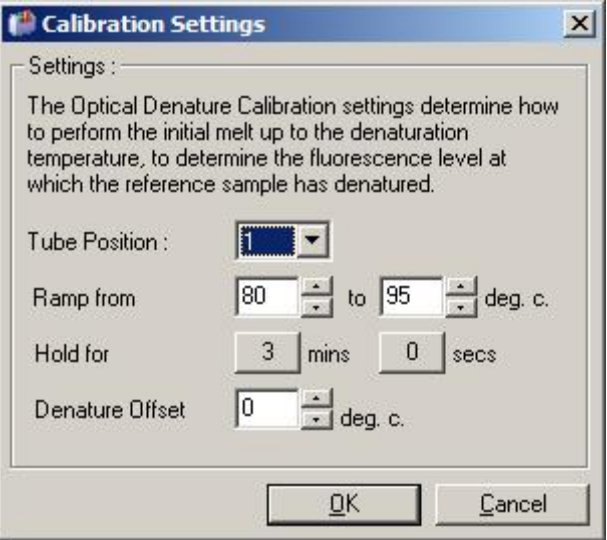

- 4. Förvissa dig om att:
	- Det rör som anges i "Tube Position" (Rörposition) innehåller en PCR-produkt som kommer att visa en smälttopp på den gröna kanalen.
- Den slutliga ramptemperaturen kommer inte att bränna provet, men kommer att vara tillräckligt hög för att det ska kunna smälta.
- Fixeringstiden är tillräcklig för att denaturera provet.
- Denatureringsförskjutningen har ställts in därefter. Standardinställningen 0 oC är lämplig för de flesta smältningar. Smältningar med mycket skarpa övergångar kan kräva en denatureringsförskjutning på –0,5 oC till –2o C, vilket användaren beslutar, för att garantera att smältövergången upptäcks.

Du kan även definiera ett denatureringssteg genom att införa ett nytt fixeringssteg. Klicka på "Insert before" (Sätt i före) och välj "New Hold at Temperature" (Ny fixering vid temperatur) i menyn. Kalibreringsinställningarna visas.

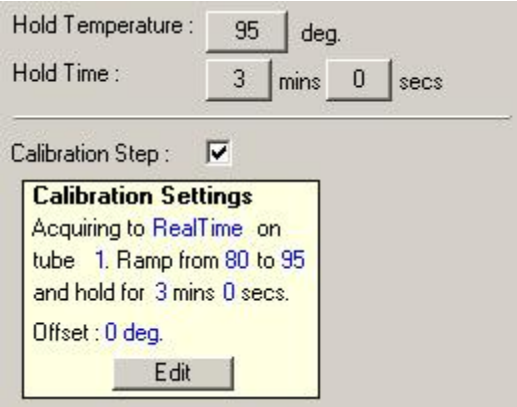

Kalibreringsinställningarna är synkroniserade med denatureringsinställningarna, därför uppdateras tiden för kalibreringsfixering så snart som fixeringstiden förändras. Detta beror på att kalibreringsprocessen och denatureringen är likvärdiga i den optiska denatureringscyklingen.

#### **Ändra ett befintligt steg för att använda optisk denatureringscykling**

Om du vill ändra befintligt denatureringssteg i en cyklingsfrekvens, väljer dy cykeln i listan i fönstret "Edit Profile". Därefter väljer du denatureringssteget genom att klicka på det i displayen.

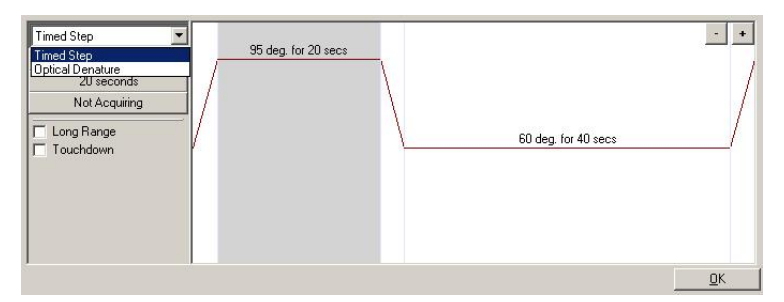

Klicka på rullningsmenyn och välj "Optical Denature". Temperaturen och fixeringstiden har tagits bort och ikonen "Optical Denature"  $\Delta$ visas.

#### <span id="page-87-0"></span>**"Gain Optimisation"**

När du ställer in en ny körning, är funktionen "Gain Optimisation" till hjälp. På så sätt kan du optimera vinsten till en inställning som ger dig önskat intervall av startfluorescens vid en inställd temperatur (vanligtvis den temperatur, vid vilken datainhämtning sker) för var och en av de kanaler som anskaffas. Målet för vinstoptimeringen är att garantera att alla data har samlats in inom detektorns dynamiska utsträckning. Om vinsten är för låg, försvinner signalen i bakgrundsljudet. Om den är för hög, går alla signaler förlorade utanför skalan (mättas).

Vinstområdet för varje kanal är –10 till 10, där –10 är det minst känsliga och 10 det mest känsliga.

När du kör reaktioner den första gången, rekommenderar vi att du bereder ett testprov som innehåller alla reaktionskomponenter. Placera testprovet i Rotor-Gene Q MDx och använd

vinstoptimering för att fastställa den bästa vinstinställningen. Om vinsten väljs genom vinstoptimering och ger en svag signal, bör du öka "Target Sample Range" (Målprovintervall). Om den resulterar i en signal som är mättad, bör du minska "Target Sample Range".

Klicka på knappen "Gain Optimisation…" i fönstret "New Run Wizard" 3 (Ny körning av guide), (se avsnitt [6.2.3\)](#page-74-0).

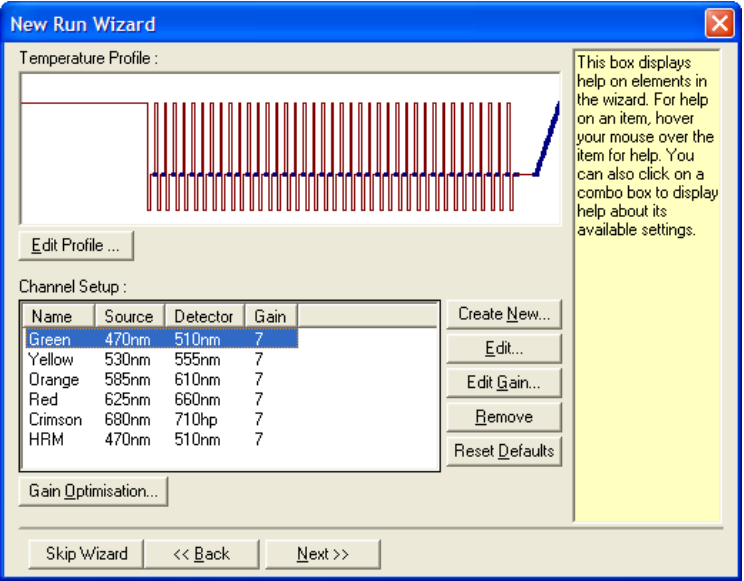

Fönstret "Auto-Gain Optimisation Setup" (Inställning av automatisk vinstoptimering) visas. visas. Med detta fönster kan du optimera genom att automatiskt justera vinstinställningarna tills avläsningarna för alla valda kanaler ligger inom eller under en viss tröskel.

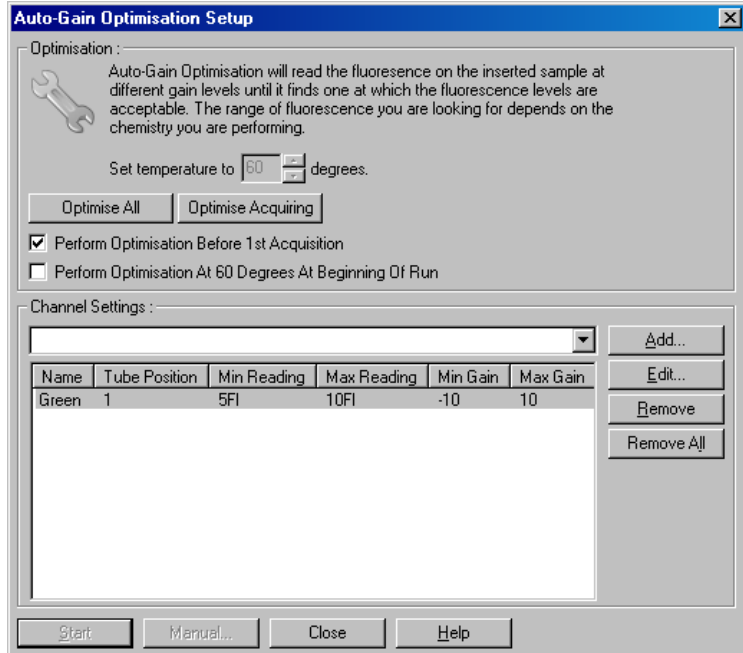

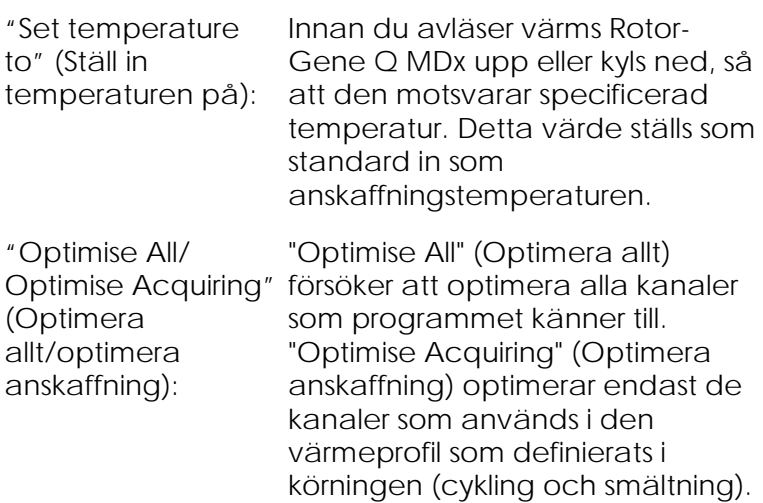

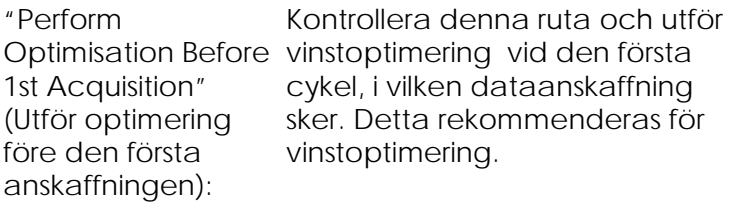

"Perform **Optimisation** At [x] Degrees At Beginning of Run" (Utför optimering vid [x] grader vid början av)

Kontrollera denna ruta för att utföra vinstoptimering precis innan du startar körningen. Rotor-Gene Q MDx värms upp till specificerad temperatur, vinstoptimering utförs och därefter startar cyklingen i steg 1, vilket vanligen är denatureringssteget. Detta alternativ kan du välja, om en vinstoptimering under körningen skulle resultera i att för mycket tid lades ned på det första steget. I vanliga fall är "Perform Optimisation Before 1st Acquisition" (Optimera före första anskaffning) att föredra, eftersom vinstoptimering utförs så nära körningsvillkoren som möjligt.

"Channel Settings" (Kanalin-ställningar): välja kanaler som ska läggas till. Med denna rullningsmeny kan du Välj intressekanalen och klicka på "Add" (Lägg till).

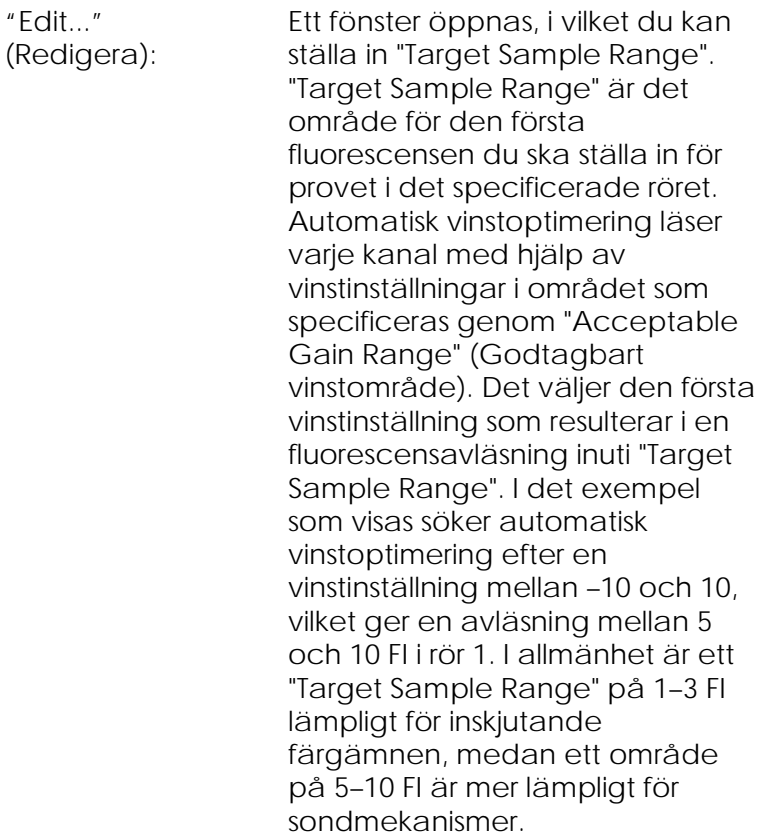

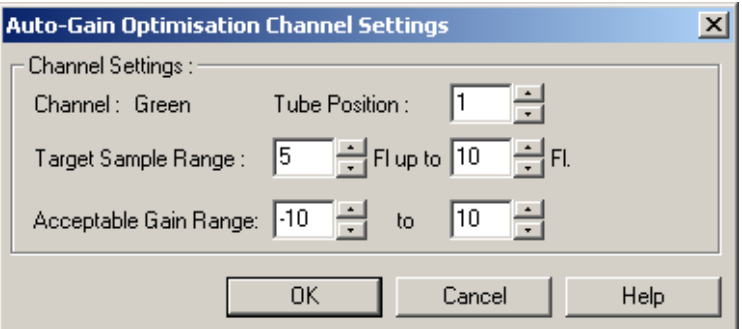

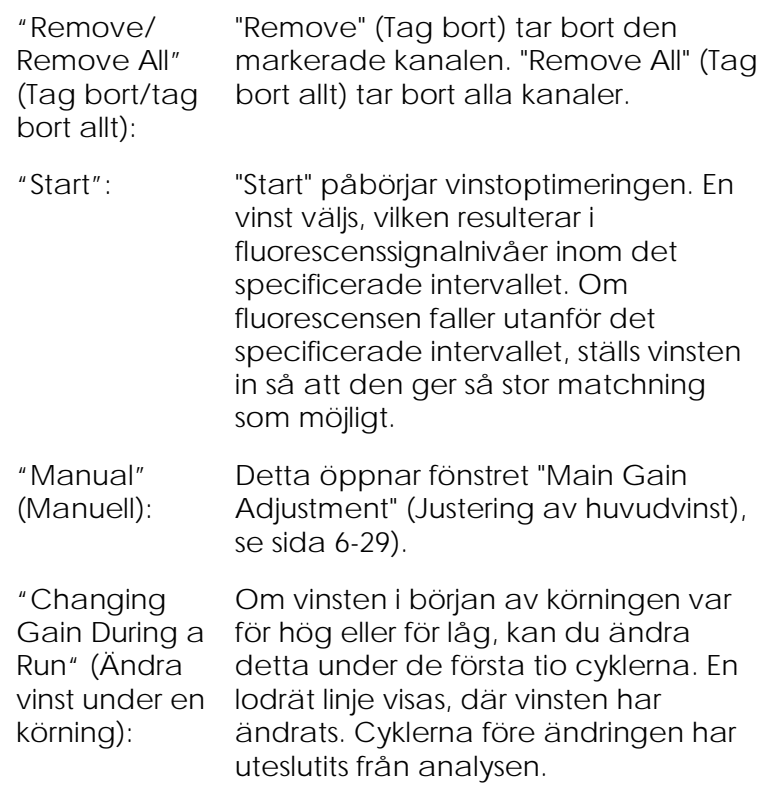

**OBS!** Vinstoptimering väljer eventuellt en inställning som inte faller inom det specificerade området. Detta kan bero på förändringar i fluorescensen efter det första fixeringssteget. Resultatet för vinstoptimeringen ger emellertid en god indikation på vilken fluorescensnivå som körningen kommer att starta på.

#### <span id="page-92-0"></span>**Manuell vinstjustering**

Klicka på "Manual" (Manuell) i fönstret "Auto-Gain Optimisation Setup", om du vill utföra "Manual Gain Adjustment" (Manuell justering av vinst). Skärmen "Manual Gain Adjustment" visas. Detta fönster visar fluorescensavläsningarna vid en given temperatur i realtid. De används när provets bakgrund är okänd, så därför måste vinsten fastställas för att garantera att provsignalen räcker till för upptäckt.

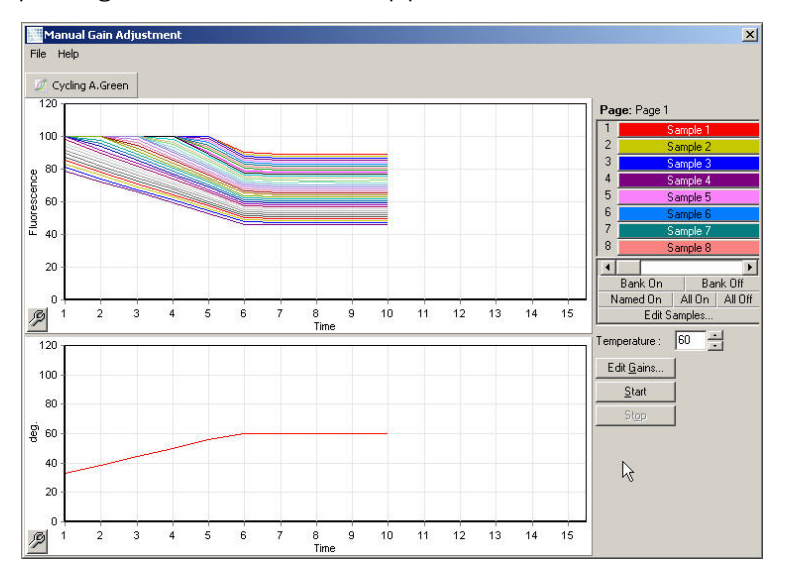

Standardmässigt visas alla prover i displayen. Du kan ta bort eller lägga till prover i displayen med hjälp av vippströmbrytaren till höger. Vippströmbrytaren består av färgade celler, där var och en motsvarar ett prov i displayen. Prover med en klarfärgad cell visas, däremot visas inte prover med en blek cell. Du kan koppla till/från prover, om du klickar på cellen eller om du drar muspekaren längs flera celler åt gången.

Vi rekommenderar att du utför manuell vinstoptimering enligt följande.

1. Justera temperaturen i fönstret "Manual Gain Adjustment" till den anskaffningstemperatur som krävs för körningen.

**OBS!** Temperaturen kommer inte att justeras samtidigt som Rotor-Gene Q MDx arbetar. Starta om Rotor-Gene Q MDx för att de ändringar i temperaturen som gjorts ska träda i kraft.

2. Klicka på "Start". Körningen startar. Temperaturen i Rotor-Gene Q MDx har justerats till den temperatur som specificeras i fönstret. Diagrammen i fönstret börjar att visa data.

- 3. Vänta tills temperaturen har stabiliserats.
- 4. Observera avläsningen av ändpunktsfluorescensen  $(FI)$ .
- 5. Om FI inte är på krävd nivå, klickar du på "Edit Gains..." (Redigera vinster…) och redigerar efter behov. Detta förfarande sker eventuellt inte omgående, eftersom det tar cirka fyra sekunder för Rotor-Gene Q MDx att anskaffa varje punkt i kanalerna. Under denna tid är användargränssnittet inaktiverat.
- 6. Upprepa förfarandet tills FI är på önskad nivå.
- 7. Klicka på "Stop" (Stoppa). Om körningen fortfarande hämtar data när du har klickat på "Stopp"-knappen, avslutar Rotor-Gene Q MDx först anskaffningen innan den stoppar. Detta förfarande kan ta upp till fem sekunder för varje anskaffad kanal.

#### **6.2.5 Fönstret "New Run Wizard" 4**

Detta fönster sammanfattar körningen. Kontrollera parametrarna. Om de är korrekta, klickar du på "Start Run". Du blir då ombedd att ange ett filnamn. Du kan också spara inställningarna för körningen som en mall för framtida körningar med knappen "Save Template".

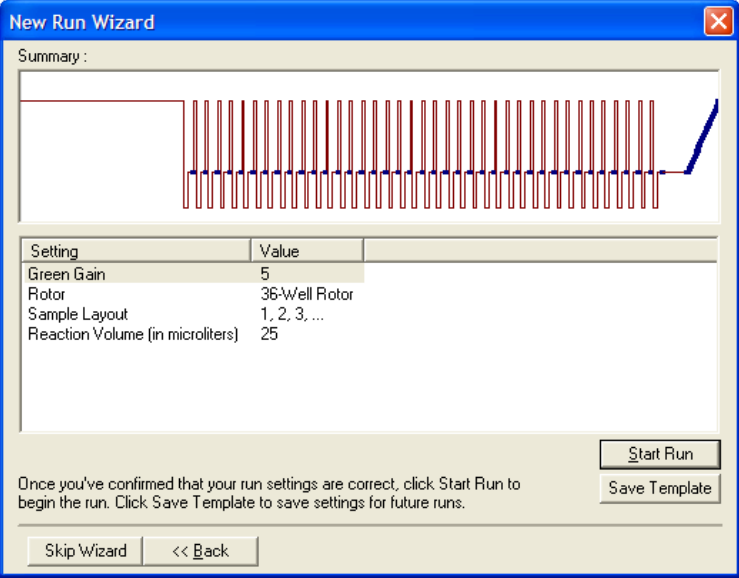

### **6.2.6 Fönstret "New Run Wizard" 5**

Ange provtyper och beskrivningar i fönstret samtidigt som körningen pågår. Fönstrets funktion är identisk med funktionen i fönstret "Edit Samples", (sidan [7-82\)](#page-179-0). Du kan också skriva in provinformation när körningen är klar.

Knappen "Finish and Lock Samples" (Avsluta och lås prover) stänger skärmen och förhindrar att provnamn ändras. Mer information om detta och andra säkerhetsegenskaper finns i "Åtkomstskydd för Rotor-Gene Q-programvaran" (sidan [7-94\)](#page-191-0).

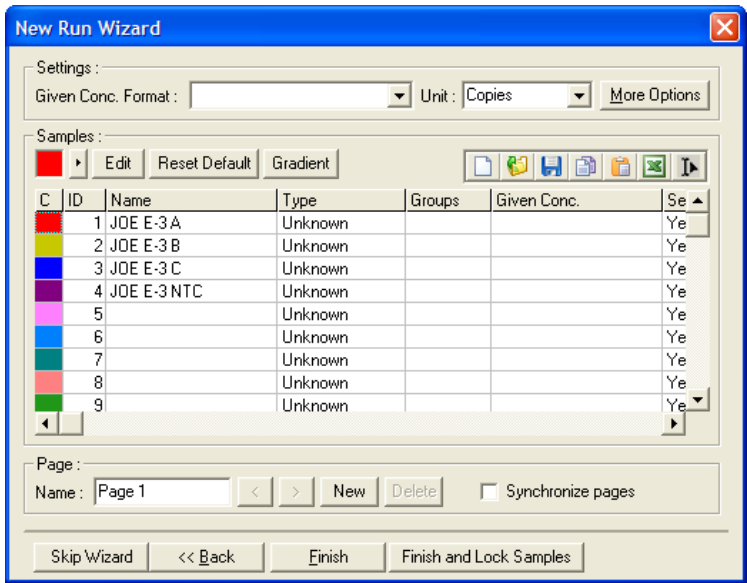

Denna sida har avsiktligen lämnats tom

# **7 Analys med användargränssnitt**

Det här kapitlet beskriver Rotor-Gene Q-programmets användargränssnitt.

#### $7.1$ **Arbetsyta**

Arbetsytan utgör bakgrunden till huvudfönstret. I detta område går det att öppna skisser med rådata och analysresultat. Om du öppnar flera fönster samtidigt, kan du organisera dem om du klickar på knappen "Arrange" (Arrangera) i verktygsfältet. Det finns flera fönsterarrangemang att tillgå. De kan väljas, om du klickar på pil ned bredvid knappen "Arrange".

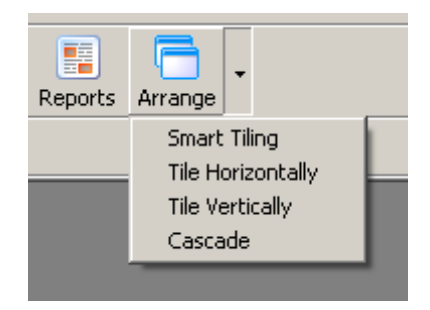

#### $7.2$ **Verktygsfält**

Dessa knappar är kortkommandon till ingrepp som ofta används. Du har även tillgång till ingreppen från nedrullningsmenyerna.

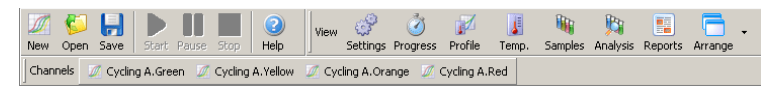

#### $7.3$ **Visa råkanaler**

Klicka på dessa knappar, om du vill se rå- (Oanalyserad) data från speciella kanaler i körningen.

Channels  $\mathbb Z$  Cycling A.Green  $\mathbb Z$  Cycling A.Yellow  $\mathbb Z$  Cycling A.Orange  $\mathbb Z$  Cycling A.Red När du tittar på dessa data, har du ett antal alternativ att välja bland för att ändra datapresentationen. Rådatan kan även omvandlas för att underlätta olika typer av analys.

"Adjust Scale" (Justera skala): korrekt fönster för att välja "Adjust Klicka på vänster musknapp över Scale" (Justera skala). "Adjust Scale" för upp ett fönster, i vilket du kan specificera en skala.

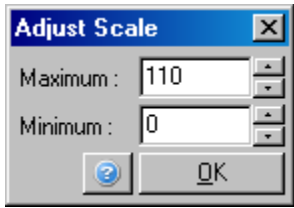

"Autoscale" (Autoskala): "Autoscale" (Autoskala) försöker att passa in skalan till datauppgifternas maximala och minimala avläsningar.

"Default Scale" "Default Scale" (Standardskala) ställer (Standardskala): in skalan på nytt, så att den visar 0 till 100 fluorescensenheter.

Skiftnyckel-/ skruvnyckelikon: Se avsnitt [8.5](#page-223-0) för mer information.

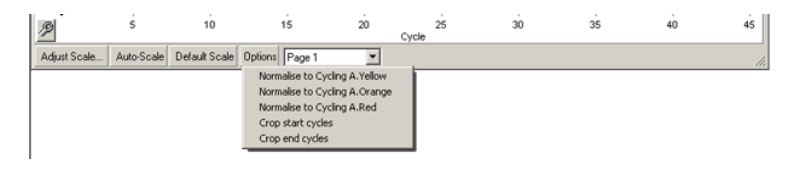

"Options" (Alternativ): Detta visar den nedrullningsmenyn ovan, vilken ger alternativ för omvandling av rådatan.

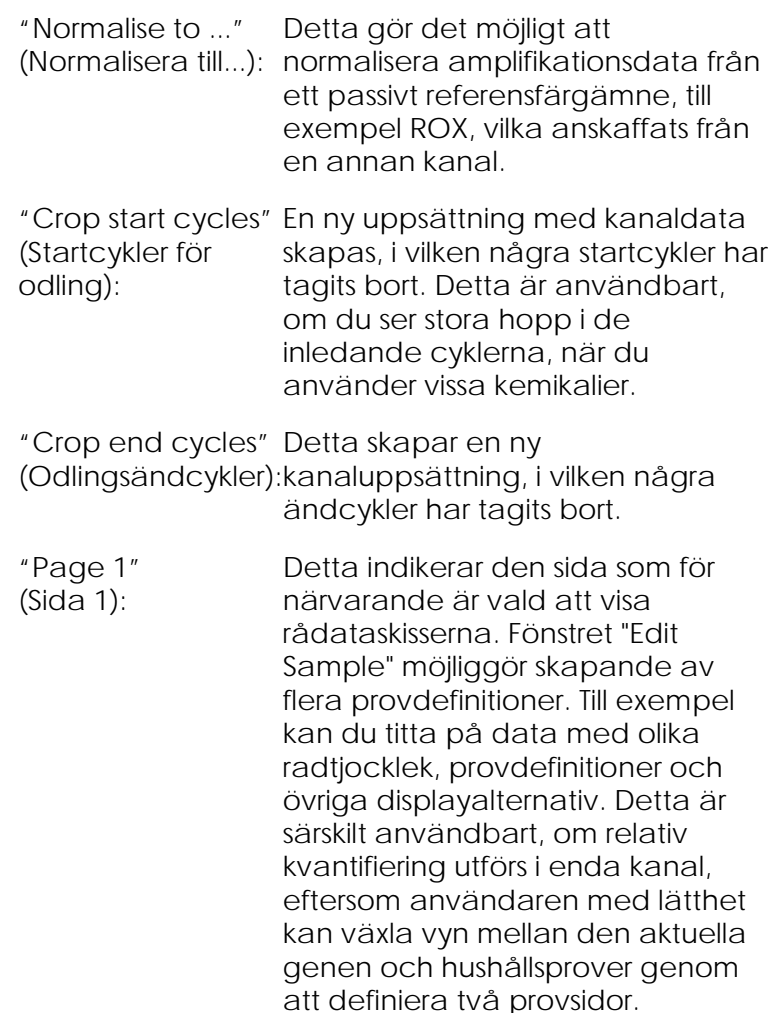

#### $7.4$ **Växlingsprover**

På höger sida i huvudfönstret finns det en växlare, vilken inkluderar en provtext. Denna består av färgade celler, där av och en av motsvarar ett prov i displayen. Växlaren används för att kontrollera vilka prover som kan ses i displayen. Prover med en klart färgad cell visas, men inte prover med en bleknad cell. Du kan

koppla till/från prover, om du klickar på cellen eller om du drar muspekaren längs flera celler åt gången. Knapparna "Bank On" (Bank På) och "Bank Off" (Bank Av) gömmer respektive visar alla prover som för närvarande visas i listan. Du kan använda rullningslisten för att visa nästa grupp av prover.

**OBS!** Antalet prover som visas är dynamiskt och beror på hur mycket plats det finns i fönstret.

Om du klickar på "Named On" (Namngiven På) visas endast de prover som har fått ett namn. Detta är ett snabbt sätt att visa endast relevanta prover. Om du klickar på "All On" (Alla På) respektive "All Off" (Alla Från), visas alla eller inget av proven i respektive rotor. Om du trycker på knappen "Edit samples…" (Redigera prover) öppnas fönstret "Edit Samples", där du kan redigera provnamn, typer och standardkoncentrationer (se avsnitt [7.8.4\)](#page-179-0).

Växlaren visas nedan. De ytterligare funktionerna visas, när du har klickat på höger musknapp över växlaren.

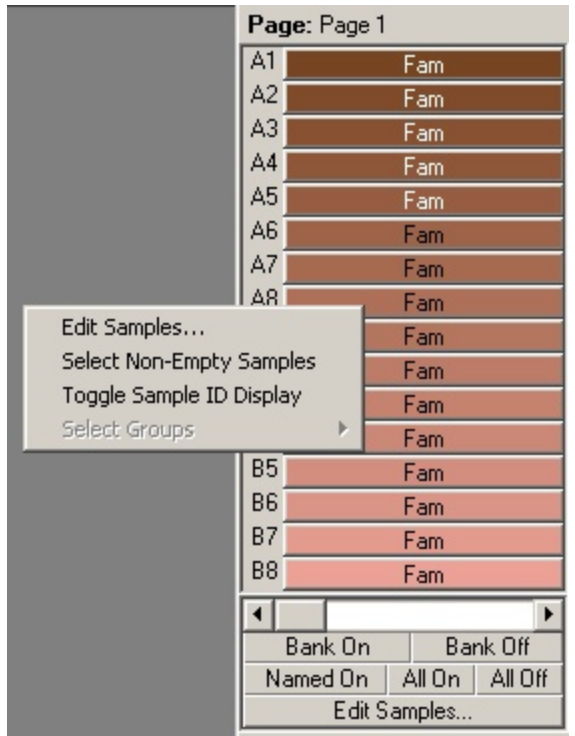

"Page" (Sida): Om denna etikett är överst i växlaren, indikerar det den provsida som visas. Sidor tillåter olika oberoende analyser från en kanaldatauppsättning. Du kan till exempel köra två standardkurvor i den gröna kanalen och alstra oberoende rapporter. Mer information om hur du ställer in provsidor finns i avsnitt [7.8.4.](#page-179-0)

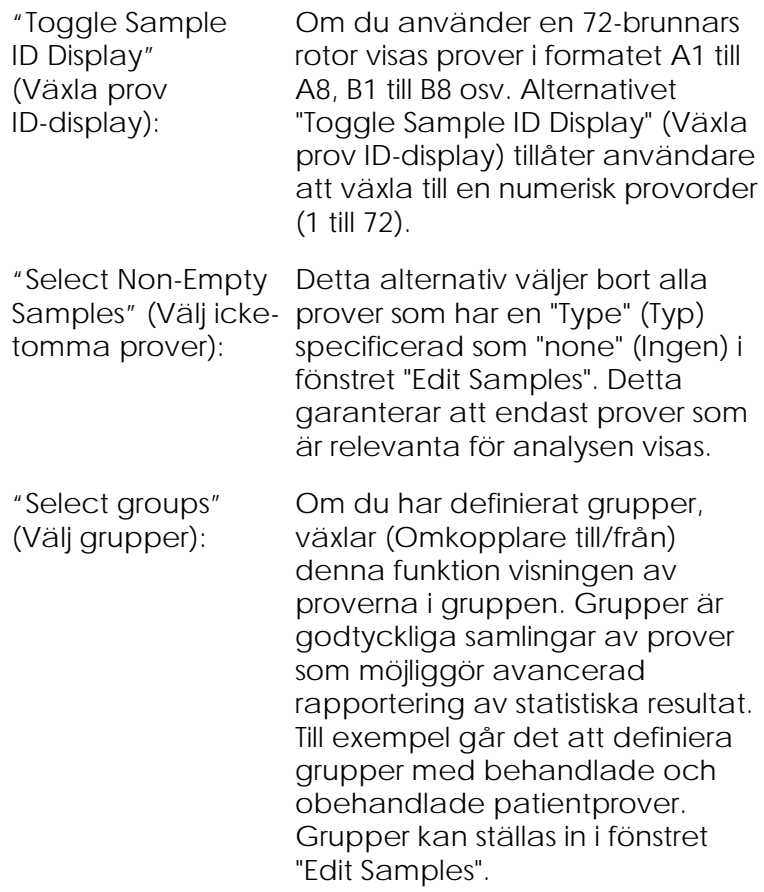

#### $7.5$ **Filmeny**

### **7.5.1 Ny**

När du har valt "File" (Fil) och "New", visas fönstret "New Run". Detta fönster förser dig med vanligen använda mallar som är organiserade under flikarna "Quick Start" (Snabbstart) och "Advanced". När du har valt mallen, vägleder dig guiderna genom inställningen av körningen och låter dig modifiera inställningar och profiler.

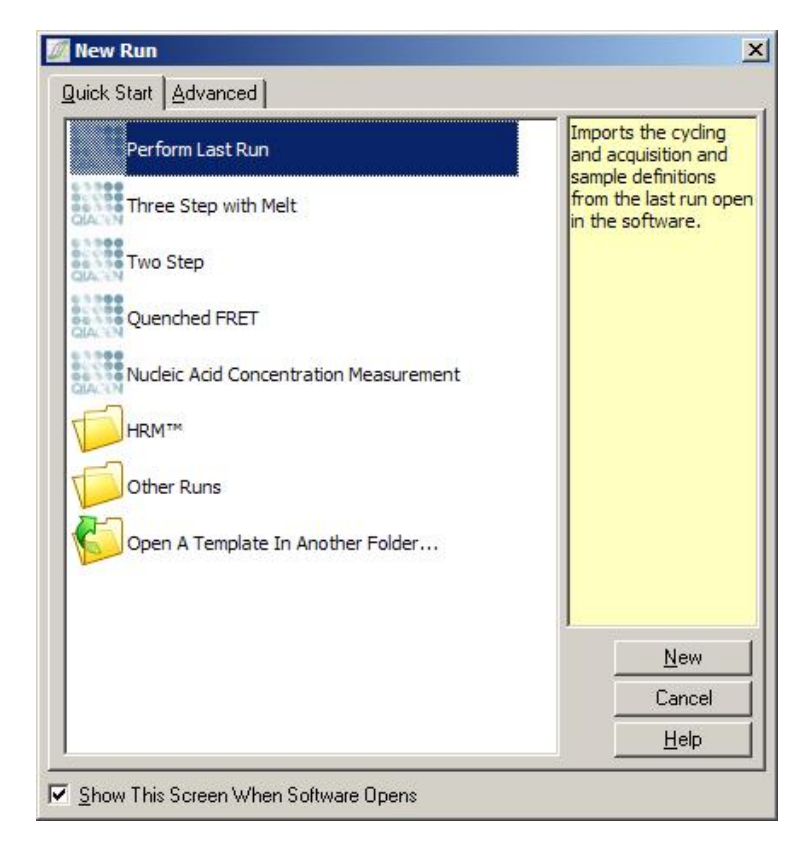

Mer information om de tillhandahållna mallarna finns i avsnitten [6.1](#page-64-1) och [6.2.](#page-71-0)

## **Ny körning**

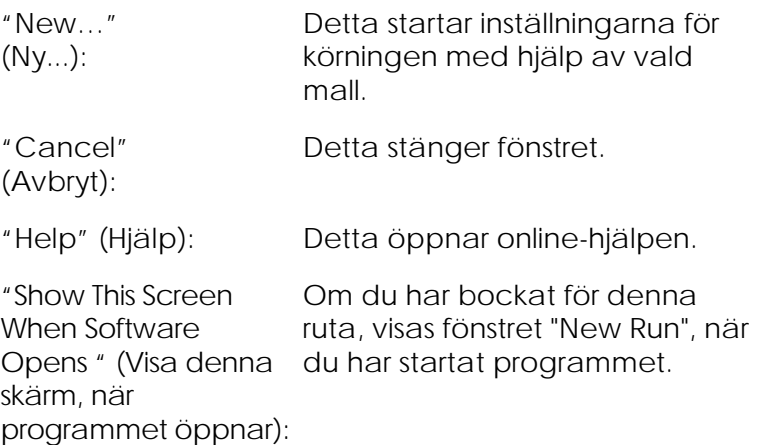

# **7.5.2 Öppna och spara**

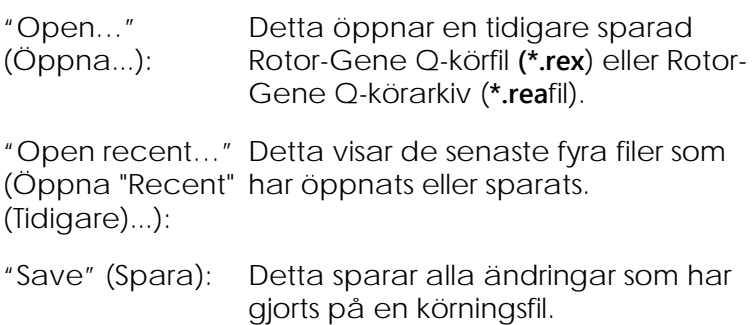

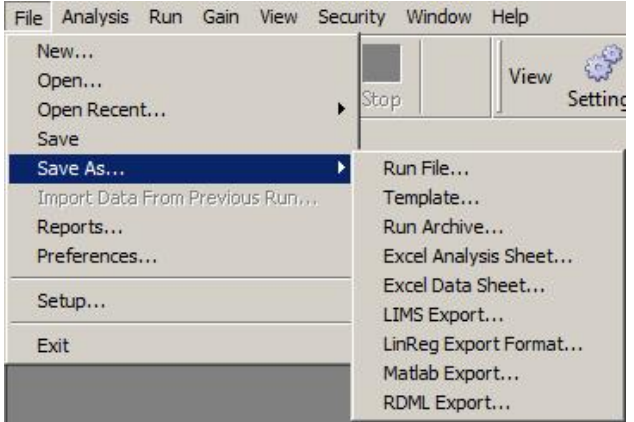

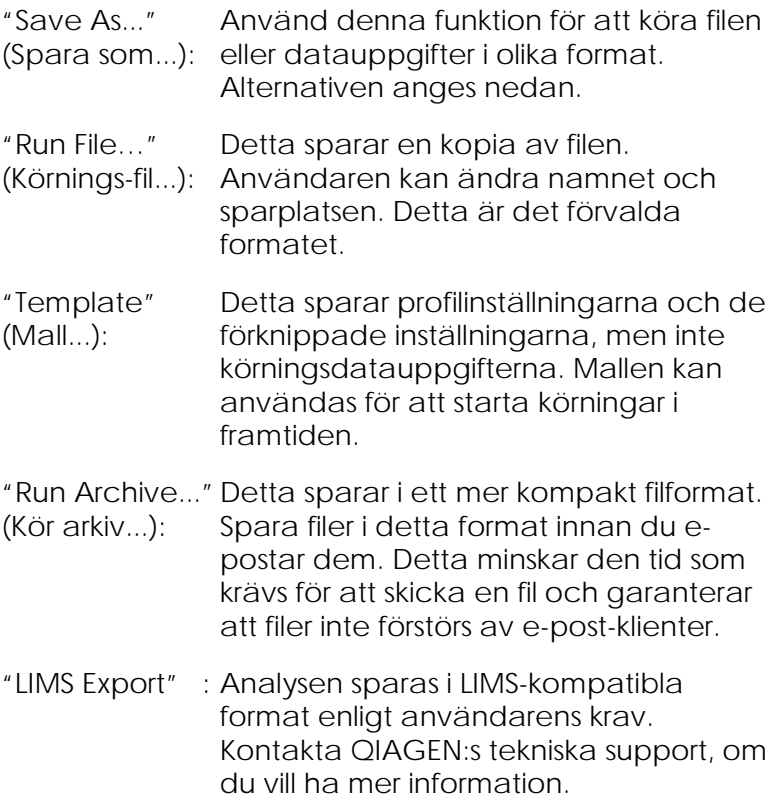

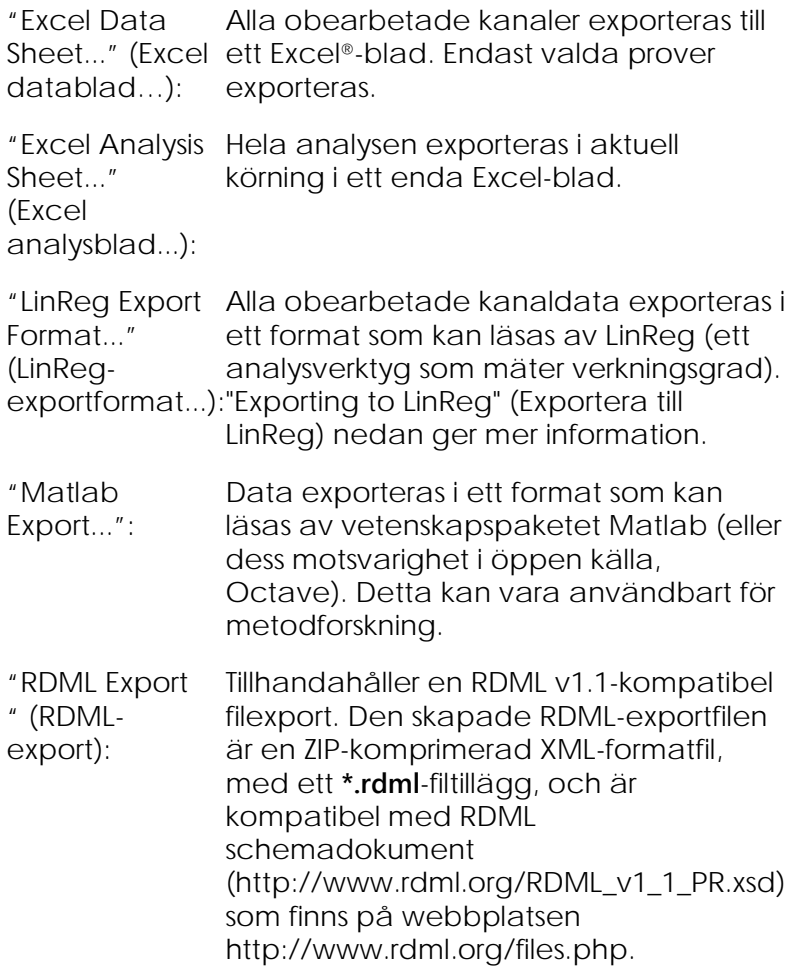

#### **Exportera till LinReg**

LinReg är ett verktyg som utvecklats av C. Ramakers med medarbetare.[\\*](#page-107-0) LinReg-verktyget är tillgängligt från: http://LinRegPCR.nl.

<span id="page-107-0"></span>\* Ruijter, J.M., Ramakers, C., Hoogaars, W.M., Karlen, Y., Bakker, O., van den Hoff, M.J., and Moorman, A.F. (2009) Amplification efficiency: linking baseline and bias in the analysis of quantitative PCR data. Nucleic Acids Res. **37**, e45.
Med Rotor-Gene Q-programmet kan användaren exportera obearbetade data i ett format som därefter kan importeras av LinReg-verktyget för analys.

- 1. Öppna den Rotor-Gene Q-körningsfil som innehåller rådatan.
- 2. Exportera datauppgifterna till LinRegs exportformat genom att välja "Save As..." (Spara som…) och därefter "LinReg Export Format" (LinRegexportformat)...".
- 3. Microsoft Excel visar exporterade obearbetade data automatiskt.
- 4. Starta LinReg-verktyget.
- 5. Verktyget ber dig välja det cellintervall, där den obearbetade rådatauppgifterna finns. Verktyget kan endast analysera en obearbetad kanal åt gången, därför ska du välja ett tillämpligt område i Excel-bladet..

## **7.5.3 Rapporter**

När du har valt "Reports" (Rapporter), visas fönstret "Report Browser" (Rapportbläddrare). Om du redan har analyserat datauppgifterna, kan analysrapporten visas i fönstret "Report Browser". Flera rapporttyper erbjuds med varierande grader av information.

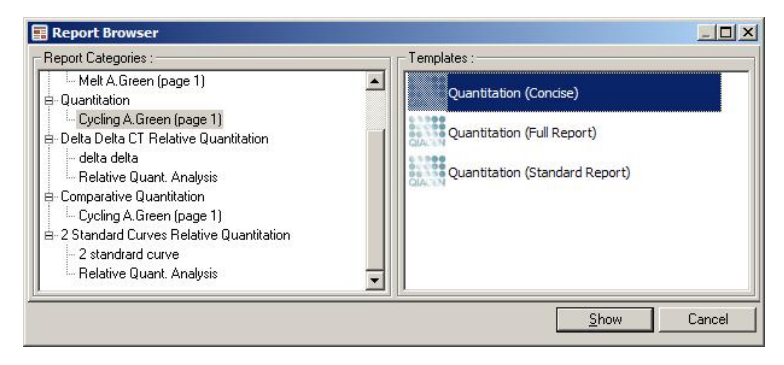

## **7.5.4 Inställningar**

De första inställningarna av Rotor-Gene Q MDx måste slutföras under installationen. Med detta alternativ kan du emellertid ändra inställningarna av Rotor-Gene Q MDx-anslutningarna efter installation.

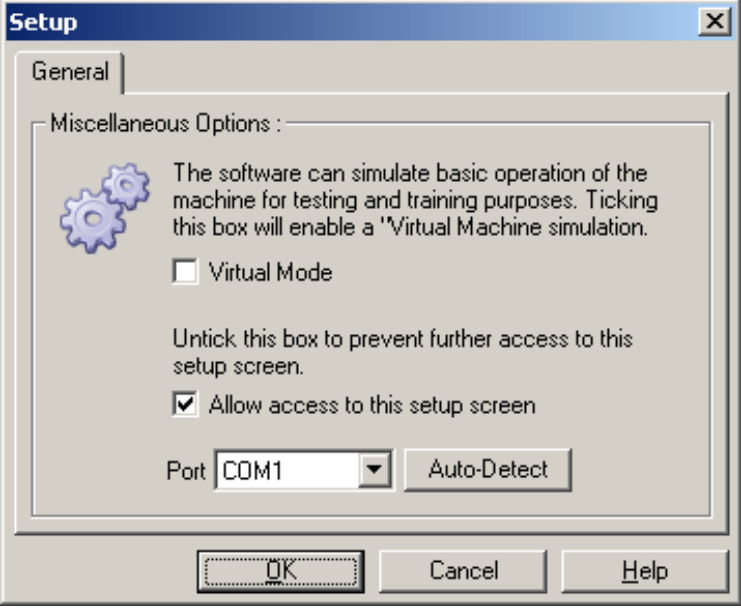

"Virtual Mode" (Virtuellt läge): Välj detta alternativ, om du kommer att använda programmet utan att Rotor-Gene Q MDx är anslutet. Programmet bibehåller alla funktioner. Detta läge är användbart i demonstrationssyfte, för dataanalys och för att ställa in mallar.

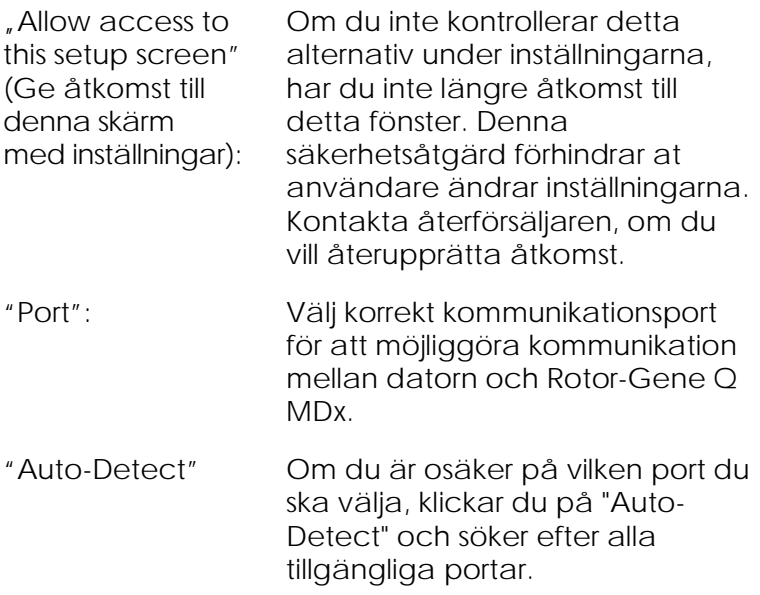

#### 7.6 **Analysmeny**

## **7.6.1 Analys**

När du har klickat på "Analysis", visas fönstret "Analysis". Med detta fönster kan du skapa nya analyser och visa befintliga analyser. Analysmetoden väljer du med flikarna. En förteckning över kanaler som kan analyseras med vald metod visas. Det går att analysera flera analyskörningar oberoende i samma kanal, förutsatt att du har ställt in separata sidor i fönstret "Edit Samples". Redan analyserade sidor har en grön kontrollmarkering. Detta innebär att tröskel- och normaliseringsinställningarna har sparats för denna analys. Dubbelklicka på en kanal som du vill titta på eller analysera. Det specifika analysfönstret visas.

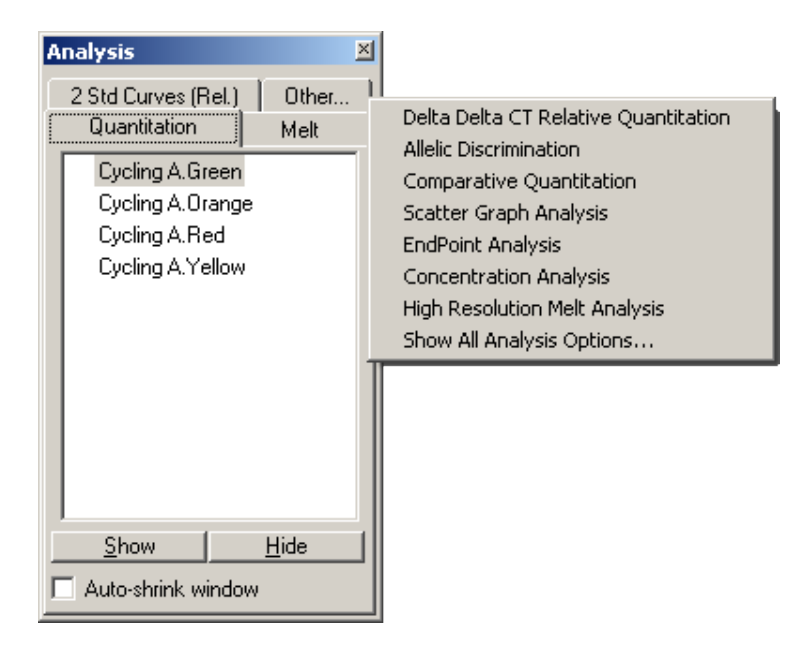

Fönstret "Autoshrink window" (Automatisk krympning):

Om du väljer fönstret "Auto-shrink window", krymper fönstret när det inte används. Om du flyttar markören över fönstret blir det större igen.

## **Organisera arbetsytan**

Varje gång du startar en ny analys arrangeras dess fönster så att de passar in med dem som redan finns på skärmen. Det kan vara besvärligt, om många fönster visas. Stäng de fönster du inte behöver och klicka därefter på "Arrange" på verktygsmenyn. Fönstren ordnas automatiskt enligt metoden "Smart tiling" (Smart tegeltaktäckning). Du kan också välja en annan arrangeringsmetod, om du klickar på pilen bredvid knappen "Arrange". Om du klickar med höger musknapp på analysnamnet får du ytterligare alternativ.

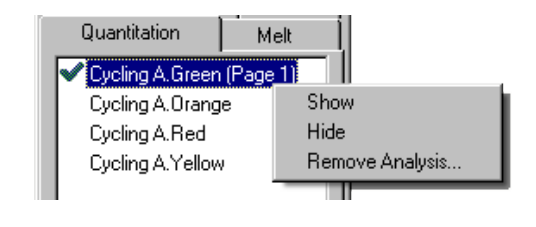

- "Show" (Visa): Detta visar vald analys. "Hide" (Göm): Detta gömmer vald analys. "Remove analysis...:" (Tag bort Detta tar bort vald analys helt och hållet. Detta innebär at eventuella normaliseringsinställningar eller
	- smältbehållare som ställts in under analysen kommer att gå förlorade.

# **7.6.2 Kvantifiering**

Välj fliken "Quantitation" (Kvantifiering) i fönstret "Analysis" och dubbelklicka på kanalnamnet eller välj en kanal och tryck därefter på knappen "Show" (Visa) för att öppna den aktuella kanalen. Tre fönster visas: huvudskärmen, standardkurvan och resultaten.

## <span id="page-112-0"></span>**Rapporter**

analys...:)

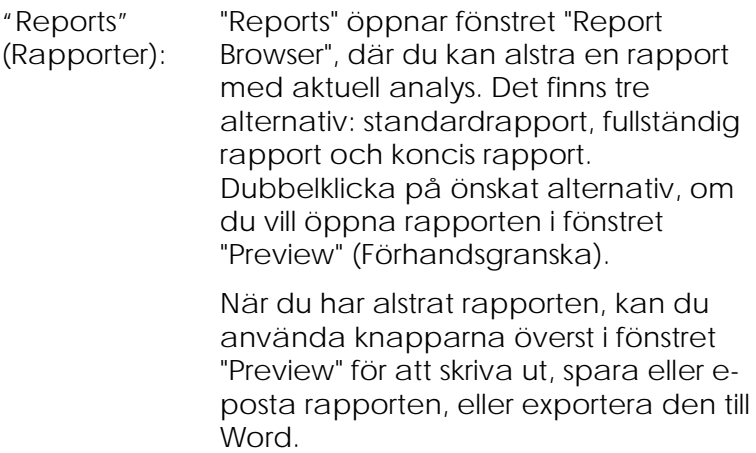

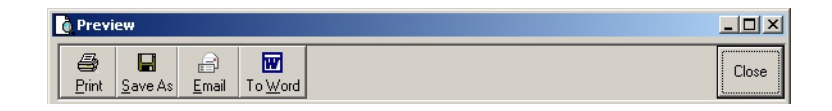

#### **Standardkurva**

"Std. Curve" (Std. Kurva): Med denna knapp öppnar du fönstret "Standard Curve" (Standardkurva). Standardmässigt öppnas fönstret samtidigt som en analys öppnas. Om du stänger fönstret, kan du öppna det på nytt med detta kommando.

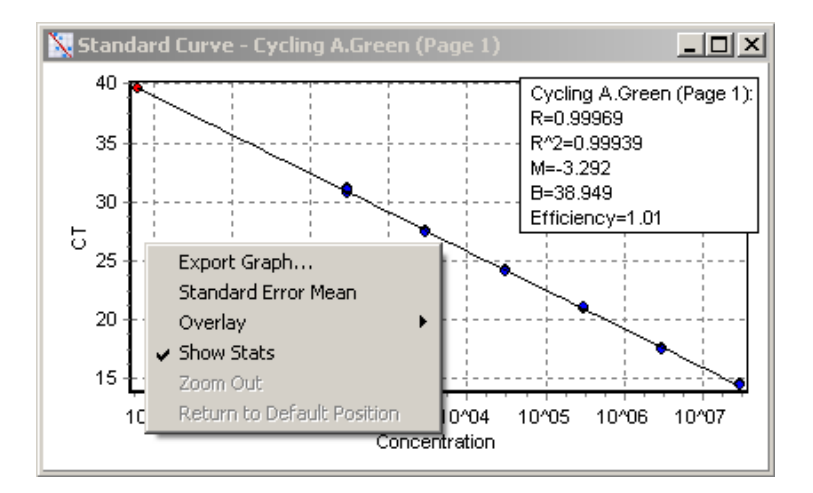

Värdena i standardkurvan beräknas på nytt dynamiskt, eftersom tröskelnivån varierar allt efter du drar tröskelraden i huvudfönstret.

Blå prickar på kurvan representerar prover som har definierats som standarder, medan röda prickar representerar de okända provdatapunkterna.

**OBS!** Om du omdefinierar standarderna för att beräkna standardkurvan på nytt, tas växlaren bort från standardkurberäkningen om du växlar standardprovets synlighet på "Från". Det är inte vetenskapligt bekräftat att ta bort standarder från diagrammet för att öka R^2 värdet. En misslyckad standard är ett tecken på att även proverna kan ha misslyckats, så detta bör inkluderas i resultaten. "Efficiency" (Verkningsgrad): Detta är reaktionens verkningsgrad i körningen. Värdet diskuteras närmare på sidan [7-35.](#page-132-0) "R^2"-värde (correlationskoefficient): R^2-värdet, eller R2-värdet är den procentandel data som överensstämmer med hypotesen att standarderna bildar en standardkurva. Om R2 är låg passar standarderna inte så lätt in på en rad med bästa passform. Detta innebär att resultaten (dvs. de beräknade koncentrationerna) eventuellt inte är pålitliga. Ett bra R2-värde är cirka 0,999. **OBS!** Det är möjligt att uppnå ett högt R^2-värde med en svag standardkurva, om ett otillräckligt antal standarder har körts. R^2 värdet förbättras allteftersom antalet standarder minskar. Använd konfidensintervallerna på de beräknade koncentrationerna

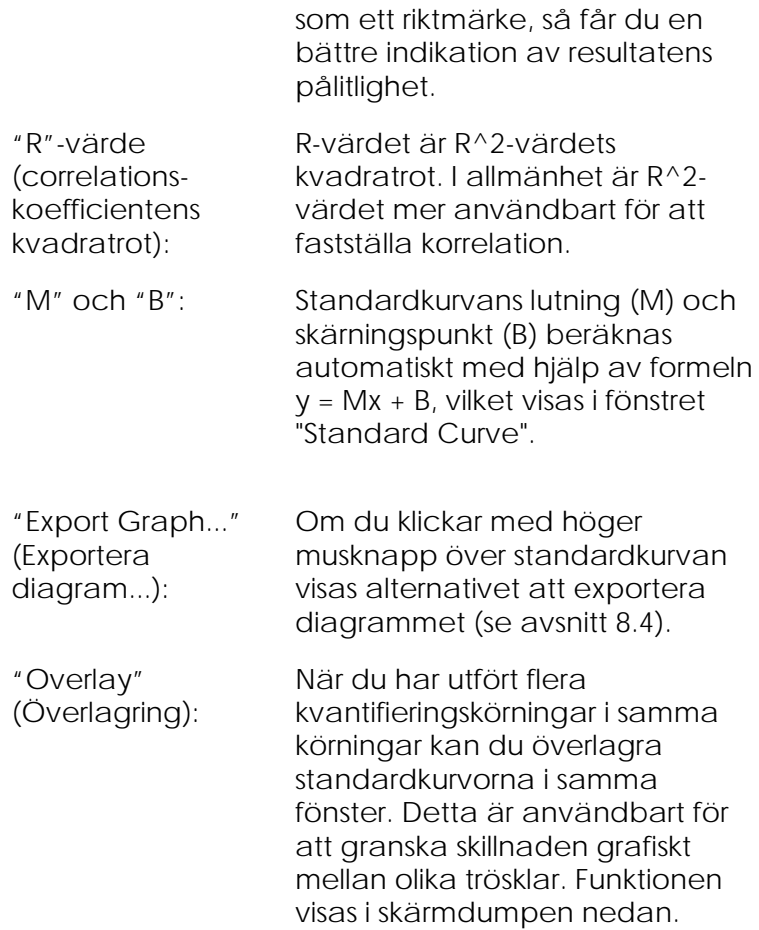

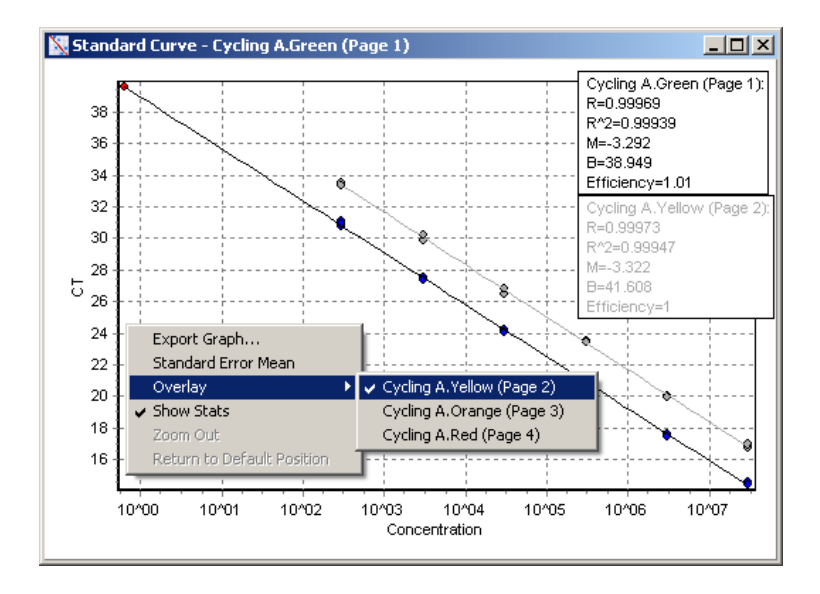

#### **Kalibrering av standardkurva**

"conc = ... $^{\ast}C_{1}$  + ..." och "C<sub>I</sub> = ..." är två versioner av den ekvation som används för att skildra  $C<sub>I</sub>$  -värden och koncentrationer. I publikationer är "C $_1$  = ..." den formel som används flitigast. Standardkurvan kan vara antingen "Floating" (Flytande) eller "Fixed" (fast). Om den är "Floating", görs en optimal ekvation för standardkurvan varje gång som tröskeln flyttas till huvudfönstret. Om den är "Fixed", förändras inte ekvationen eftersom den har importerats från en annan körning.

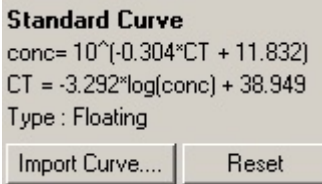

#### **Importera kurva**

Import av en standardkurva innebär att det går att uppskatta koncentrationer, när det inte finns någon standardkurva i en speciell körning och reaktionseffektiviteten inte har varierat mellan två körningar. Kurvor kan importeras från en annan kanal eller från en annan körning, om du klickar på "Import Curve" (Importera kurva).

Vid behov kan du justera standardkurvan. Att justera en standardkurva innebär endast att verkningsgraden av källstandardkurvan importeras till aktuell körning. Om standardkurvan ska justeras eller inte beror på vilken reagens som används.

Använd en referens med känd koncentration i den nya körningen, om du vill justera standardkurvan. Definiera en referens genom att ställa in provtypen på "Standard" och ange ett koncentrationsvärde i fönstret "Edit Samples". Du kan ange flera kopior av samma referens för att förbättra exaktheten. Observera att det inte är möjligt att definiera mer än en referenskoncentration eller -standard. Det är till exempel möjligt att ha tre replikatreferenser av 1000 kopior, men bara en referens per 1000 kopior och en annan med 100 kopior i samma körning.

När du har importerat standardkurvan, ändras standardkurvtypen till "Fixed". Klicka på "Reset" (Återställa) för att ändra standardtypen tillbaka till "Floating".

En skärmdump av fönstret "Import Standard Curve" (Importera standardkurva) visas nedan.

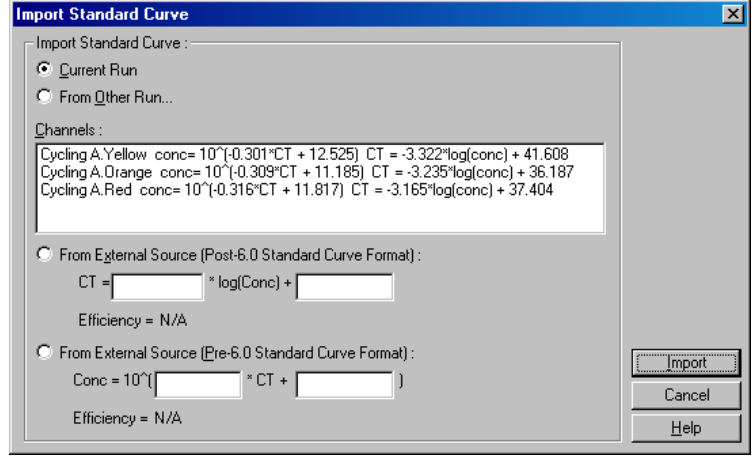

Om du använder detta fönster, kan du importera en standardkurva från en annan kanal som har analyserats i aktuell körning, eller från en annan körning.

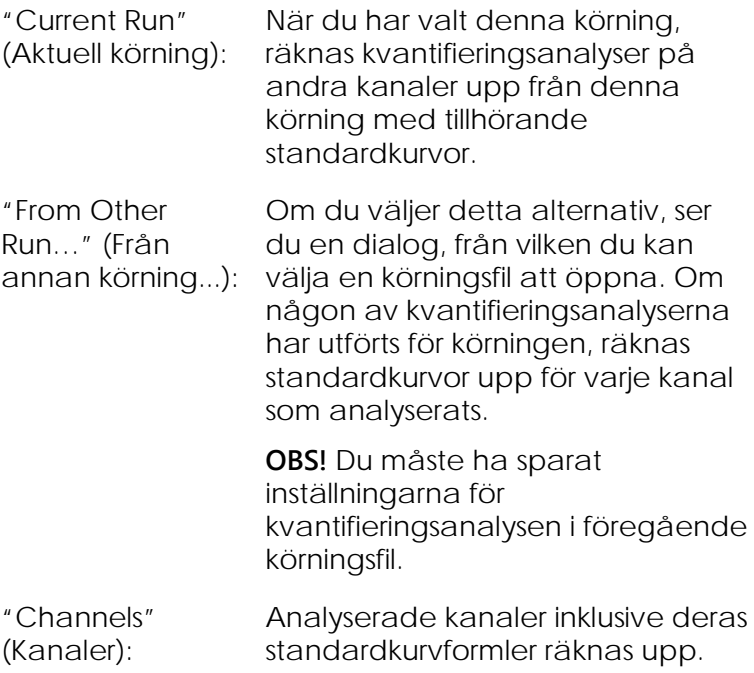

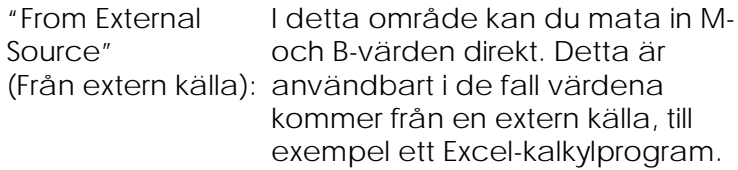

# **CT-beräkning**

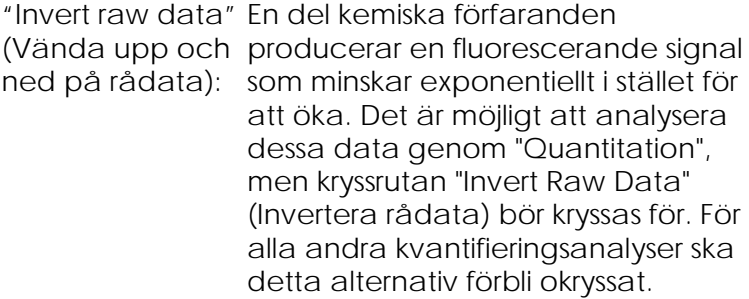

Invert Raw Data

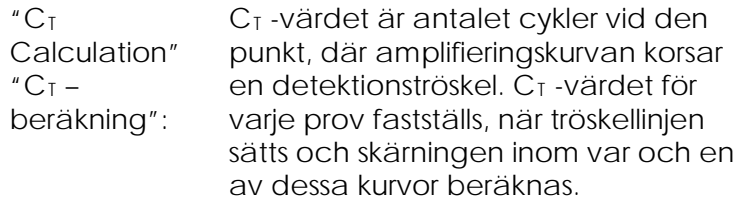

"Threshold" (Tröskel):

Klicka på tröskeln (ett rutnät med en röd pil) för att ställa in tröskeln. Klicka därefter på och håll i diagrammet samt dra i linjen till önskad nivå. Du kan också ange ett loggvärde. Alternativt kan du använda "Auto-Find Threshold" (Sök tröskel automatiskt) för att fastställa tröskeln automatiskt. När du ställer in tröskeln manuellt, ska det ske i körningens exponentiella fas, vilket är betydligt över bakgrundsnivån för att undvika buller och under starten för signalkurvan i senare cykler.

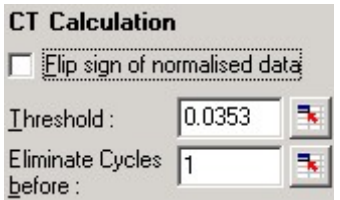

"Eliminate Cycles before" (Eliminera cykler fore):

Klicka på ikonen (ett nät med en röd pil) för att ställa in och klicka samt hålla därefter fast diagrammet och drag linjen åt höger. Detta tar bort tröskeln från cykler med lägre nummer.

**OBS!** Detta är användbart, när det förekommer buller i de första cyklerna´, till exempel på grund av prover med blandade effekter.

"Auto-Find Threshold" (Autosöktröskel): Denna funktion skannar valt område i diagrammet för att hitta en tröskelinställning som ger optimala uppskattningar av givna koncentrationer. Du kan ändra valt område, om du anger de övre och nedre gränserna i de textrutor som visas.

> För de flesta analyser är de förinställda övre och nedre gränserna lämpliga. Tröskelnivåernas räckvidder skannas för att få den bästa inpassningen av standardkurvan baserat på de prover som har definierats som standarder (dvs. där R-värdet är närmast 1,0).

> > Auto-Find Threshold

## **Resultat**

Detta öppnar fönstret "Quantitation Results" (Kvantifieringsresultat). Standardmässigt öppnas fönstret samtidigt som en analys öppnas. Om fönstret har stängts, går det att öppna det igen med detta kommando.

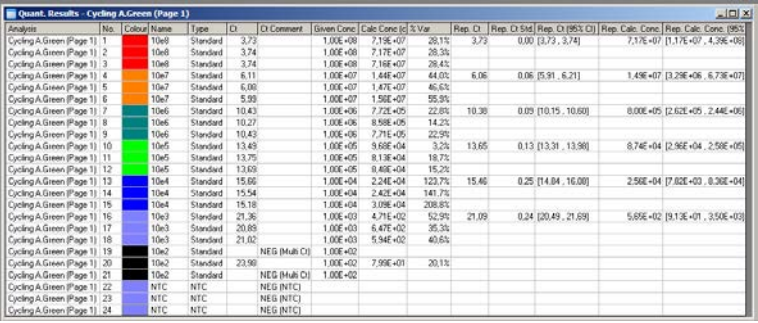

I fönstret "Quantitation Results" sammanfattas resultaten från körningen i en tabell. Om du klickar med höger musknapp och väljer "Export to Excel"

(Exportera till Excel), exporteras tabellen till Excel. Excel öppnas automatiskt. Om du vill kopiera datauppgifterna till ett befintligt kalkylprogram, väljer du i stället alternativet "Copy" (Kopiera), öppnar kalkylprogrammet och väljer "Paste" (Klistra).

Fönstret "Quantitation Results" inkluderar följande spalter:

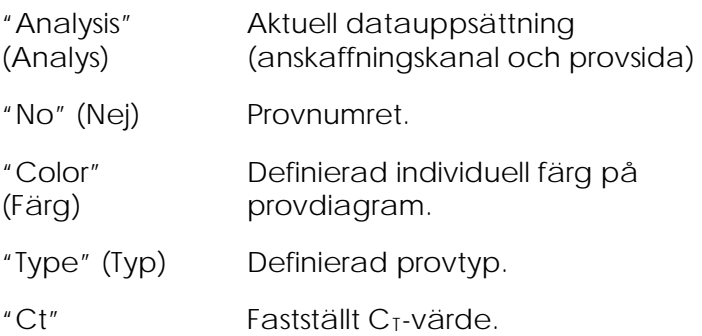

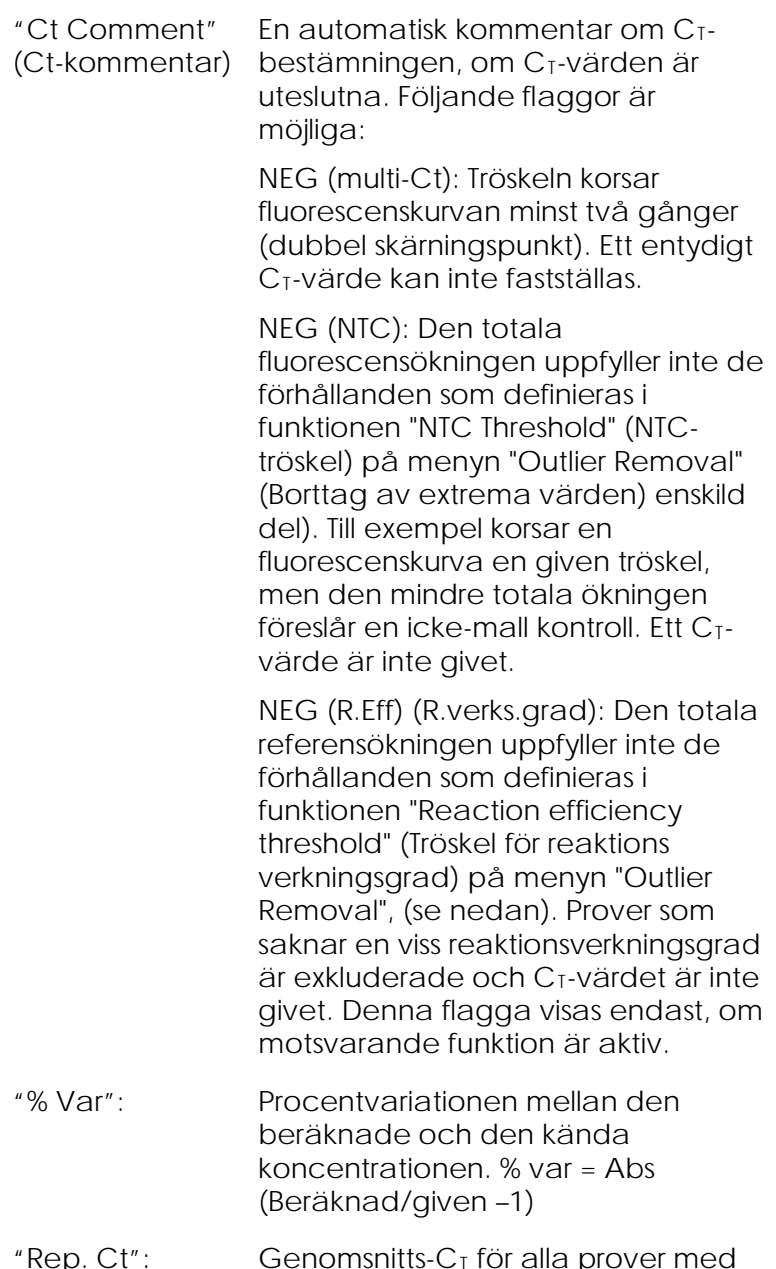

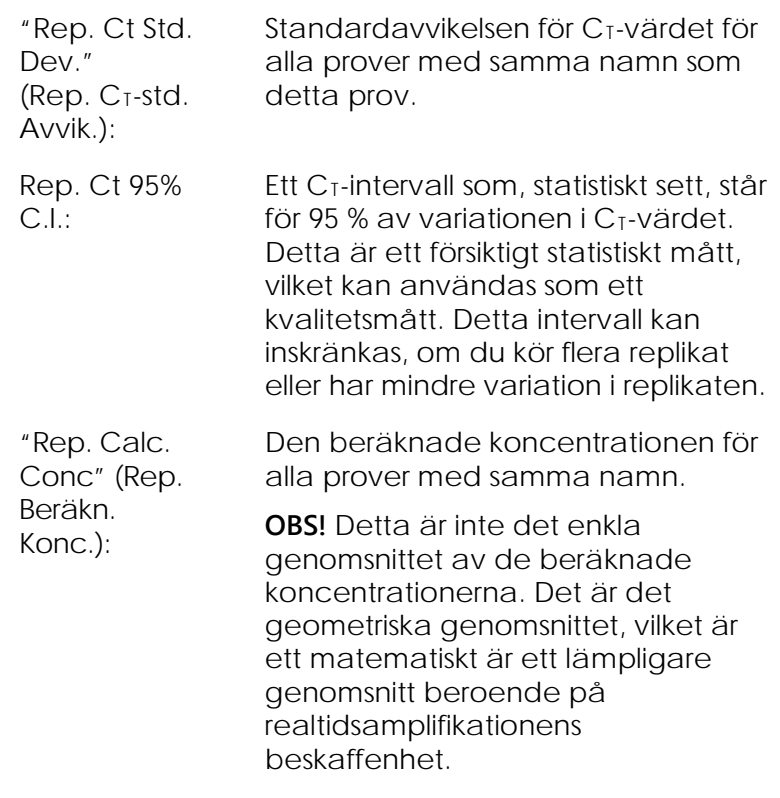

"Rep. Calc. Conc. 95% C.I." (Rep. Beräkn. Konc. 95% K.I.): Ett intervall av koncentrationer som svarar för 95 % av variationen ni det individuella provet såväl som den linjära regressionsmodell som den bygger på. En tolkning av denna åtgärd är att det är det koncentrationsintervall som kunde förväntas 95 % av tiden, om denna körning skedde upprepade gånger med samma andel variation. Detta är en försiktig beräkning, och intervallet kan vara ganska stort beroende på den variation som är en väsentlig del av alla realtidsanalyser. Detta intervall kan vara sort, om standarder körs med koncentrationer som skiljer sig från de okända proven, om ett litet antal replikat används eller om det finns en betydande variation. **VIKTIGT:** De variationer som rapporteras av denna åtgärd är en väsentlig del av den exponentiella processen av amplifiering i realtid och beror inte på Rotor-Gene Q MDx. Liknande tester som utförs på blockbaserade cykler skulle ge större variation på grund av den lägre temperaturenhetligheten hos blockbaserade system. Om du vill jämföra cykler, rekommenderar vi att

du jämför  $C<sub>T</sub>$ -värdets standardavvikelse.

**OBS!** Mer ingående information om konfidensintervaller finns i bilaga B.

**OBS!** Förutom när det gäller färg, namn, Ct och Ctkommentar kan var och en av spalterna visas eller

gömmas, om du högerklickar på fönstret och därefter väljer eller väljer bort namnet på spalten.

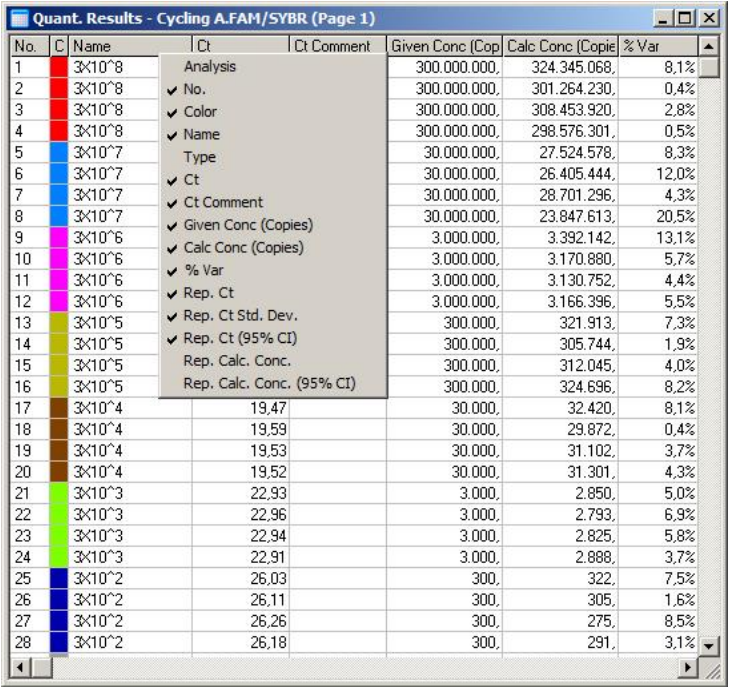

Av bekvämlighetsskäl beräknar funktionen "AutoStat" aktuella provers genomsnittsvärden,

standardavvikelser samt minimi- och maximivärden. Välj aktuella resultat genom att dra med vänster musknapp, så visas värdena i en tabell på skärmens högra sida.

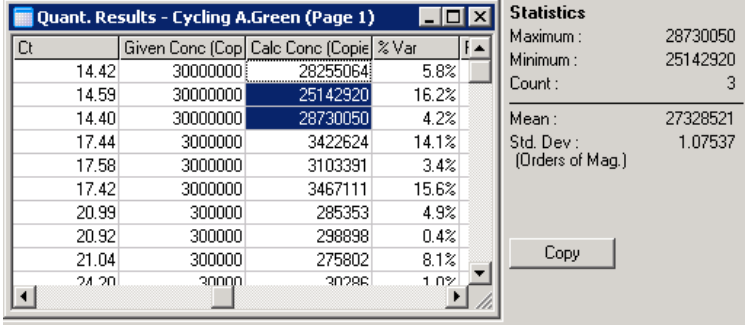

I denna skärmdump analyseras koncentrationerna för flera prover.

**VIKTIGT!** Funktionen "AutoStat" är kontextberoende. Detta innebär att den endast ger information som är användbar.

Till exempel:

- Det är inte möjligt att erhålla ett 95-procentigt konfidensintervall från en uppsättning valda och beräknade koncentrationer, eftersom man också måste ta med regressionsmodellen i beräkningen.
- **Standardavvikelsen "Orders of Magnitude"** (Storleksordning) rapporteras för beräknade koncentrationer snarare än ett absolut värde. Detta är en procentuell variation. Till exempel representerar ett värde på 1,07537 en 7,54 procentig variation (278 974 – 322 611)=(300 000/1,07537 - 300 000\*1,07537). Att rapportera ett absolut värde har ingen betydelse för en standardkurva. Värdet kan rapporteras vid den lägsta koncentrationen för att skapa ett uppfattat lågt fel (± tre kopior), eller vid den högsta koncentrationen (± tre miljoner kopior). Av detta skäl rapporteras standardavvikelsen "Orders of Magnitude".
- För beräknade koncentrationer används det geometriska genomsnittet i stället för det aritmetiska genomsnittet. Detta förklarar varför polymeraskedjereaktionen i realtid är exponentiell.

Till exempel ska genomsnittet vara fyra kopior för tvåfaldiga spädningar med 1, 2, 8 och 16 kopior, eftersom det är är medeltalet för spädningsserierna. Det aritmetiska genomsnittet är emellertid 6,75. Det geometriska genomsnittet är  $(1*2*8*16)^(1/4)=4$  kopior.

## **Dynamisk rörnormalisering**

Alternativet "Dynamic Tube" (Dynamiskt rör) är förvalt och används för att fastställa den genomsnittliga bakgrunden för varje prov precis innan amplifieringen startar.

Standardnormalisering tar helt enkelt de fem första cyklerna och använder dessa som en indikator på varje provs bakgrundsnivå. Alla datapunkter för provet delas därefter med detta värde för att normalisera datauppgifterna. Detta kan vara inexakt för en del prover, eftersom bakgrundsnivån för de första fem cyklerna eventuellt inte visar bakgrundsnivån precis före amplifiering. Till skillnad från detta använder normalisering med dynamiskt rör det andra derivatet av varje prov för att fastställa en startpunkt för varje prov. Bakgrundsnivån får då ett genomsnitt från cykel 1 upp till detta startpunkts cykelnummer för varje prov. Detta ger de mest exakta kvantifieringsresultaten.

Observera att för en del datauppsättningar är bakgrundsfluorescensen inte fast under cyklerna innan amplifieringen startar. I dessa fall kan det vara nödvändigt att välja bort normalisering med dynamisk rör genom att klicka på "Dynamic Tube", eftersom denna kan ge mindre exakt kvantifiering.

## **Korrigering av bullerlutning**

Bakgrundsfluorescensen (Fl) för ett prov ska i idealfallet förbli konstant före amplifiering. Ibland visar emellertid Fl en gradvis ökning eller minskning över flera cykler beroende på vilken reagens som använts. Detta ger en skev bullernivå. Korrigering av bullerlutning

använder en linje med bästa anpassning för att fastställa bullernivån i stället för ett genomsnitt och normaliserar sig efter den linjen. Om du väljer detta alternativ via knappen "Slope Correct" (Korrekt lutning) kan detta förbättra informationen från replikat, om provbaslinjer har en märkbar lutning. Korrigering av bullerlutning förbättrar uppgifterna, när rådatabakgrunder ses luta uppåt eller nedåt före startpunkten  $(C<sub>T</sub>)$ .

Där lutningen inte är stadig eller där baslinjens initiala cykler visar en signifikant ökning eller minskning av signalen jämfört med den övriga kurvan, kan korrigering av bullerlutning leda till oönskade effekter. Till exempel kan negativa kontrollkurvor korsa tröskeln på grund av en approximering av baslinjen som en linje med bästa anpassning och normalisera rådatan därefter. Som en följd av detta förbättrar den här funktionen inte alltid datakvaliteten och ska endast användas om rådatakurvorna visar en stadig lutning.

## **Justering av startpunkten**

Startpunktens justeringsalgoritm kan användas för att definiera en minimilängd av baslinjen som används för normalisering. Två parametrar måste definieras för att kunna tillämpa startpunktsjusteringen. Om en startpunkt beräknas med det "dynamiska röret" som är lägre än den första parametern, används den andra parametern som startpunkt. Justering av startpunkten kan endast användas tillsammans med normalisering av det "dynamiska röret".

## **"Ignore First"**

Fluorescenssignalen från de första få cyklerna i en körning är möjligen inte representativa för resten av körningen. Av detta skäl får du eventuellt bättre resultat, om du ignorerar de första cyklerna. Upp till tio rapportfiler kan ignoreras. Om de första cyklerna emellertid liknar efterföljande cykler, får du bättre resultat om du väljer bort "Ignore First" (Ignorera första) eftersom normaliseringsalgoritmen har mer uppgifter att arbeta med.

#### **Borttag av extrema värden**

Det finns två åtgärder för att skilja mellan mindre förändringar i fluorescensreaktioner och äkta reaktioner i kontroller utan mallar (NTC): "NTC Threshold" och "Reaction Efficiency Threshold". "NTC Threshold" rekommenderas för de flesta tillämpningar. Det tillvägagångssätt som används måste utvärderas.

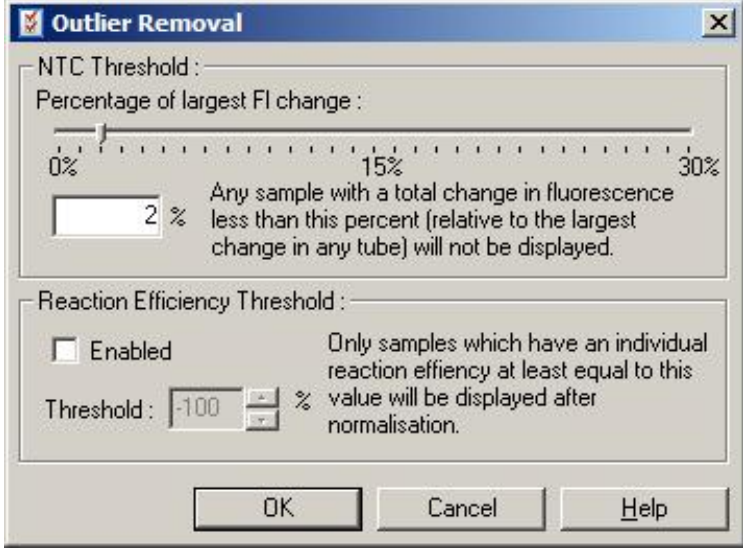

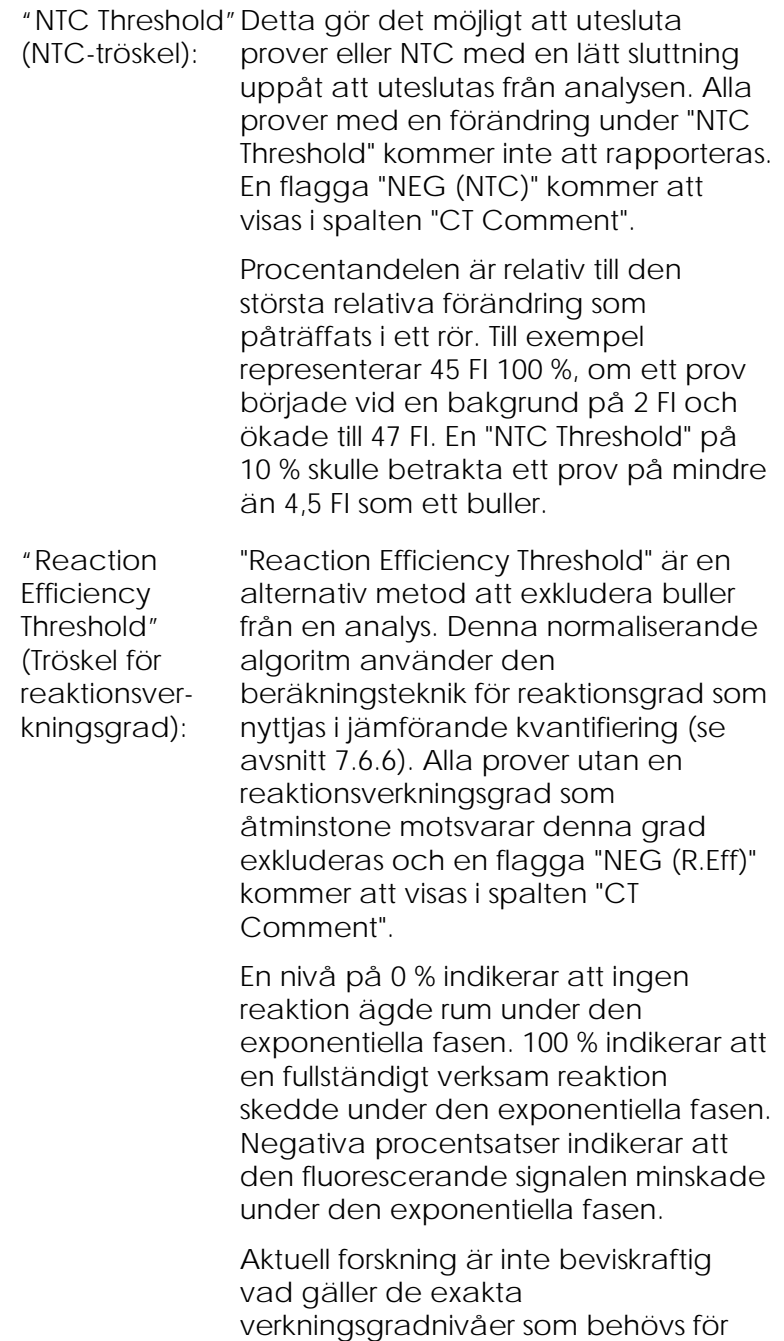

att skilja äkta reaktioner från kontamination och andra effekter. Av detta skäl rekommenderar vi att du använder denna funktion med omsorg, eftersom alla prover med en äkta reaktion kommer att ha några synliga exponentiella faser med en viss ökning av fluorescens. Om du ställer in detta värde på högre än 0 %, kommer detta att exkludera en del prover med en ineffektiv men märkbar ökning i fluorescens, medan inställningar under 0 % kommer att visa prover som har minskat i fluorescens under den exponentiella fasen, vilka helt klart ska exkluderas.

**OBS!** Om ett värde exkluderas på grund av att någon av dessa metoder uteslutits på grund av inaktivering, kommer ett motsvarande C<sub>I</sub>-värde inte att visas i fönstret "Quantitation Results". Samtidigt kommer en flagga som anger exklusionen att visas i spalten "Ct Comment" (Ct-kommentar). Det är därför mycket viktigt att se till att spalten "Ct Comment" visas alla gånger.

I bilden nedan uteslöts prov 7, 8 och 9 på grund av "Reaction Efficiency Threshold".

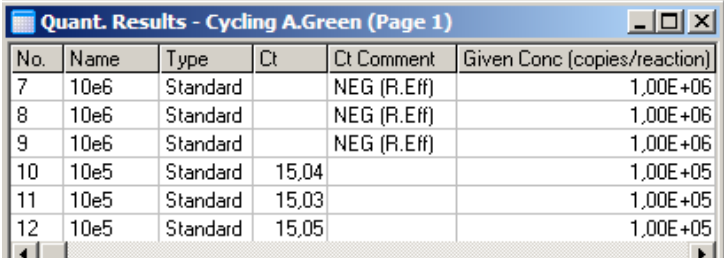

## <span id="page-132-0"></span>**Lutning, amplifiering, reaktionsverkningsgrad**

Lutningen (M) av en reaktion (visas i fönstret "Standard Curve") kan med hjälp av följande beräkningar

användas för att fastställa den exponentiella amplifieringen och en reaktions verkningsgrad:

Exponentiell amplifiering =  $10^{(-1/M)}$ 

Reaktions verkningsgrad =  $[10^{(-1/M)}] - 1$ 

Optimala värden för M, exponentiell amplifiering, och reaktionens verkningsgrad är -3,322, 2 och 1 respektive. Reaktionens verkningsgrad visas i rapporten (i fullständiga rapporter och standardrapporter: se sidan [7-15\)](#page-112-0) och i fönstret "Standard Curve".

Lutningen beräknas som ändringen i  $C_I$  dividerat med ändringen i logginmatning (till exempel kopienummer). En hundraprocentigt effektiv amplifiering innebär att amplifieringsprodukten dubbleras i varje cykel, vilket leder till ett M-värde på -3,322, en amplifieringsfaktor på 2 och en reaktions verkningsgrad på 1.

Med ett värde på -3,322 ser beräkningarna ut enligt följande:

Exponentiell amplifiering:  $10^{(-1/-3,322)} = 2$ 

Reaktions verkningsgrad:  $[10^{(-1/-3,322)}] - 1 = 1$ 

Här ett alternativt exempel: ett M-värde på 3,8 innebär att reaktionen har ett exponentiell amplifiering på cirka 1,83 och en reaktionsverkningsgrad på 0,83 (eller 83 %).

## **Förskjutning**

I en formel beskrivs förhållandet mellan två variabler, där förskjutningen uttrycks med bokstaven B (y = Mx + B). Förskjutningen hänvisas ibland även till som skärningspunkten. B representerar  $C<sub>I</sub>$  för en given koncentration på 1 enhet. Om du ersätter 1 i koncentrationsformeln enligt bilden nedan:

 $C_T = log<sub>q</sub>(1) * M + B$ 

 $C_T = 0$  \* M + B

Resultatet är  $C_T = B$ 

Skärningspunkten kan förändras från körning till körning och är ett mindre stabilt mått än gradienten. Av detta skäl analyseras gradienten oftare än skärningspunkten.

## **Huvudfönster**

Huvudfönstret visar amplifieringsdiagrammen på en loggskala.

Om du klickar på "Linear Scale" (Linjär skala) nedtill i fönstret ändras skalan från loggskalan till den linjära skalan och vice versa. En ändring mellan dessa skalor förändrar visningen av diagrammen, men inte beräkningarna. Detta kan verifieras, om du använder punktmålsverktyget och högerklickar på diagrammet samt väljer "Show pinpointer" (Visa punktmålsverktyg). Om du använder en loggskala, syns mindre värden mer i diagrammet, medan en linjär skala ger en bättre vy av hela reaktionen.

**OBS!** Uppdateringar av amplifieringsdiagram i realtid, till exempel Rotor-Gene Q MDx, hämtar datauppgifter under en körning. Denna övervakning av uppgifter i realtid gör att användaren kan se resultat så snart som kurvorna visar exponentiell tillväxt. Preliminära slutsatser kan dras och beslut fattas för nästa körning.

## **Kvantifieringsanalysmallar**

Med kvantifieringsanalysmallar kan användaren exportera normalisering och tröskelinställningar i en enda \*.qut-fil. Denna fil kan importeras och återanvändas i andra experiment. Se avsnitt [8.1](#page-218-0) för mer information.

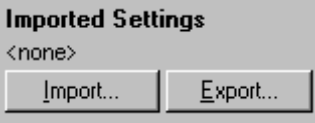

## **7.6.3 Två standardkurvor**

Analys av relativ genexpression med en normaliserande gen kan utföras med hjälp av tvåstandardkurvmetoden.

Metoden kräver en standardkurva för varje gen. Koncentrationen för varje gen kvantifieras enligt dess standardkurva. Expressionen av aktuell gen normaliseras därefter med den normaliserande genen (ofta en hushållningsgen).

Det är viktigt att standarderna och replikatproven dimensioneras korrekt under provinställningen (se avsnitt [6.1.4\)](#page-69-0). I synnerhet måste tillhörande prover ha samma namn i varje analys. I en flerkanalsreaktion, där rörpositionerna för aktuell gen och den normaliserande genen är desamma, räcker det med en uppsättning provdefinitioner. Om du utför en relativ analys med en normaliserande gen med hjälp av en enda kanal (dvs. reaktionerna körs i separata rör med samma fluorofor), måste du skapa två provsidor. Den första ska etikettera rörpositionerna med provnamn för den aktuella genen och de övriga positionerna ska lämnas utan namn. Den andra ska etikettera de positioner som används för den normaliserande genen. Programmet sammanför därefter prover längs med de två analyserna baserat på deras namn.

#### **Expressionsanalys med hjälp av tvåstandardkurvmetoden**

Uppgifter kan först analyseras för varje gen med hjälp av kvantifieringsanalysen. I annat fall fastställs resultaten för varje gen automatiskt med verktyget "Autofind Threshold" (Autosök tröskel).

1. Välj fliken "2 Std Curve (Rel.)" (2 std.kurvor (rel.)) från fönstret "Analysis". Klicka på "New Analysis..." (Ny analys...).

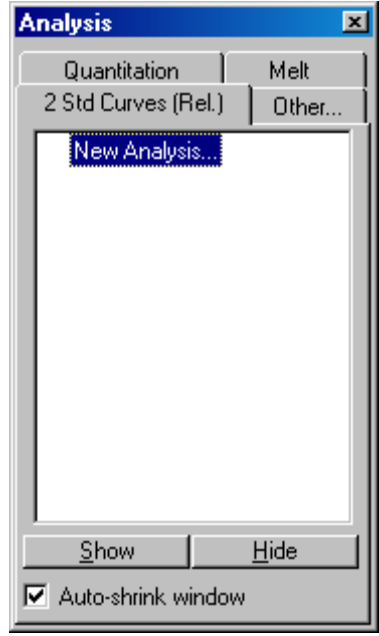

2. Ange ett namn för analysen.

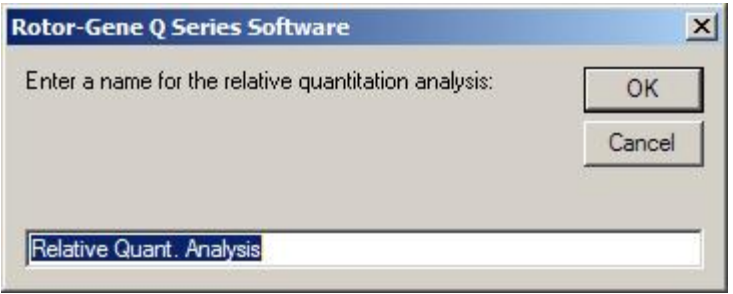

3. Beteckna de sidor som används för analyserna normaliserande gen och aktuell gen. Om du till exempel klickar på "Gene of Interest Standard Curve" (Standardkurva för aktuell gen), kommer fönstret "Selection of Gene of Interest Standard…" (Val av aktuell gen, standard…) upp. Välj den sida där aktuell gen kvantifierades. Upprepa förfarandet för den normaliserande genen. Valfritt kan du definiera en kalibrator. Om du väljer detta

alternativ, tilldelas kalibratorn ett värde på 1. Alla andra provkoncentrationer beräknas i förhållande till detta prov.

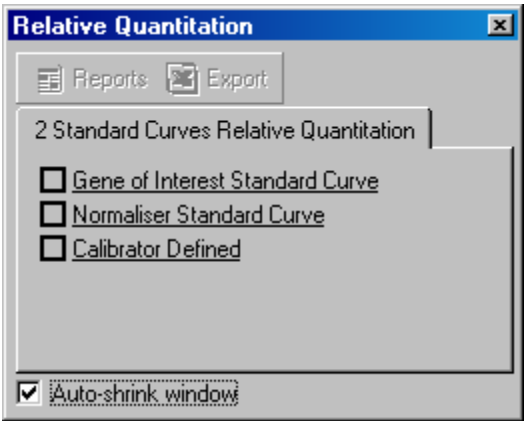

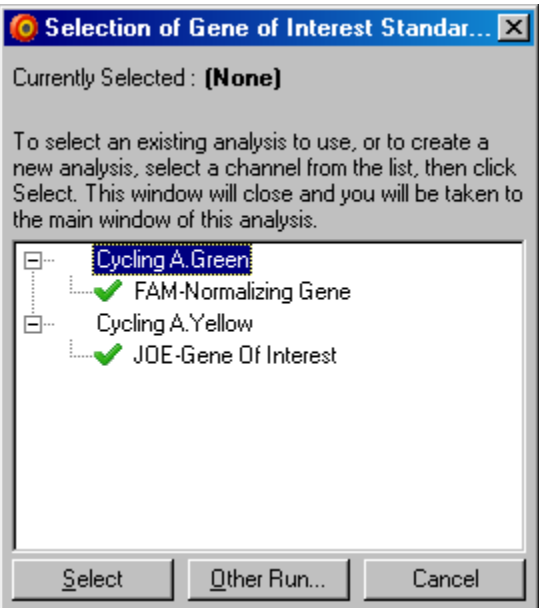

När du har gjort dina val, kontrolleras alternativen med ett kontrollmärke (se nedan).

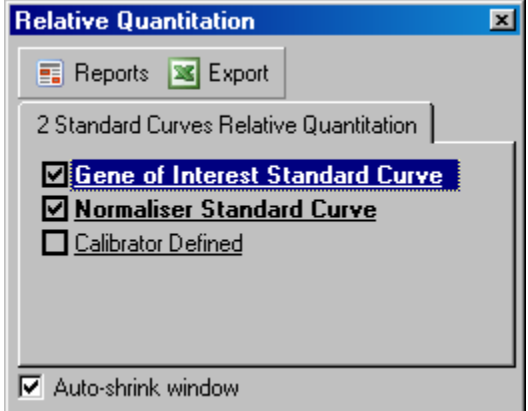

4. Klicka på knappen "Reports", så visas "Report Browser". Välj analys med korrekt namn från listan. Klicka på knappen "Show" för att visa den relativa kvantifieringsrapporten. Alternativet "Export" (Exportera) exporterar resultaten till ett nytt Excelkalkylprogram. Om du inkluderar en kalibrator, beräknas resultaten i förhållande till kalibratorprovet, vilket tilldelas ett värde på 1.

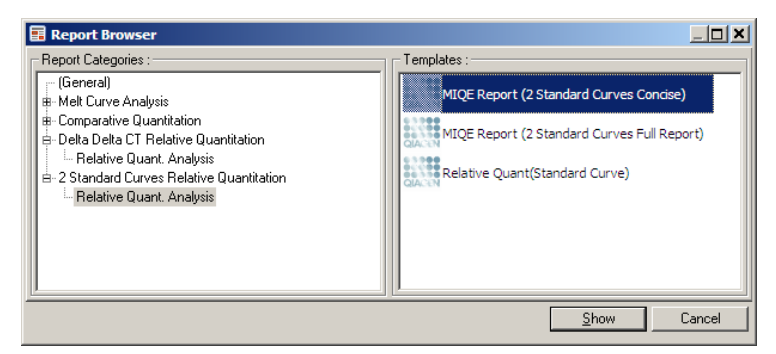

5. Koncentrationerna läses från standardkurvorna för aktuell gen ("GOI Conc.") och den normaliserande genen ("Norm. Conc."), såväl som den relativa koncentrationen ("Relativ Conc."). Resultaten kan sparas som en Word-fil.

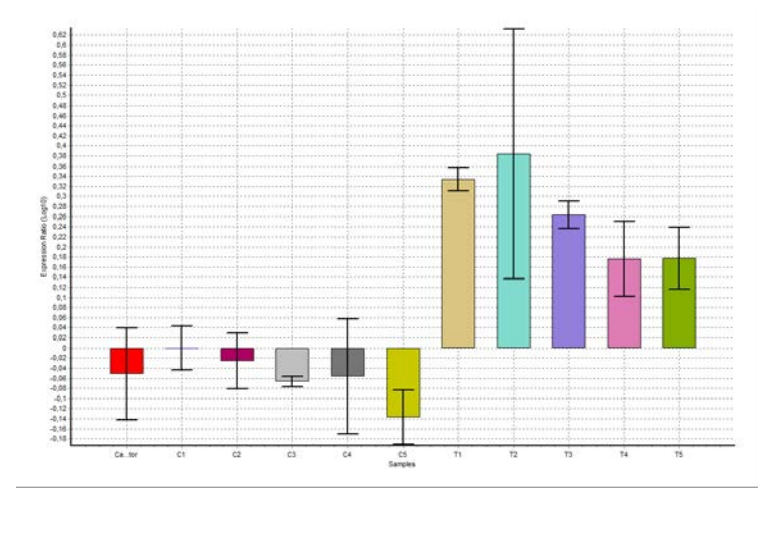

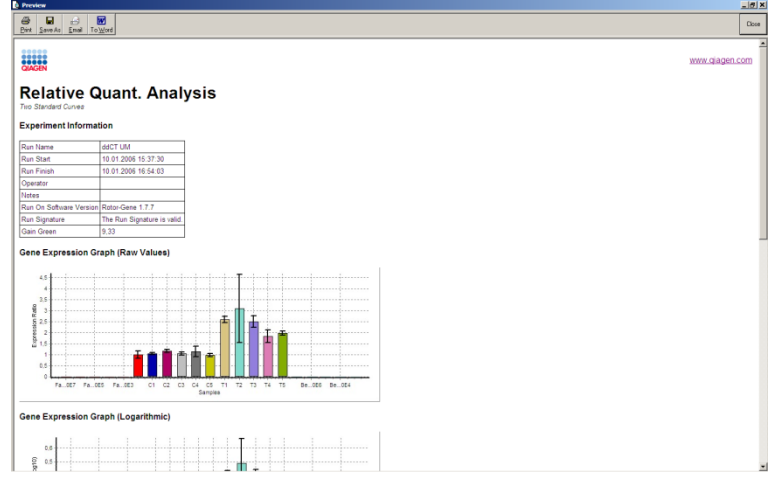

6. Värdena för Rel Min och Rel Max alstras när du beräknar standardavvikelsen av kvoten från standardavvikelserna av GOI och Normalizer (normalisering) med följande formel:

$$
CV_{reiconc} = \sqrt{CV_{GOI}^2 + CV_{Norm}^2}
$$

där:

$$
cv = \frac{s}{\overline{X}} = \frac{stddev}{meanvalue}
$$

# **7.6.4 Delta delta C<sub>T</sub>-relativ kvantifiering**

Delta delta  $C<sub>I</sub>$ - metoden möjliggör relativ genexpressionsanalys. Denna beskrivs av Livak och Schmittgen (2001)[\\*.](#page-140-0)

Denna metod kräver inte att standardkurvor inkluderas i körningen. Varje prov normaliseras först för den del av mallen som har lagts till för jämförelse med den normaliserande genen. Dessa normaliserande värden normaliseras ytterligare i förhållande till en kalibratorbehandling. Kalibratorn kan till exempel vara prover av vildtyp, obehandlad kontroll eller tidsnollade.

Det är viktigt att amplifieringsverkningsgraderna för den aktuella genen och den normaliserade genen är identiska och att detta har bekräftats enligt Livak och Schmittgens riktlinjer.

Det är viktigt att provnamnen identifieras korrekt i fönstret "Edit Samples", där samma prover etiketteras identiskt i var och en sammansatt kvantifieringsanalys.

- 1. Analysera uppgifterna med hjälp av "Quantitation". Du behöver inte köra en utvärdering av standardkurvan, när du har utvärderat.
- 2. Från fliken "Other" (Övrigt) i fönstret "Analysis" väljer du "Delta Delta C $<sub>I</sub>$  Relative Quantitation" (Delta</sub> Delta C<sub>T</sub> relativ kvantifiering). Välj "New Analysis".

<span id="page-140-0"></span>\* Livak, K.J. and Schmittgen, T.D. (2001) Analysis of relative gene expression data using real-time quantitative PCR and the 2^[–delta delta C(T)] method. Methods **25**, 402.

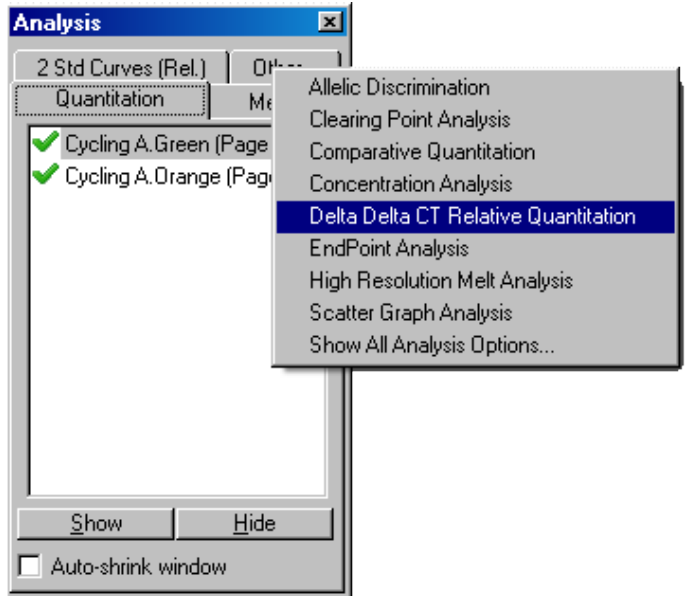

3. Ange ett namn för analysen.

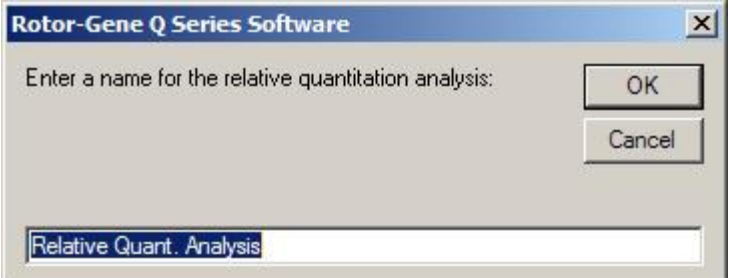

4. "Validation Run Performed" (Utvärderingskörning klar) måste bockas i för att du kunna fortsätta med analysen. Definiera de sidor, där du har analyserat den aktuell a genen och den normaliserande genen.

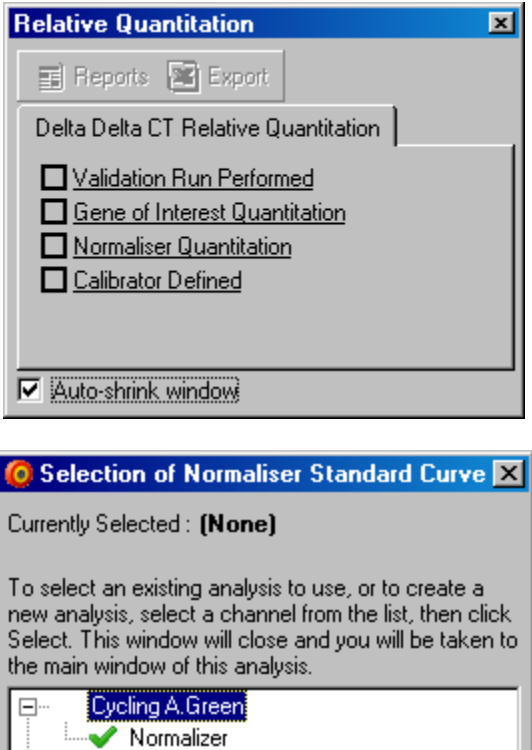

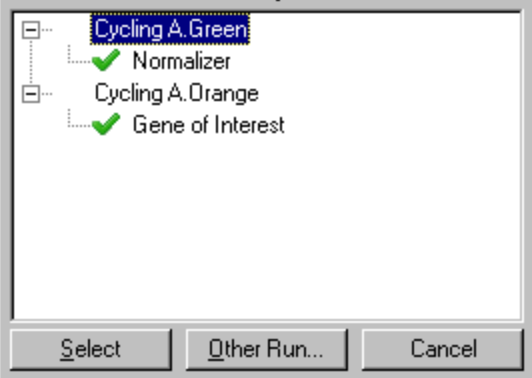

5. Klicka på knappen "Reports" så visas "Report Browser". Välj analys med korrekt namn från listan. Klicka på knappen "Show" för att visa den relativa kvantifieringsrapporten. Alternativet "Export" exporterar resultaten till ett nytt Excelkalkylprogram. Om du inkluderar en kalibrator, står resultaten i förhållande till kalibratorprovet, vilket har ett värde på 1.

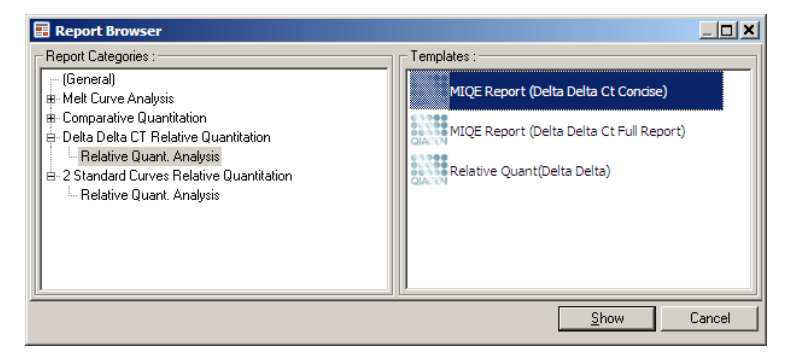

Nedan visas ett exempel på resultat från denna analys. C<sub>T</sub>-värdena för den aktuella genen ("GOI  $CI$ ") och  $C_I$ -värdena för den normaliserande genen (Norm. C<sub>T</sub>), Delta C<sub>T</sub>, Delta Delta C<sub>T</sub> och Relative konc. ("Relativ Conc.") visas. Expressionen står i förhållande till kalibratorprovet, vilket tilldelas en relativ expression på 1.

Se Litvak och Schmittgen (2001) för ytterligare information om avvikelsen av Rel Min- och Rel Maxberäkningarna.[\\*](#page-143-0)

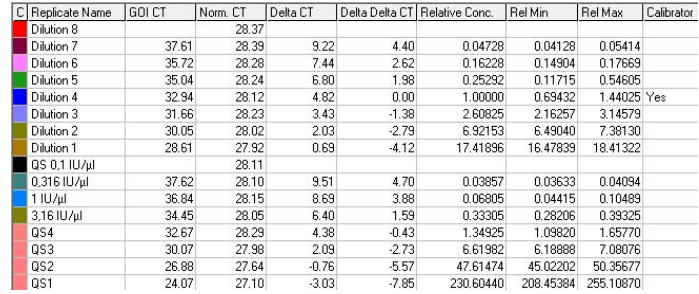

<span id="page-143-0"></span>\* Livak, K.J. and Schmittgen, T.D. (2001) Analysis of relative gene expression data using real-time quantitative PCR and the 2^[–delta delta C(T)] method. Methods **25**, 402.
# **7.6.5 Smältkurvanalys**

Smältkurvanalysen analyserar derivatet av rådatan efter utjämning. Denna analys används vanligen för genotypning och allelisk diskriminering. Toppar i kurvan är grupperade i behållare, och alla toppar under tröskeln kasseras. Behållare kan därefter avbildas till genotyper med kommandot "Genotypes" (Genotyper).

När en körning är klar, kan ett smältsteg läggas till en del reagenser för att visualisera de amplifierade produkternas dissociationskinetik. Temperaturen höjs vid en linjär hastighet och fluorescensen för varje prov registreras. En typisk smältkurvanalys visas nedan.

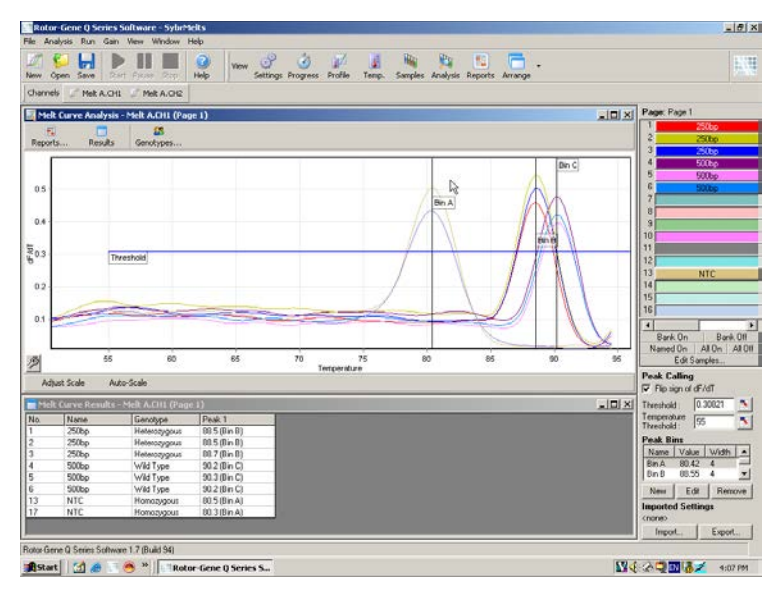

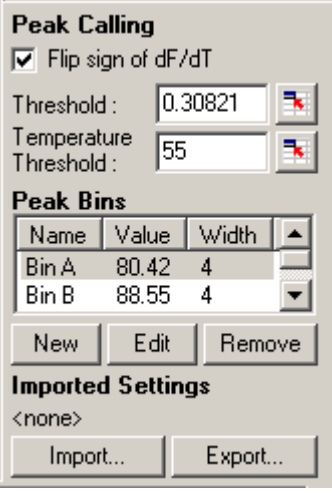

"Flip sign of på dF/dT):

dF/dT" (Vippskylt kontrollerar du att dF/dT-skylten är Innan du definierar toppar korrekt för de uppgifter som ställts in

för att ge positiva toppar.

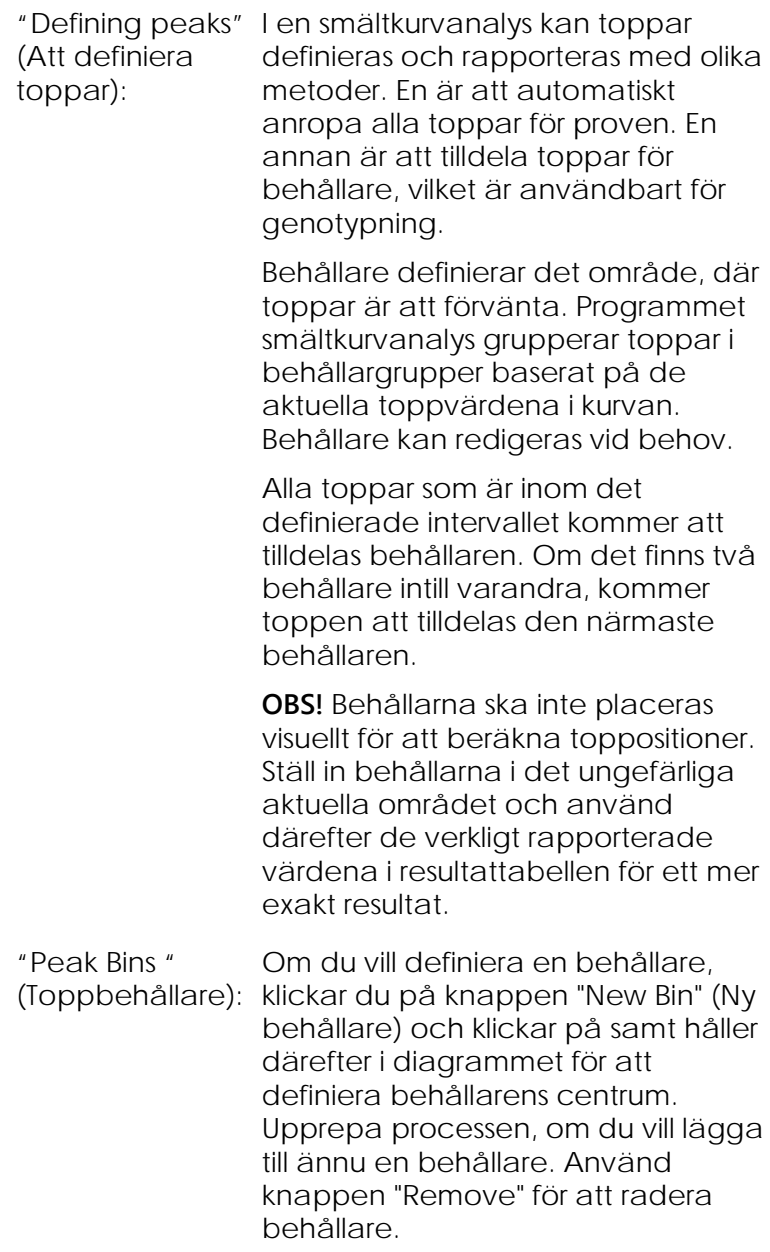

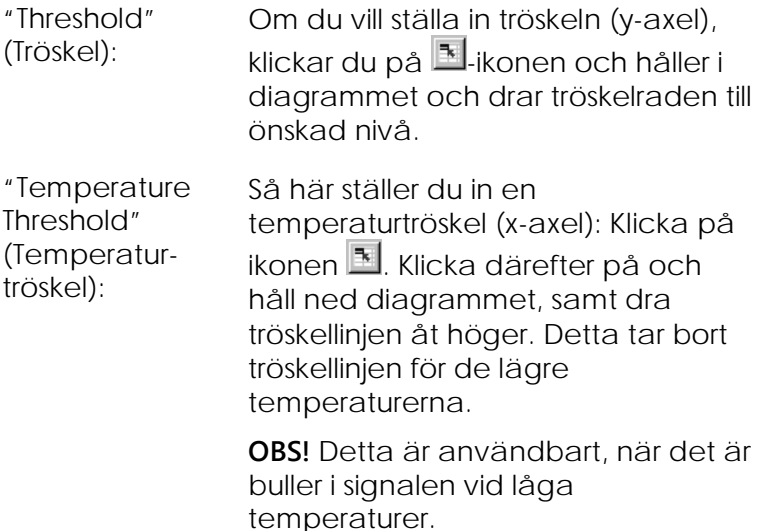

## **Rapporter**

Detta öppnar "Report Browser", där du kan välja en rapport för förhandsvisning. En rapport kan alstras beroende på aktuellt vald kanal, eller också kan en genotypningsrapport för flera kanaler alstras.

## **Resultat**

Detta visar fönstret "Melt Curve Results" (Smältkurvresultat), vilket i sin tur visar provtoppar.

## **Genotyper**

Klicka på "Genotypes..." (genotyper) och välj genotyperna, se nedan.

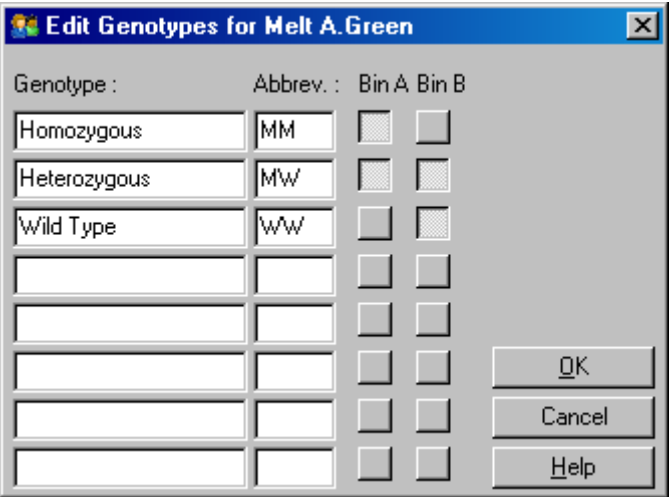

Med detta fönster kan du tilldela genotyper åt toppincidenter i behållare. Konfiguration av standardgenotyp visas i skärmdumpen med heterozygota prover med två toppar, homozygota prover med en topp i den första behållaren, och prover med vildtyper med en topp i den andra behållaren. Du kan skriva in en förkortning i fältet bredvid namnet på varje genotyp. Detta används vid utskrift av genotypsrapporter i flera kanaler, så att alla resultat från flera kanaler kan läsas med lätthet.

För multiplex analys måste genotyper ställas in i varje kanal. Om till exempel en analys för hämmad överföring av fluorescensresonansenergi i dubbla kanaler körs, där man förväntar sig en vildtypsgenotyp och en heterozygot genotyp i varje kanal, måste du ställa in parametrarna för varje kanal. Resultaten ges därefter i en multiplex rapport.

#### **Smältanalysmallar**

Med smältanalysmallar kan användaren exportera normalisering, tröskel, genotyp och inställningar för behållare i en enda **\*.met**-fil. Denna fil kan importeras och återanvändas i andra experiment. Se avsnitt [8.1](#page-218-0) för mer information.

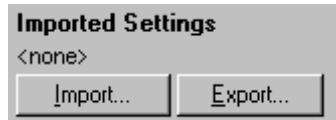

# **7.6.6 Jämförande kvantifiering**

Jämförande kvantifiering jämför den relativa expressionen av prover med ett kontrollprov i en körning, där det inte finns någon standardkurva. Detta används i mikrogruppanalyser. Warton och medarbetare (2004)[\\*](#page-149-0) ger ett exempel på denna teknik.

- 1. Välj "Other" och därefter "Comparative Quantitation" (Jämförande kvantitation) i fönstret "Analysis" för att utföra analysen. Dubbelklicka på kanalen för att analysera.
- 2. Välj ett kontrollprov med rullningsmenyn på höger sida av skärmen under växlaren.
- 3. Resultaten beräknas automatiskt och visas i fönstret "Comparative Quantitation Results" (Jämförande kvantifieringsresultat) under diagrammet.

De första spalterna i fönstret "Comparative Quantitation Results" visar provnummer och namn. Spalten "Takeoff" (Start) anger provets startpunkt. Det andra derivatet i amplifieringsskissen producerar toppar, vilka motsvarar fluorescensökningens maximala hastighet i reaktionen. Startpunkten är definierad som den cykel, vid vilken det andra derivatet är vid 20 % av maximinivån, och anger bullrets slut samt övergången till den exponentiella fasen.

<span id="page-149-0"></span>\* Warton, K., Foster, N.C., Gold, W.A., and Stanley, K.K. (2004) A novel gene family induced by acute inflammation in endothelial cells. Gene **342**, 85.

Detta diagram visar ett andra derivat i en amplifieringsskiss, vilken visar de relativa positionerna för den andra derivattoppen och starttoppen.

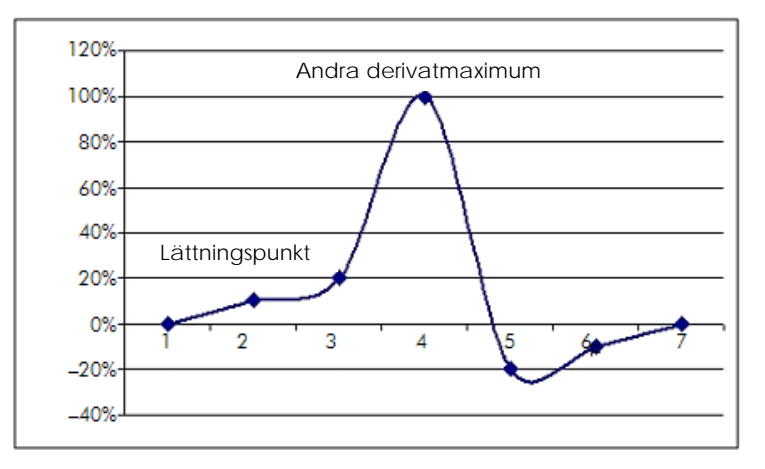

Spalten "Amplification" (Amplifiering) anger provets verkningsgrad. En hundraprocentigt effektiv reaktion skulle leda till ett amplifieringsvärde på två för varje prov, vilket innebär att amplikonen har dubblerats i varje cykel. I rådatan skulle signalen dubbleras i den exponentiella fasen. Om signalen till exempel var 50 fluorescensenheter vid cykel 12 och sedan 51 fluorescensenheter vid cykel 13, skulle den öka till 53 fluorescensenheter vid cykel 14. Alla amplifieringsvärden för varje prov får ett genomsnitt för att producera det amplifieringsvärde som visas till höger på skärmen under växlaren. Ju större variationen är mellan det beräknade amplifieringsvärdena för varje prov, desto större blir konfidensintervallet (indikeras genom värdet efter tecknet ±). Konfidensintervallet för ett stort provnummer (N) ger en 68,3 % sannolikhet att den sanna amplifieringen av proven ligger inom detta intervall (1 standardavvikelse). Om du dubblerar intervallet ±, uppstår det ett 95,4 % konfidensintervall för ett versalt N.

#### **Kalibratorreplikat**

Precis som i delta delta  $C<sub>I</sub>$ -metoden krävs det ett kalibratorprov, där måtten står i förhållande till detta kalibratorprov. Replikat av kalibratorn kan analyseras, eftersom genomsnittet av startpunkter för dessa prover kommer att användas om flera provpositioner har samma namn. Om du vill använda denna funktion korrekt, måste du kontrollera att replikat har identiska namn.

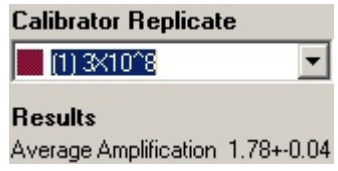

Den genomsnittliga amplifieringen används för att beräkna expression. Till exempel tar det längre tid för ett prov med ett lågt amplifieringsvärde att komma upp till ett visst absolut antal kopior än för ett prov med ett högre amplifieringsvärde. "Rep. Conc."- spalten i fönstret "Comparative Quantitation Results" ger den relativa koncentrationen. Den relativa koncentrationen för varje prov jämfört med kalibratorprovet baserar på startpunkten och reaktionens verkningsgrad. Detta uttrycks i ett vetenskapliga noteringar.

**OBS!** Det värde som visas i "Average Amplification" (Genomsnittsamplifiering) till höger om ± representerar standardavvikelsen för den genomsnittliga amplifieringen, när du har tagit bort de extrema amplifieringsvärdena. Om detta värde är för stort, kan det finnas ett stort fel i de totalt beräknade koncentrationsvärdena.

Relativa koncentrationer beräknas av programmet enligt följande:

1. Startpunkten för varje prov beräknas genom att titta på de andra derivattopparna.

- 2. Den genomsnittliga ökningen i rådata fyra cykler efter start beräknas. Detta är provets amplifieringsvärde.
- 3. Extrema amplifieringsvärden tas bort för att beräkna buller i bakgrundsfluorescensen.
- 4. Ett genomsnitt beräknas för de återstående amplifieringarna. Detta är den genomsnittliga amplifieringen.
- 5. Den genomsnittliga startpunkten beräknas för varje kalibratoreplikat.
- 6. Den relativa koncentrationen för ett prov beräknas som amplifiering^(kalibratorstart - provstart).
- 7. Resultatet visas i vetenskapliga noteringar i spalten "Rep. Conc." i fönstret "Comparative Quantitation Results".

# **7.6.7 Allelisk diskriminering**

Allelisk diskriminering använder kinetiska uppgifter i realtid från två eller fler kanaler för att genotypa prover. Välj "Other" och därefter "Allelic Discrimination" (Allelisk diskriminering) i fönstret "Analysis" för att utföra denna analys. När du utför en allelisk diskriminering, räcker det inte att dubbelklicka på en kanal att analysera, eftersom denna analys utförs med flera kanaler samtidigt. Om du vill utföra denna analys, håller du antingen ned CTRL och klickar för att markera varje kanal du vill analysera, eller också drar du muspekaren över dessa kanaler. Klicka på "Show", när du har markerat de kanaler du vill ha. Listan uppdateras för att visa alla kanalerna på en rad med en kryssmarkering intill. Detta indikerar att de alla kommer att användas i en analys. Om du vill ta bort en eller flera av dessa kanaler, högerklickar du på analysen och väljer "Remove Analysis..." (Tag bort analys). Dessa kanaler kan du därefter inkludera i en annan allelisk diskrimineringsanalys. Det går endast att använda en kanal i en analys åt gången.

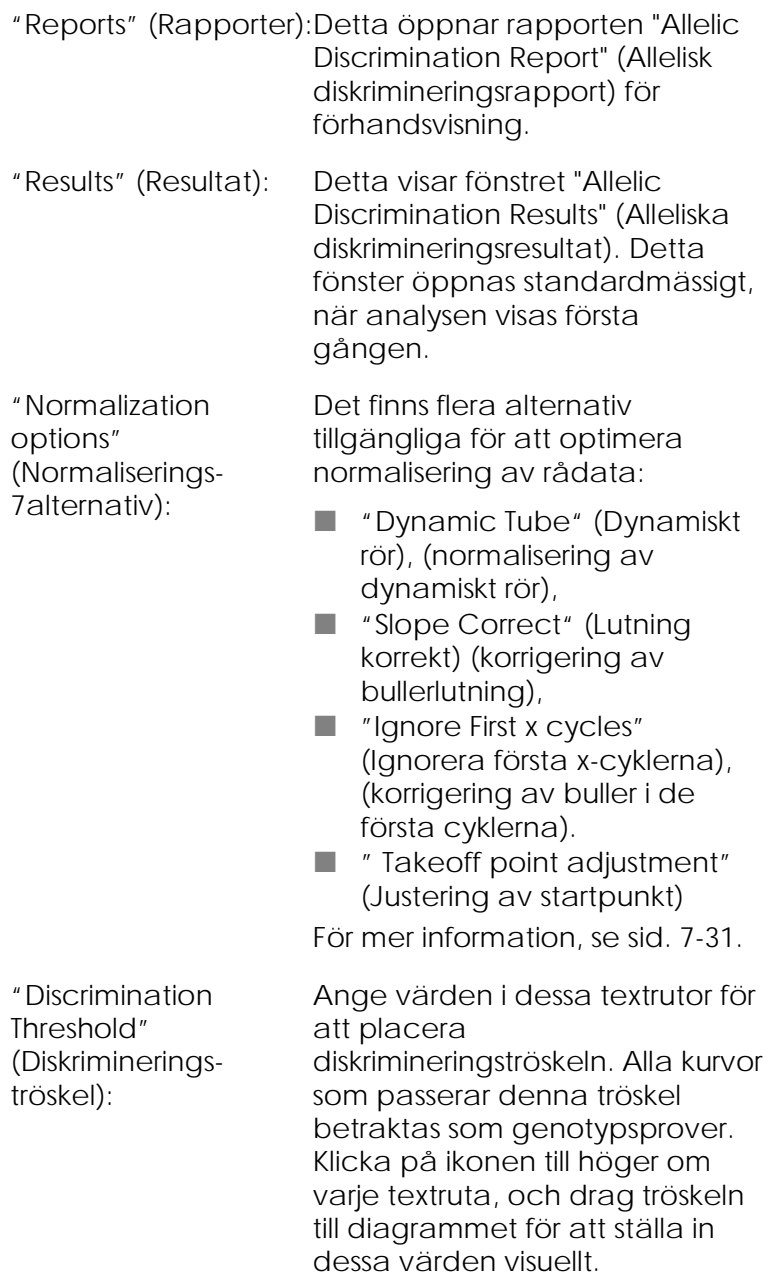

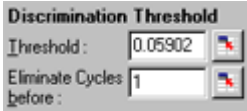

"Genotypes" (Genotyper): Detta öppnar fönstret "Genotyping" (Genotypning), vilket används för att definiera vilken genotyp som har upptäckts i varje kanal. Detta fönster gör det möjligt att tilldela kanaler för allelisk diskrimineringsanalys.

> I exemplet nedan är ett prov heterozygot, om avläsningar i kanalerna Cycling A. Green och Cycling A. Yellow korsar tröskeln.

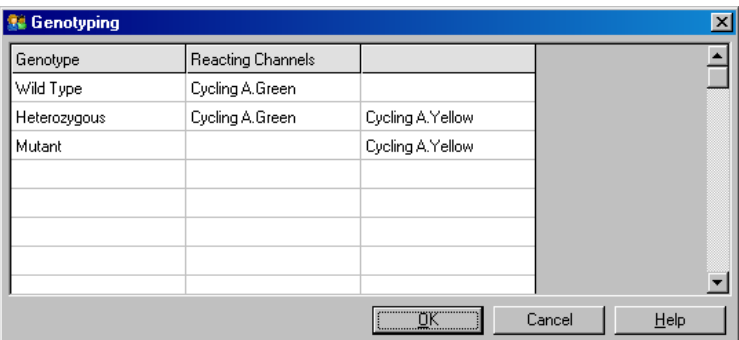

"Allelic analysis Alleliska analysmallar möjliggör export templates" (Alleliska analysmallar): av inställningar för normalisering, tröskel och genotyp i en enda **\*.alt**-fil. Denna fil kan importeras och återanvändas i andra experiment. Se avsnitt [8.1](#page-218-0) för mer information.

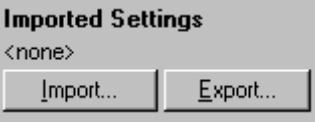

# **7.6.8 Spridningsdiagramanalys**

Spridningsdiagramanalys möjliggör genotypning baserat på den relativa expressionen av amplifieringsdiagram längs med två kanaler. Till skillnad från allelisk diskriminering fastställs genotyp baserat på områden som spridningsdiagrammet definierat snarare än från en enda tröskel. Om du vill utföra denna analys, väljer du "Other" och därefter "Scatter Graph Analysis" (Spridningsdiagramanalys) i fönstret "Analysis".

När du gör en spridningsdiagramanalys, räcker det inte med att dubbelklicka på en kanal att analysera, eftersom analysen utförs med två kanaler samtidigt. Om du vill utföra denna analys, håller du antingen ned SKIFT-tangenten och klickar för att markera de kanaler du vill analysera, eller drar du muspekaren över kanalerna. Klicka på "Show", när du har markerat de kanaler du vill ha.

Listan uppdateras och visar alla kanaler på en rad med en kryssmarkering bredvid kanalerna. Detta indikerar att de alla kommer att användas i en analys. Om du vill ta bort en eller flera av dessa kanaler, högerklickar du på analysen och väljer "Remove Analysis…". Dessa kanaler kan du därefter inkludera i en annan spridningsdiagramanalys. Det går endast att använda en kanal i en analys åt gången.

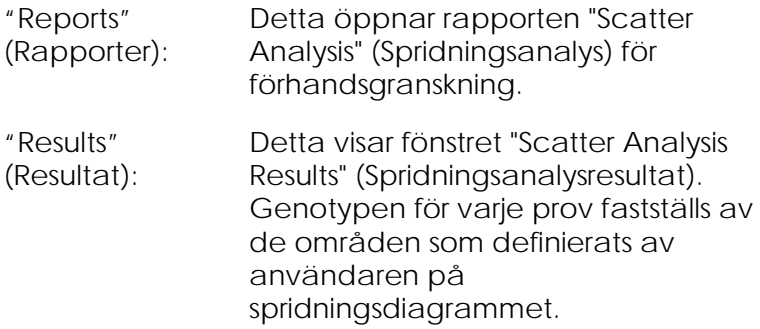

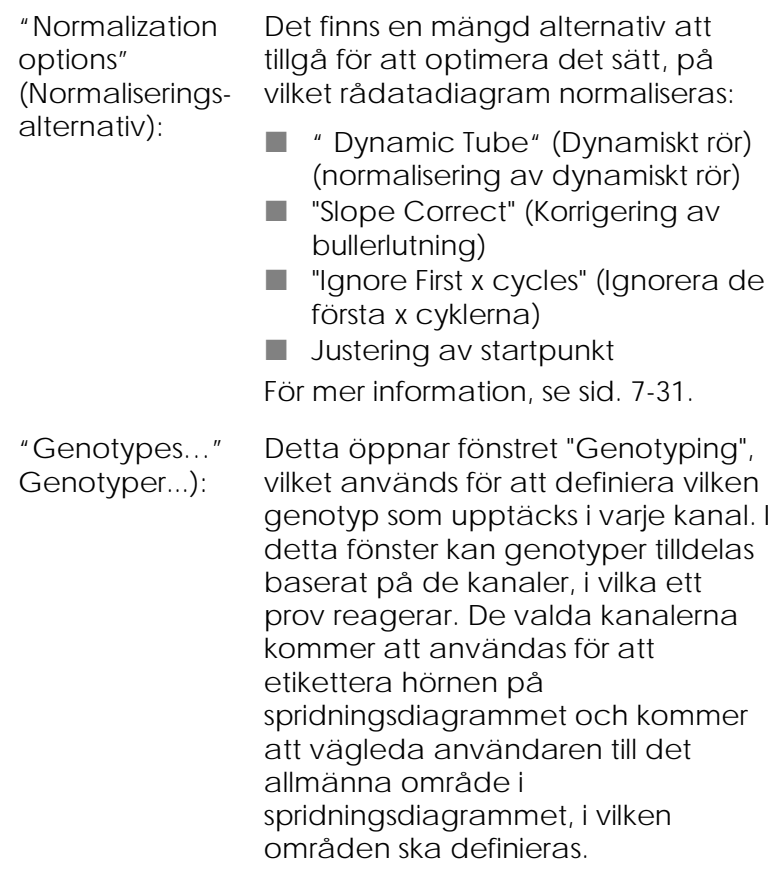

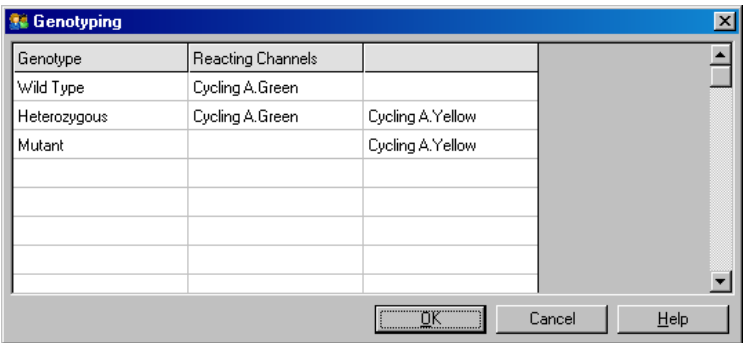

"Scatter Graph" (Spridningsdiagram): Spridningsdiagrammet visar den relativa expressionen för de två valda kanalerna. Displayen är normaliserad för att beakta de olika veckökningarna i varje kanal och logg som omvandlats för att betona skillnaderna i expression mellan prov.

> I genotypning definierar användaren områden genom att dra och klicka på ett urval i diagrammet. Urvalet kan därefter etiketteras på de genotyper som märkas i fönstret "Genotyping".

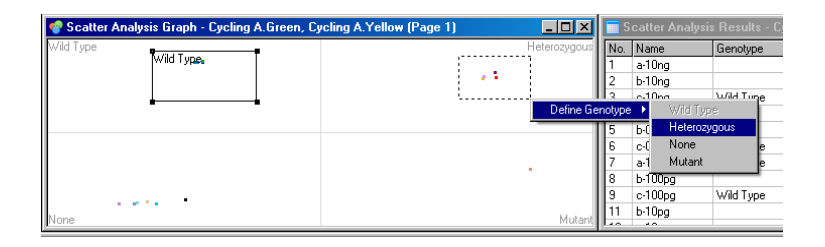

"Scatter graph analysis templates" (Mallar för spridningsdiagramanalys):

Med mallar för

spridningsdiagramanalyser kan du ställa in genotyp och områden att exportera i en enstaka **\*-sct**-fil. Denna fil kan importeras och återanvändas i andra experiment. Se avsnitt [8.1](#page-218-0) för mer information.

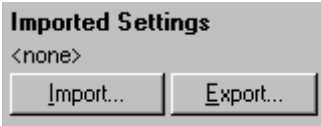

# **7.6.9 "Endpoint Analysis" (Ändpunktsanalys)**

Ändpunktsanalyser särskiljer mellan amplifierade och oamplifierade prover mot slutet av en körning. Resultat är kvalitativa (positiva/negativa), inte kvantitativa.

Ändpunktsanalys visas i skärmdumpen nedan.

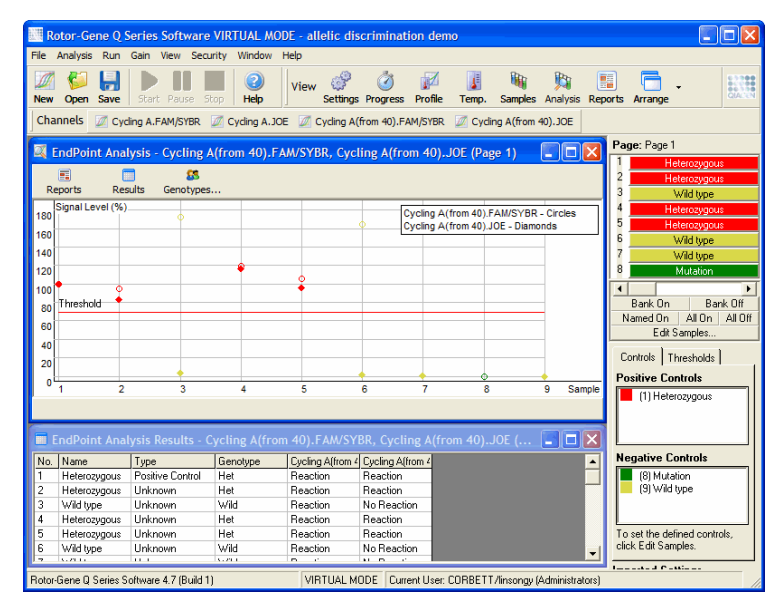

Ändpunktsanalys liknar på så sätt "allelic discrimination" (allelisk diskriminering), eftersom resultaten är kvalitativa, dessutom går det att tilldela namn åt vissa permutationer av reaktioner över olika kanaler. I ändpunktsanalys finns det emellertid endast tillgång till en enda avläsning. Detta kan jämföras med allelisk diskriminering, vilken använder en avläsning från cykel till cykel för varje prov. Detta innebär att användaren måste identifiera positiva och negativa kontroller för att underlätta analysen. För rådatan normaliseras signalnivåer i förhållande till de kända positiva och negativa kontrollerna för varje kanal. Användaren väljer därefter en procentuell signalnivå som tröskel.

## **Termer som används i ändpunktsanalys**

En del termer som används i ändpunktsanalys förklaras nedan.

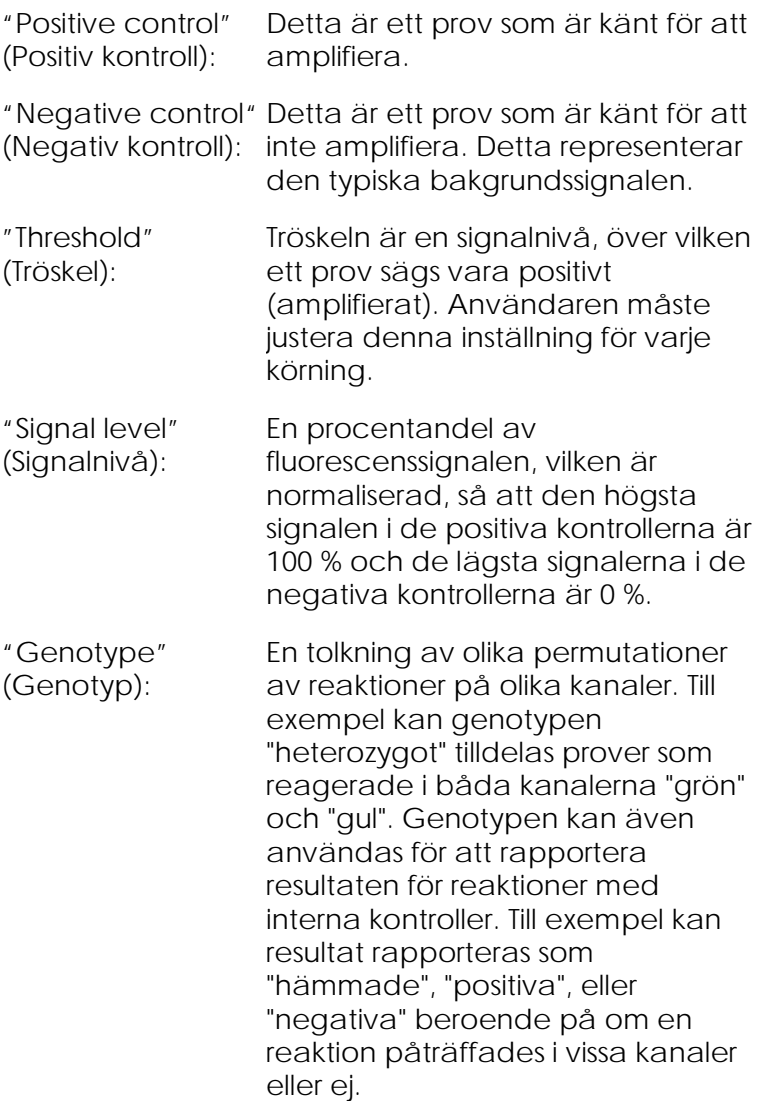

## **Profilkonfiguration**

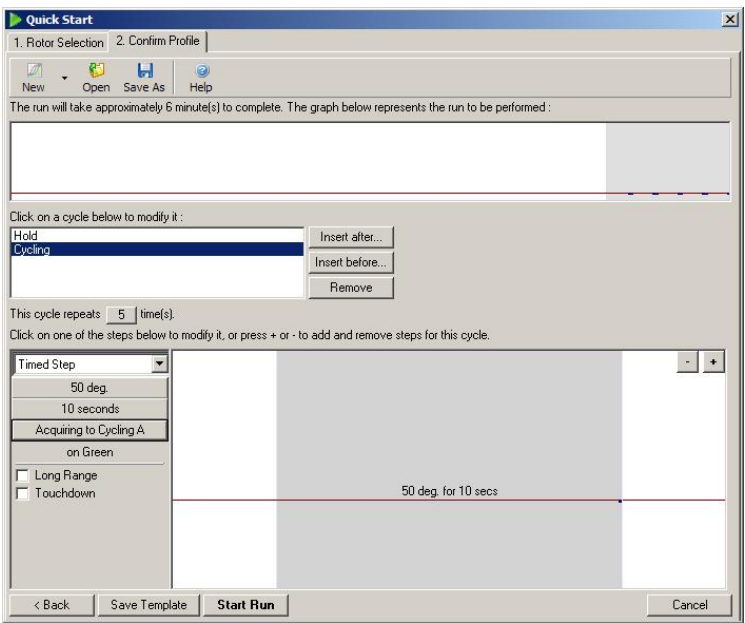

Om du vill utföra ändpunktsanalysen, använder du en profil med en hållare vid 50 °C under flera minuter, därefter ett cyklingssteg med 1 steg (50 °C under 10 sekunder), förvärvat på krävd kanal. Ställ in antalet upprepningar till fem (se ovan). Dessa tider är endast en vägledning, de kan variera för ditt speciella användningsområde. Ju fler upprepningar det finns i profilen desto mer information finns att tillgå för att utföra analysen. Analysen gör automatiskt ett genomsnitt av alla avläsningar för att erhålla ett enskilt värde för varje prov. Det krävs inget speciellt antal upprepningar. Om det inte krävs en mycket hög exakthetsnivå, räcker det i regel med fem upprepningar.

#### **Analys**

Ändpunktsanalys kan utföras på en rad kanaler samtidigt. Om du vill skapa en ny analys, klickar du på fliken "EndPoint" (Ändpunkt), väljer kanalerna genom

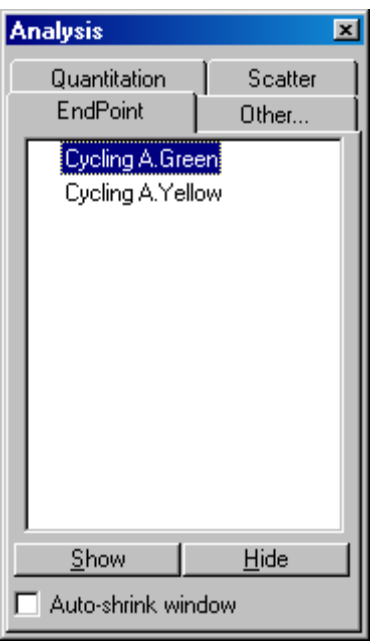

att dra dem över med muspekaren och därefter klicka på "Show".

## **Definiera kontroller**

När du öppnar en ändpunktsanalys för första gången, visas följande meddelande om du inte har definierat positiva och negativa kontroller.

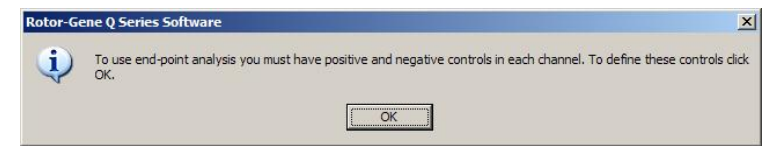

Klicka på "OK". Fönstret "Edit Samples" visas. Här kan du definiera positiva och negativa kontroller. Om du vill definiera ett prov som en positiv eller negativ kontroll, klickar du på provtypscellen och väljer därefter relevant kontrolltyp från rullningsmenyn.

**OBS!** Kontrollerna måste vara "på"-växlade med hjälp av växlaren på höger sida i huvudfönstret för att utföra analysen.

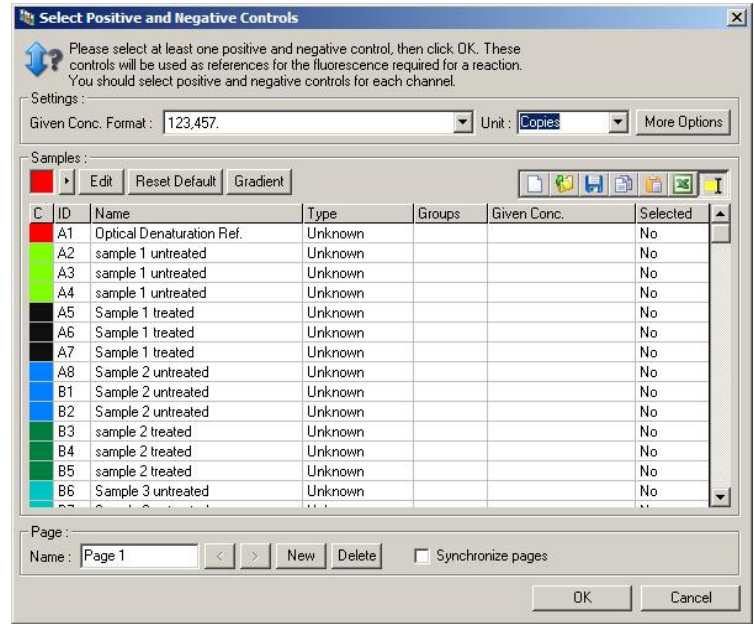

Denna skärm fungerar på samma sätt som fönstret "Edit Samples" (avsnitt [6.1.4\)](#page-69-0).

## **Normalisering**

Normalisering av ändpunktsanalysdata avbildar alla signalnivåer så, att de ligger inom intervallet 0-100 %. Du måste välja minst en positiv och en negativ kontroll, eller flera om du analyserar flera kanaler annars mångfaldigas inte standarderna. Du måste köra mer än en positiv och en negativ kontroll, annars finns det risk att en positiv kontroll inte förstärks.

1. Alla positiva kontroller analyseras för varje kanal, och den med högst fluorescens ställs in på 100 %. Detta innebär att om du kör dubbla kontroller, kan en positiv kontroll misslyckas utan at detta påverkar körningen.

- 2. Alla negativa prover har analyserats, och det med den lägsta fluorescensnivån ställs in på 0 %.
- 3. Råfluorescensvärdena i de återstående proven avbildas relativt till den högsta positiva kontrollen och den lägsta negativa kontrollen.

Till exempel:

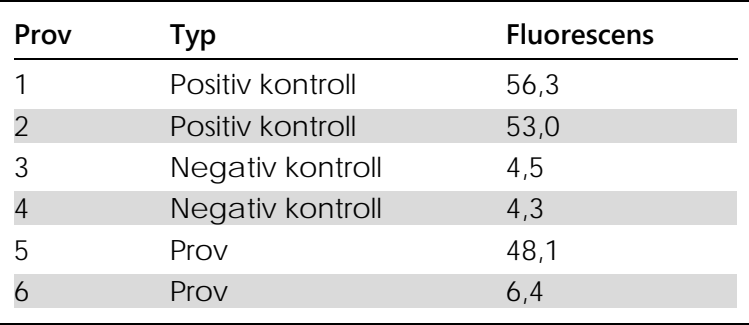

Denna körning var en framgång, eftersom de två positiva och de två negativa kontrollerna ligger nära varandra samt befinner sig utanför provens fluorescensvärden.

De normaliserade värdena är:

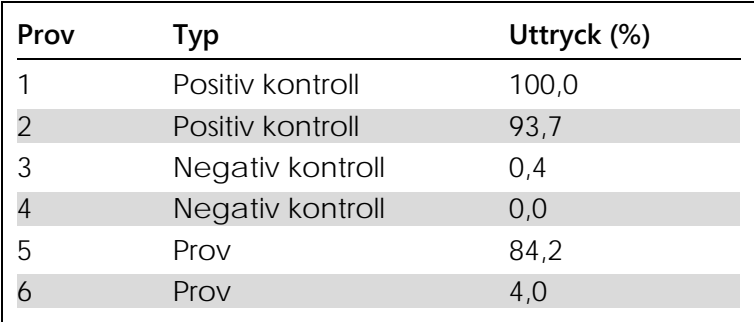

Prov 1 var den positiva kontroll med högst fluorescens, så den ställdes in på 100 %. Den andra positiva kontrollen var något lägre. Prov 4, den lägsta negativa kontrollen, ställdes in på 0 %. Det står nu klart att prov 5 troligtvis har förstärkts, medan prov 6 troligtvis inte har förstärkts.

**OBS!** Beroende på vilka positiva och negativa prover so har valts är det möjligt att uppnå expressionsnivåer på mer än 100 % eller mindre än 0 %. Ett resultat som är högre än 100 % kan tolkas som om provet uttrycks högre än de positiva kontrollerna. Ett resultat som är lägre än 0 % kan tolkas som om det är mindre troligt att provet förstärks än att de negativa kontrollerna förstärks. Eftersom denna analys är kvalitativ, behöver vi inte bry oss om sådana resultat.

Om de negativa kontrollerna leder till högre fluorescens än de positiva kontrollerna, har proverna ställts in felaktigt. Då visas följande meddelande:

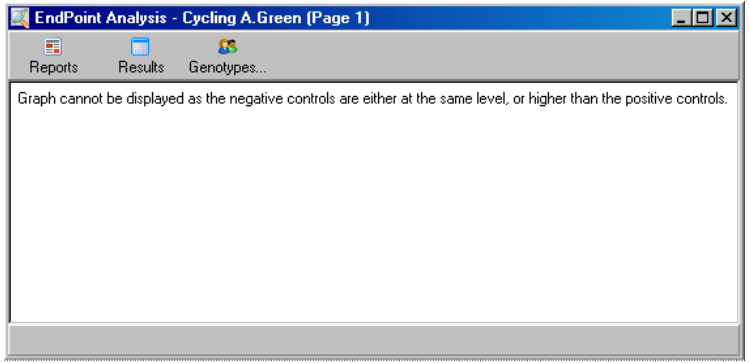

#### **Normalisering i flera kanaler.**

Det är möjligt att analysera signaldata över flera kanaler, men provinställningen är mer invecklad. Ändpunktsanalys förutsätter att multiplexering har ägt rum, därför kan varje rör ha en enda rörposition. Det är i dag inte möjligt att analysera en inställning, i vilken en provposition är en positiv kontroll för en kanal och en negativ kontroll för en annan.

Även om en provdefinition per rörposition har angetts i fönstret "Edit Samples", sker normalisering oberoende för varje kanal.

Om en rörposition är en positiv kontroll för minst en kanal, ska den specificeras som en positiv kontroll i spalten "Type" i fönstret "Edit Samples". I annat fall ska dess typ vara "Sample" (Prov). Detta gäller även för negativa kontroller.

Till exempel ska ett prov fortfarande definieras som en positiv kontroll, om det är en positiv kontroll i den gröna kanalen, men inte i den gula kanalen. Eftersom den högsta positiva kontrollen i varje kanal används, om det finns minst en positiv kontroll i den gula kanalen som förstärker, ignoreras definitionen för provet som en kontroll för den gröna kanalen.

## **Tröskel**

Tröskeln används för att fastställa hur hög procentandel expressionen måste vara för en reaktion i varje kanal. När du har definierat de positiva och negativa kontrollerna, kommer alla kanaler att normaliseras till samma 0-100 % skala. Av detta skäl behövs det bara en tröskel, även om du analyserar flera kanaler.

Klicka på och drag tröskellinjen till ett intervall mellan 0 och 100. Tröskeln ska inte vara för nära prov på endera sida av linjen, eftersom detta indikerar att körningen inte var slutlig. Om skillnaden mellan ett prov som definieras som förstärkt eller icke förstärkt är endast några få procent, innebär detta att om reaktionen skulle upprepas, skulle provet dyka upp på andra sidan tröskeln.

## **Genotyper**

Detta alternativ öppnar fönstret "Genotyping", vilket används för att definiera vilken genotyp som upptäcks i varje kanal.

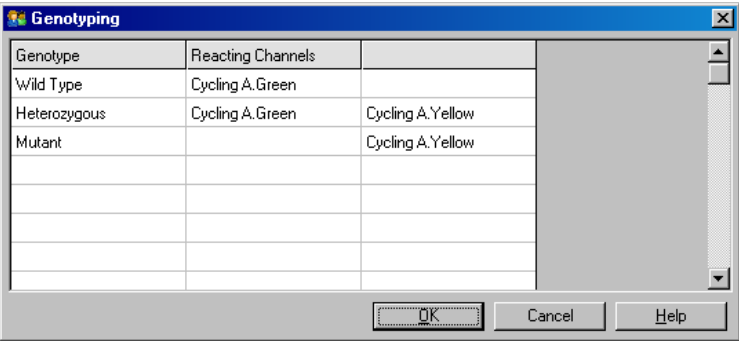

Med detta fönster kan genotyper tilldelas åt kanaler. I exemplet ovan är ett prov heterozygot, om avläsningarna i kanalerna Cycling A. Green och Cycling A. Yellow korsar tröskeln.

## **Ändpunktsanalysmallar**

Med ändpunktsanalysmallar kan användaren exportera genotyp- och tröskelinställningar till en enskild **\*.ent**-fil. Denna fil kan importeras och återanvändas i andra experiment. Se avsnitt [8.1](#page-218-0) för mer information.

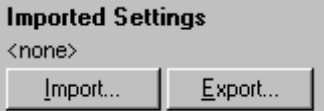

# **7.6.10 Koncentrationsanalys**

Med koncentrationsanalysen kan Rotor-Gene Q MDx användas för att mäta DNA-koncentrationer eller för att erhålla fluorometeravläsningar.

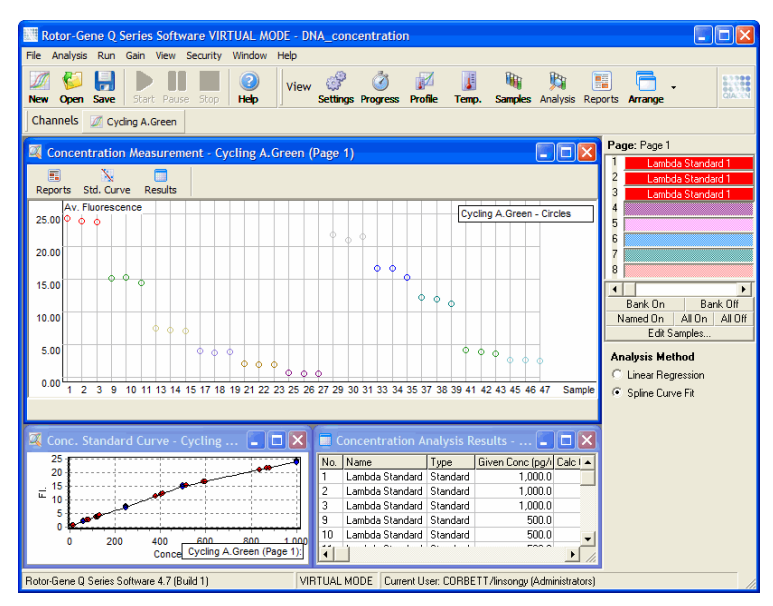

Skärmdumpen nedan visar denna analys.

# **Förbereda en körning**

Om du vill utföra en koncentrationsanalys, förbereder du först fluorescerande standarder och prover, helst i tre omgångar.

## **Förberedelse av standarder**

En standardkurva används för att fastställa koncentrationen av DNA från varje prov som mätts.

Den DNA som används för standardkurvan bör vara av en liknande typ som DNA som i de prover som mäts. Koncentrationen av minst ett DNA-prov ska fastställas med ultraviolett spektrofotometri. Använd detta prov som standard. Använd minst tre standarder (med replikater). Viktigt! DNA-standarder som används i fluorescensdetektion är endast linjära inom området 1– 100 ng/µl. Fluorescensdetektionen avläser inom detta område, om DNA-koncentrationen är halverad. Konfidensintervallerna för eventuell koncentration som

ligger utanför detta område är mycket vidsträckta beroende på kemimekanismens icke-linearitet.

## **Typ av DNA som mätts**

Skillnader har observerats i mätningen av olika formar av DNA (t ex genomiskt DNA jämfört med plasmid-DNA). Därför bör du endast mäta liknande DNA-typer ihop. Undvik att använda plasmid-DNA som en standard när du mäter genomisk DNA.

## **Inställningar av körning**

Körningen ställer du in med "Nucleic Acid Concentration Measurement" (Mätning av nukleinsyrakoncentration) från snabbstartsguiden.

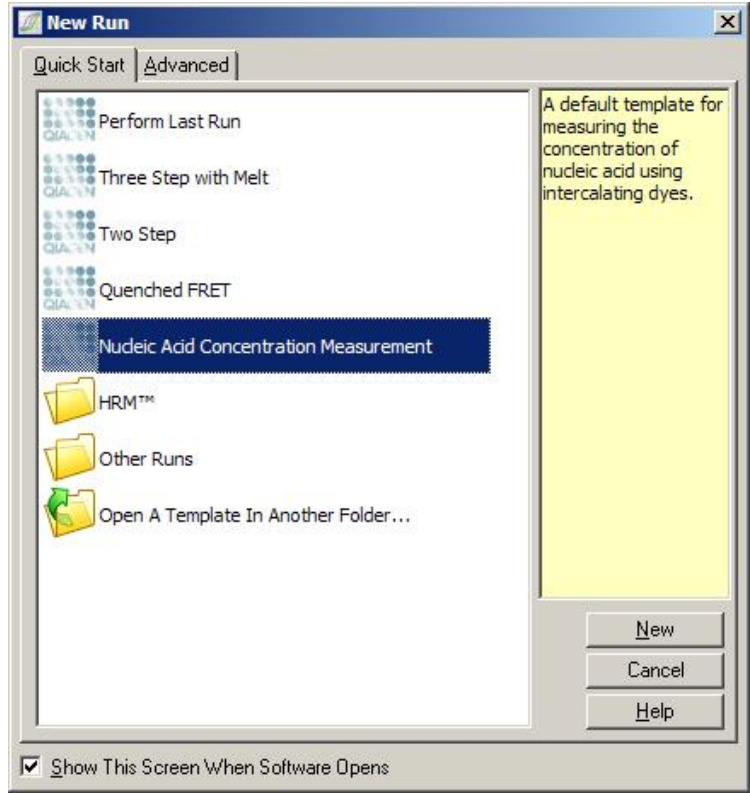

**OBS!** Kontrollera att en positiv kontroll, till exempel en hög koncentrationsstandard, körs i rörposition 1. Utan en positiv kontroll kommer programmet inte att kunna optimera vinstinställningarna för maximal sensitivitet. Du kommer att bli uppmanad till detta före varje körning.

## **Analys**

Koncentrationsanalysen arbetar genom att hänföra fluorescensnivån till ett koncentrationsvärde. Det finns två analysmodeller att tillgå. Vilken analys som är optimal beror på kemimekanismen och användningsområdena.

"Linear Regression" (Linjär regression) analyserar data genom att anta ett linjärt förhållande och uppskatta okända värden på grundval av en alstrad linjär modell. Den fastställer mätfel genom att undersöka avläsningarnas avvikelse från en linjär modell. Om koncentrationsavläsningar är linjära, är detta den mest lämpliga analysen, eftersom den förser användaren med en statistisk variationsanalys (ANOVA).

"Spline Curve Fit" (Anpassning av spline-kurva) förutsätter endast att koncentrationsvärdena ökar i samma takt som fluorescensen. Samtidigt som detta tillvägagångssätt uppskattar icke-linjära data mer exakt, kan det inte ombesörja ANOVA, eftersom det inte förutsätter en linjär modell.

# **7.6.11 Analys med högupplösningssmältning**

Analys med högupplösningssmältning karaktäriserar prover utifrån sekvenslängd, gaskromatografiinehåll och komplementaritet. HRM-analys används i genotypningsprogram, till exempel analys av genmutationer eller ennukleotidspolymorfismer (SNP) och i epigenetiska program för analys av DNAmetyleringsstatus. HRM-analys ger exakta resultat och kostnadsbesparingar för prob och etikett jämfört med andra metoder.

Om du vill utföra analysen, väljer du "Other" och därefter "High Resolution Melt Analysis" (Analys med högupplösningssmältning) i fönstret "Analysis". Dubbelklicka på kanalen för att analysera. Smältkurvorna från den obearbetade kanalen normaliseras genom att ta ett genomsnitt på alla startoch slutfluorescensvärden och sedan tvinga ändpunkterna i varje prov att ha samma värden som genomsnittet.

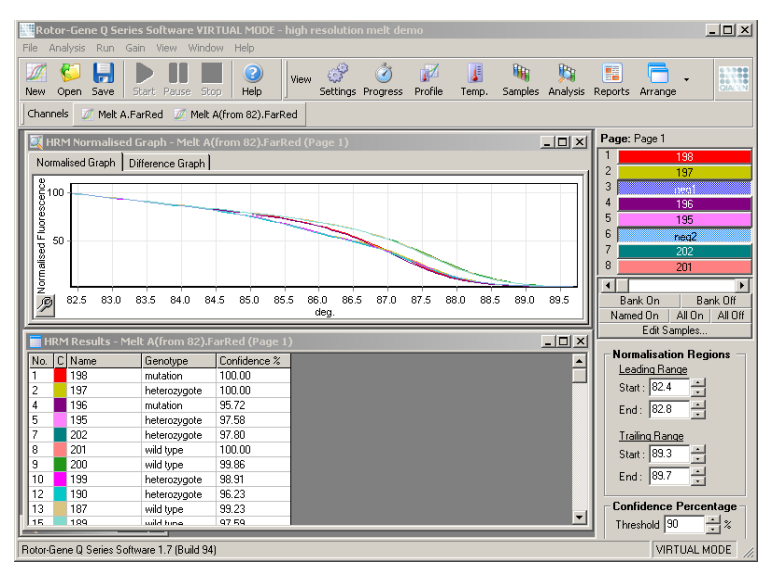

Automatisk koppling av prover sker, om du klickar på "Genotypes". Ange namnet på genotypen, följt av provnumret, vilket används som en positiv kontroll för att koppla okända prover automatiskt.

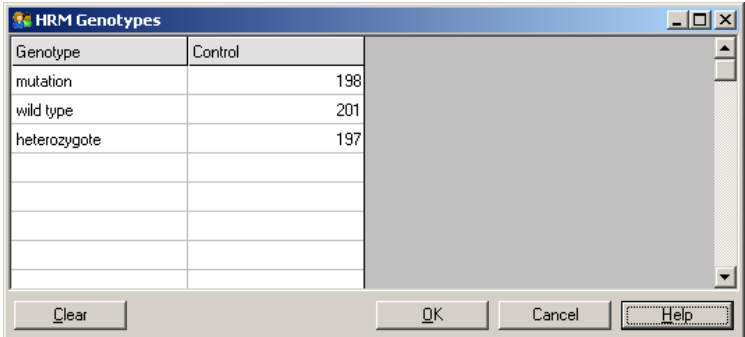

Mer information om analys med högupplösningssmältning, se avsnitt [11.](#page-234-0)

#### $7.7$ **Körningsmeny**

# **7.7.1 Start körning**

Detta alternativ startar den definierade temperaturprofilen med aktuella vinstinställningar. Innan körningen startar visas fönstret "Profile Run Confirmation" (Bekräftelse av profilkörning). En grafisk representation av temperaturprofilen visas tillsammans med vinstinställningarna för varje kanal.

## **7.7.2 Paus körning**

Med detta alternativ kan du pausa och återuppta en körning. Om du pausar och återupptar en körning, kan detta påverka körningen negativt. Av detta skäl visar en markör i datauppgifterna att körningen har pausats och pausens längd. Ett meddelande placeras också i fliken meddelanden i fönstret "Run Settings" (Kör inställningar), (se avsnitt [7.8.1\)](#page-172-0).

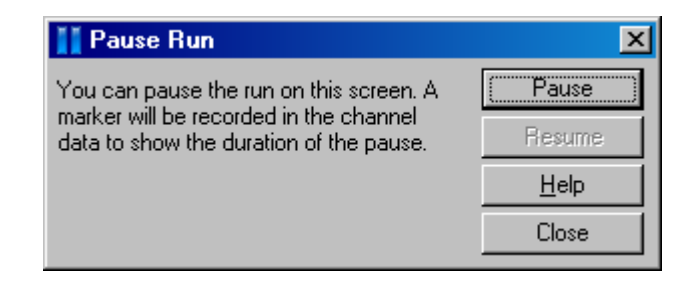

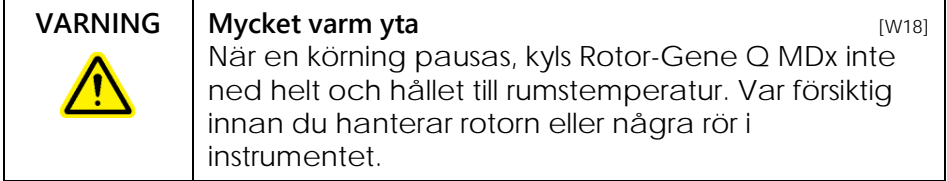

# **7.7.3 Stoppa körning**

Om du väljer detta alternativ, ser du en uppmaning som ber dig att bekräfta att körningen ska stoppas.

#### $7.8$ **Menyn Visa**

# <span id="page-172-0"></span>**7.8.1 Kör inställningar**

## **Allmänt**

Med detta fönster kan du ställa in körinformation samt körningens filnamn, analysdatum, operatör och tillhörande anteckningar.

Fönstret innehåller all information som krävs för att konfigurera en körning, förutom för profilen. Nä en körning är klar, visas följande information i fönstret: vilken cykler som använts, vinstinställningar, antal kanaler samt start- och sluttid.

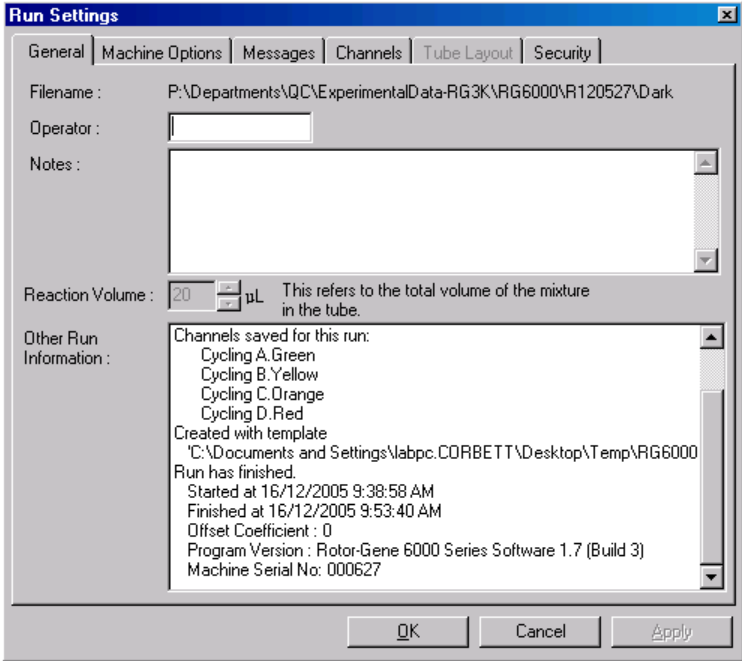

# **Maskinalternativ**

Denna flik visar inställningar för konfigurationen av Rotor-Gene Q MDx.

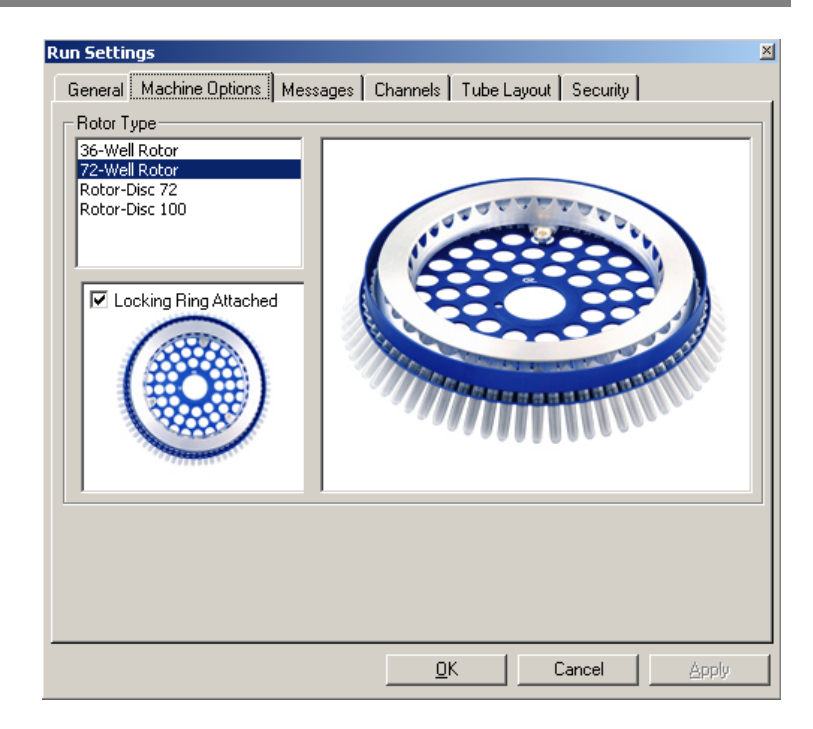

Rotorn ska ställas in på det värde som för närvarande är installerat i Rotor-Gene Q MDx. Om du öppnar en befintlig körning, kommer denna inställning att återspegla den rotor som var installerad i cyklern den gången.

## **Meddelanden**

Denna flik visar meddelanden som anger att användaren har gjort ändringar, till exempel pausat cyklern eller hoppat över cykler under en körning. Fliken visar också varningar som mottagits under körningen. Kontrollera fliken, om resultaten inte är enligt förväntan.

# **Kanaler**

Om du konfigurerar en ny körning, visar kanalfliken aktuell konfiguration för de tillgängliga kanalerna. Om du tittar på en befintlig körning, representerar den information som visas kanalernas konfiguration, när

körningen gjordes. Om en körning förstör kanalinställningarna, kan du återställa standardkanaler om du klickar på "Reset Defaults" (Återställa standardinställningar).

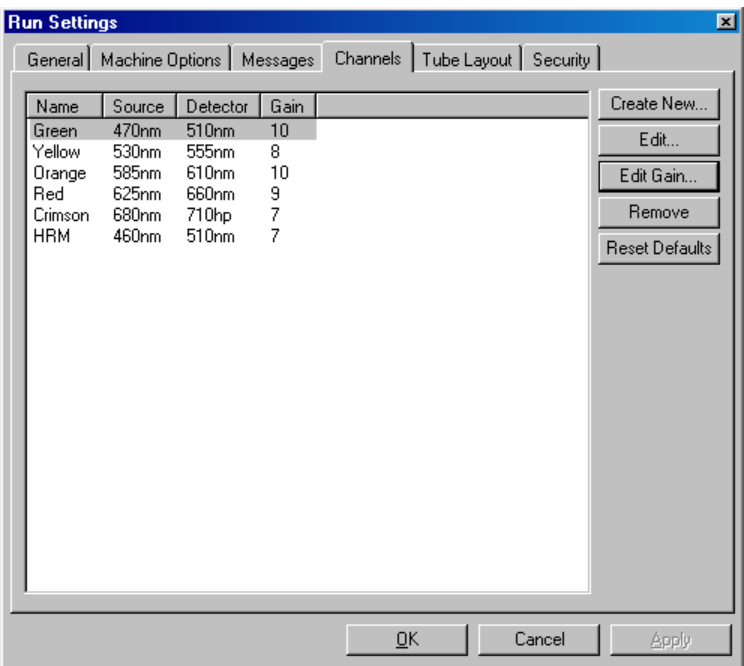

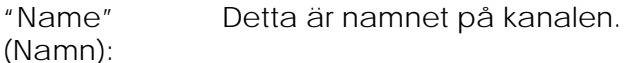

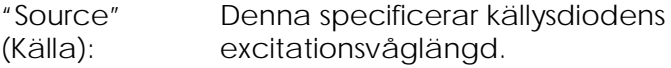

- "Detector": Denna specificerar detektionens våglängd och filtertyp (nm = bandpass, hp = högt pass).
- "Gain" (Vinst): Denna specificerar vinsten för den speciella kanalen.

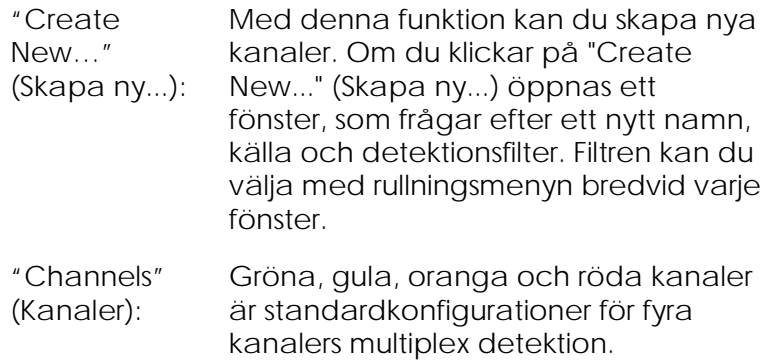

## **Rörlayout**

Om du använder en 72-brunnars rotor, kan du ordna prover så att de motsvarar märkningen på ett 9x8 block så mycket som möjligt. Standardmässigt tillåter fliken rörlayout sekventiell märkning av prover (det vill säga 1, 2, 3...). Detta innebär att prover etiketteras efter varandra i den ordning som de är placerade i Rotor-Gene Q MDx. Alternativt kan du etikettera prov 1A, 1B, 1C osv. Detta alternativ kan vara användbart, om du har ställt in prover med en multikanalspipett.

## **Säkerhet**

Säkerhetsfliken visar information om körningssignaturen. Körningssignaturen är en oåterkallelig nyckel, vilken skapas på nytt varje gång som filen ändras. Om du ändrar något avsnitt i **\*.rex**-filen utanför programmet, stämmer signaturen och filen inte längre överens. Kontroll av signaturen innebär att den obearbetade datauppgifterna inte ändrades utanför programmet, att profilen inte har manipulerats och att temperaturdiagrammet är giltigt. Signaturen skyddar också mot förvrängning, till exempel filsystemfel.

**OBS!** Om du e-postar **\*.rex**-filer, kan avkrypteringen göra signaturen ogiltig. Zippa filen innan du e-postar den för att undvika detta.

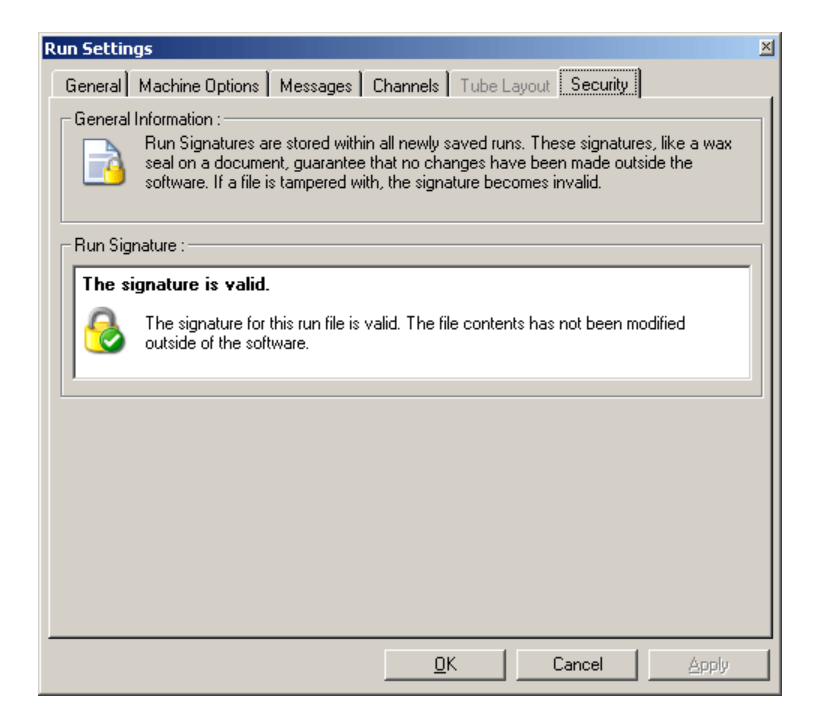

## **7.8.2 Temperaturdiagram**

Välj "Temperature Graph" (temperaturdiagram) från menyn "View" (Visa), eller klicka på knappen "Temp." för att ta upp fönstret "Temperature" (temperatur). Diagrammet visar de inställda temperaturernas förlopp under cyklingen. Det återspeglar inte en temperaturmätning i realtid. Allteftersom körningen fortskrider, visas tiderna "Set" (inställd), "Actual" (verklig) och "Hold" (håll) för varje steg i programmet. För en befintlig körningsfil visar fönstret "Temperature" temperaturens förlopp under körningen. Den vertikala skalan representerar temperaturen och den horisontella skalan representerar tiden. Använd rullningslisten för att rulla bakåt och framåt genom fönstret "Temperature".

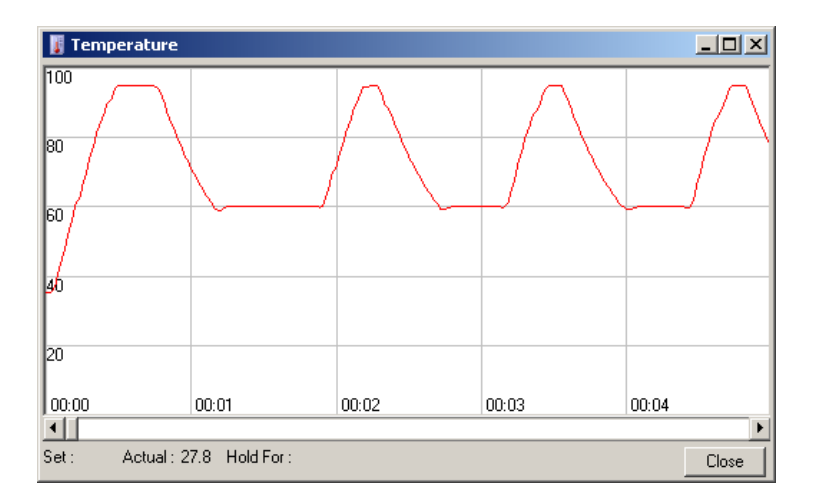

# **7.8.3 Profilförlopp**

Välj "Profile Progress" (Profilförlopp) från menyn "View", eller klicka på knappen "Progress" (Förlopp) för att hämta upp fönstret "Profile Progress". Detta fönster visar en grafisk representation av den värmeprofil som är förknippad med körningen. När du utför en körning, anger den skuggade delen av fönstret antal cykler som har slutförts. Det finns också en beräkning av hur många minuter körningen kommer att ta för att slutföras.

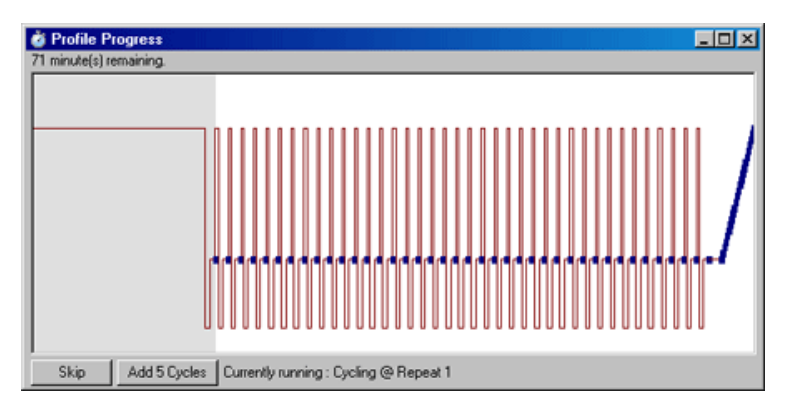

"Skip" (Hoppa över): Med "Skip" kan du hoppa över alla steg i profilen.

"Add 5 Cycles" "Add 5 Cycles" lägger till fem (Lägg till fem cykler): upprepningar i aktuellt cyklingssteg.

# **7.8.4 "Edit Samples"**

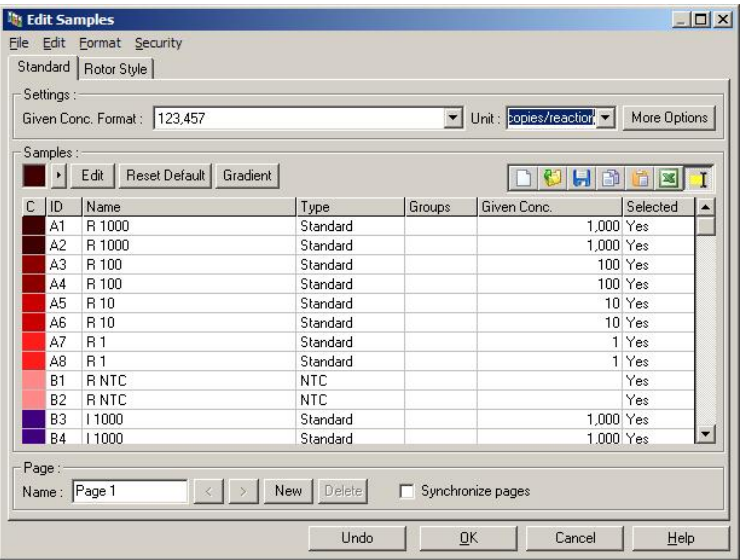

Klicka på knappen "Samples" (Prover) för att hämta fönstret "Edit Samples". Du kan också nå fönstret "Edit Samples", om du högerklickar över provlistan till höger på skärmen. Detta fönster har identisk funktion som fönstret "Edit Samples" i guiden, bortsett från att funktionerna i verktygsfältet även är tillgängliga i menyerna "File" och "Edit".

Fyra menyer syns överst i fönstret: "File", "Edit", "Format" och "Security" (Säkerhet). Filmenyn används för att skapa ett nytt (tomt) fönster "Edit Samples", antingen för att öppna en befintlig provmall eller för att spara provnamn som en mall för framtida bruk. Förlängningen av dessa mallfiler är **\*.smp**. Med menyn
"Edit" kan du kopiera och klistra in rader. Med menyn "Security" kan du låsa provdefinitioner.

**Obs!** Om provnamnen anges mycket snabbt under körningen (t.ex. med en streckkodsläsare) kan resultatet bli att bokstäverna kastas om inom provnamnen. Vi rekommenderar därför att du inte använder en streckkodsläsare och att du anger provnamnen, om tillämpligt, efter avslutad körning.

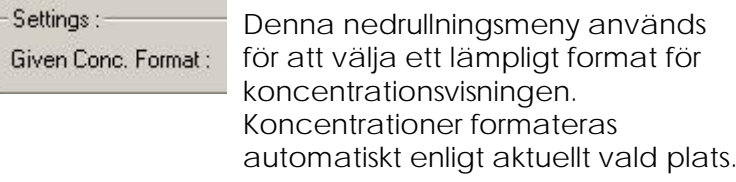

Unit: copies/reaction v Med denna nedrullningsmeny ställer du in analysens måttenheter.

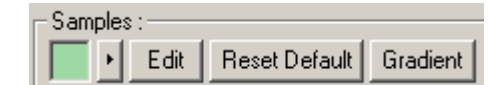

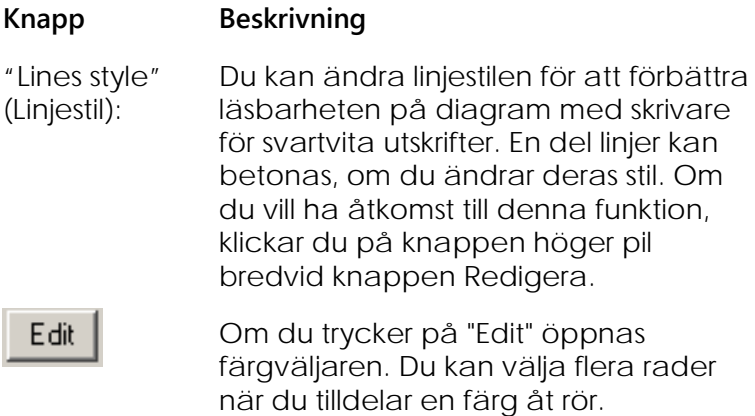

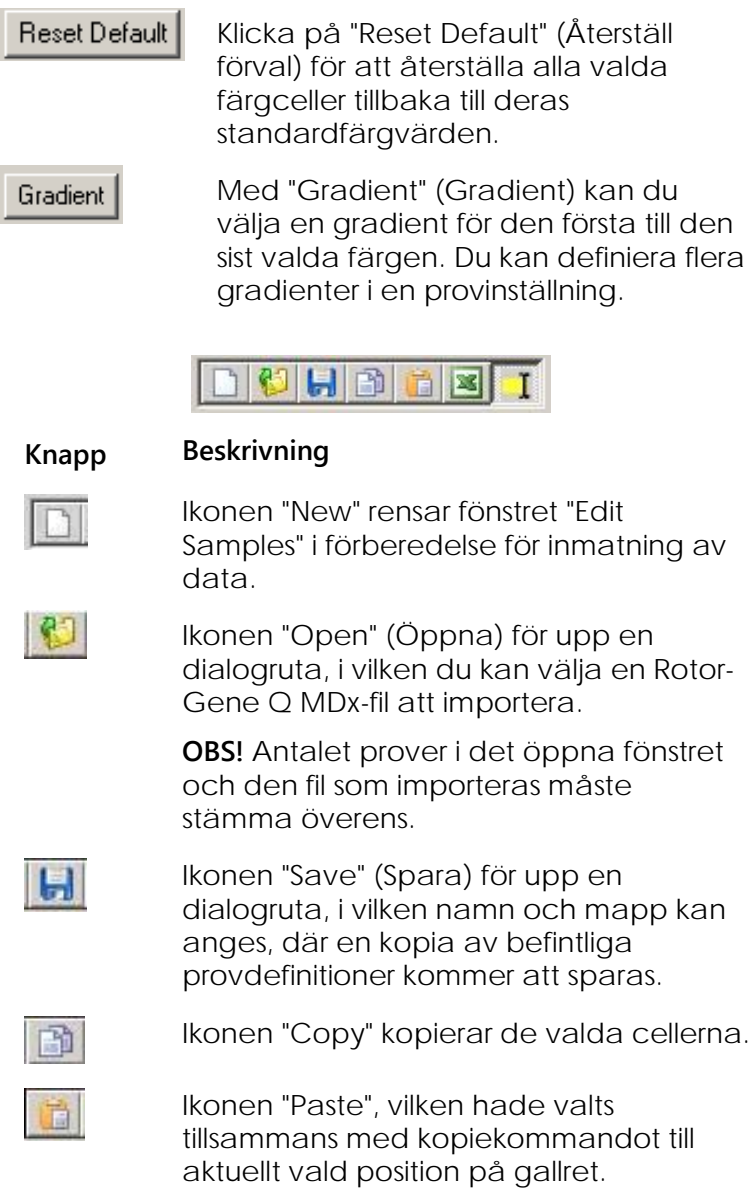

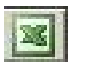

Ikonen "Excel" för upp en dialogruta, vilken uppmanar dig att ange ett filnamn och en mapp, i vilken du kan spara provinformationen. När du har tryckt på "Save", öppnas Excel-filen automatiskt.

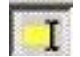

Ikonen "Append/Overwrite" (Lägga till data/Skriva över) ändrar redigeringen av celler i fönstret "Edit Samples". Om du väljer skriva över, skrivs befintliga data över när du redigerar. Om du väljer lägga till data, läggs ny data till i slutet av befintliga data, när du redigerar.

"Sample Types" (Provtyper): Du kan definiera prover som en av flera typer, vilka räknas upp i följande tabell.

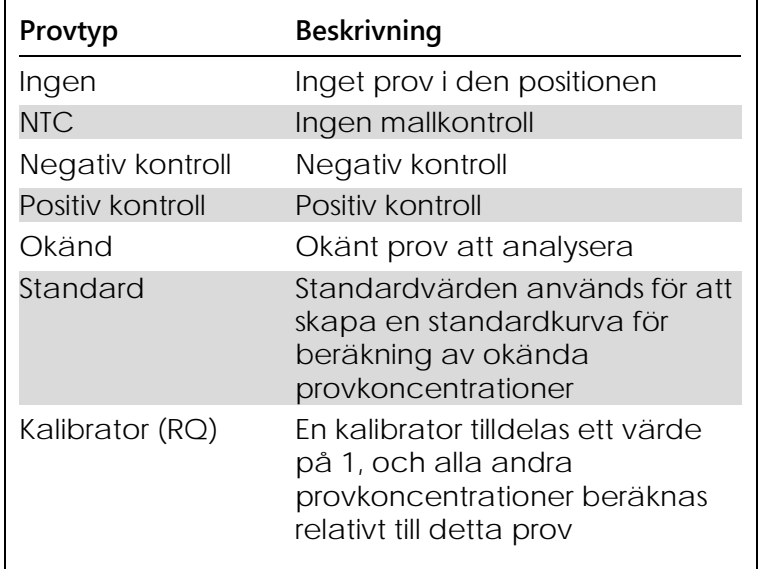

"Page" (Sida): Med denna funktion kan användaren ha olika provdefinitioner och även separata experiment i samma körning. Detta är användbart för analys av olika produkter i olika kanaler. Använd pilknapparna för att förflytta dig mellan sidorna. Använd knapparna "New" och "Delete" (Radera) för att skapa och radera sidor. Det är möjligt att ha flera provdefinitioner för samma kanal, så att du kan köra flera standardkurvor utan multiplexering. Definiera helt enkelt de aktuella proven och deras relaterade standardkurvor på separata sidor. Därefter kan du analysera den enskilda kanalen med varje uppsättning definitioner oberoende av varandra. Provsidor kan märkas "Page 1" (sida 1), "Page 2" (sida 2) osv., eller du kan ge de valfritt namn (till exempel "Housekeeper" (hushållare)). Detta namn kommer att visas i rapporter.

> När du tittar på obehandlade data, kan du välja de provdefinitioner som användes för att visa datauppgifterna med rullningsmenyn bredvid knappen "Options" (Alternativ):

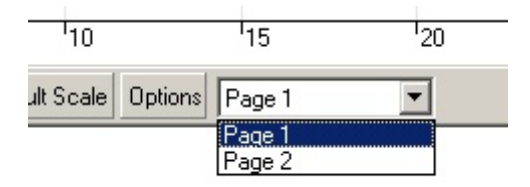

Du kan välja den provsida du ska använda för att utföra en analys i fönstret "Analysis" (se avsnitt [7.6.1\)](#page-110-0).

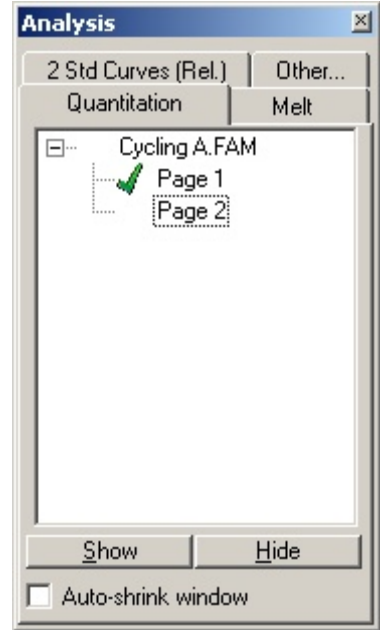

"Given Conc.": Detta visar koncentrationen för varje standard. Enheterna kan definieras som en decimalsiffra eller ett loggnummer. Om standarderna är spädningsserier, behöver du endast skriva in de första två standarderna. Om du trycker på ENTER (mata in), lägger programmet automatiskt till nästa logiska spädning i serierna.

"Line Style" (Linjestil): Du kan ändra linjestilen för att förbättra läsbarheten på diagram med skrivare för svartvita utskrifter. En del linjer kan betonas, om du ändrar deras stil. Klicka på höger pilknapp bredvid knappen "Edit", så har du åtkomst till denna funktion.

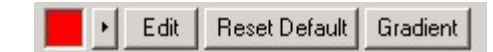

Verktygsfältet visar som standard "Solid" (fast). Detta kan du ändra till "Dashed" (streckad), "Dotted" (prickad), "Hairline" (tunt streck), "Thin" (tunn) eller "Thick" (tjock). När du är klar, klickar du på knappen "vänster pil"för att återgå till vyn "Edit, "Reset Default" och "Gradient".

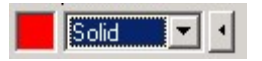

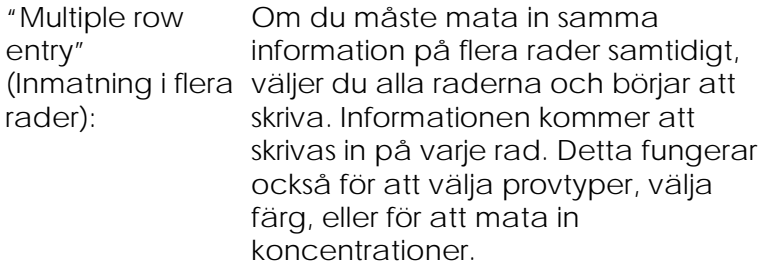

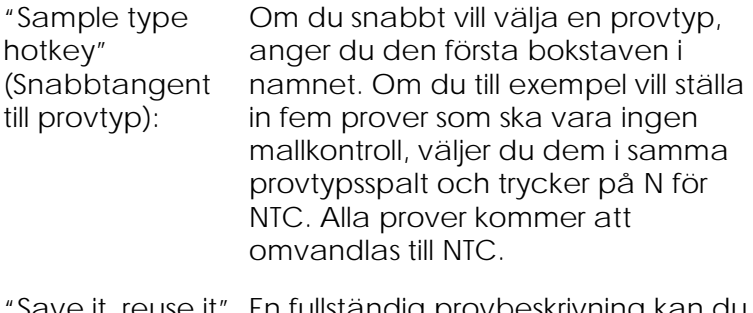

"Save it, reuse it" (Spara detta och återanvänd): ladda för framtida körningar med En fullständig provbeskrivning spara som en provfil (**\*.smp**) och samma provkonfiguration.

### **Rotorstil**

Denna flik i fönstret "Edit Samples" ger dig ett alternativt sätt att ange provnamn. Välj replikat genom att klicka och dra muspekaren över rotorbilden. Listan till höger i fönstret uppdateras. Provnamnet kan skrivas in, och detta ställer in samma namn för det aktuella valet. Programmet känner igen dessa brunnar som replikater.

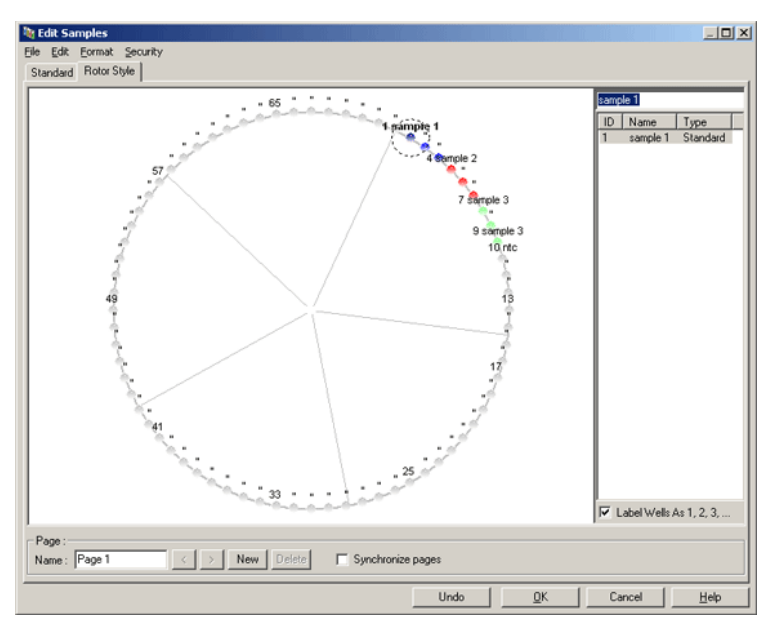

Fliken "Rotor style" (Rotorstil) ger dig en nedbantad version av fliken "Standard" och har utformats för användare som vill snabbt vill ställa in provnamn och färger. I denna flik är det inte möjligt att definiera en del inställningar, till exempel om provet representerar en standard eller en känd koncentration av varje standard. Om dessa behöver definieras, måste du använda standardfliken.

### **Provsida, lämplighet**

Klicka på fönstret "More Options" (Fler alternativ) i fönstret "Edit Samples" för att få åtkomst till fönstret "Sample Page Suitability" (Provsidas lämplighet) och klicka därefter på "Define Suitabilities" (Definiera lämplighet). Med fönstret "Sample Page Suitabilities" (Provsida: lämplighet) kan användare matcha provsidor efter kanaler. Till exempel kan provsidan för en aktuell gen gälla för den gröna kanalen, och provsidan för hushållsgenen kan gälla för den gula kanalen. I detta exempel reduceras antalet tillgängliga analysalternativ, så att de endast inkluderar de som är relevanta för den speciella analysen, om du ställer in provsidans lämplighet.

Fönstret "Sample Page Suitability" visas nedan.

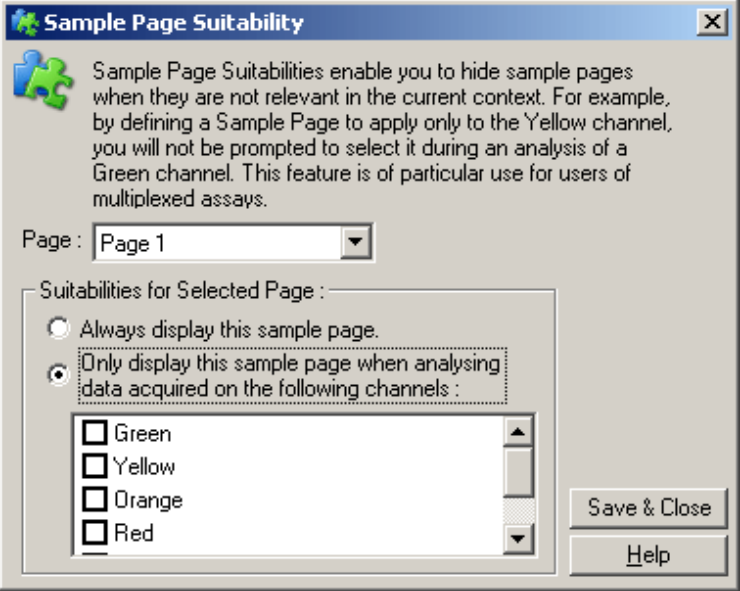

**OBS!** När du ställer in en analys, skapar du först alla provsidor och lämpligheten för dem. Spara dem därefter som en mall. Detta reducerar de inställningssteg som behövs för varje körning.

#### **Grupper**

Med provgrupper kan statistik beräknas för en godtycklig insamling av prover. Till skillnad från replikat, vilka måste ha identiska namn, kan prover ha vilket namn som helst, kan placeras var som helst i rotorn och kan höra till flera grupper.

1. Om du vill definiera en grupp, skriver du det fullständiga namnet på gruppen bredvid provet och trycker på ENTER.

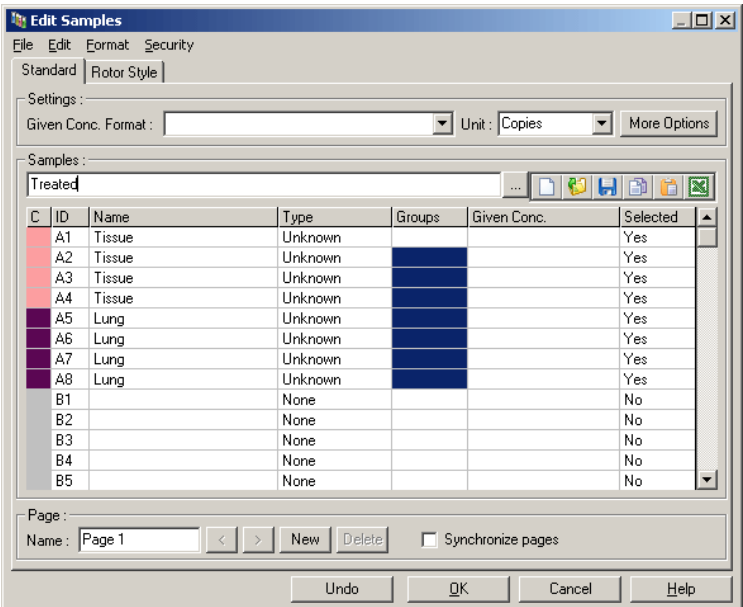

2. Fönstret "Edit Group" (Redigera grupp) visas.

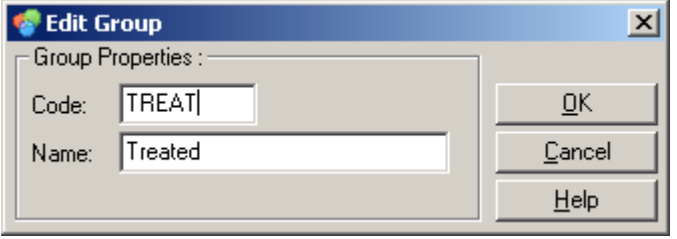

3. Definiera en lämplig förkortning och tryck på "OK". Förkortningen kan nu användas för att ställa in grupper. Hopade resultat, till exempel genomsnittsvärden och 95-procentiga

Quant. Results - Cycling A.Green (Page 1)  $\Box$ u $\times$ : 1)<br>Given Conc (Cop Calc Conc (Copie % Var<br>18.82 Type Ct<br>Unknown Rep. Ct Rep. Ct Stc Rep. Ct (95% CI) Rep.<br>18.75 0.17 [18.48 , 19.02]  $Name$ No A1 Tissue A<sub>2</sub> Tissue Unknown 18.75 A<sub>3</sub> Tissue Unknown 18.92  $AA$ Tissue Unknown 18.52 A5 Unknown 18.73 18.70  $0.09$  [18.55, 18.85] Lung A6 Lung Unknown 18.62  $A7$ Unknown 18.81 Lung A8 Unknown 18.63 Lung A1-A8 Treated Group 18.72 0.13 [18.62, 18.83] O  $\blacktriangleright$ 

konfidensintervaller, beräknas automatiskt för grupper i alla analyser.

## **7.8.5 Visa alternativ**

Menyn visa alternativ visas nedan.

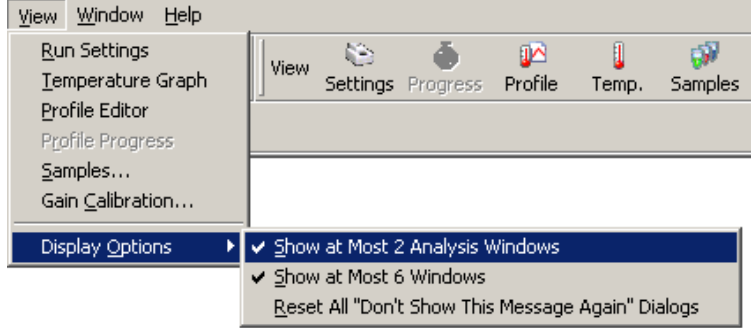

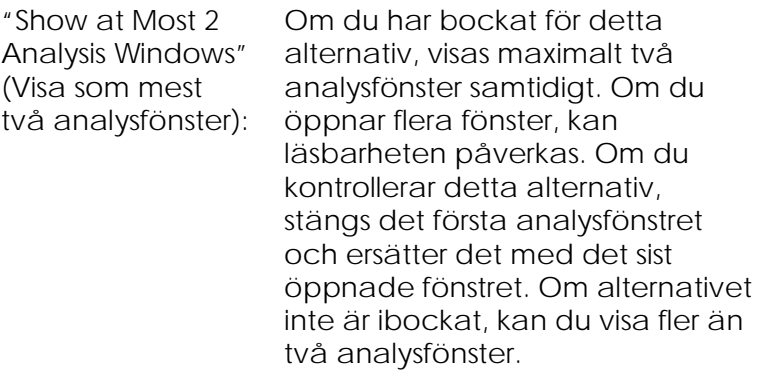

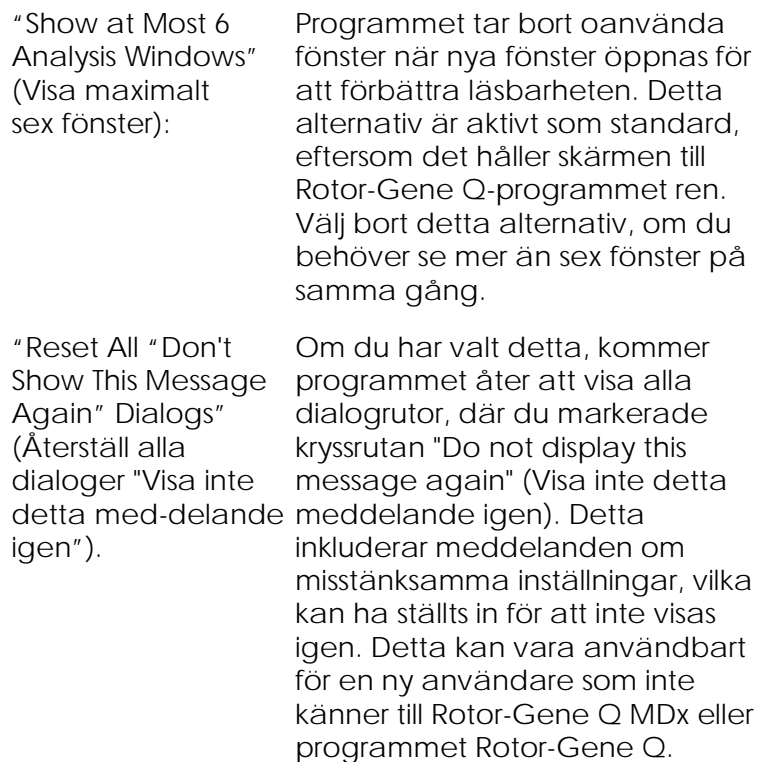

7.9

# **Åtkomstskydd för Rotor-Gene Qprogramvaran**

**Obs!** Det här avsnittet beskriver åtkomstskyddet i Rotor-Gene Q-programmet. Mer information om aktuell Rotor-Gene AssayManager-programvara finns i "Bruksanvisning för Rotor-Gene AssayManager v1.0 Core Application" (Rotor-Gene AssayManager v1.0 Core Application User Manual) eller "Bruksanvisning för Rotor-Gene AssayManager v2.1 Core Application" (Rotor-Gene AssayManager v2.1 Core Application User Manual).

Programmet Rotor-Gene Q inkluderar funktioner, vilka möjliggör säker drift. Vid korrekt konfiguration kan Rotor-Gene Q-programmet försäkra följande:

- Åtkomst till Rotor-Gene Q MDx eller till analysprogrammet begränsas till användargrupper
- Ändringar till körningsfiler är loggade
- Oauktoriserade ändringar upptäcks (signaturer)
- Mallar används för körningar som är loggade
- **Provnamn är skyddade**

#### **Integrering med Windows-säkerhet**

Rotor-Gene Q-programmet hanterar inte säkerhet internt för att garantera en stark redovisningsnivå. Konton, grupper och lösenord hantera alla med Windows inbyggda säkerhetsmodell (Windowssäkerhet). Med integration godkänns alla lösenord som ger åtkomst till nätverksfiler och program för att kontrollera åtkomst till Rotor-Gene Q-program, vilket leder till mindre administration. I större organisationer kan till exempel nätverksadministratörer enkelt ta bort åtkomsten för före detta användare tack vare den centraliserade säkerhetsmodellen.

Av detta skäl måste Windows säkerhetsroller konfigureras efter bästa praxis vid säker inställning av Rotor-Gene Q-programmet.

#### **Förutsättningar**

Du måste köra Windows 10 eller Windows 7 Professional edition för att ta del av säkerheten. Säkerhetsfunktionerna kan inte användas med Windows 10 eller Windows 7 Home edition, eftersom Home inte har den finkorniga åtkomstmodell som programmet använder. Programmet måste installeras med alternativet "Force authentication through Windows domain" (Tvinga autentisering via Windowsdomän).

**OBS!** Menyn säkerhet visas inte, om du inte har loggat in på en Linux Samba-domän. Du måste antingen ha en lokal inloggning eller en Windows-server för att kunna använda säkerhetsfunktionerna.

## **7.9.1 Konfiguration för Windows 7**

Detta avsnitt ger information om hur du ställer in systemet så att det kör Rotor-Gene Q-programmet på ett säkert sätt.

För att kunna använda säkerhetsfunktionerna måste du har installerat programmet med alternativet "Force authentication through Windows domain". Denna efterfrågar Windows-domänen för din åtkomstnivå plus intyg och är avgörande för att du ska få åtkomst till redovisnings- och säkerhetsfunktionerna.

#### **Köra som en administratör**

Många användare kör sina datorer som en administratör utan lösenord. Samtidigt som detta är enkelt, är det omöjligt att fastställa vem det är som använder datorn. Detta eliminerar redovisningen och förhindrar att många säkerhetsåtgärder för Rotor-Gene Q-programmet aktiveras. När du kör som en administratör är alla programfunktioner aktiverade. Därför garanterar körning som en administratör att användare som inte behöver säkerhetsfunktioner har åtkomst till alla programfunktioner.

#### **Skapa ett nytt användarkonto**

Skapa användarkonton för alla som använder programmet. För varje användare upprepar du stegen nedan tills alla konton har skapats.

- 1. Skapa en ny användare genom att välja "Start/Control Panel/Administrative Tools/Computer Management" (Start/Kontrollpanelen/Administrativa verktyg/Datorhantering) och navigera till "Local Users and Groups" (Lokala användare och grupper) på vänster sida.
- 2. I det fönster som visas väljer du mappen "Users" (Användare). Högerklicka på det högra fönstret och välj "New User" (Ny användare).

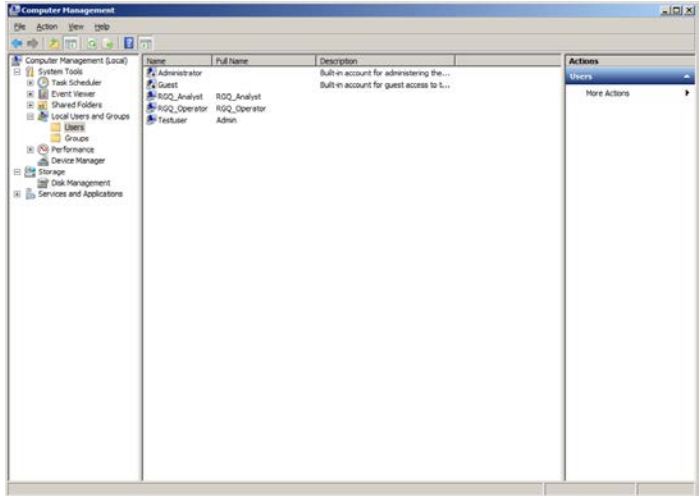

3. Ange ett användarnamn och ett lösenord. Standardinställning är att användaren skapas med normala åtkomstprivilegier. Detta innebär att de kan köra programmet, men inte installera nya program eller ändra systeminställningar.

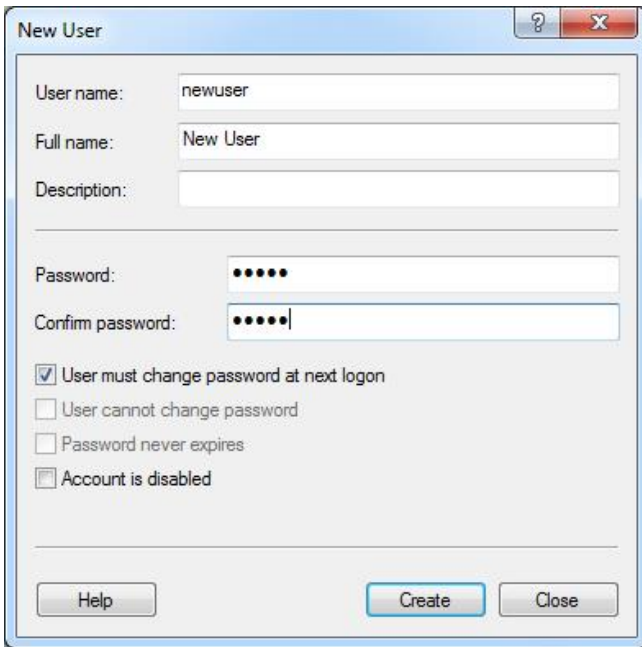

4. Klicka på "Create" (Skapa). Du kan nu logga på som denna användare.

#### **Tilldela roller för varje användare**

Nu ska du tilldela roller för varje användare. Åtkomst har delats in i följande områden:

- Rotor-Gene Q Operator (Rotor-Gene Q-operatör): kan utföra körningar, men inte alstra rapporter eller analysera.
- Rotor-Gene Q Analyst (Rotor-Gene Q-analytiker): kan analysera körningsdata och generera rapporter, men kan inte utföra nya körningar.
- Rotor-Gene Q Operator and Analyst (Rotor-Gene Q-operatör och analytiker): har kapacitet att utföra båda roller.
- Administrator (Administratör): kan låsa upp provnamn och utföra alla arbetsmoment som analytiker och operatörer brukar utföra.
- None (Ingen): åtkomst till program nekas.

Så här tilldelar du roller:

1. Logga in på Windows som en administratör, eller använd ikonen "Rotor-Gene Q Software Login" (Rotor-Gene Q programinloggning) för att öppna programmet och logga in.

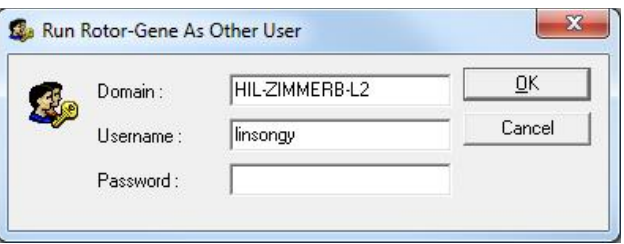

**OBS!** För att skapa RG-grupperna med Rotor-Gene Qprogrammet måste du köra programmet med administratörsrättigheter. Det gör du genom att högerklicka på skrivbordsikonen och välja "Run as administrator" (Kör som administratör) i snabbmenyn.

2. När programmet är öppet klickar du på menyn "Security" (Säkerhet). Den första gången du har åtkomst till menyn "Security" konfigurerar Rotor-Gene Q-programmet ett antal systemgrupper, vilka kommer att kontrollera åtkomsten till programmet.

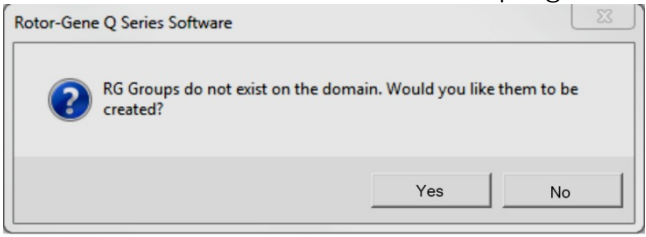

3. Klicka på "Yes" (Ja). Fönstret "User Admin" (Användaradmin) visas. I den övre panelen visas alla som använder datorn. Vissa konton används av systemet och är därför okända. Den nedre panelen visar de grupper som tilldelats användaren.

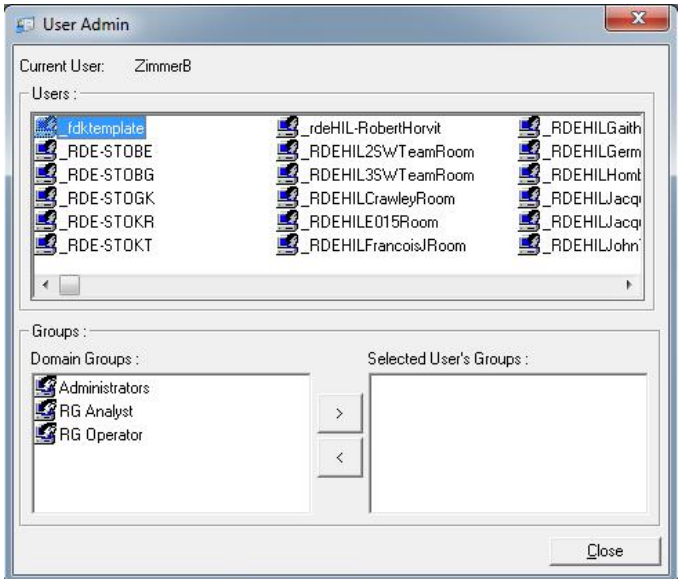

4. Om du vill tilldela en grupp åt en användare, väljer du användarens namn från listan. Den nedre panelen uppdateras. Om användaren inte har

några grupper, kan de inte starta programmet. I exemplet nedan tilldelar vi användaren "linsongy" i RG-analytikergruppen. Vi väljer gruppen på vänster sida och klickar därefter på knappen ">". Du kan ta bort grupper, om du väljer dem och därefter klickar på knappen "<".

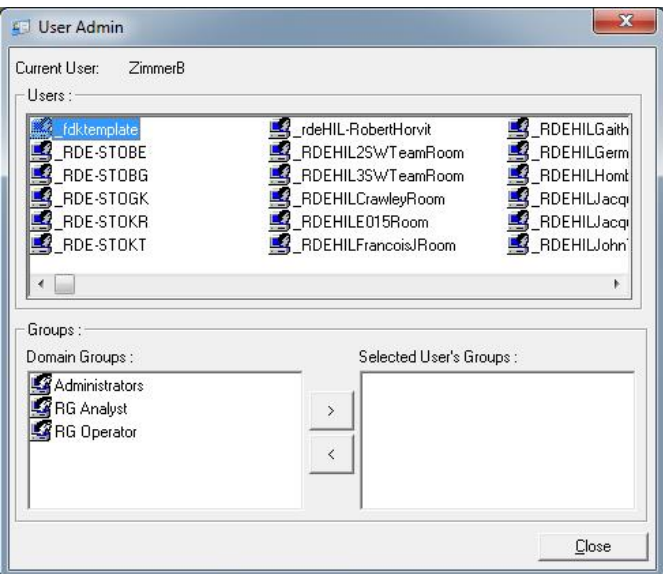

5. Logga nu in som denne användare. Som en RGanalytiker har du ingen åtkomst till körningsmenyn och knappen "Profile" (Profil). Du kan emellertid öppna och analysera befintliga filer, se skärmdumpen nedan. Statusfältet anger att användaren "linsongy" är en RG-analytiker.

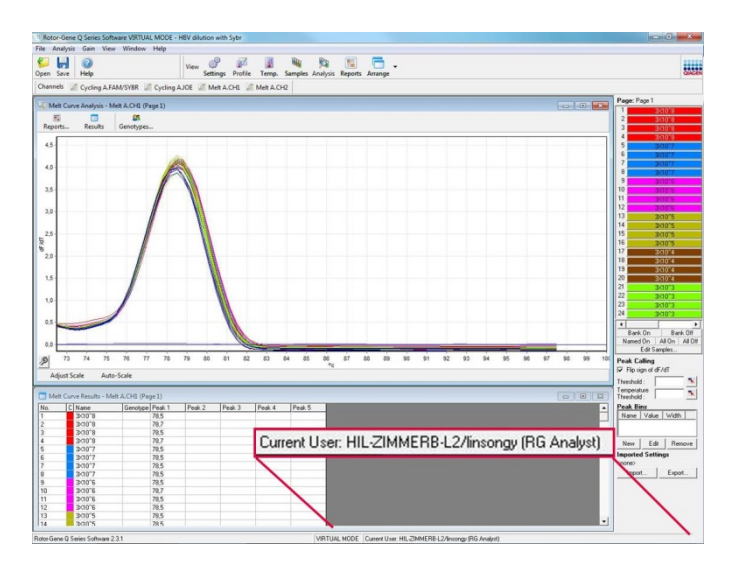

6. Genom att logga in som administratör igen kan du tilldela RG-operatörsrättigheterna till "linsongy" och ta bort RG-analytikerrättigheterna igen. Därefter måste programvaran startas om. Statusfältet anger att användaren "linsongy" är en RGoperatörsgruppen.

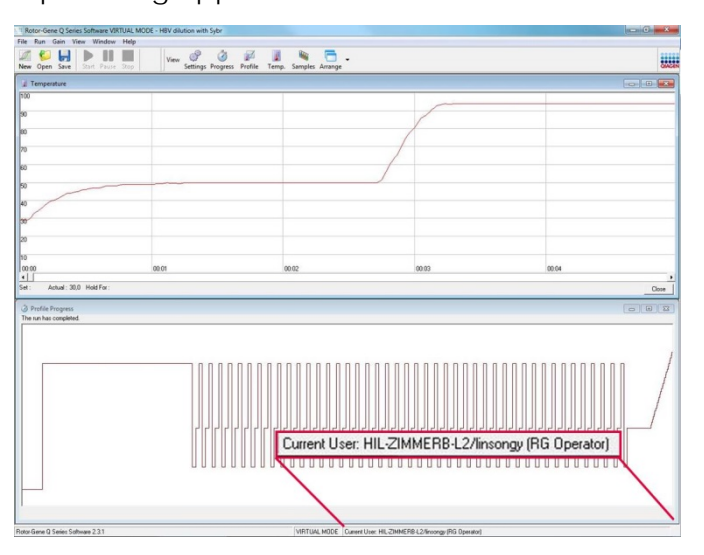

7. Om du loggar in som administratör och tar bort alla grupper från användaren "linsongy", visas följande meddelande när "linsongy" öppnar programmet.

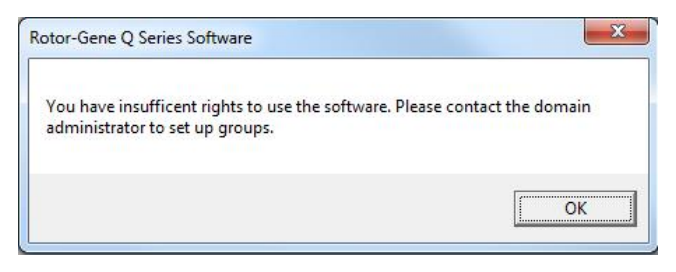

# **7.9.2 Konfiguration för Windows 10**

Detta avsnitt ger information om hur du ställer in systemet så att det kör RotorGene Q-programmet på ett säkert sätt.

För att kunna använda säkerhetsfunktionerna måste du ha installerat programmet med alternativet "Force authentication through Windows domain" (Tvinga autentisering via Windows-domän). Denna efterfrågar Windows-domänen för din åtkomstnivå och inloggningsuppgifter och är avgörande för att du ska få åtkomst till spårnings- och säkerhetsfunktionerna.

## **Köra som en administratör**

Många användare kör sina datorer som en administratör utan lösenord. Samtidigt som detta är enkelt, är det omöjligt att fastställa vem det är som använder datorn. Detta omöjliggör spårbarhet och förhindrar att många säkerhetsåtgärder för Rotor-Gene Q-programmet aktiveras.

När du kör som en administratör är alla programfunktioner aktiverade. Därför garanterar körning som en administratör att användare som inte behöver säkerhetsfunktioner har åtkomst till alla programfunktioner.

## **Skapa ett nytt användarkonto**

Skapa användarkonton för alla som använder programmet. För varje användare upprepar du stegen nedan tills alla konton har skapats.

1. Skapa en ny användare genom att klicka på "Start". Skriv "Computer Management" (Datorhantering), tryck på "Enter" och navigera till "Local Users and Groups" (Lokala användare och grupper) på vänster sida.

2. I det fönster som visas väljer du mappen "Users" (Användare). Högerklicka på det högra fönstret och välj "New User…" (Ny användare).

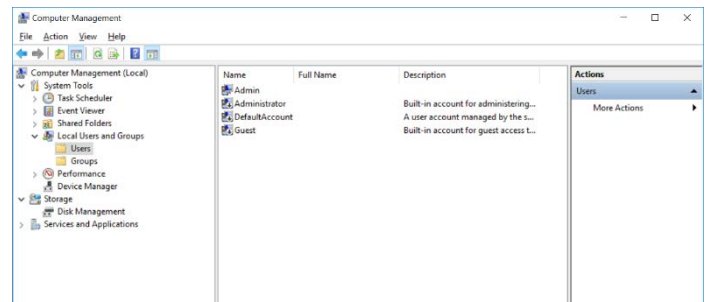

3. Ange ett användarnamn och ett lösenord. Standardinställning är att användaren skapas med normala åtkomstprivilegier. Detta innebär att de kan köra programmet, men inte installera nya program eller ändra systeminställningar.

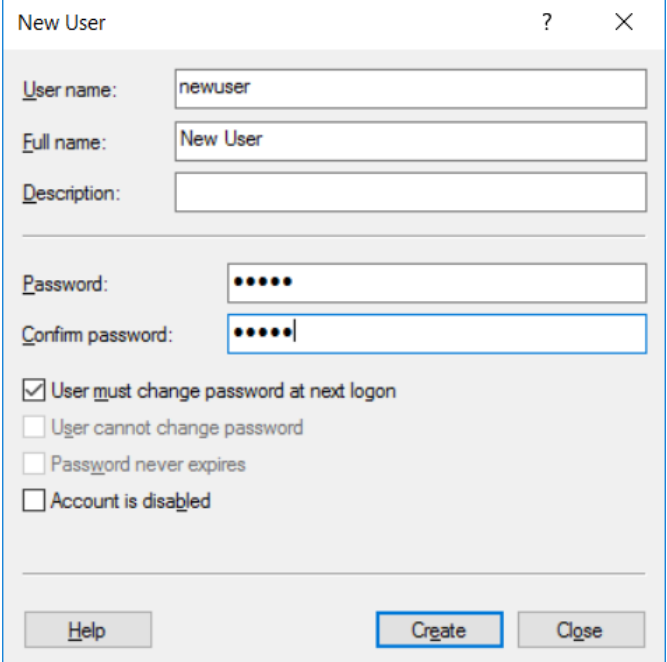

4. Klicka på "Create" (Skapa). Du kan nu logga på som denna användare.

## **Tilldela roller till användarna**

Nu ska du tilldela roller för varje användare. Åtkomst har delats in i följande områden:

- Rotor-Gene Q Operator (Rotor-Gene Qoperatör) – kan utföra körningar men inte skapa rapporter eller utföra analyser
- Rotor-Gene Q Analyst (Rotor-Gene Qanalytiker) – kan analysera körningsdata och generera rapporter, men kan inte utföra nya körningar.
- Rotor-Gene Q Operator and Analyst (Rotor-Gene Q-operatör och analytiker) – har kapacitet att utföra båda roller.
- Administrator (Administratör) kan låsa upp provnamn och utföra alla arbetsmoment som analytiker och operatörer brukar utföra.

■ None (Ingen) – åtkomst till programmet nekas **Obs!** I Microsoft Windows 10 går det inte att skapa användargrupper med Rotor-Gene Q-programmet. Grupperna måste skapas i domänen av en domänadministratör, som också behöver tilldela användarna till de olika grupperna. Menyn Run (Kör) är aktiverad. Statusfältet anger att användaren "linsongy" hör till RG-operatörsgruppen.

# **7.9.3 Köra flera användare på samma dator**

Om du vill använda Rotor-Gene Q-programmet med flera användare, skapar du ett användarkonto som inte har åtkomst till Rotor-Gene Q-programmet. Logga in på Windows med detta konto, så att användare inte kan ha anonym åtkomst till Rotor-Gene Q MDx.

1. Om du använder ikonen "Rotor-Gene Q Software Login", kan användare öppna sina användarkonton i Rotor-Gene Q-programmet.

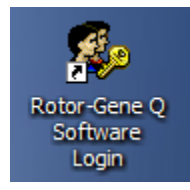

2. Ange användarnamnet och lösenordet (obligatoriskt) i den ruta som dyker upp.

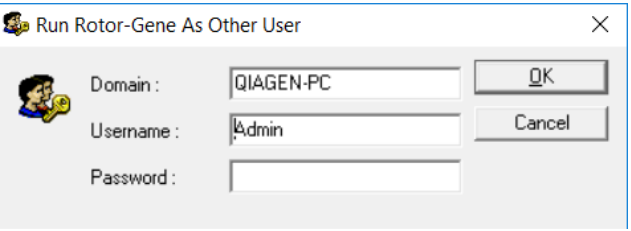

3. Domänen är antingen den dator som du loggar in på eller namnet på ditt lokal nätverk, tillsammans med värdnamnet. Hör med nätverksoperatören, om du inte vet vilken domän du ska ange i detta fält.

**OBS!** När du har loggat in, har du åtkomst till alla användarfiler. Varje användare kan spara filer i sina egna områden. Detta garanterar en hög säkerhetsnivå.

**OBS!** Varje användare bör logga ut efter slutförd körning, så att ingen annan kan utföra en körning i deras namn.

## **7.9.4 Revisionsspår**

Varje gång en användare sparar en fil, registreras informationen i "Run Settings" under fliken "Messages" (Meddelanden) som sammanfattning av backuprevisionsspår och backup-revisionsspår i detalj.

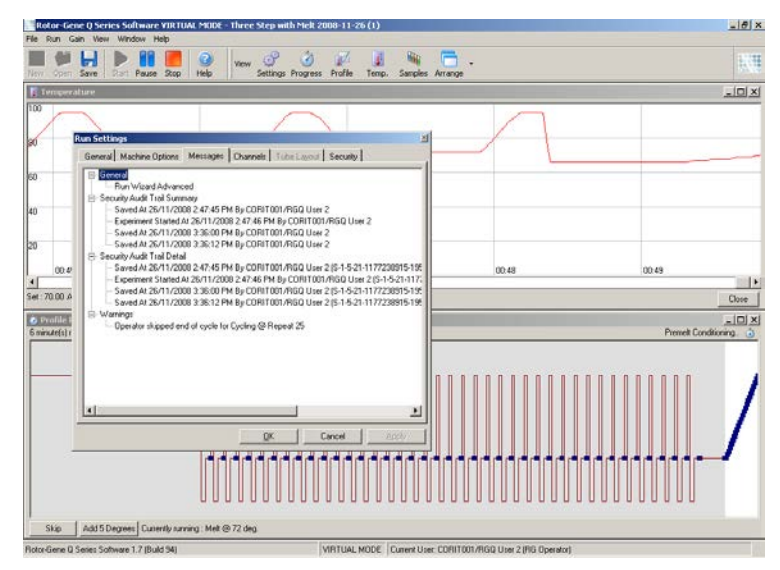

Detta kan användas för att övervaka innehållet på en fil. Backuprevisionsspår i detalj innehåller mer information, till exempel användarens unika identifikation. Denna identifikation är viktig för att undvika att en användare skapar ett konto med samma namn på en annan dator och på så sätt imiterar en annan användare. I detta fall kommer användarnamnen att vara identiska, men kontoidentifikationerna är olika.

Identifikationen för kontot "CORIT001/RGQ User 2, S-1- 5-21-1177238915-195" visas i detalj.

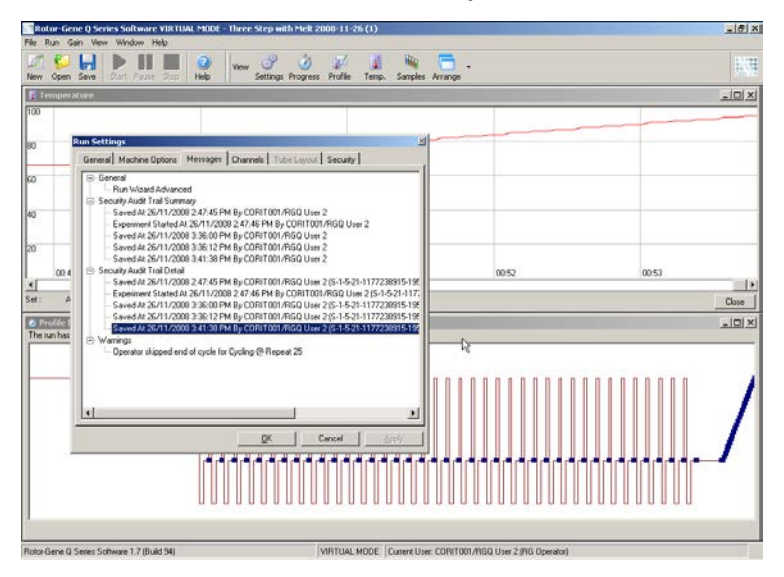

## **7.9.5 Kör signaturer**

Revisionsspåret lagras i Rotor-Gene Q-körningsfil. För att undvika att filerna ändras ofrivilligt, bör de förvaras på en säker plats, som endast speciella Windows-konton har åtkomst till. Om filer emellertid sparas i ett gemensamt område, ger "Run signatures" (Kör signaturer) extra säkerhet. Skärmdumpen visar fliken "Security" (Säkerhet) i "Run Settings" för en fil med körningssignatur.

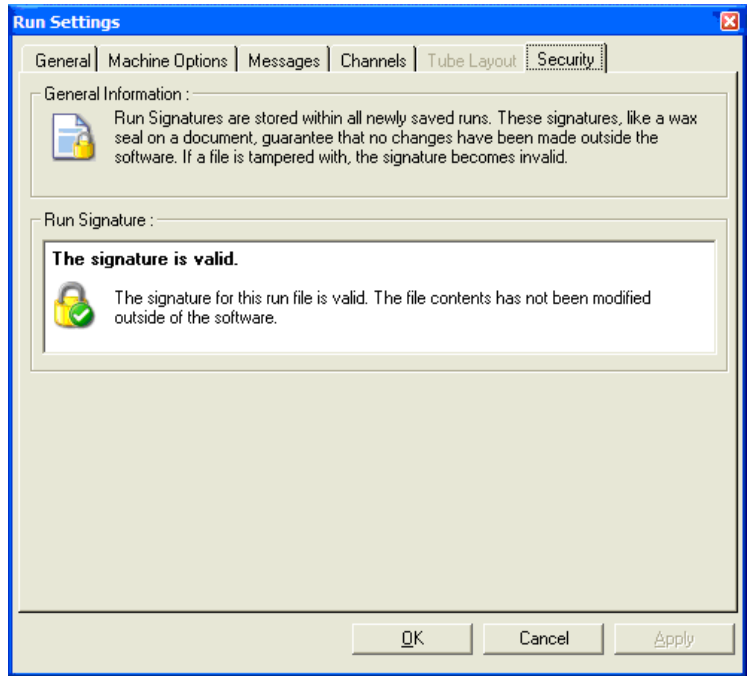

Kör signatur är ett långt ord som alstras varje gång som filen sparas och kopplas till filens innehåll. Signaturen för följande fil är till exempel

"517587770f3e2172ef9cc9bd0c36c081". Om filen öppnas i Notepad och en redigering utförs (till exempel ändras körningsdatumet till tre dagar tidigare), visas följande meddelande när filen öppnas på nytt:

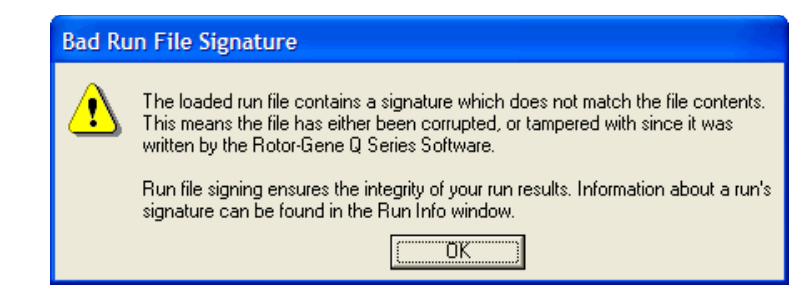

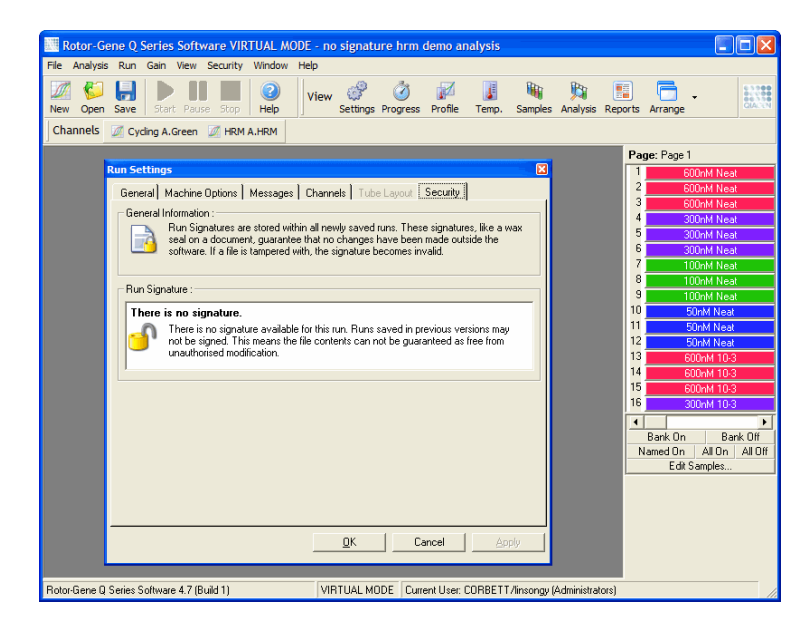

**OBS!** Om filer skickas per e-post, kan krypteringsförloppet ogiltigförklara signaturen. Zippa därför filen innan du e-postar den, så undviker du detta.

#### **7.9.6 Provlås**

Det är viktigt att du försäkrar dig om att provnamn inte ändras av misstag eller avsiktligt, när en användare väl har startat en körning. Av detta skäl har Rotor-Gene Qprogrammet provlås. Provlås kan låsas av alla användare, men de kan endast låsas upp av en administratör. För användare som kör sina datorer i administratörsläge har detta alternativ ett begränsat värde. Om du vill använda detta alternativ, måste du konfigurera datorn på ett säkert sätt (se beskrivning i tidigare avsnitt).

**OBS!** Om du vill låsa prover, ska du inte köra programmet som en administratör. Skapa ett konto med grupperna RG-operatör och RG-analytiker. Håll adminstratorslösenordet hemligt. Användare måste då

kräva auktorisation från administratören för att låsa upp filerna.

Prover kan låsas innan du startar en körning, när du använder dialogrutan avancerad, om du klickar på "Finish and Lock Samples" (Avsluta och lås prover).

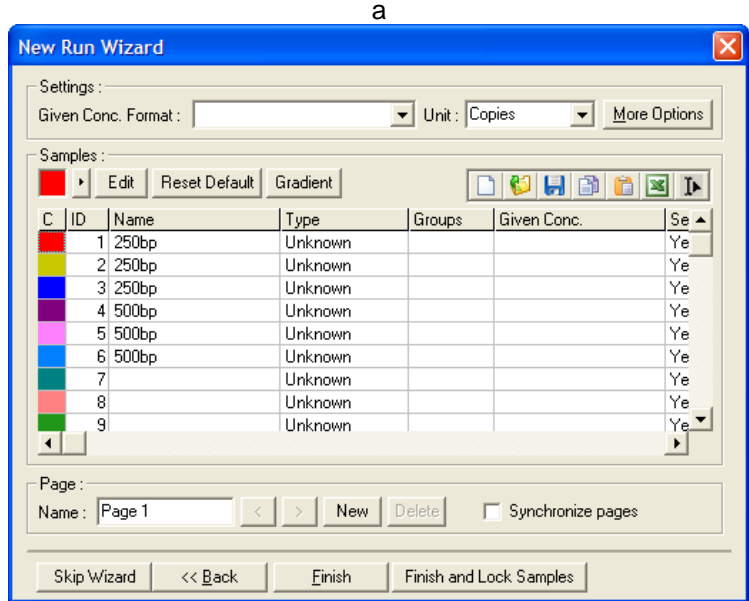

Följande varning visas. Tryck på "Yes" för att bekräfta.

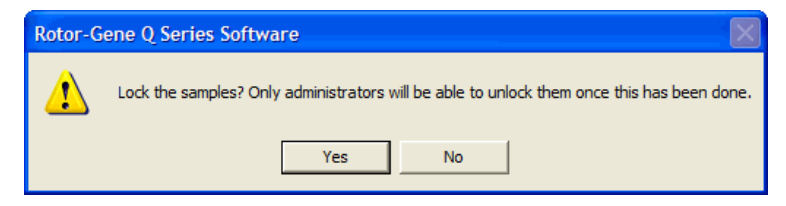

När du har låst proverna är det inte möjligt att redigera prover i fönstret "Edit Samples".

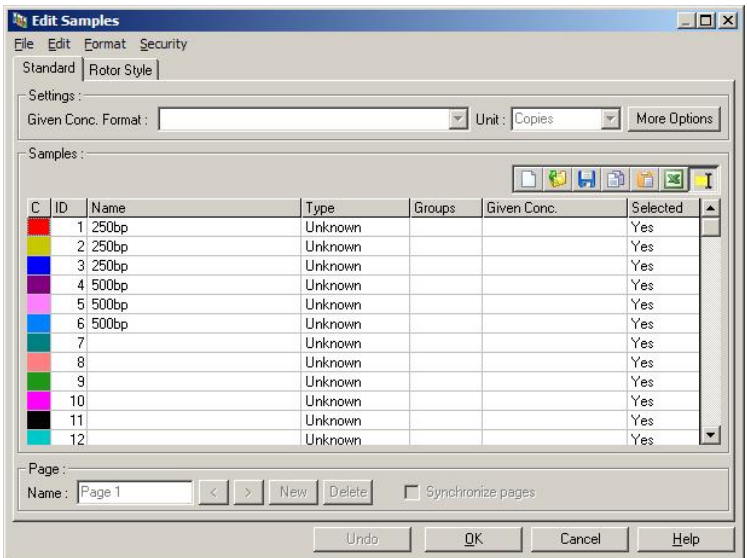

Du kan även låsa och låsa upp prover i fönstret "Edit Samples". Men det är endast administratören som kan låsa upp prover, när de väl har låsts.

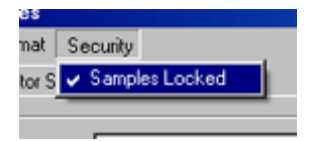

En oauktoriserad förändring av filen kommer att ogiltigförklara körningssignaturen.

## **7.9.7 Låsta mallar**

Det är idag inte möjligt för användaren att skapa skrivskyddade mallfiler med programmet Rotor-Gene Q. Om du vill kan du emellertid som krav specificera att alla körningar utförs med en specifik mallfil. För att kunna garantera att endast skrivskyddade filer har åtkomst till denna mall måste denna förvaras på en nätverksenhet, där användare inte kan ändra data. Användare kan fortfarande köra och ändra sina egna profiler, men mallen på en nätverksenhet likt denna är skyddad. För att kunna spåra vilken mall som har

använts förvarar Rotor-Gene Q-programmet namnet på den mallfil som kördes. Du har åtkomst till denna information, om du klickar på knappen "Settings" (Inställningar), vilken i sin tur gör det möjligt att visa fönstret "Run Settings". Mallinformationen förvaras i "Other Run Information" (Övrig körinformation).

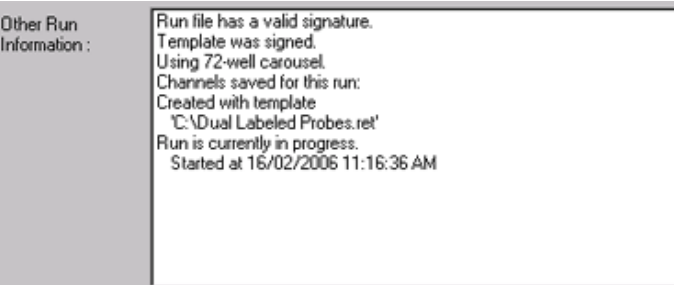

#### 7.10 **Vinstmeny**

Klicka på menyn vinst, om du vill titta på "Gain Settings" (Vinstinställningar) för aktuell körning. Dessa ställer in vinsten för den specificerade kanalen före en körning. Vinstinställningar hämtas från den senaste körningen. Dessa kan ändras, om körningen ännu inte har startat, eller i de inledande cyklerna. Använd pilarna upp/ned bredvid varje textfält, om du vill ändra fälten. Klicka därefter på "OK".

Du kan ändra vinsten under de inledande cyklerna. En röd linje dras i tillämplig kanal, vilken visar var vinsten ändrades. Cykler före vinständringen kommer att uteslutas från analysen.

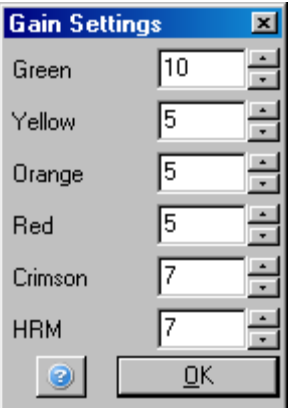

#### 7.11 **Fönstermeny**

Med denna meny kan du ordna fönstren sida vid sida vertikalt eller horisontellt, eller arrangera dem överlappande. Fler alternativ är tillgängliga, om du klickar på pilen bredvid knappen "Arrange".

#### $7.12$ **Hjälpfunktion**

När du använder hjälpknappen eller hjälpmenyn öppnas följande listruta:

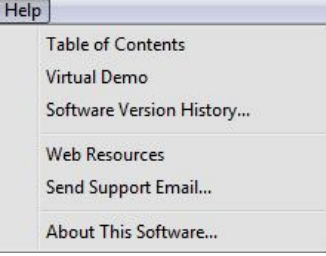

"Table of Contents" (Innehållsförteckning) Ger åtkomst till hjälpfunktionen.

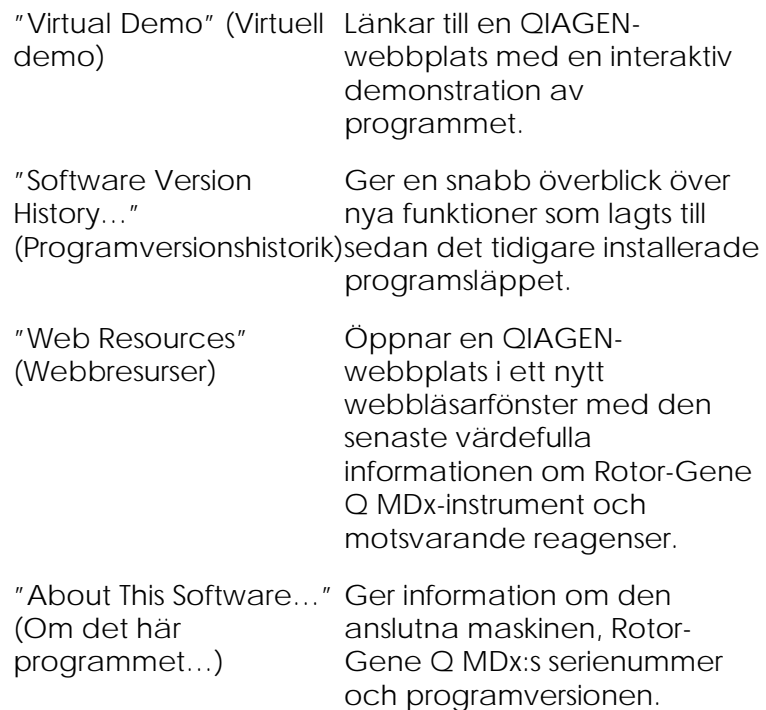

### **7.12.1 Skicka support per e-post**

Med alternativet skicka support per e-post i hjälpmenyn kan du skicka support per e-post till QIAGEN, inklusive all relevant information från en körning. Alternativet "Save As" sparar all information till en fil, vilken du kan kopiera på en diskett eller längs med ett nätverk, om du inte har åtkomst till e-post på den dator som kör Rotor-Gene Q MDx.

Om du använder funktionen skicka support per e-post på en bärbar dator som tillhandahålls som tillval med Rotor-Gene Q MDx (beroende på land) för första gången, måste du konfigurera dina e-postinställningar.

**OBS!** Du kan föra in inmatningarna från ditt företags ITansvariga.

### **Konfigurera e-postinställningarna**

1. Klicka på alternativet "Send Support Email…" (skicka support per e-post). Följande fönster öppnas:

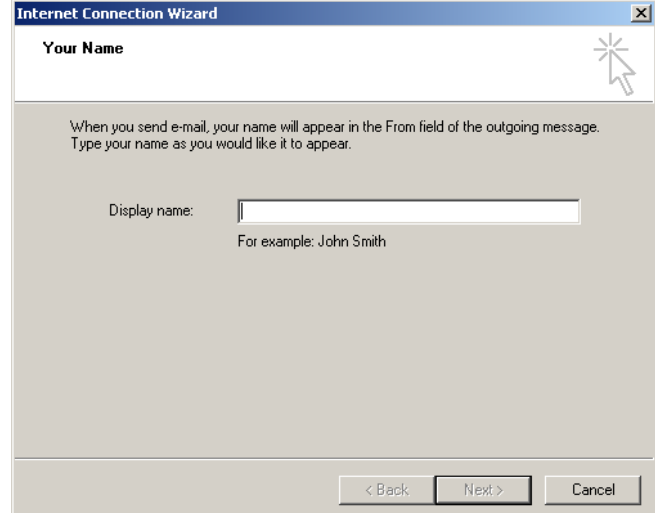

2. Skriv in ditt namn och klicka på "Next" (Nästa). Fönstret "Internet E-mail Address" öppnas.

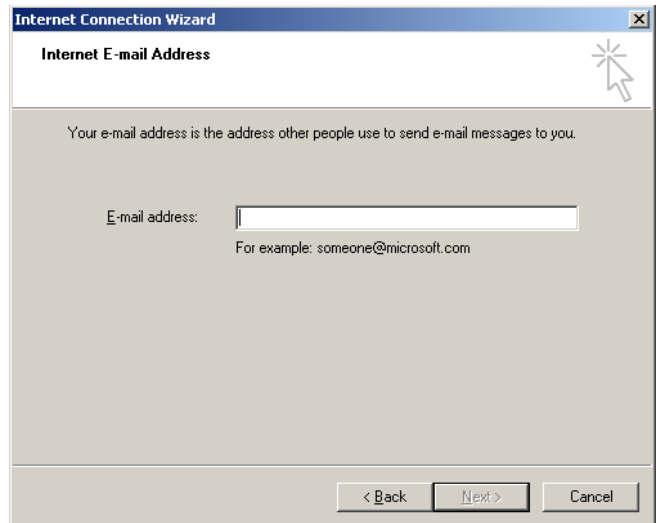

3. Skriv in din e-postadress och tryck på "Next". Fönstret "E-mail Server Names" (E-postservernamn) öppnas.

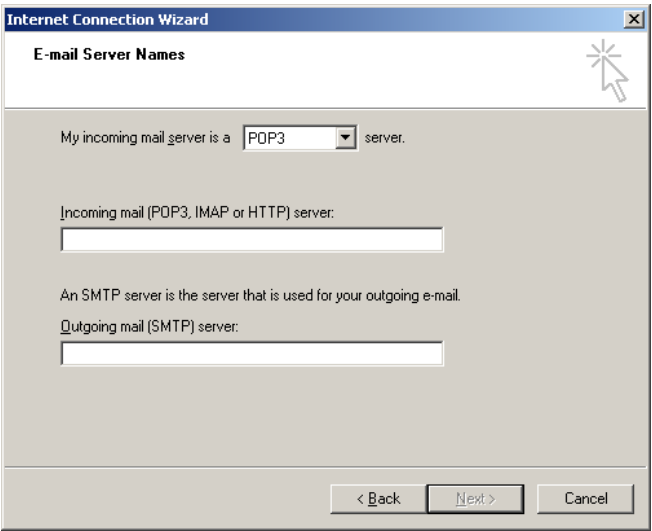

4. Välj typen av e-postserver för inkommande epostmeddelanden och ange servernamn för inkommande och utgående e-postmeddelanden. Klicka sedan på "Next". Fönstret "Internet Mail Logon" öppnas.

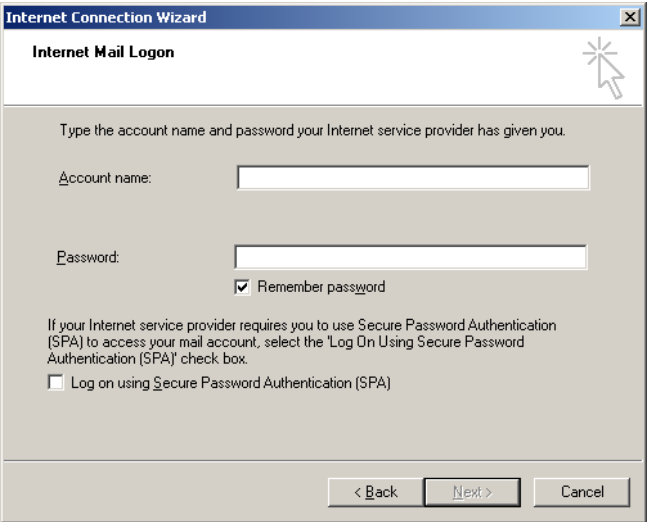

5. Ange kontonamnet och lösenordet för din e-post, om din server använder säker lösenordsautentisering. Klicka därefter på "Next". Fönstret "Congratulations" (Grattis) öppnas.

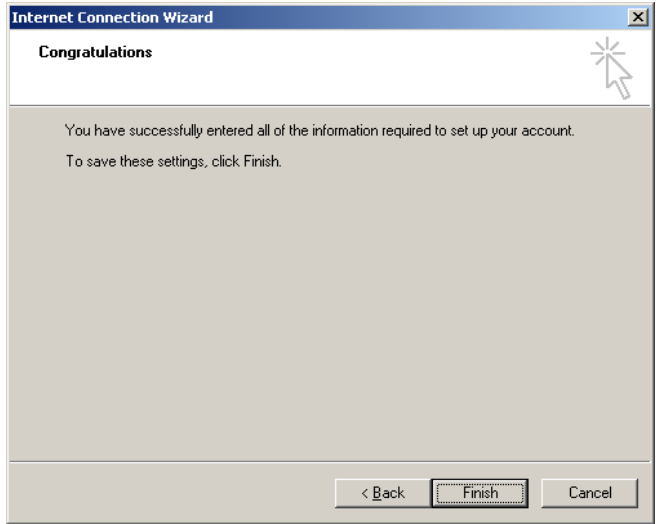

6. Tryck på "Finish" (Avsluta) för att slutföra inställningen av e-postkontot.
## **Inställning i Outlook**

- 1. Öppna "Outlook Express" från startmenyn (Start, All programs, Outlook Express).
- 2. Välj "Tools" (Verktyg) och därefter "Options" (alternativ). Fönstret nedan öppnas.

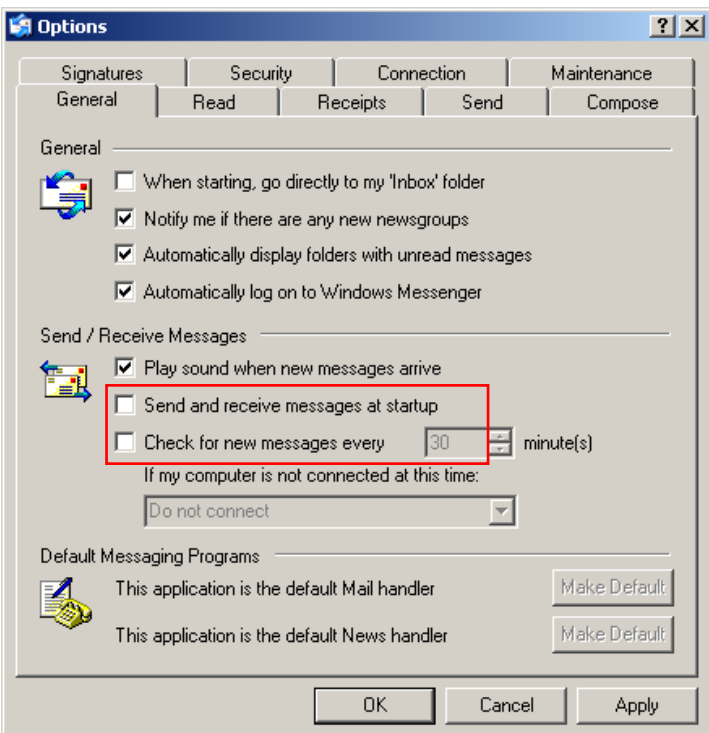

**Viktigt**: Undvik inhämtning av e-postmeddelanden under PCR-körningar genom att inaktivera standardinmatningarna på skärmen "Send/Receive Messages" (Skicka/ta emot meddelanden).

- 3. Inaktivera "Send and receive messages at startup" (Skicka och ta emot meddelanden vid starten)
- 4. Inaktivera "Check for new messages every 30 minutes" (Kontrollera nya meddelanden var 30:e minut).

Bekräfta ändringarna med "OK".

## **8 Ytterligare funktioner**

#### 8.1 **Analysmallar**

En del analyser kräver att användaren definierar trösklar, normaliseringsinställningar samt genotypsinställningar. Ofta återanvänds dessa inställningar i flera experiment.

Med analysmallar kan användaren spara och återanvända dessa inställningar. Detta minskar besväret med att återange inställningar och minskar risken för fel.

Kvantifiering, smältning, allelisk diskriminering, spridningsdiagramanalys samt ändpunktsanalys stödjer analysmallar. Med dessa analyser kan användaren exportera en mall som är unik för analysen (till exempel kan du med en kvantifieringsanalys exportera och importera **\*.qut**-filer som innehåller kvantifieringsinställningar).

När du har importerat eller exporterat en analysmall, visas dess filnamn för framtida referens.

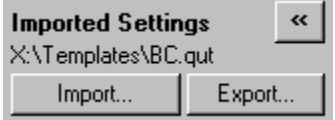

## $8.2$

## **Att öppna en andra körning**

Samtidigt som du utför en körning är det möjligt att öppna och analysera körningar som utförts tidigare. Flera funktioner, till exempel knapparna "New" och "Start Run", aktiveras inte i det andra fönstret. Du kan först starta en ny körning från det första fönstret när den första körningen är klar.

#### <span id="page-219-0"></span> $8.3$ **Skalningsalternativ**

Om du vill ha åtkomst till "Adjust Scale", klickar du på "Adjust scale..." nedtill i huvudfönstret, eller högerklickar på diagrammet och väljer "Adjust scale..." på den meny som visas. Du kan mata in en skala manuellt i det fönster som visas.

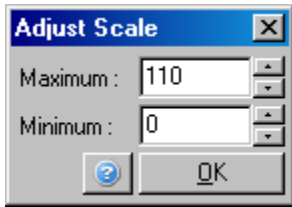

Om du vill ha åtkomst till "Auto-Scale" (Autoskala), klickar du på "Auto-Scale..." nedtill i huvudfönstret eller högerklickar på diagrammet och väljer "Auto-Scale..." på den meny som visas. "Auto-Scale" försöker att passa in skalan efter de maximala och minimala avläsningarna i datauppgifterna.

Om du vill ha åtkomst till "Default scale", klickar du på "Default scale..." nedtill i huvudfönstret, eller högerklickar på diagrammet och väljer "Default scale..." på den meny som visas. "Default scale" återställer skalan så att den visar 0 till 100 fluorescensenheter.

#### <span id="page-219-1"></span>8.4 **Exportera diagram**

## **Bildexport**

Följande steg beskriver hur du sparar en bild.

- 1. Högerklicka på bilden och välj "Export" från den meny som visas.
- 2. Fönstret "Export Dialog" (Exportera dialog) visas. Välj önskat format från listan "Format".

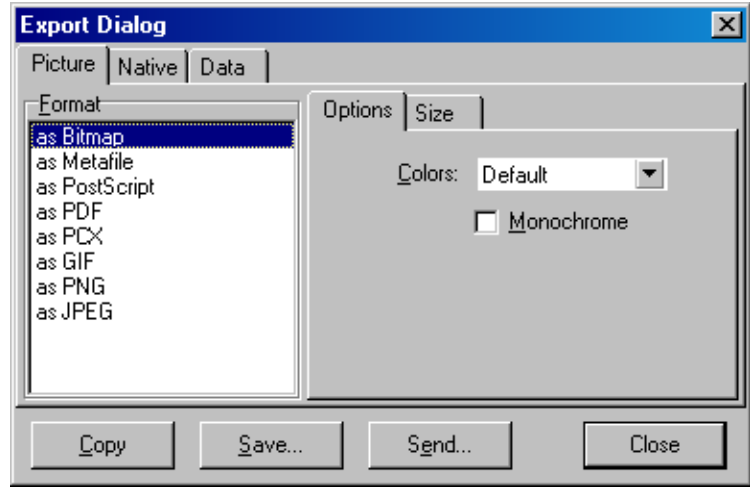

3. Klicka på fliken "Size" (Storlek) och specificera önskad storlek.

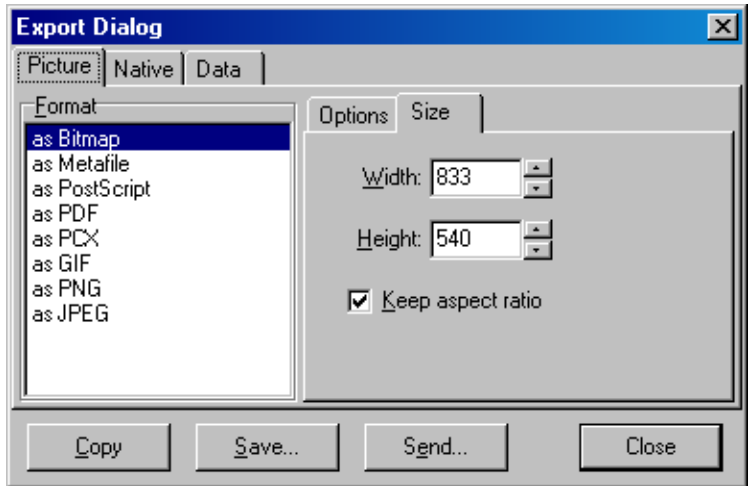

- 4. Kontrollera kryssrutan "Keep aspect ratio" (Behåll bildkvot), om du vill behålla bilden i korrekt proportion när du justerar storleken.
- 5. Klicka på "Save" och välj ett filnamn och en plats för filen i den dialogruta som visas.

Om du behöver en högre upplösning för bilden, rekommenderar vi att du antingen ökar bildens storlek tills den motsvarar dina krav, eller att du sparar diagrammet som en metafil (**\*.emf**, **\*.wmf**). Detta är ett vektorbaserat format, vilket kan öppnas i program som Adobe® Illustrator®, med vilken användaren kan spara en bild i valfri upplösning.

## **Export av ursprungligt format**

Diagram i Rotor-Gene Q-programmet använder den TeeChart®-komponent från tredje part, vilken utvecklats av programmet Steema. Om du vill spara ett diagram i ursprungligt format, väljer du fliken "Native" (Ursprunglig) i fönstret "Export Dialog" (se tidigare skärmdump) och klickar därefter på "Save". Ursprungligt format är TeeCharts standardfilformat. Med detta kan användaren använda TeeChart Office från programmet Steema. TeeChart Office finns tillgängligt som ett public domain-program och är installerat som en del av programpaketet Rotor-Gene Q. Om du vill ha åtkomst till programmet, klickar du på ikonen TeeChart på skrivbordet.

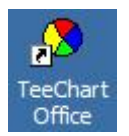

Med TeeChart Office kan du hantera exporterade diagram, inklusive ändra färg på kurvor, lägga till kommentarer, ändra typsnitt och justera datapunkter.

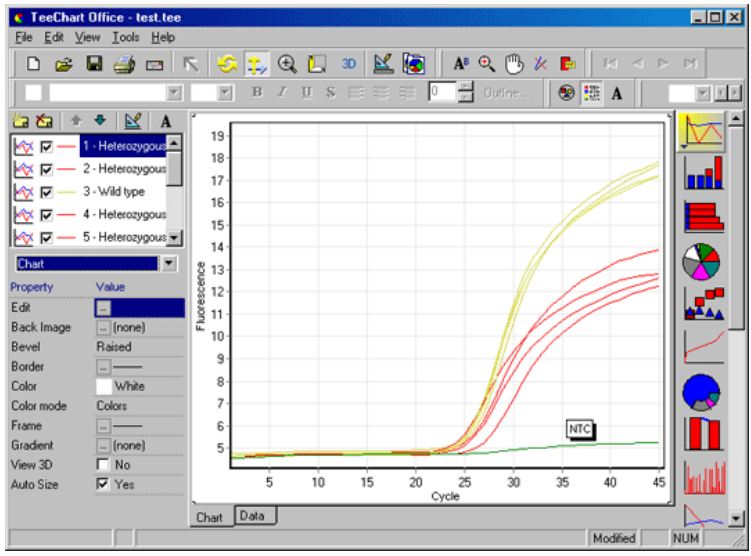

## **Dataexport**

Om du vill exportera data i olika format, väljer du fliken "Data" i fönstret "Export Dialog". Den exporterade filen innehåller de obearbetade data som används i diagrammet.

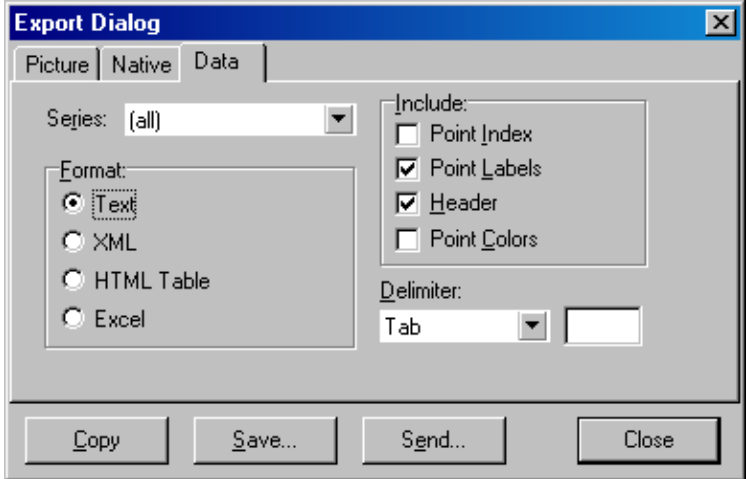

Du kan även exportera obearbetade data och analysdata, om du väljer "Save As" under menyn "File", (se avsnitt [7.5\)](#page-103-0).

#### 8.5 **Ikonen skruvnyckel/idragare**

Ikonen Skruvnyckel/idragare visas nedtill till vänster i huvudfönstret. Om du klickar på ikonen skruvnyckel/idragare får du flera alternativ. Dessa alternativ har du också åtkomst till, om du högerklickar på diagrammet.

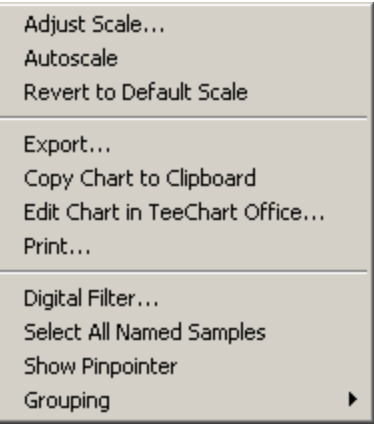

"Adjust Scale, Autoscale, Revert to Default Scale" (Justera skala /Autoskala/Gå tillbaka till förinställd skala): Se avsnitt [8.3.](#page-219-0)

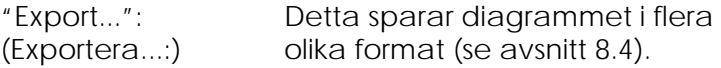

"Copy Chart to Clipboard" (Kopiera Urklipp.diagram till Urklipp): Detta kopierar diagrambilden till

"Edit Chart in TeeChart Office…" (Redigera diagram i avsnitt [8.4\)](#page-219-1). "TeeChart Office..."): Detta öppnar diagrammet direkt i TeeChart Office för redigering (se

- "Print" (Utskrift): Detta skriver ut diagrammet.
- "Digital Filter…" (Digitalt filter...): Detta ändrar aktuellt valt digitalfilter på diagrammet. Det digitala filtret utjämnar data med hjälp av ett glidande punktfönster.

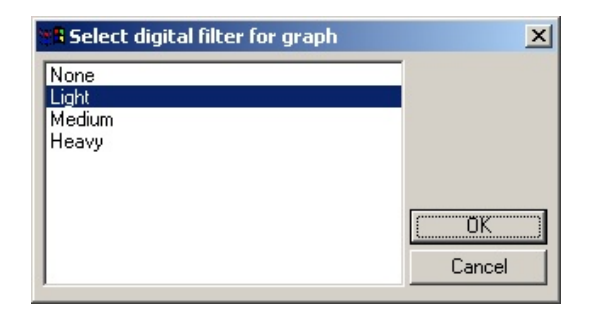

"Show Pinpointer" (Visa precisionsverktyg): Detta öppnar ett fönster, vilket visar de exakta koordinaterna för muspekarpositionen.

"Grouping" (Gruppera): Detta grupperar prover med identiska namn visuellt. Det kan vara användbart på körningar med full rotor. Om du väljer detta alternativ berörs inte de beräknade värdena.

#### 8.6 **Utvalda områdesalternativ**

Du kan välja ett område på diagrammet, om du klickar på och håller ned vänster musknapp och drar muspekaren. Följande alternativ visas.

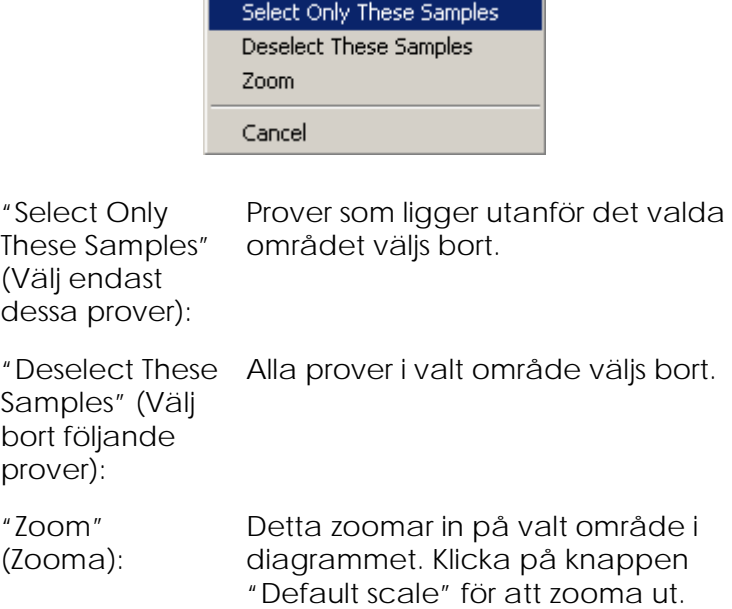

# **9 Underhållsförfaranden**

Det är enkelt att underhålla Rotor-Gene Q MDx:s arbetsprestanda. Optisk prestanda upprätthålls genom att se till att linserna - både på emissions- och detektionskällan - är rena. Torka av försiktigt med en bomullspinne fuktad med etanol eller isopropanol[\\*](#page-226-0) över linserna.

**OBS!** Rengör linserna minst en gång i månaden beroende på hur ofta du använder dem. Torka samtidigt av rotorkammaren.

Håll arbetsbänken ren och fri från damm och pappersark. Luftintaget på Rotor-Gene Q MDx sitter nedtill. Löst material, till exempel papper eller damm, kan äventyra prestandan.

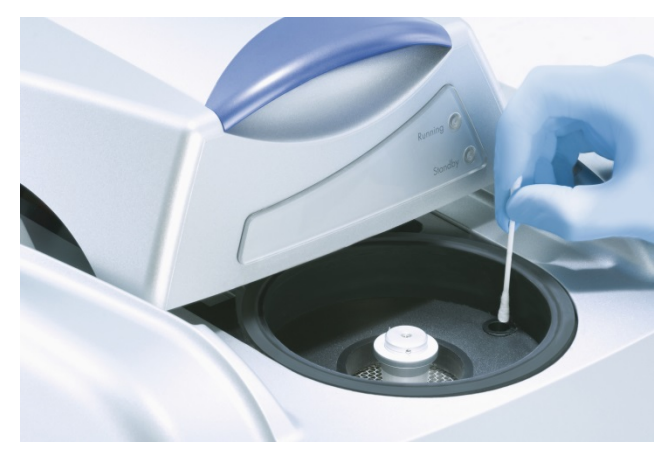

Om du vill undvika att damm bildas håller du locket till Rotor-Gene Q MDx stängt, när du inte använder instrumentet.

Om rotorkammaren blir kontaminerad, kan du rengöra den om du torkar ytorna med en luddfri trasa som är

<span id="page-226-0"></span>\* Använd alltid lämplig laboratorierock, engångshandskar och skyddsglasögon vid hantering av kemikalier. Se lämpliga säkerhetsdatablad (SDS) för mer information, vilka kan erhållas av respektive produkttillverkare.

fuktad (men inte droppande) med 0,1 % volym/volymprocent klorblekmedel.\* Torka av kammaren med en luddfri trasa fuktad med vatten av PCR-grad för att ta bort spår av blekmedel.

# **10 Optisk temperaturverifiering**

Optisk temperaturverifiering (OTV) är en metod, vilken bekräftar temperaturen inne i röret i Rotor-Gene Q MDx. Utvärdering av temperatur i rör kan vara ett viktigt förfarande i certifierade laboratorier. OTV utförs med hjälp av en optisk temperaturverifieringssats för rotordisken (se bilaga C). I det följande är endast en kort introduktion om OTV-principen given. OTVförfarandets prestanda förklaras i Rotor-Gene Q MDxprogrammet. Om du vill ha en mer utförlig beskrivning av OTV-förfarandet, inklusive en felsökningsguide, hänvisas till handboken *Rotordisk OTV*.

#### $10.1$ **OTV-princip**

OTV använder de optiska egenskaperna för tre termokromatiska vätskekristaller (TLC)[\\*](#page-228-0) som absoluta temperaturhänvisningar. När de termokromatiska flytande kristallerna är upphettade, ändras färgen från ogenomskinlig till transparent vid mycket exakta temperaturer (50 °C, 75 °C och 90 °C). Termokromatiska flytande kristaller fluorescerar själva inte. Därför måste du täcka excitationskällan med ett fluorescerande inlägg, så att övergångspunkterna i de termokromatiska flytande kristallerna kan upptäckas av Rotor-Gene Q MDx:s optiska system. Termokromatiska flytande kristaller som är över sina respektive övergångstemperaturer är ogenomskinliga och reflekterar ljus. En del av det återspeglade ljuset sprids mot detektorn, vilket ökar fluorescensen. När temperaturen inne i röret når de termokromatiska flytande kristallernas övergångspunkt, blir kristallerna genomskinliga. Ljus passerar då genom provet i stället för att reflekteras mot detektorn, vilket minskar fluorescensen. Förändringen i fluorescensen används

<span id="page-228-0"></span>\* Använd alltid lämplig laboratorierock, engångshandskar och skyddsglasögon vid hantering av kemikalier. Se lämpliga säkerhetsdatablad (SDS) för mer information, vilka kan erhållas av respektive produkttillverkare.

för att fastställa den exakta övergångstemperaturen för varje termokromatisk flytande kristall. Övergångstemperaturen jämförs med den temperatur som rapporterats av fabrikens kalibreringsfil för att OTVrotordisken ska bekräfta om Rotor-Gene Q MDx ligger inom specificerad temperatur eller ej.

### $10.2$ **Komponenter till rotordisks optiska temperaturverifieringssats**

Följande komponenter krävs för att köra en optisk temperaturverifiering (OTV):

- $\blacksquare$  En rotordisks optiska temperaturverifieringssats, vilken innehåller:
	- Tätad rotordisk 72-rotor (innehåller termokromatiska flytande kristaller).
	- **Fluorescerande inlägg till spridningsplatta** (Rotor-Gene 3000-instrument eller Rotor-Gene Q/6000-instrument)
	- En CD som innehåller följande filer: OTV-rotor med serienummer och utgångsdatafil (**\*.txt**), OTV-testmallfil (**\***.**ret**), produktblad (**\*.pdf**) och fabrikskalibreringsfil (**\*.rex**).
	- **Produktblad**
- Rotor-Gene-serie, version 1.7 eller högre, vilken innehåller den lättanvända OTV-rotorguiden.
- Rotordisk 72-rotor
- Rotordisk 72-låsring

#### $10.3$ **Körning av en OTV**

- 1. Placera det fluorescerande inlägget över emissionslinsen nedtill i Rotor-Gene Q MDxkammaren.
- 2. Placera OTV- rotordisken i en rotordisk 72-rotor. Säkra med hjälp av en rotordisk 72-låsring. Placera aggregatet i Rotor-Gene Q MDx och klicka på plats. Stäng locket till Rotor-Gene Q MDx.

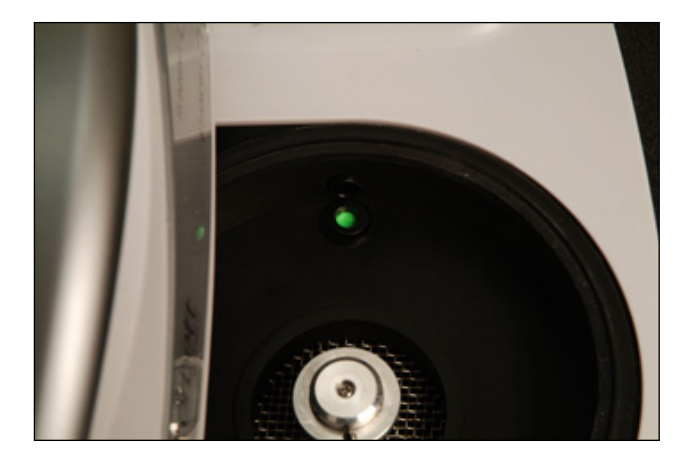

3. Skaffa dig åtkomst till den avancerade guiden via fliken "Advanced" i fönstret "New Run". I den avancerade guiden klickar du på "Instrument maintenance" (Instrumentunderhåll) och därefter på "OTV". Guiden ber dig uppge OTV-serienumret. Detta nummer kan du läsa på etiketten på OTVrotordisk. Du kan även importera den från CDskivan, om du klickar på "Browse" (Bläddra) och väljer den **.otv**-fil som finns på CD-skivan. Klicka på "Start" när du har matat in numret.

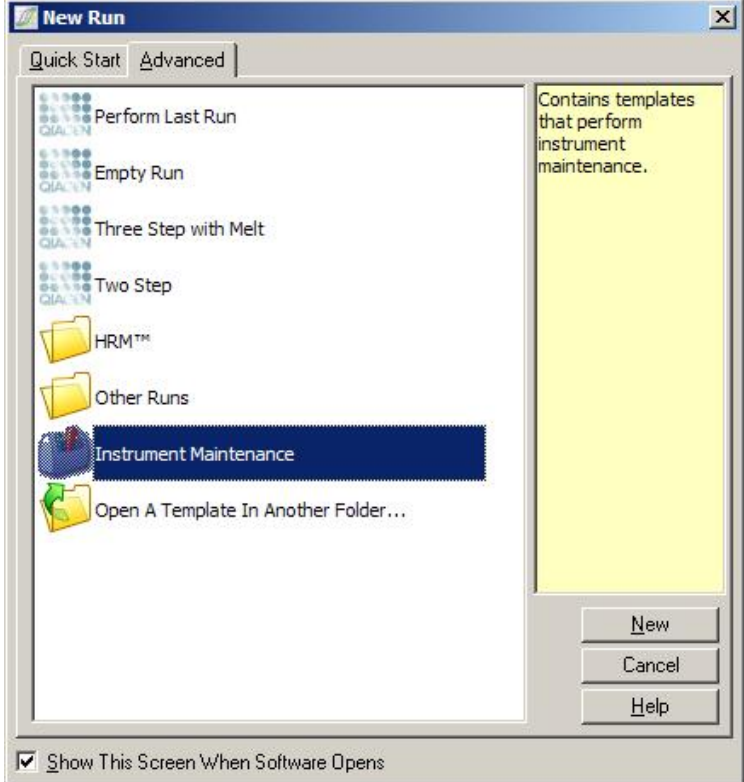

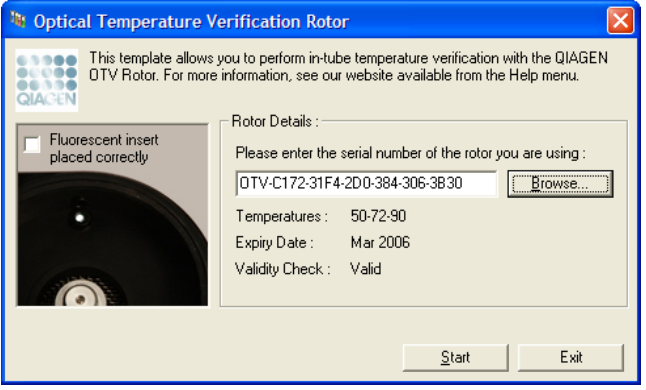

4. Därefter ber programmet dig uppge ett filnamn för körningen. Därefter startar körningen.

5. Körningen utför en serie smältningar, vilken fastställer Rotor-Gene Q MDx:s termiska egenskaper.

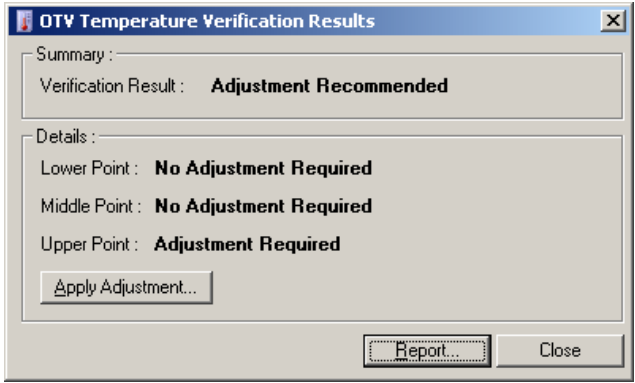

- 6. När körningen är klar, indikerar programmet, om Rotor-Gene Q MDx ligger inom specifikationen.
- 7. Om det krävs en justering, ska användaren klicka på "Apply Adjustment" (Tillämpa justering). Detta uppmanar användaren att utföra en verifieringskörning. Ingen justering krävs, när verifieringskörningen är avslutad. Kontakta återförsäljaren, om det krävs ytterligare justeringar.
- 8. När Rotor-Gene Q MDx ligger inom specifikationerna, kan du granska och skriva ut en körningsrapport.

Denna sida har avsiktligen lämnats tom

# <span id="page-234-0"></span>**11 Analys med högupplösningssmältning**

Analys med högupplösningssmältning är en innovativ teknik, vilken baserar på DNA-smältanalys. HRM karakteriserar DNA-prover enligt deras dissocieringsbeteende, när de övergår från dubbelsträngad DNA (dsDNA) till enkelsträngad DNA (ssDNA) med stigande temperatur (se figur nedan). Ett HRM-instrument samlar in fluorescerande signaler med extremt hög optisk och termisk precision, vilket ger många användningsområden.

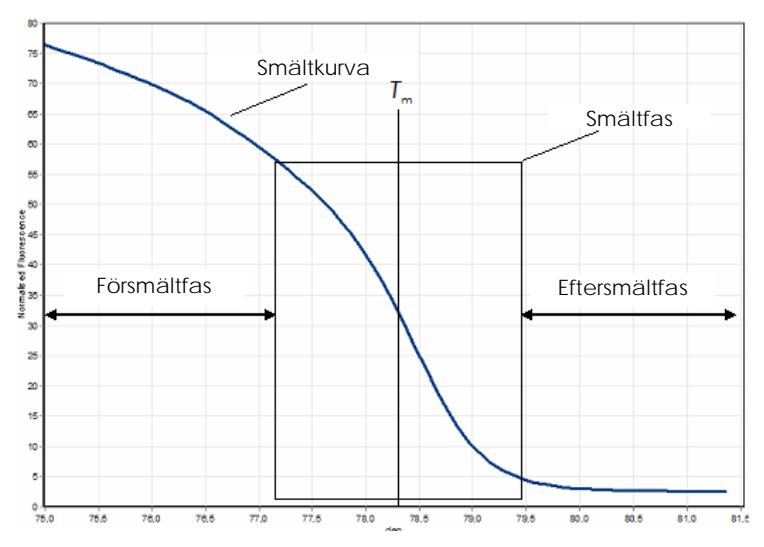

**En typisk HRM-skiss** Smältkurvan skisserar övergången från hög fluorescens i den första försmältfasen via fluorescensminskningen i smältfasen till fluorescensens basala nivå i eftersmältfasen. Fluorescens minskar allteftersom inskjutande DNA-färgämne släpps från dsDNA, när det smälter till enkelsträngar. Smältfasens mittpunkt, vid vilken fluorescensens förändringstakt är störst, definierar DNA:s smälttemperatur (*T*m) under analys.

Innan du utför HRM-analys måste du förstärka målsekvensen till ett högt antal kopior. Detta utförs i vanliga fall av PCR i närvaro av ett inskjutande dsDNAfärgämne. Färgämnet interagerar inte med ssDNA,

utan skjuts aktivt in med dsDNA och fluorescerar klart när så sker. Förändringar i fluorescensen kan användas för att mäta ökningen av DNA-koncentration under PCR och även för att mäta termiskt inducerad DNAsmältning genom högupplösningssmältning (HRM). Under HRM är fluorescensen till att börja med hög, eftersom provet startar som dsDNA. Fluorescensen minskar, allteftersom temperaturen höjs, och DNA dissocieras till enkelsträngade. Det observerade smältbeteendet är karakteristiskt för ett särskilt DNAprov.

Om du använder HRM, kan Rotor-Gene Q MDx karakterisera prover baserade på sekvenslängd, gaskromatografiinnehåll och DNAsekvenskomplementaritet. HRM kan användas i genotypningsprogram, till exempel analys av inlägg/borttag eller enbaspolymorfier (SNP:er) för att kontrollera okända genetiska mutationer. Det kan även användas i epigenetiska program för detektion och analys av DNA-metyleringsstatus. Det kan även användas för att kvantitativt upptäcka en liten del av varierande DNA i en bakgrund av vildstypssekvens vid sensitiviteter som närmar sig fem procent. Detta kan till exempel användas för att studera somatiskt förvärvade mutationer eller förändringar i CpG-öars metyleringsstatus.

HRM på Rotor-Gene Q MDx gör det lättare att använda flera program, inklusive:

- **I** Identifiering av kandidatpredispositionsgener.
- Associationsstudier ( jämförelse av fall och kontroller från genotyp till fenotyp)
- Fastställande av allelförekomst inom en population eller undergrupp
- Screening och utvärdering av enbaspolymorfi
- Screening för förlust av heterozygositet
- **T** Tagning av DNA-fingeravtryck
- Karakterisering av haplotypblock
- **DNA-metyleringsanalys**
- DNA-avbildning
- **I** Identifiering av arter
- **Upptäckt av mutationer**
- Fastställande av somatiskt förvärvade mutationer
- $\blacksquare$  HLA-typning

HRM är enklare och mer kostnadseffektivt än probbaserade genotypningsanalyser och - till skillnad från konventionella metoder - är det ett system med stängda rör, vilket förhindrar kontamination med PCRprodukter. Resultat kan jämföras med konventionella metoder, till exempel SSCP-, DNHPL-, RFLP- och DNAsekvensering.

#### **Användande av instrument**  $11.1$

Rotor-Gene Q MDx tillhandahåller följande krävande termooptiska utvecklingsmöjligheter i realtid, vilka krävs för HRM.

- Belysning med hög intensitet
- $\blacksquare$  Högsensitiv optisk detektion
- Snabba dataanskaffningar
- **Finkontrollerad provtemperatur**
- Minimal termisk och optisk variation från prov till prov

#### $11.2$ **Reagens**

QIAGEN erbjuder Type-it® HRM PCR-satsen för analys av enbaspolymorfier och mutationer med hjälp av HRM och EpiTect® HRM PCR-satsen för metyleringsanalys. Båda satserna innehåller det inskjutande fluorescerande färgämnet EvaGreen i tredje generation. Satserna kombinerar optimerad HRM- buffert och HotStarTaq® *Plus* DNA-polymeras för att undvika ospecifika amplifieringsprodukter och för att ge tillförlitliga resultat.

**OBS!** Alla QIAGEN HRM-satser och reagenser är avsedda för användning med Rotor-Gene Qinstrument, men enbart för de program som beskrivs i respektive QIAGEN-satshandböcker.

### $11.3$ **Exempel på genotypning av enbaspolymorfi (SNP)**

I exemplet som visas användes Type-it HRM PCR-satsen i HRM-analys för att skilja mellan homozygota vildtypshomozygota mutanta och heterozygota former av den humana enpaspolymorfi rs60031276. Om du vill ha teknisk information hänvisas till handboken *Type-it HRM PCR.*

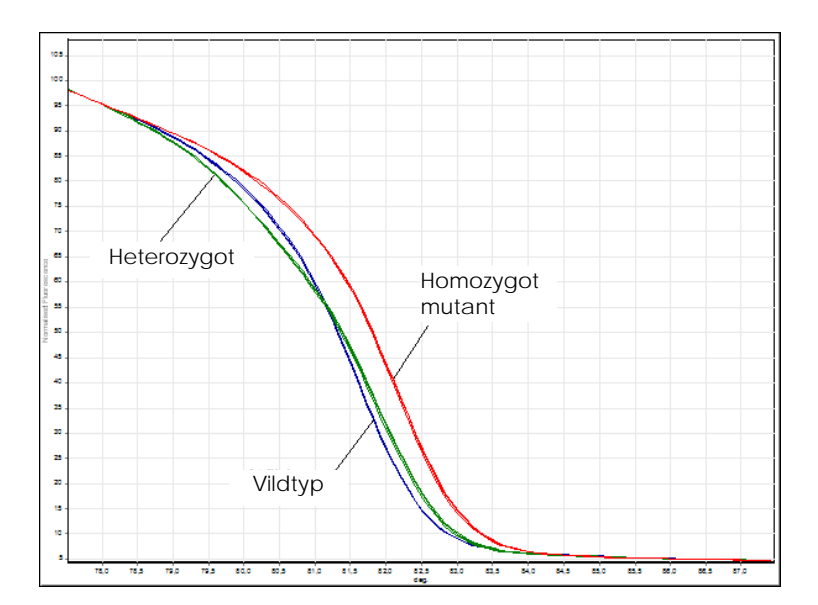

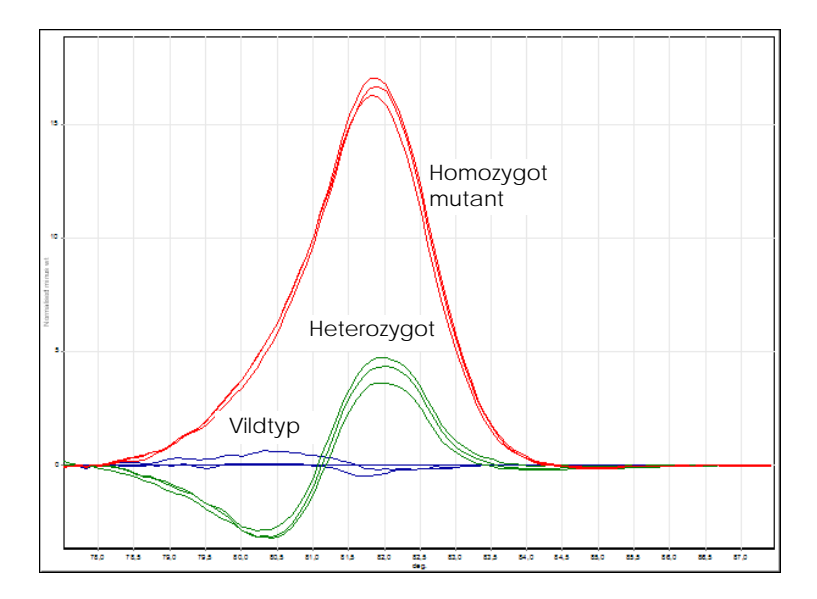

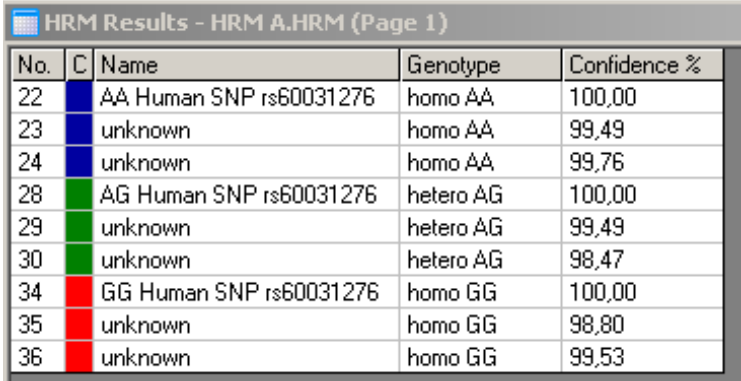

**Genotypning av enbaspolymorfi genom h**ö**guppl**ö**sningssm**ä**ltning** Human SNP rs60031276 (A- till G- substitution) i PPP1R14B-genen (proteinfosfatatas 1, kontroll (inhibitor) subenhet 14B) analyserades på Rotor-Gene Q med hjälp av 10 ng genomiskt DNA av olika genotyper och satsen Type-it HRM. Homozygota vildtyps-(AA), homozygota mutanta (GG), och heterozygota (AG) prover visas på , en standardnormaliserad smältkurva och ett differensdiagram, vilket normaliserats till vildtypsprover.

**C** Genotyper för de okända proven tilldelades av Rotor-Gene Q-programmet.

#### $11.4$ **Exempel på metyleringsanalys**

I det exempel som visas användes EpiTect HRM PCRsatsen i HRM-analys för att åtskilja olika proportioner av metylerad och ometylerad DNA. För detaljerad teknisk information hänvisas till handboken *EpiTect HRM PCR*.

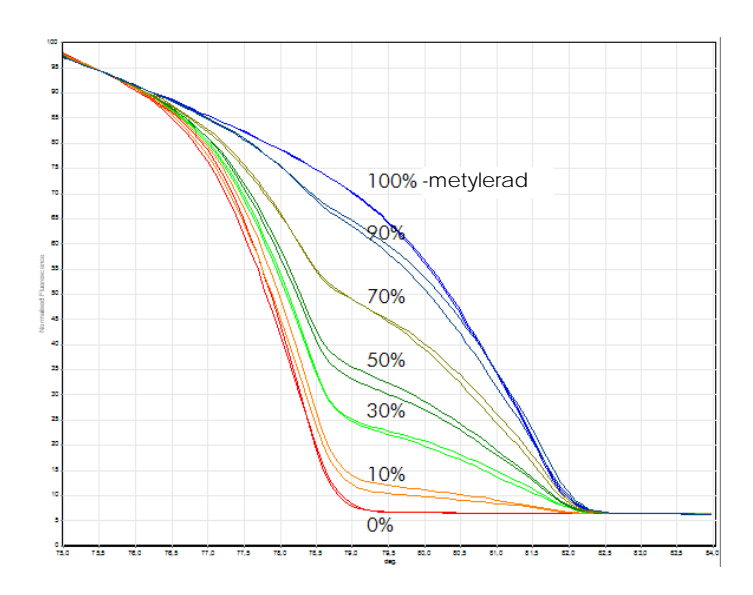

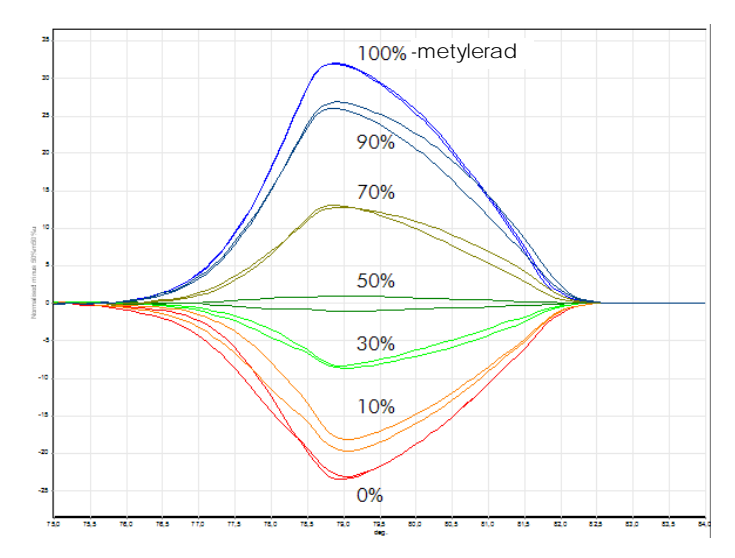

**Kvantitativ metyleringsanalys genom h**ö**guppl**ö**sningssm**ä**ltning.** Olika proportioner av metylerad och ometylerad DNA-APC (adenomatos polypos koli) analyserades och åtskiljdes genom HRM-metyleringsanalys på Rotor-Gene Q med hjälp av EpiTect HRM-satsen. **A** en standar normaliserad smältkurva och **B** en differensskiss som normaliserats till det till hälften metylerade provet visas.

#### $11.5$ **Riktlinjer för framgångsrik HRM-analys**

Framgången med HRM-analysen beror till största delen på den särskilda sekvens som är under utredning. Vissa sekvensmotiv, till exempel hårnålsöglor eller andra sekundära strukturer, lokala områden med ovanligt högt eller lågt gaskromatografiinnehåll, eller upprepade sekvenser kan alla påverka utgången. Dessutom kan användning av standardiserade satser och optimerade protokoll från QIAGEN klara av många av de potentiella utmaningar som räknas upp. Några enkla riktlinjer för att bättre nå framgång räknas upp mer ingående nedan.

## **Analysera små DNA-fragment**

Analysera fragment på högst 250 baspunkter. Större produkter kan analyseras med framgång, men de kräver vanligtvis lägre upplösning. Detta beror till exempel på att enbasvariation har en större effekt på smältbeteendet för en amplikon på 100 baspunkter än för en amplikon på 500 baspunkter.

## **Kontrollera att polymeraskedjereaktionen endast innehåller en specifik produkt**

Prover som kontaminerats med artefakter efter polymeraskedjereaktion, till exempel primrar eller ickespecifika produkter, kan förvåra tolkningen av HRMresultat. Satser från QIAGEN för HRM-analys garanterar maximal specificitet utan att optimering krävs.

## **Använd en tillräcklig föramplifieringsmall**

Analys av PCR-data i realtid kan vara mycket användbart, när du felsöker HRM-analyser. Amplifieringsdiagram ska ha en  $C_1$ -(tröskelcykel), vilken motsvarar färre än eller lika med trettio cykler. Produkter som förstärker senare än det (på grund av låg startmallandel eller mallnedbrytning) producerar i vanliga fall olika HRM-resultat beroende på PCRartefakter.

## **Normalisera mallkoncentration**

Andelen mallar som läggs till en reaktion bör vara konsekvent. Normalisera startkoncentrationerna så, att alla amplifieringsdiagram ligger inom tre  $C_I$ -värden från varandra. Detta garanterar att inmatad koncentrationer ligger inom ett tiofaldigt intervall.

## **Kontrollera avvikande amplifieringsdiagram**

Innan du kör högupplösningssmältning bör du undersöka uppgifterna i amplifieringsdiagrammet noggrant och kontrollera att formen på amplifieringsdiagrammet inte är onormal. Diagram med en icke-linjär fas som inte är brant, eller som når en låg signalplatå jämfört med andra reaktioner, kan tyda på svag amplifiering eller för låg fluorescenssignal (detta kan till exempel inträffa, om primerkoncentrationen var för låg). Svaga reaktioner kan bero på reaktionsinhibitorer eller inkorrekta inställningar av reaktionen. HRM-data från dylika prover kan vara ofullständiga eller ha låg upplösning. Vi rekommenderar QIAGEN-satser för provförberedelse och HRM-analys för att undvika opålitliga resultat.

### **Se till att provkoncentrationer i postamplifiering är ungefär desamma.**

Koncentrationen av ett DNA-fragment påverkar dess smälttemperatur (*T*m). Av detta skäl måste DNAkoncentrationer förbli så lika varandra som möjligt. När du analyserar polymeraskedjereaktionsprodukter, måste du försäkra dig om att varje reaktion har förstärkts till platåfasen. På platån kommer alla reaktioner att ha förstärkts i en liknande omfattning oberoende av varifrån de startade. Observera emellertid att svaga reaktioner eventuellt inte når platån med samma förstärkta kvantitet, till exempel på grund av inkonsekventa inställningar av analysen (till exempel för låg primerkoncentration).

## **Förvissa dig om prov-till-prov-enhetlighet**

Alla prover måste ha samma volym och ska innehålla samma färgämneskoncentration. DNAsmältbeteendet påverkas av salter i reaktionsblandningen, därför är det viktigt att koncentrationen av buffert, magnesium och andra salter är så enhetliga som möjligt i alla prover. Använd också identiska reaktionsrör från samma tillverkare för att undvika variationer som beror på plasttjocklek och autofluorescensegenskaper.

### **Samla in tillräckligt med data för försmält- och eftersmältfaser**

Fånga in HRM-datapunkter över ett intervall på cirka 10 °C, vilka är centrerade runt den observerade *T*<sup>m</sup> (se figur på sidan [11-1\)](#page-234-0). Detta ger tillräckligt många baslinjedatapunkter för en effektiv kurvnormalisering och kommer att leda till fler reproducerbara replikater och lättare tolkning av data.

#### $11.6$ **Provberedning**

Undvik sönderdelning av prover under rening och förvaring. Undvik alltför många inhibitorer, till exempel från etanolrester. Vi rekommenderar att du håller antalet mallar du använder konstant mellan prover för att förbättra HRM-resultat. Spektrofotometrisk analys för fastställande av DNA-koncentration och renhet rekommenderas. Vi rekommenderar QIAGEN-satser för provberedning.

**OBS!** Vid 260 nm motsvarar en absorbansenhet 50 µg/ml DNA. Rent DNA kommer att ge ett förhållande på 260 nm till 280 nm på 1,8.

#### $11.7$ **Programinställningar**

1. Öppna en ny körningsfil genom att välja "New..." (Ny...) från filmenyn. I guiden avancerad väljer du "HRM".

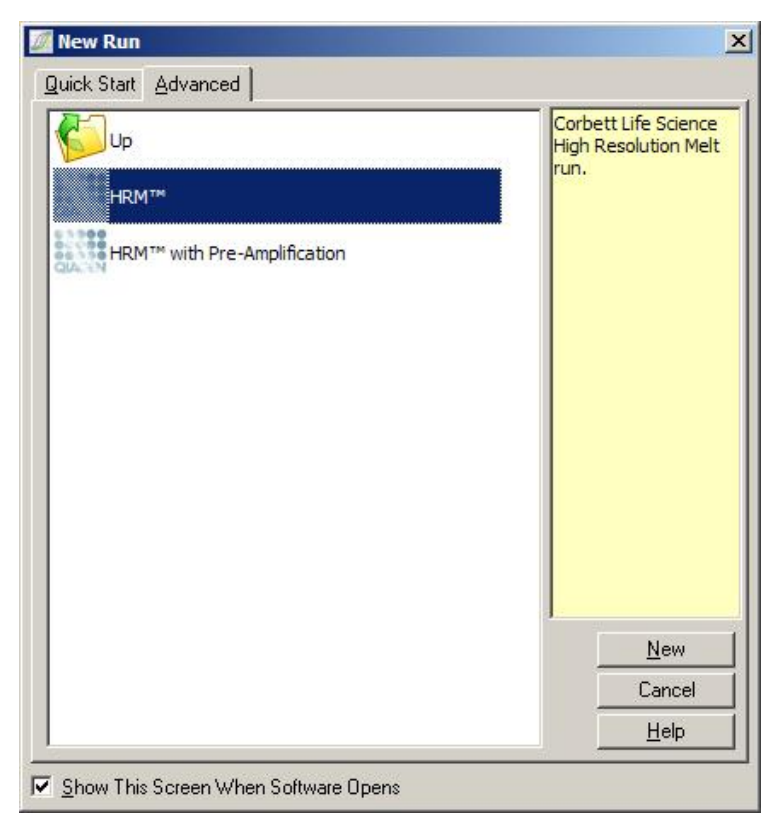

2. Ställ in rotortypen (i detta exempel används 72 brunnars rotorn). Se till att låsringen är på plats och att du har kontrollerat kryssrutan "Locking Ring Attached" innan du fortsätter till nästa steg.

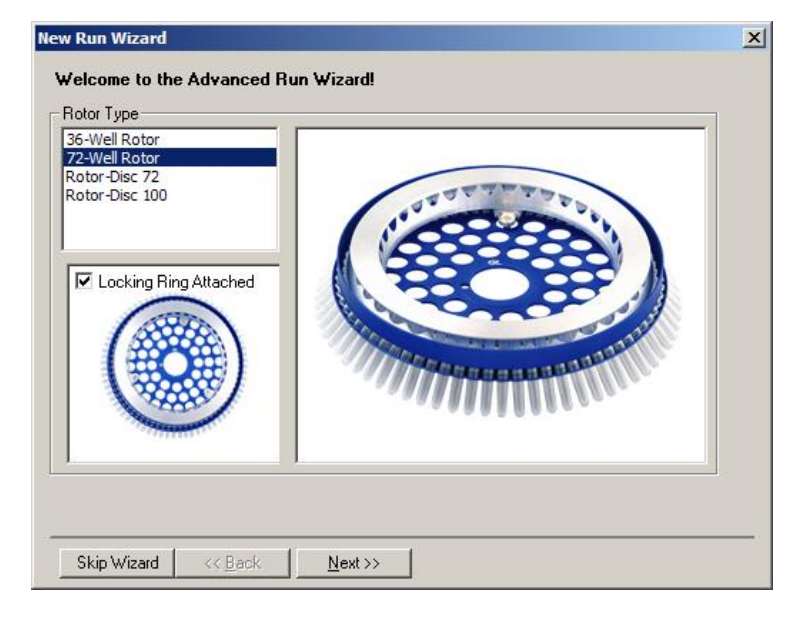

3. Starta informationen om körningen. Ange operatörsnamnet (valfritt) och lägg till eventuella kommentarer om experimentet (valfritt). Välj reaktionsvolymen (krävs) och önskad provlayout.

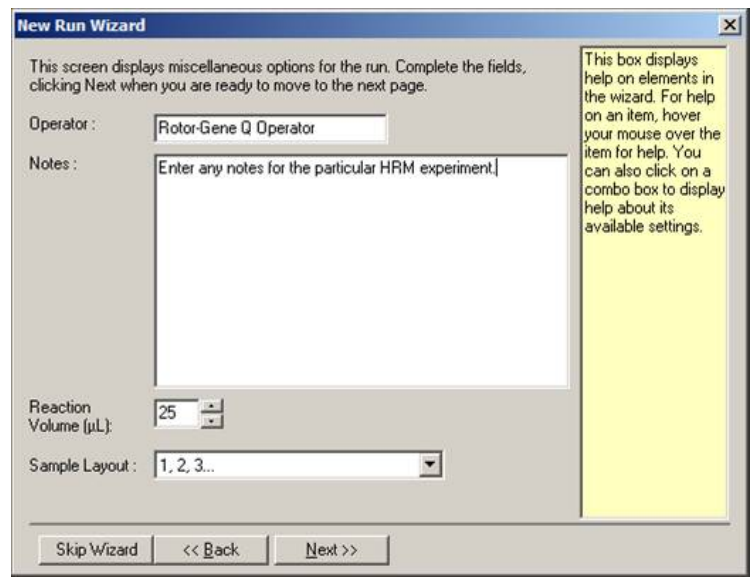

4. Klicka på knappen "Edit Profile...", om du vill ändra antal gånger och temperaturer för reaktionen.

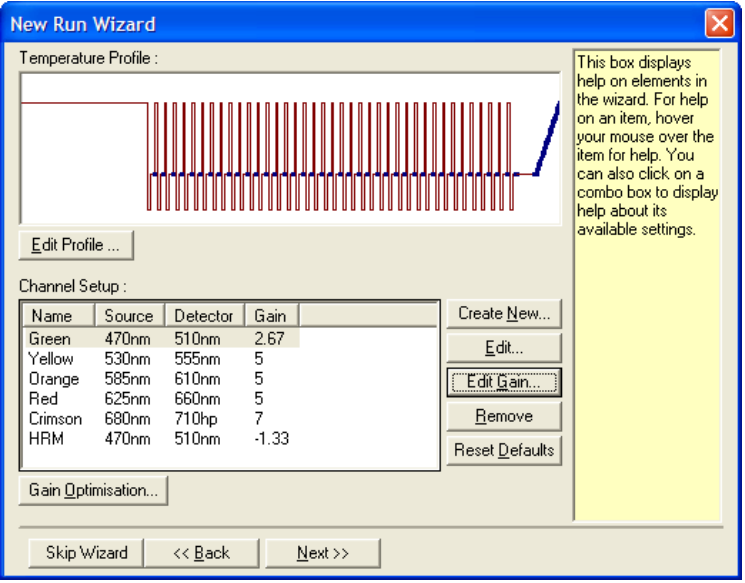

5. Ställ in en lämplig första fixeringstid. Tiden beror på vilken typ av DNA-polymeras som används. Satserna Type-it HRM PCR och EpiTect HRM PCR kräver en aktiveringstid på fem minuter. Den standardinställda aktiveringstiden är 10 minuter.

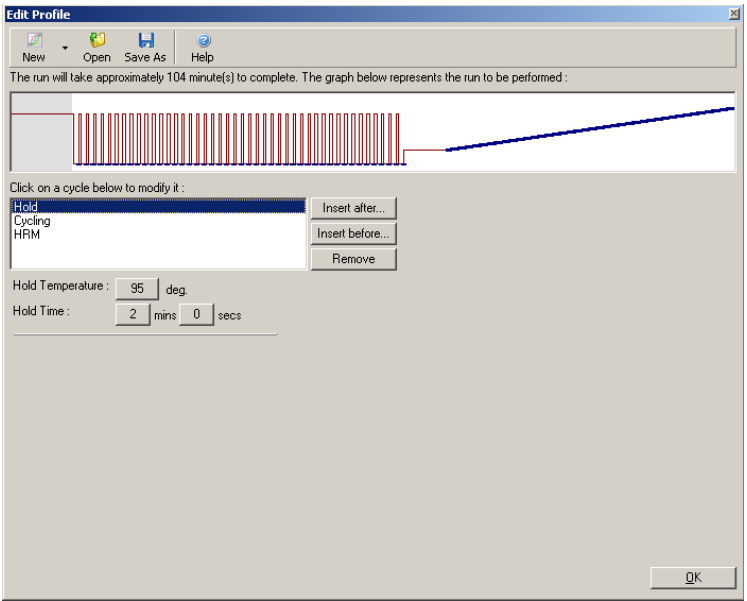

6. Ändra cyklingen så att den passar amplikonen.

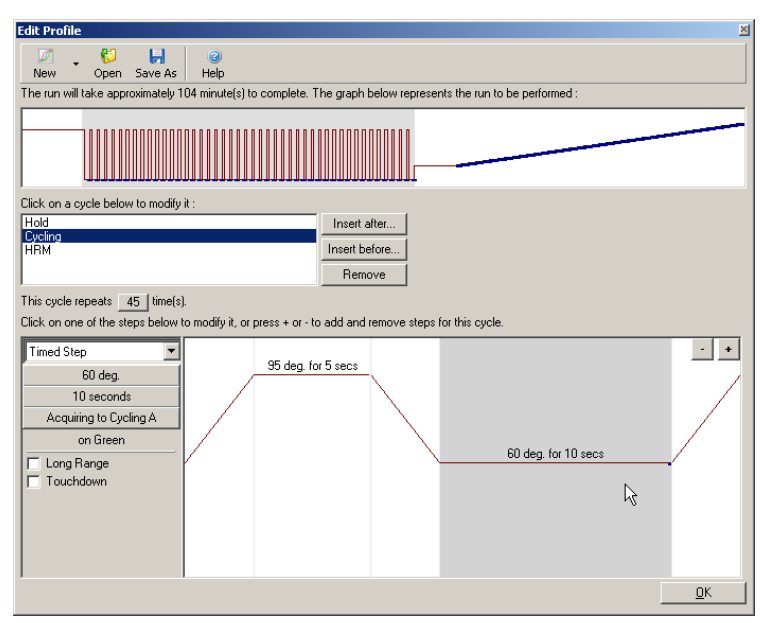

7. Kontrollera att fluorescensdata anskaffas. Anskaffa data till den gröna kanalen mot slutet av glödgningssteget.

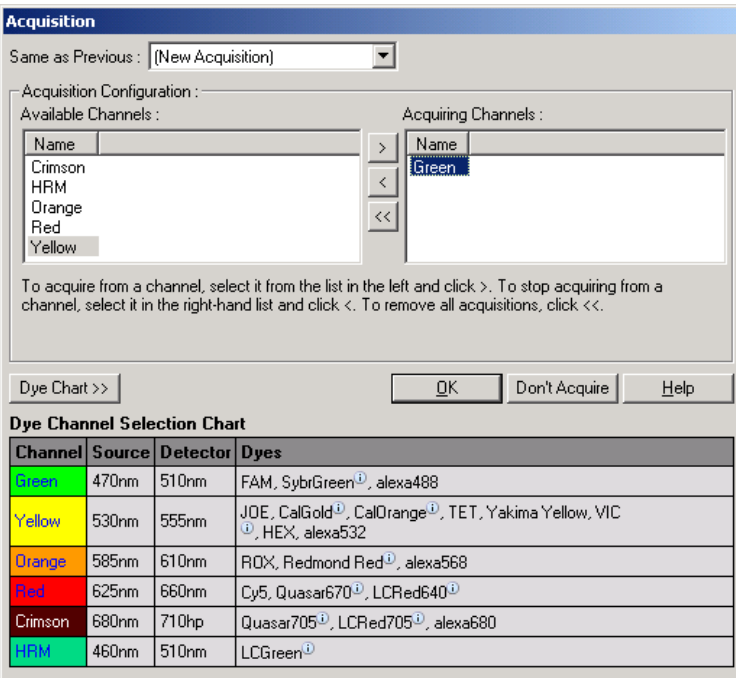

## 8. Ställ in körningsvillkoren för

högupplösningssmältningen. Ändra villkoren så att de passar amplikonen. Anordna en bred smältningsdomän för det första uppsättningen experiment. Använd det teoretiska *T*<sup>m</sup> som en vägledning till ett lämpligt intervall. När du har bestämt var produkten kommer att smälta, minskar du smältdomänen till högst 10 °C. Kontrollera att smältningen startar 5 °C före den första smältövergången. Det förinställda sluttande planet är inställt på 0,1 °C med en fixering på två sekunder vid varje steg. Minsta övergång för det sluttande planet är 0,05 °C med en andra fixering vid varje steg. Data anskaffas automatiskt till HRM-kanalen. Automatisk vinstoptimering utförs standardmässigt.

Programmet söker efter den optimala vinstinställningen, så att det högsta fluorescensvärde som rapporteras inte är större än 70 enheter på en skala på 100. Observera att detta kan öka till maximalt 100.

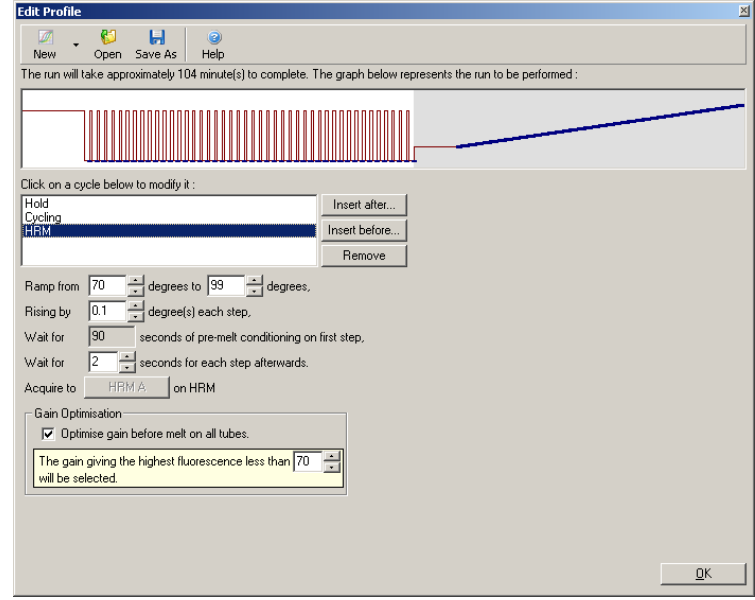

9. Valfritt: Ställ in automatisk vinstoptimering. Detta gäller endast för amplifieringssteget och är inställt för den gröna kanalen. Klicka på knappen "Optimize Acquiring" (Optimera anskaffning) (för att optimera enbart de kanaler som används av en körning). Optimering utförs bäst precis före det första anskaffningssteget, så kontrollera kryssrutan "Perform Optimization Before First Acquisition" (Optimera före första anskaffning). Det rekommenderade intervallet för bakgrundsfluorescens gällande inskjutande färgämnen är en till tre fluorescensenheter. Om du vill ändra denna inställning, klickar du på kanalens namn för att välja det i listan och klickar därefter på knappen "Edit".

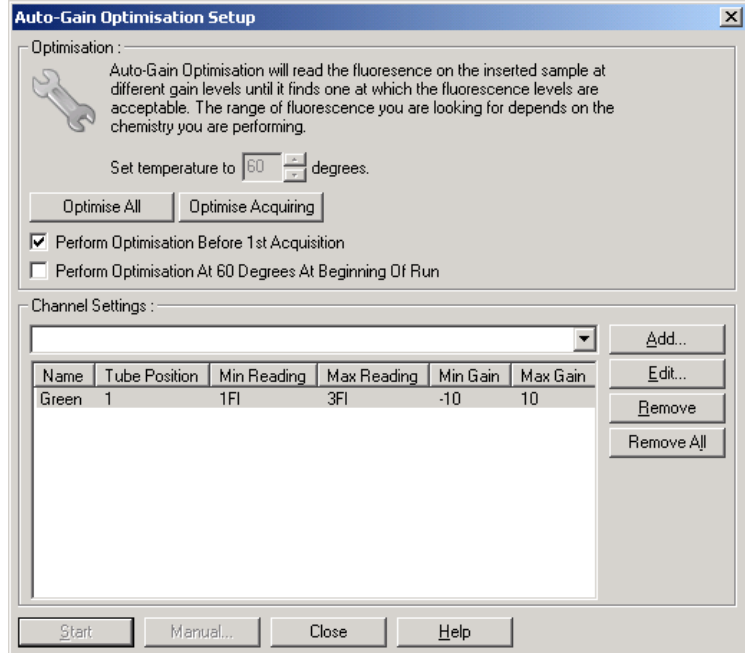

10. Starta körningen genom att klicka på "Start Run" och spara körningsfilen på datorn.

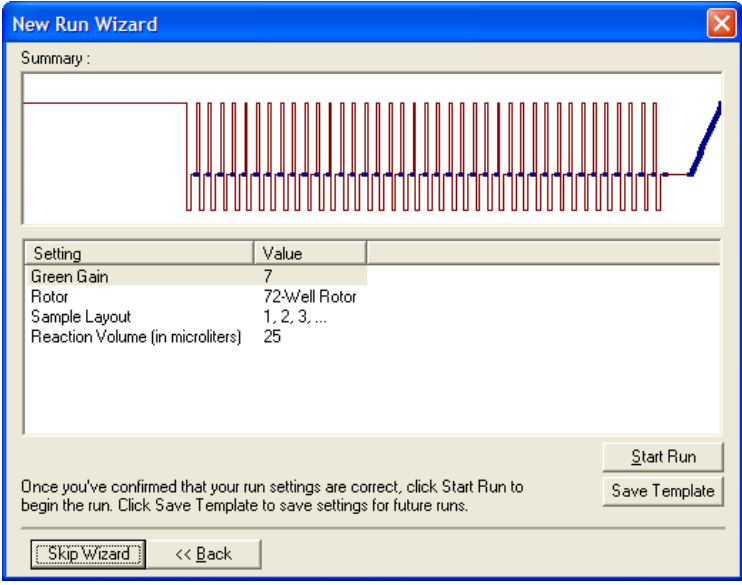
11. Redigera provnamnen (valfritt). Du kan redigera provnamn under eller efter en körning.

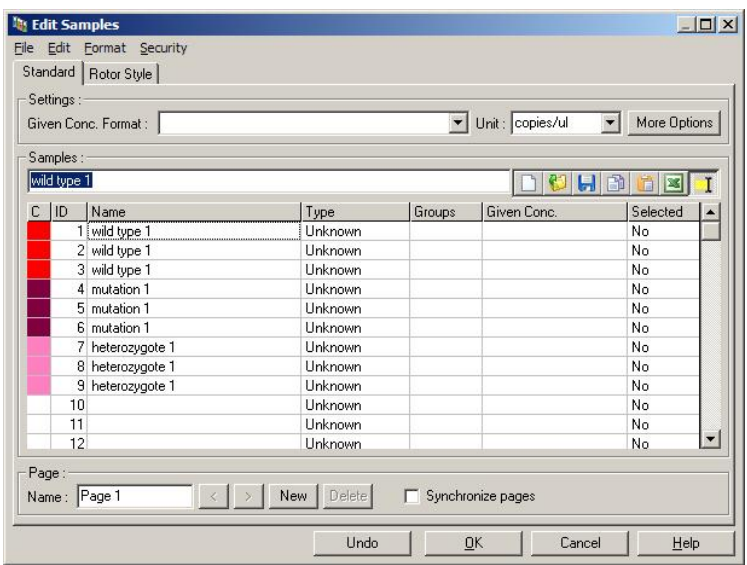

#### $11.8$ **Analys av PCR-data i realtid**

Det är fördelaktigt att analysera PCR-data i realtid innan du analyserar HRM-data. PCR-data i realtid kan markera analyser med dålig prestanda. Om du identifierar dessa extrema värden och filtrerar ut dem från den efterföljande HRM-analysen, förbättras HRManalysens totala effektivitet avsevärt, eftersom en analys av PCR-produkter av dålig kvalitet leder till dåliga HRM-resultat. Vi rekommenderar att du analyserar PCR-data i realtid på följande sätt:

1. Analysera datauppgifterna i realtid med hjälp av alternativet "Quantitation" från fönstret "Analysis". Om några  $C_I$  -värden är 30 eller högre, betraktas de motsvarande reaktionerna ha förstärkt för sent. Dessa prover måste analyseras med misstänksamhet, eller tas bort från analysen som ett extremt värde. Sen amplifiering beror i allmänhet

på för få startmallar och/eller för höga nivåer av sönderdelade prover.

- 2. Utvärdera ändpunktens fluorescensnivå. Om ändpunktsfluorescensen i någon av amplifieringsskisserna är låg jämfört med majoriteten av skisser i datauppsättningen, utelämnar du de proven från analysen även om deras  $C_I$  -värde än lägre än 30. Låg ändpunktsfluorescens kan tyda på felaktig andel färgämnen, felaktiga nivåer reaktionskomponenter (till exempel primrar), eller inhibitorverksamhet.
- 3. Använd alternativet "Comparative Quantitation" från fönstret "Analysis" för att erhålla varje provs reaktionsverkningsgrad. Om verkningsgraden inte motsvarar andra reaktioner i experimentet, eller är lägre än cirka 1,4, utelämnar du reaktionen som ett extremt värde.

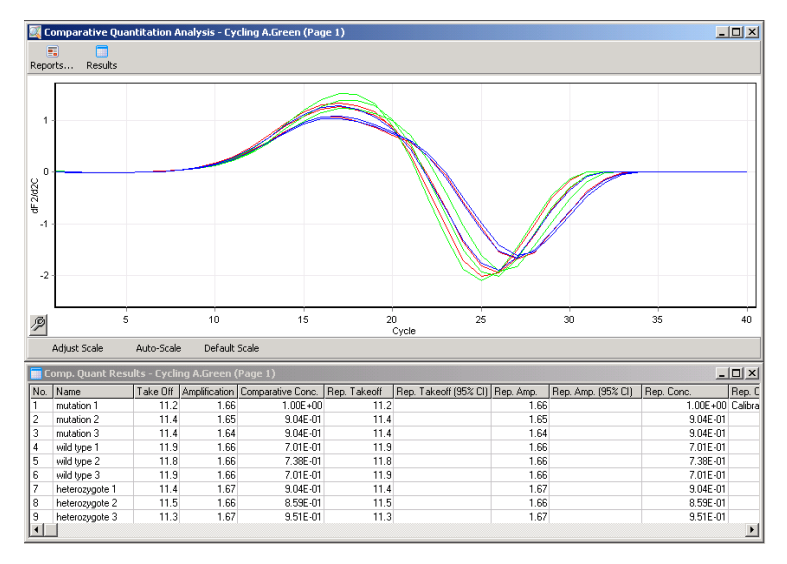

**Jämförbara kvantifieringsresultat.** Reaktionens verkningsgrad visas i spalten "Amplification" som en poäng av 2 (2 = 100 % verkningsgrad).

**OBS!** Om du misstänker att det förekommer primrar och dimerer eller icke-specifika produkter,

utvärdera reaktioner genom att dra en derivatskiss med hjälp av alternativet "Melt" från fönstret "Analysis". Förvissa dig om att det finns en enskild topp, vilket tyder på en produkt. Om möjligt kör du ett gel för att kontrollera att det rör sig om en amplifieringsprodukt. Om det finns fler än en produkt, ska reaktionen upprepas eller optimeras på nytt.

#### 11.9 **HRM-dataanalys**

Med HRM-analys kan du både titta på och automatiskt anropa genotyper. Resultat kan betraktas antingen som en normaliserad smälttopp eller differensskiss. Normaliserade kurvor tillhandahåller grundrepresentationen för de olika genotyperna baserat på kurvbyte (för homzygoter) och förändring av kurvform (för heterozygoter).

Differensskisser är ett hjälpmedel vid visuell tolkning. De markerar skillnaden mellan ett provs fluorescens och en vald kontrolls sekvens vid varje temperaturskillnad. Differensskisser ger en alternativ vy av skillnaderna mellan smältkurvövergångar.

**OBS!** Den första derivatsmältkurvanalysen (vilken används av standardalternativet "Melt" i fönstret "Analysis" betraktas som olämplig för HRM-analys. Detta eftersom alla datahärledningar tillför konstgjort buller, vilket försvårar tolkning av data.

Följande steg beskriver analysen av HRM-resultaten, vilka erhölls med hjälp av Rotor-Gene Q-programmet.

1. Välj alternativet "HRM" från fönstret "Analysis".

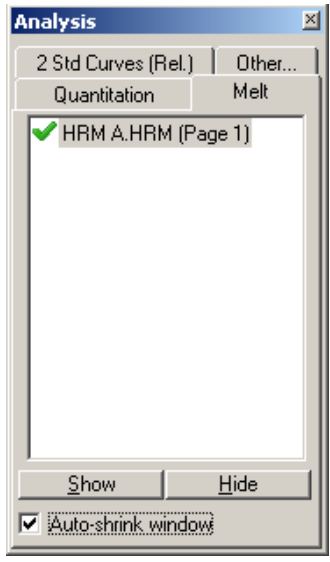

2. Windows öppnas och visar de obearbetade datauppgifterna, det normaliserade diagrammet samt resultaten. Med fönstret obearbetade data kan du justera normaliseringsområdena. Med normalisering kan alla kurvor öppnas och jämföras med samma start- och slut-fluorescerande signal för att underlätta tolkning och analys. Två markörer per område tillhandahålls, vilka är förinställda mot kurvans ändar. Datapunkterna inom områdena används för att normalisera fluorescens (endast yaxeln) för smältskissens startpunkt (område 1) samt slutpunkt (område 2). Data utanför de inställda områdena ignoreras. Justera områdena, så att de omsluter representativa baslinjedata för försmältsamt eftersmältfaserna. Om du breddar områdena (genom att klicka och dra), kan programmet justera baslinjens lutning. Undvik att bredda normaliseringsområdena in i smältfasen, så att kurvorna normaliseras effektivt.

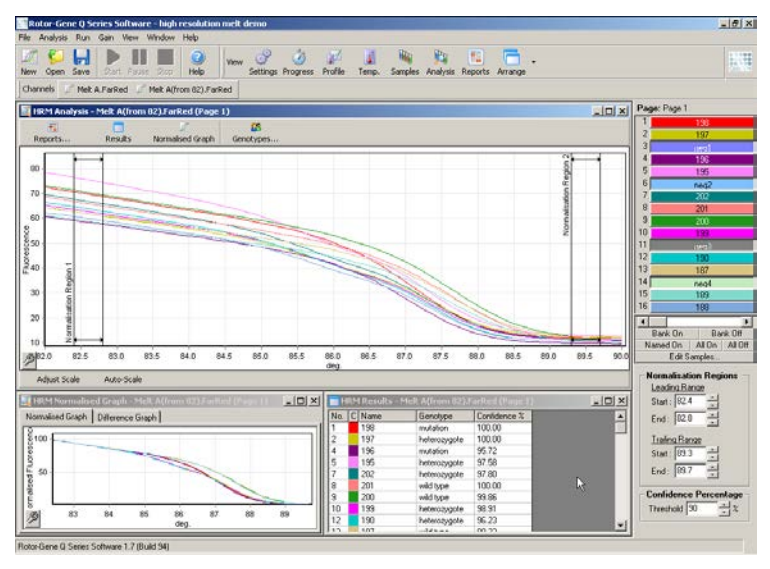

**OBS!** Vi rekommenderar att du endast rör markörerna, om du vill undvika områden i smältkurvan. Om du flyttar markörerna mot smältfasens övergångar, kan detta påverka subtraktionsskisserna och konfidensprocenttalen.

3. Fönstret "Normalised Graph" (Normaliserad grafisk kurva) visar de normaliserade smältkurvorna. Du kan även se på prover som en differensskiss mot bakgrund av en av kontrollerna.

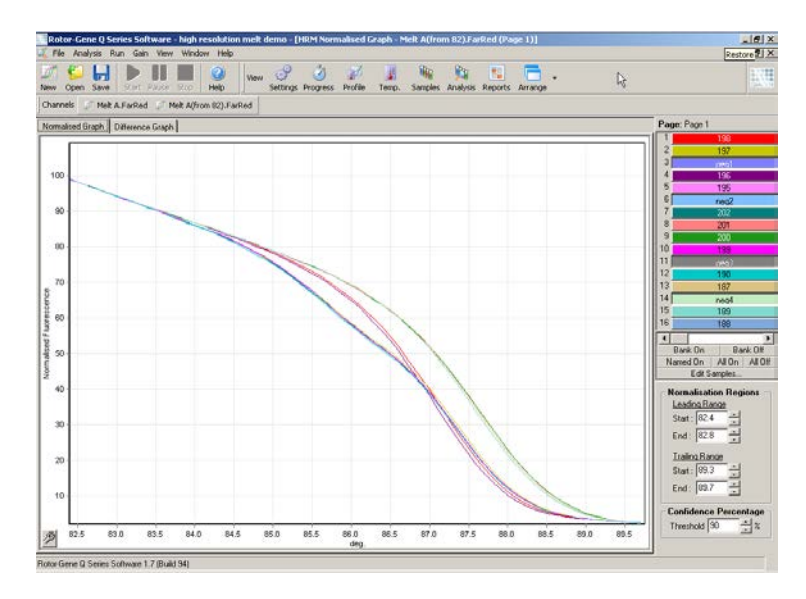

4. Klicka på knappen "Genotypes…", om du vill definiera genotyperna. Mata in namnet på varje genotypskategori och välj ett representativt prov för var och en ur provlistan.

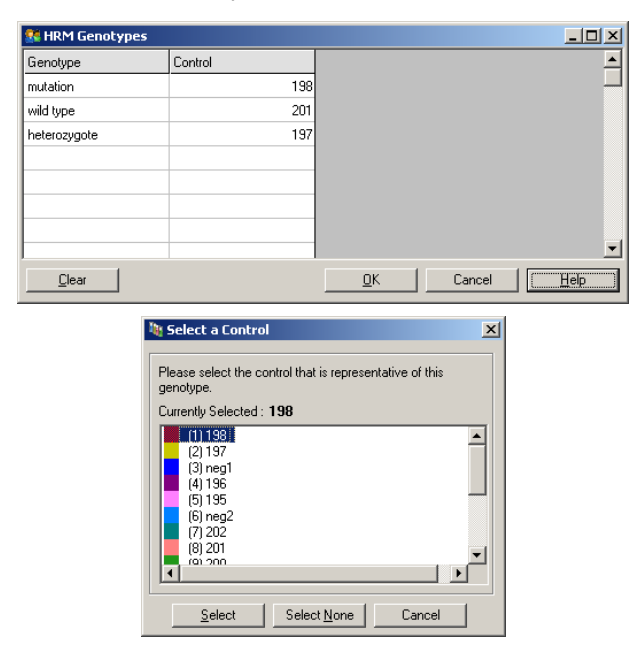

5. Titta på differensskissen med fliken "Difference Graph" (Differensdiagram). Därefter väljer du den genotyp du vill jämföra alla andra prover med med hjälp av nedrullningsmenyn överst i fönstret. I exemplet nedan har alla prover dragits ifrån en genomsnittlig skiss av alla prover märkt "Mutation 1".

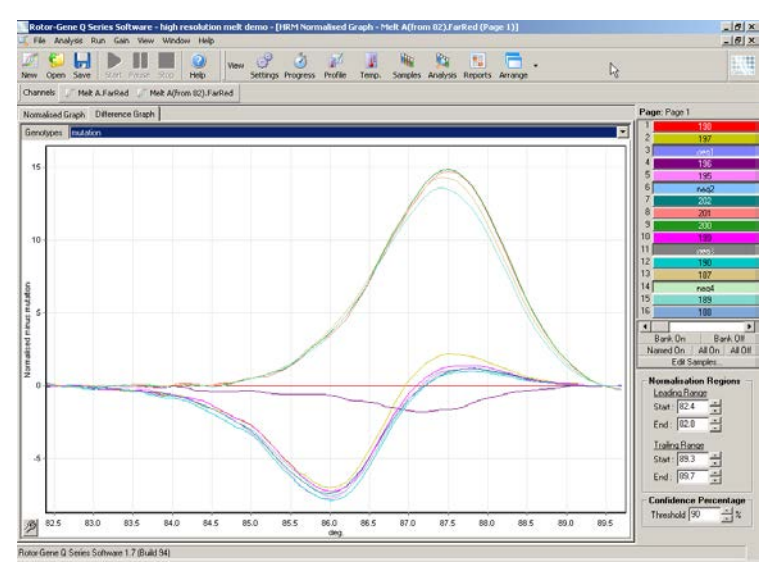

6. Genotyper hämtas automatiskt av programmet i fönstret "Results" (Resultat). Ett konfidensvärde tillhandahålls som en integritetskontroll av automatiskt anropade resultat. Tröskelvärdet, över vilket automatiska anrop skapas, kan redigeras. Prover som faller under den inställda tröskeln kommer att markeras som en variation för närmare utredning eller omtestning.

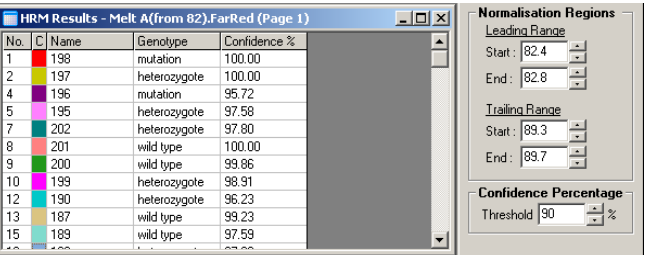

Denna sida har avsiktligen lämnats tom

#### $12.1$ **Loggarkiv**

Programmet sparar en oförändrad förteckning av varje körning tillsammans med diagnostisk information i förvaringsplatsen för loggarkiv. Om du använder alternativet hjälp/skicka support per e-post, kan du skicka e-post som innehåller all nödvändig diagnostisk information till QIAGEN teknisk support (se avsnitt [7.12.1\)](#page-212-0).

Om du vill spara diskutrymme, sparas du endast loggarkiv för de sextio senaste körningarna. Äldre körningar i loggarkiven kommer att skrivas över allteftersom du skapar nya loggarkiv för körningar.

#### $12.2$ **HRM-felsökning**

### **Kommentarer och förslag**

#### **Kan inte k**ö**ra HRM**

Rotor-Gene Q MDxmodellen är inte utrustad med HRM. Kontakta lokal QIAGEN-representant.

### **Inga HRM-data erh**å**llna**

Felaktiga inställningar Kontrollera filterinställningarna. Kontrollera om det är rätt rotortyp. Kontrollera om du har använt korrekta reagenser. Kontrollera om du har ställt in reaktionen korrekt. Kör ett experiment med en positiv kontroll (dvs en analys som är känd för att ge resultat).

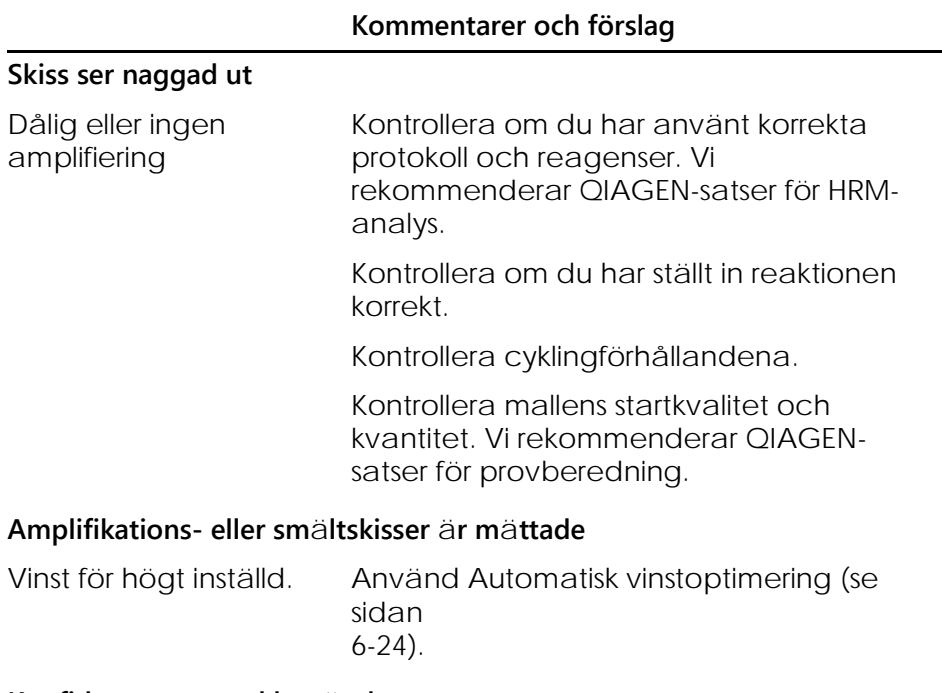

# **Konfidensprocenttal har** ä**ndrats**

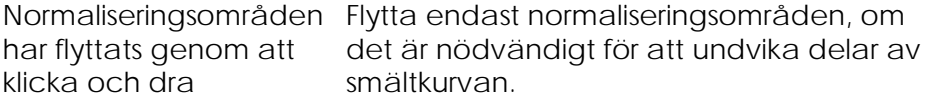

### **Det finns extrema v**ä**rden i datauppgifterna**

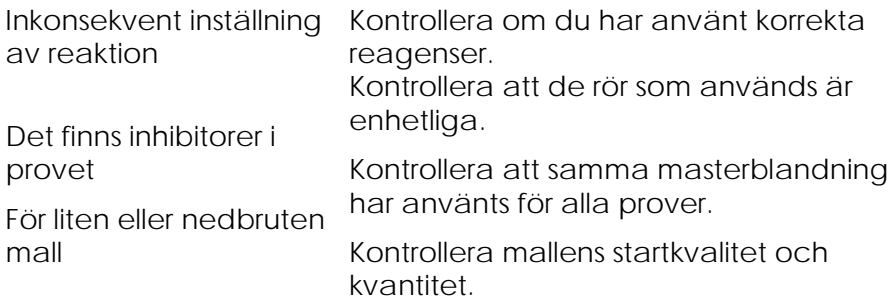

#### **Allmänna instrumentfel**   $12.3$

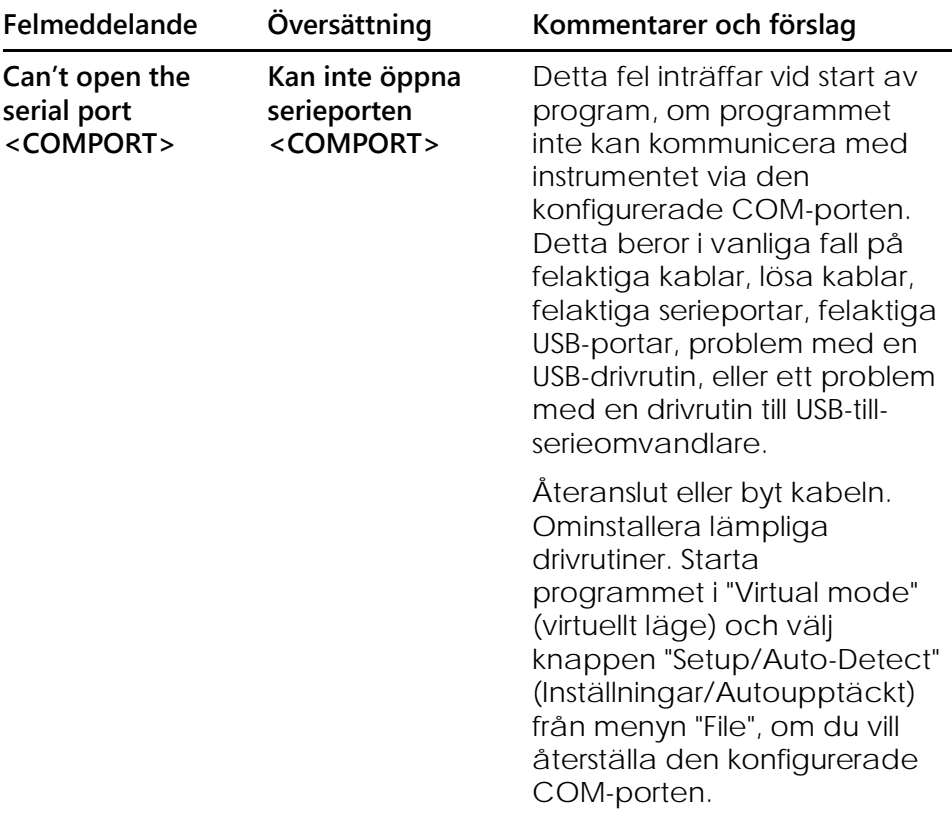

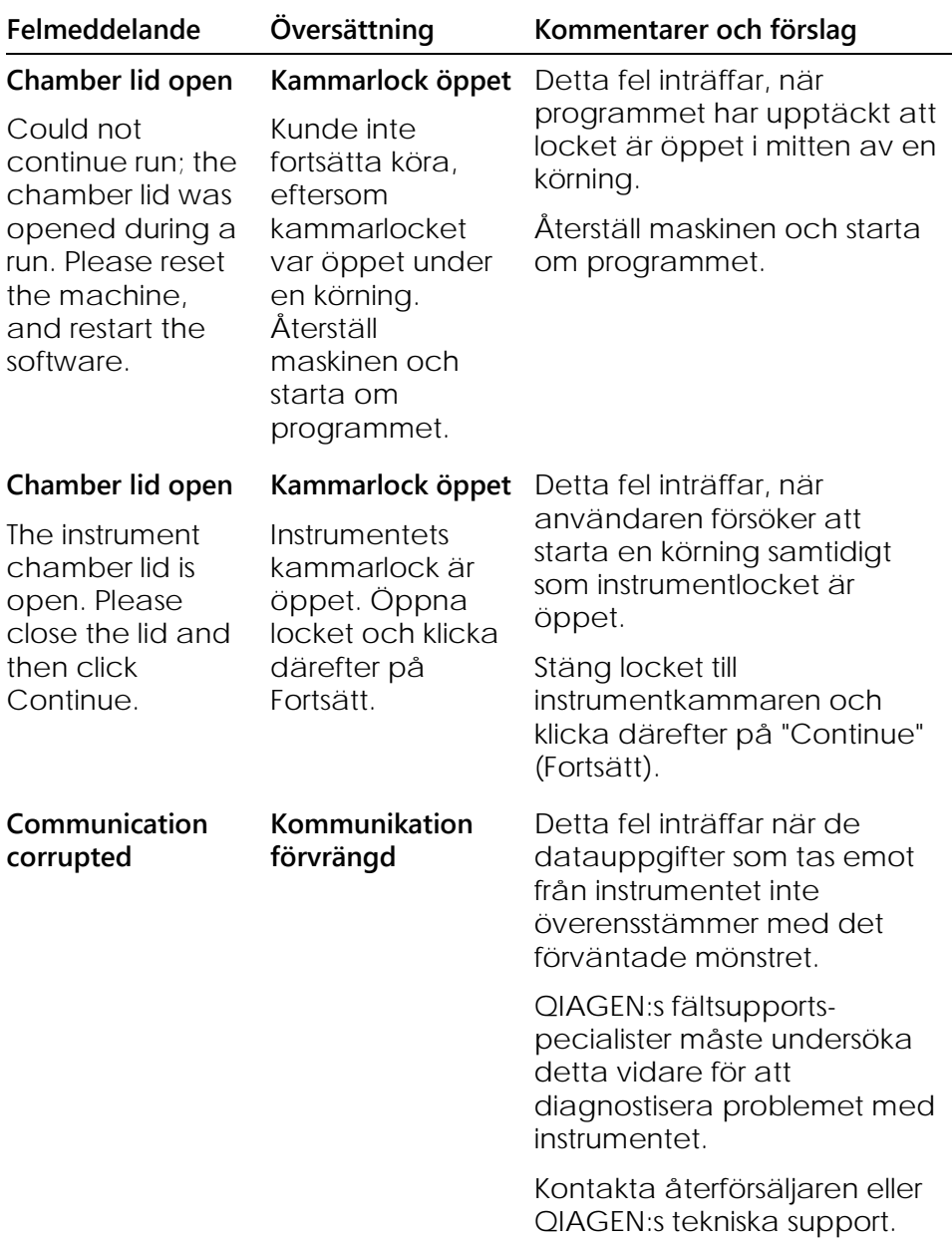

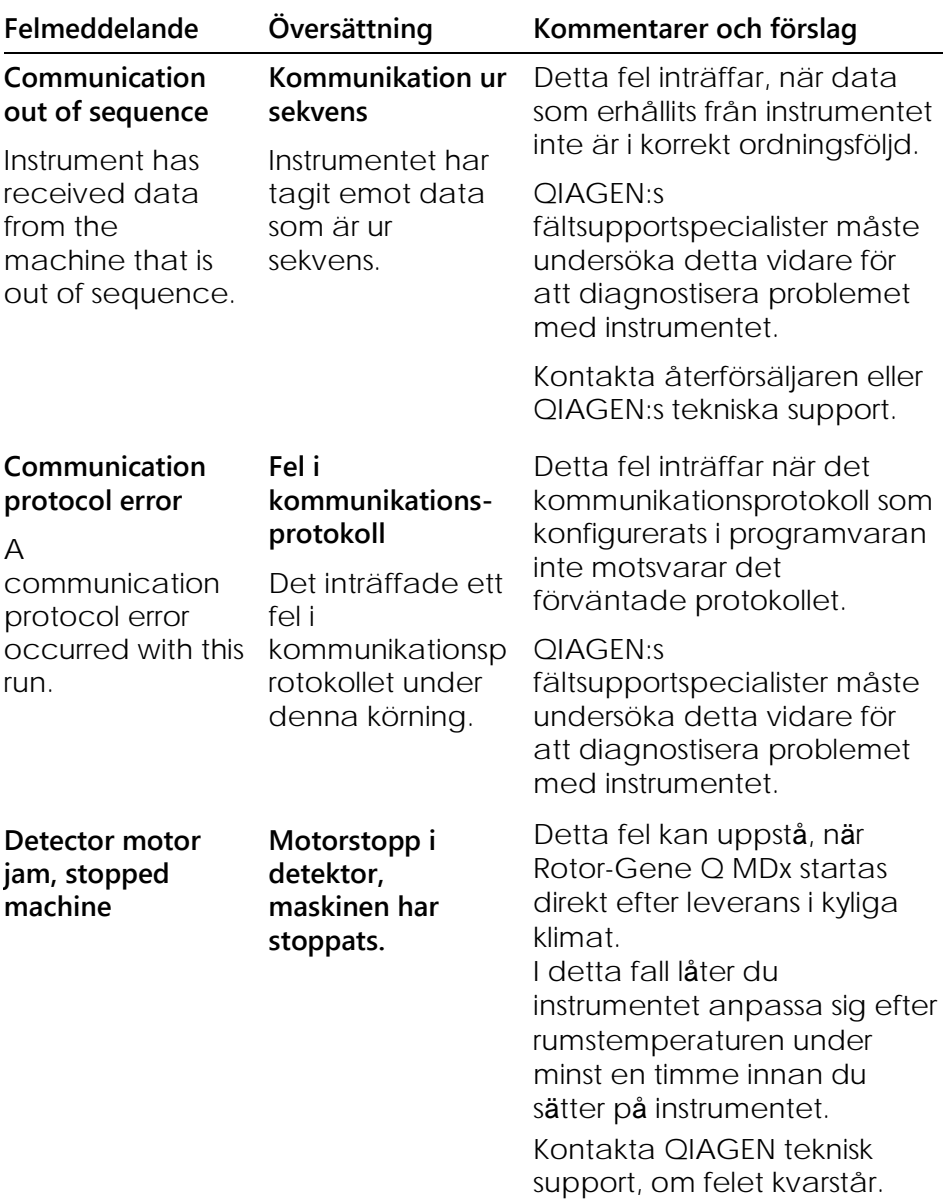

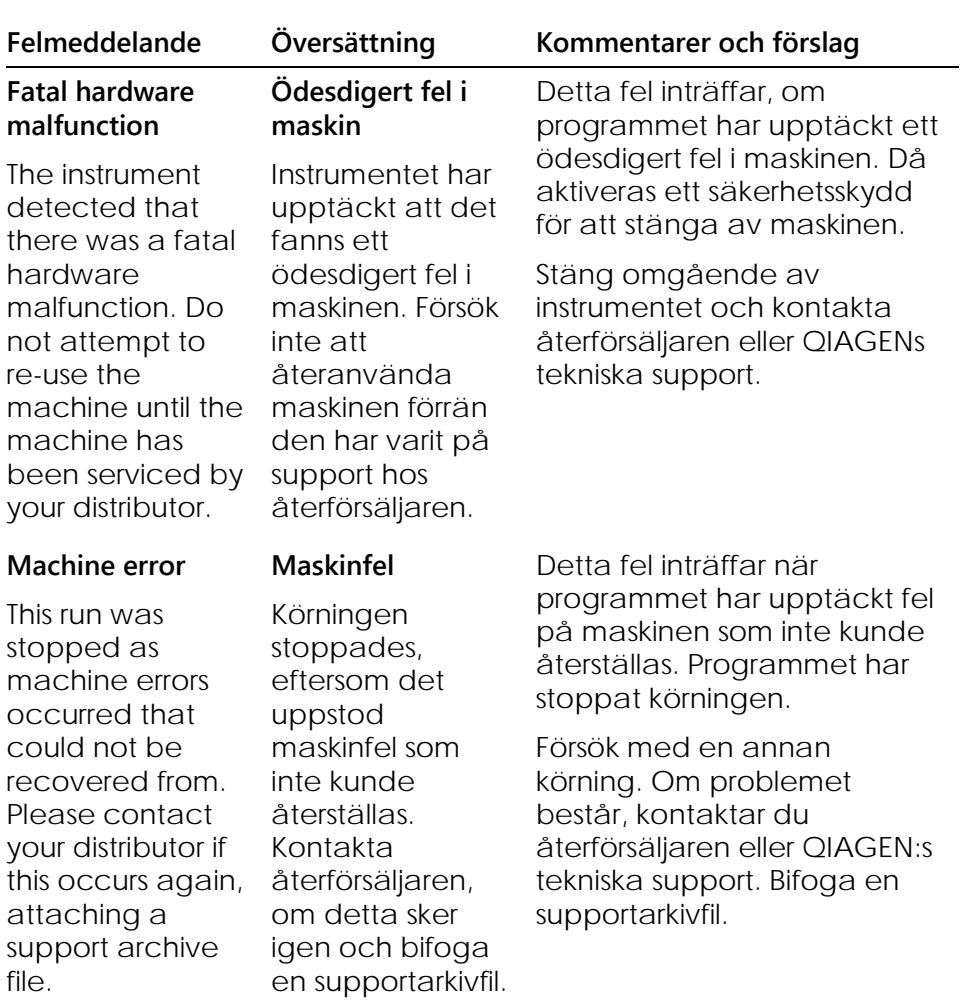

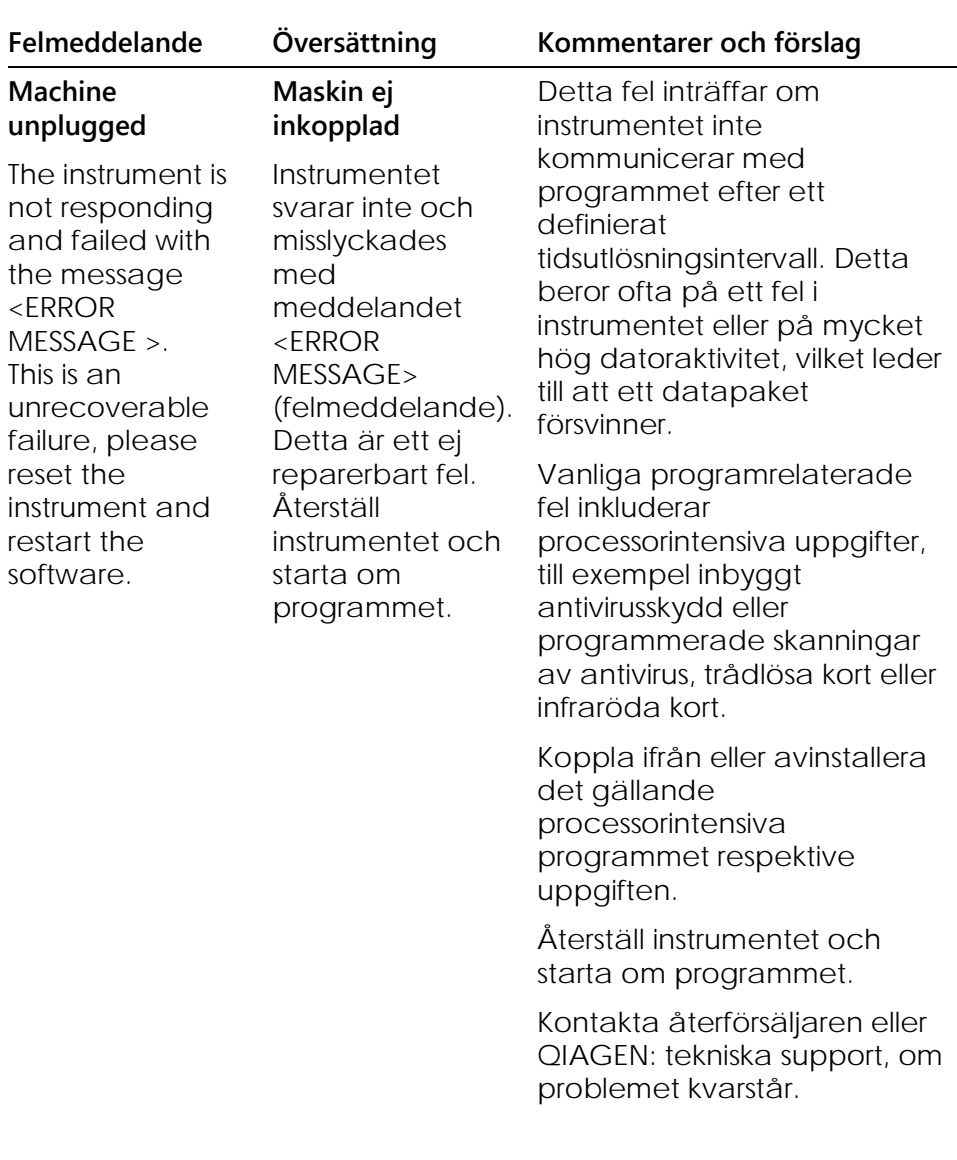

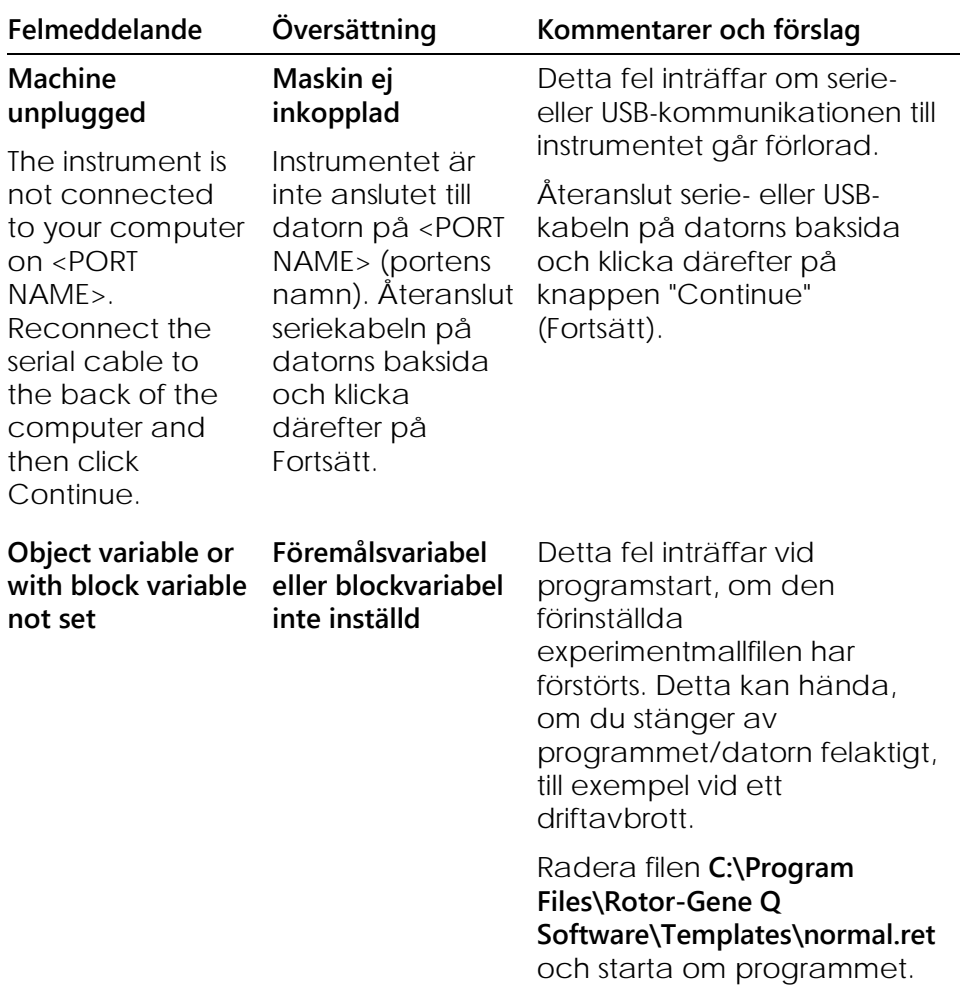

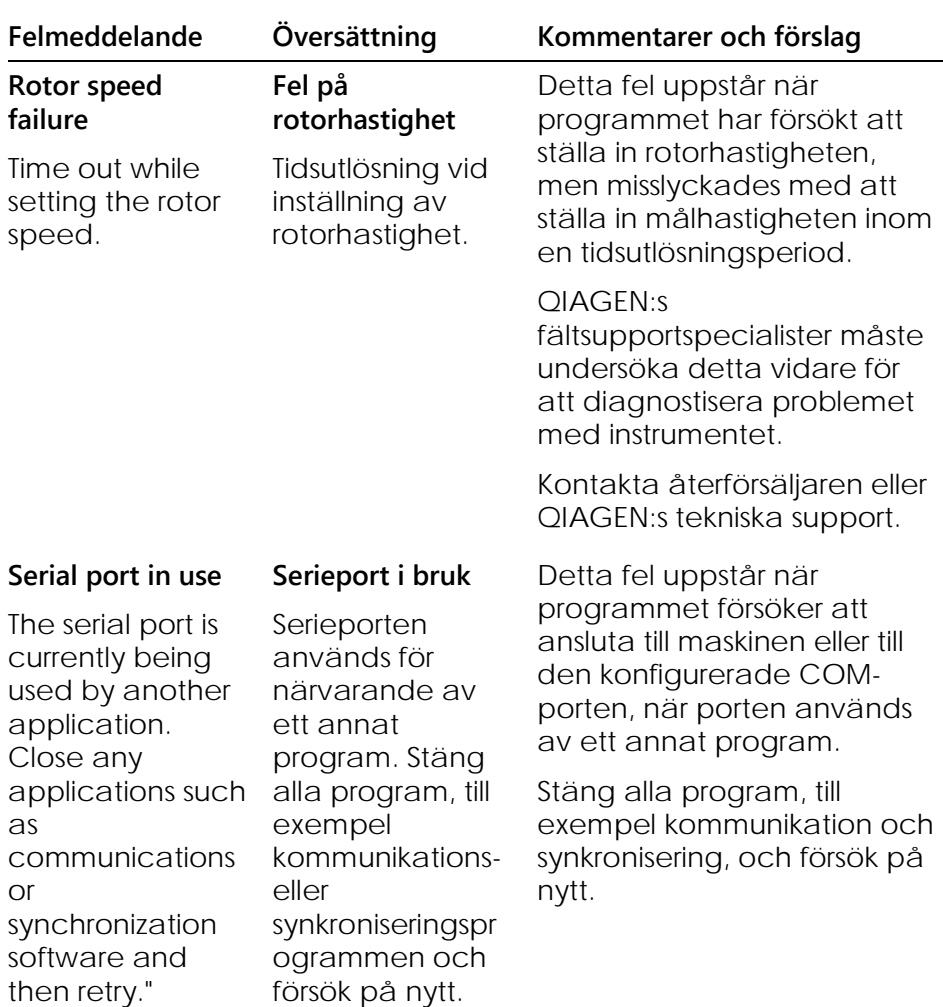

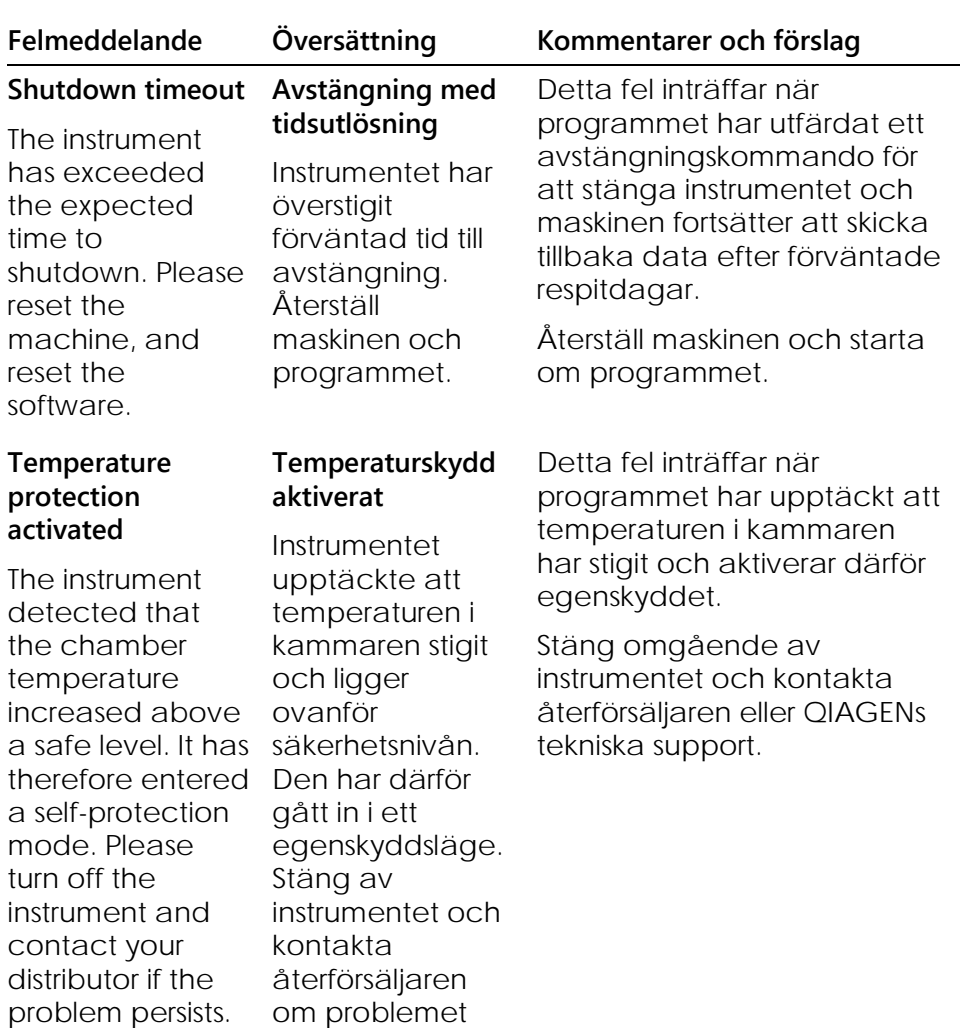

består.

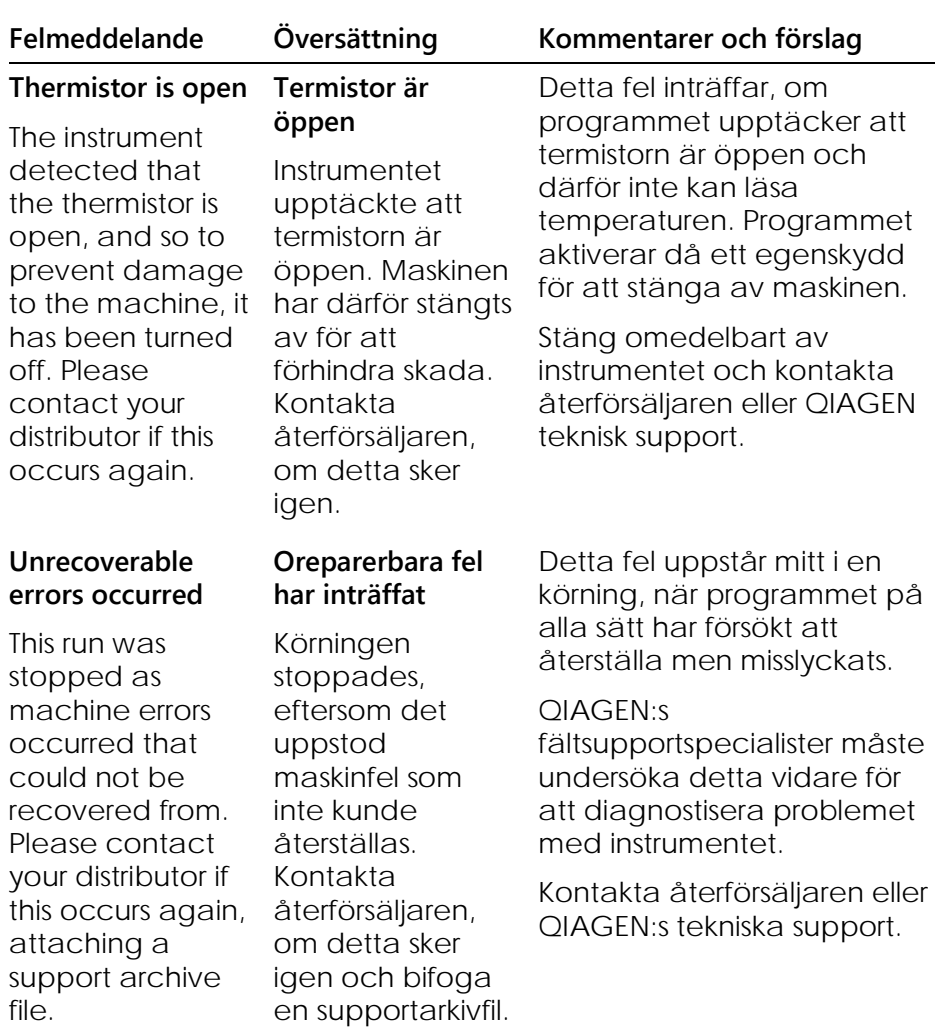

#### $12.4$ **Rotor-Gene Q-program meddelanden**

Följande är en lista över användning, varningar och övriga meddelanden som kan visas i Rotor-Gene-programmet under maskin- och programdrift. Alla delar av meddelandet som är en variabel, det vill säga felbeskrivningar av tecken återges inom hakparentes (till exempel <FELBESKRIVNING>).

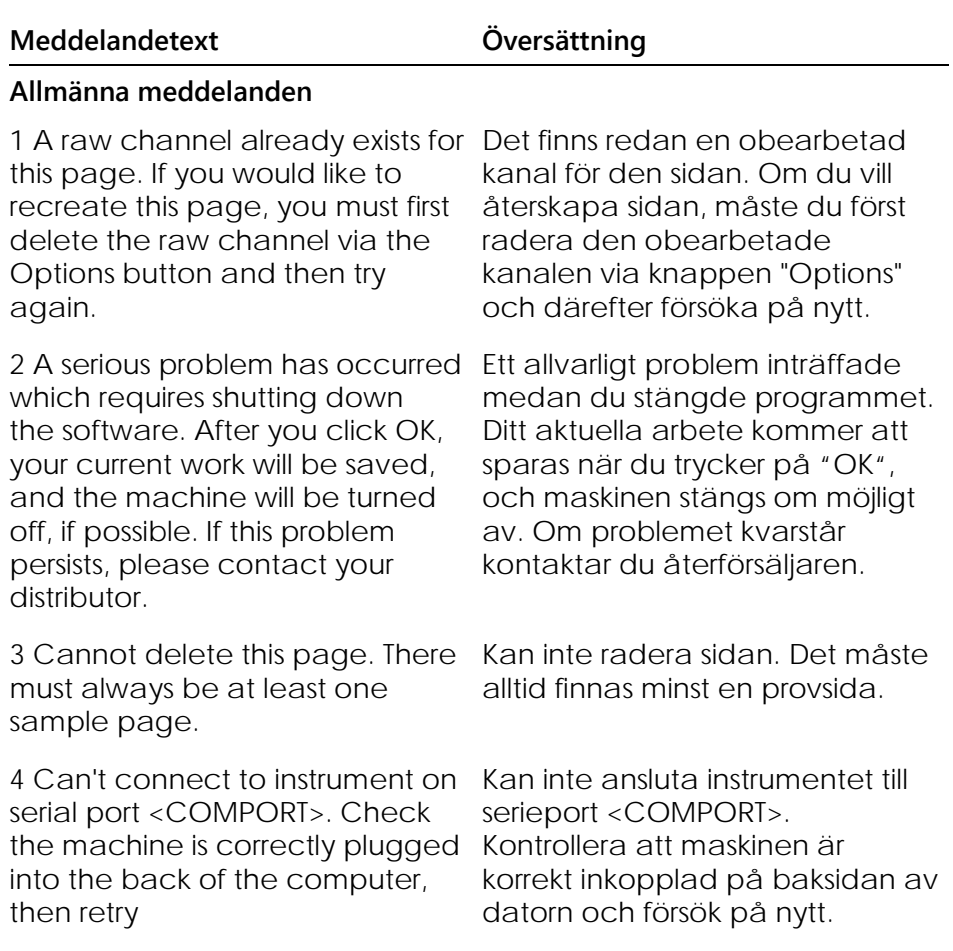

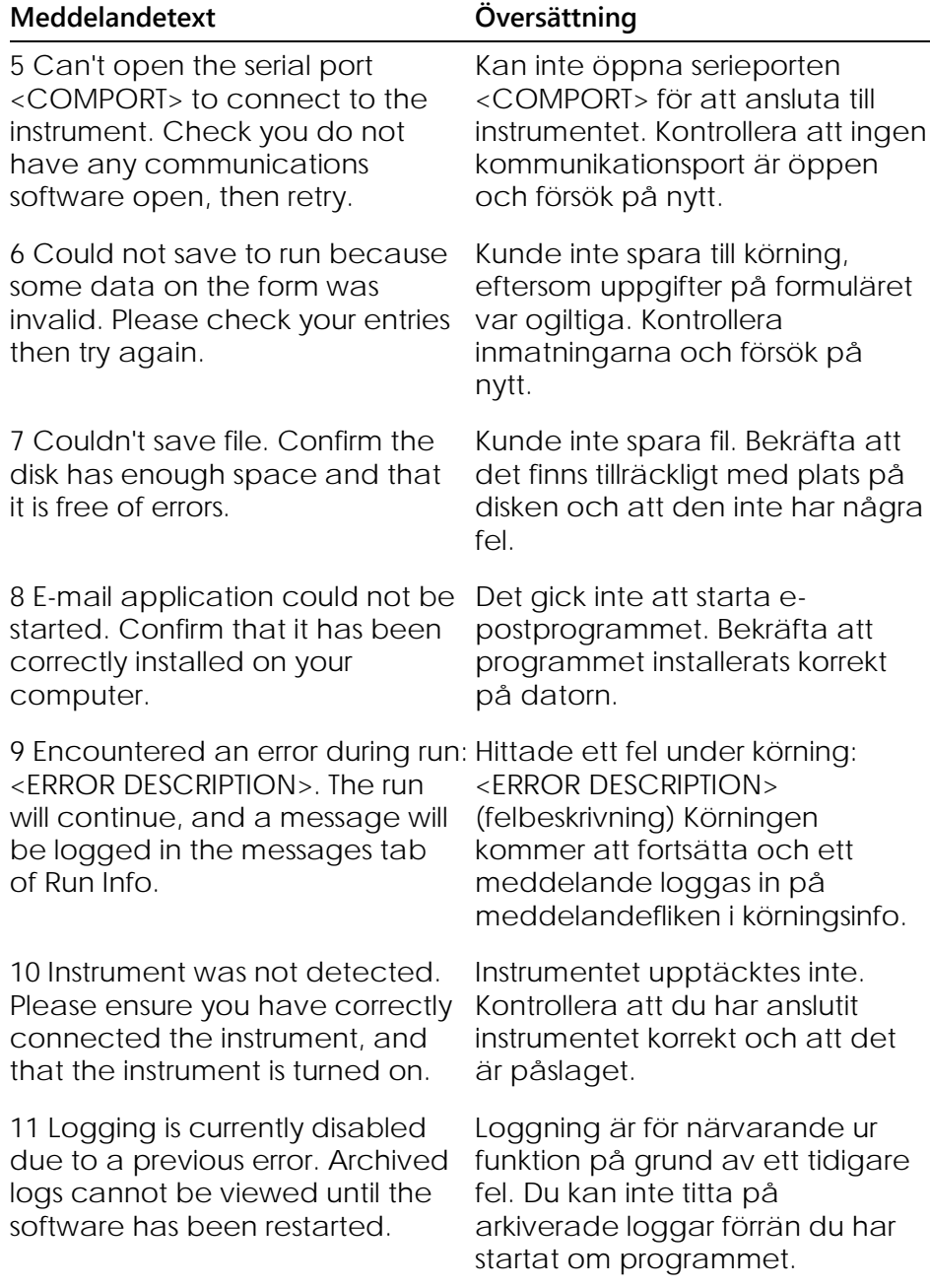

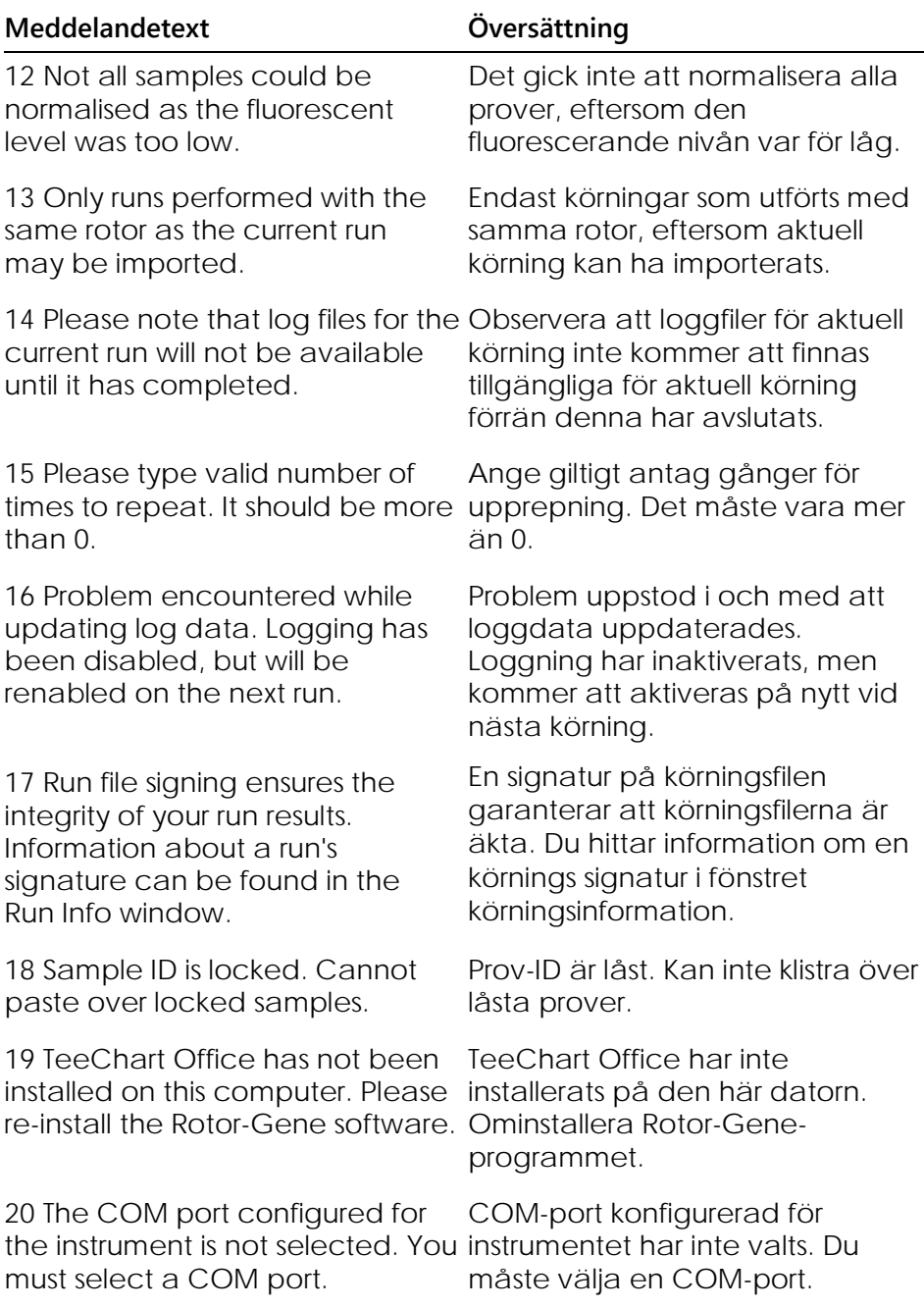

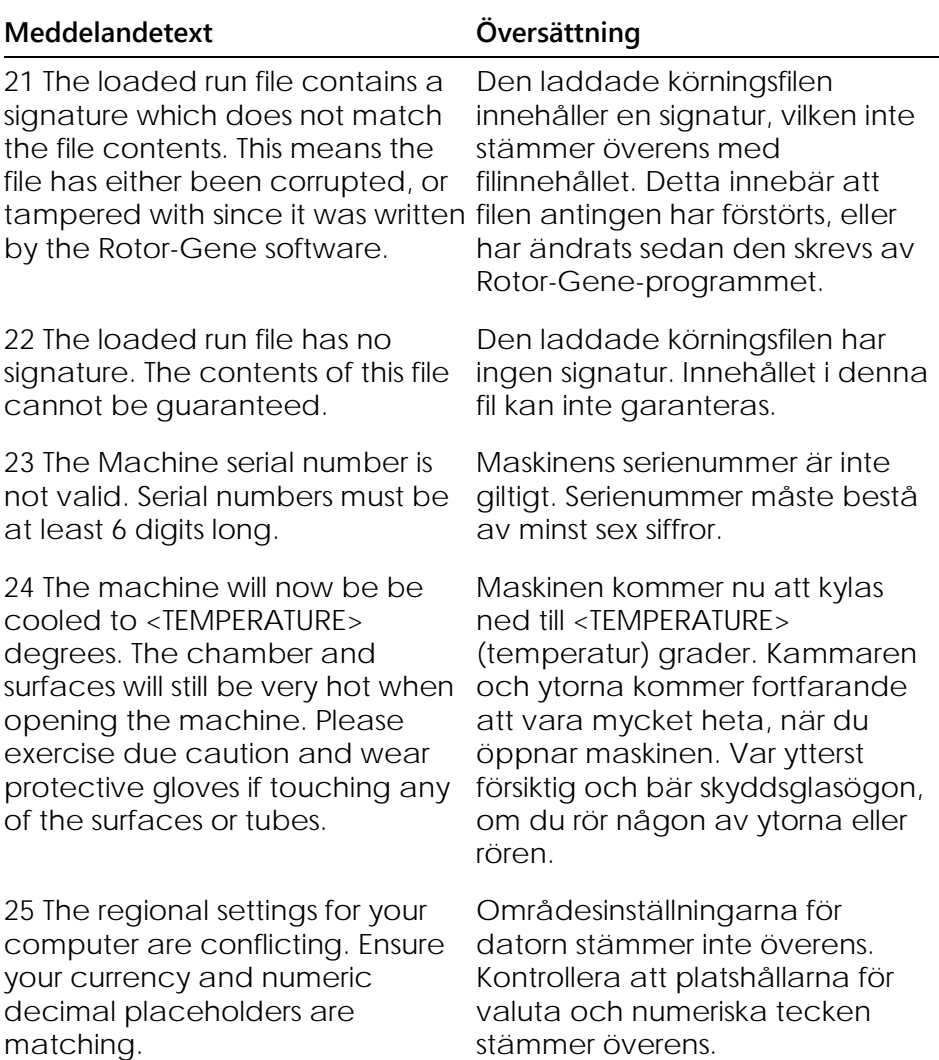

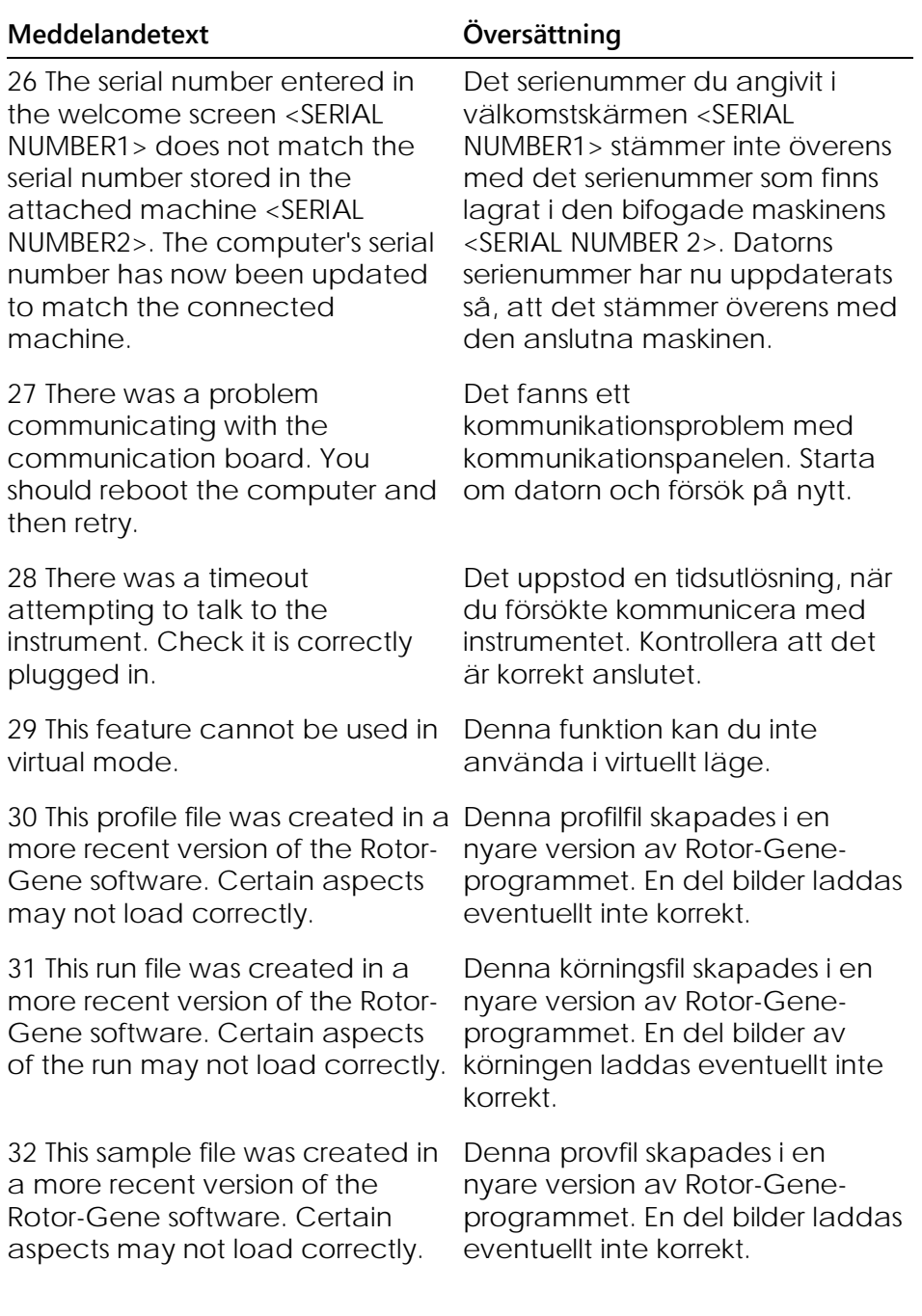

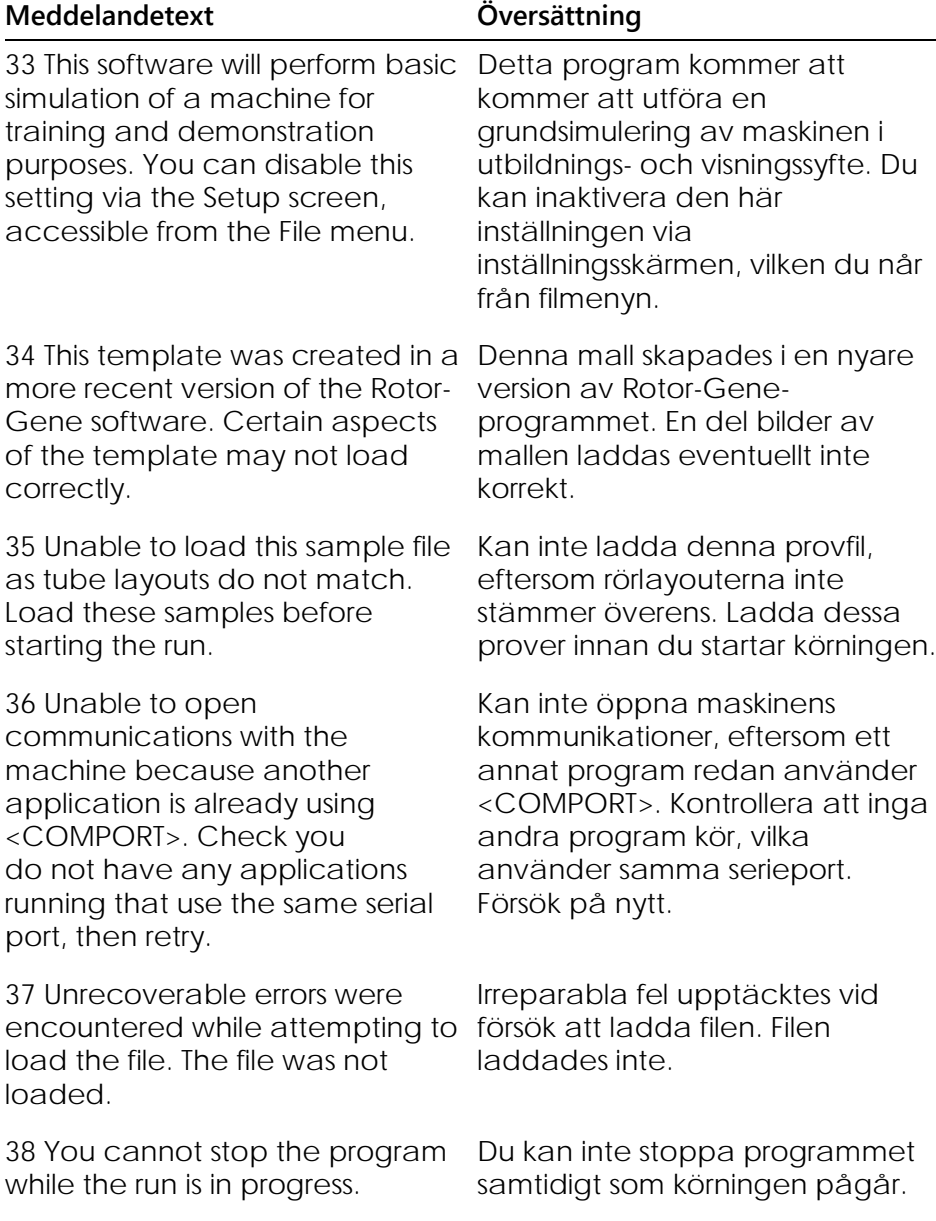

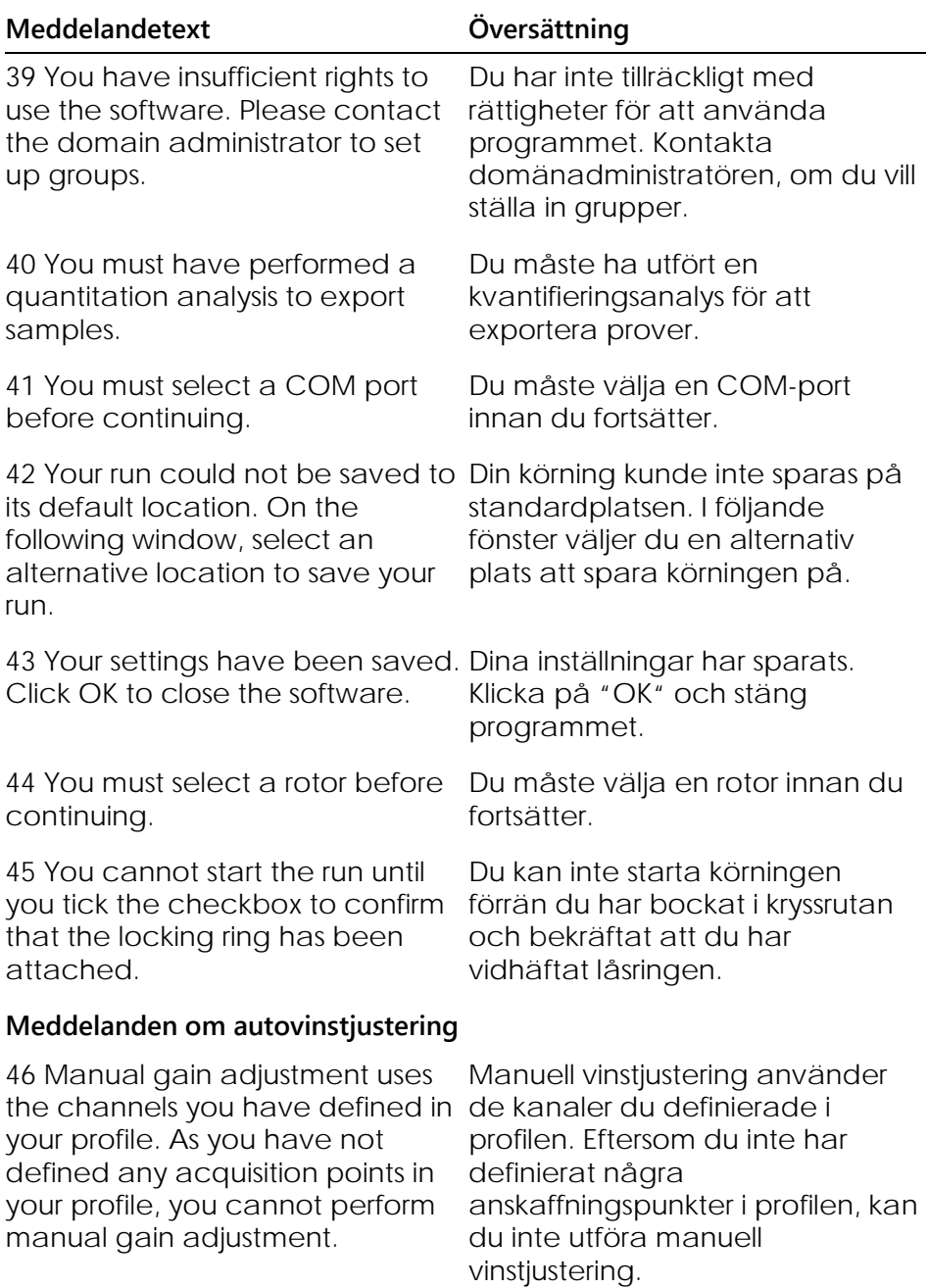

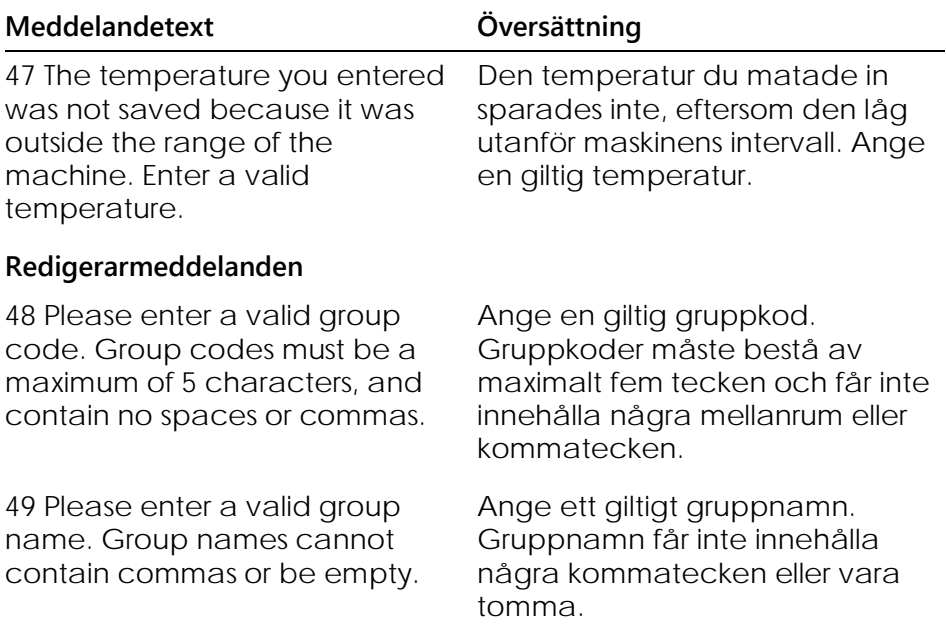

### **Meddelanden om optisk denatureringskalibrering**

50 Unable to set as optical denature point due to calibration optiska denatureringspunkten har failure. Please enter a valid number of seconds to hold. It should be a positive value.

51 A melt peak could not be detected during Optical Denature Calibration. This may be denatureringskalibrering. Detta because the incorrect tube was selected for calibration, or that an röret valdes för kalibrering, eller inappropriate chemistry was used att en felaktig reagens användes for this sample.

A timed step profile was run instead.

Kan inte ställa in, eftersom den ett kalibreringsfel. Ange giltigt antal sekunder att vänta. Det ska vara ett positivt värde.

Det gick inte att upptäcka någon smältningstopp under optisk kan bero på att det felaktiga för provet. En tidsinställd stegprofil kördes i stället.

## **OTV-meddelanden**

52 You must enter a valid OTV serial number to perform the run.

53 This temperature verification file has been corrupted. Please uninstall and re-install the Rotor-Gene software to correct this error.

54 This run file is not correctly signed. Results cannot be displayed.

55 You cannot start until you tick the checkbox to confirm that the fluorescent insert has been placed correctly.

56 This rotor has expired. Please contact your distributor to obtain a replacement.

### **Säkerhetsmenymeddelanden**

Du måste ange ett giltigt OTVnummer för att utföra körningen.

Denna temperaturverifieringsfil är förstörd. Av- och ominstallera Rotor-Gene-programmet för att rätta till felet.

Denna körningsfil är inte korrekt undertecknad. Resultat kan inte visas.

Du kan inte starta förrän du har bockat i kryssrutan och bekräftat att du har satt i det fluorescerande inlägget korrekt.

Rotorn har utgått. Kontakta återförsäljaren för att erhålla en ersättning.

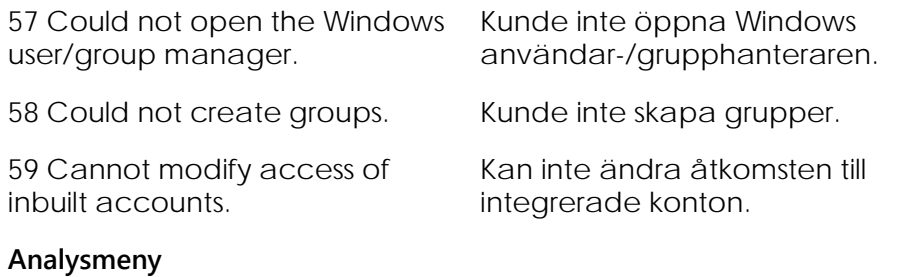

60 You have only selected one channel for analysis. To select multiple channels, drag a rectangle around the channels you wish to display in the analysis selection window.

61 You have selected multiple channels for analysis. This analysis technique only allows single channels to be analysed.

Du har endast valt en kanal för analys. Om du vill välja fler kanaler, drar du en rektangel runt de kanaler du vill visa i analysvalfönstret.

Du har valt flera kanaler för analys. Med denna analysteknik kan du analysera enstaka kanaler.

#### **Koncentrationsmätningsmeddelanden**

62 Concentration Measurement performs auto-gain optimisation on the first rotor position. Ensure you have your highest concentration standard in the first rotor position.

Konentrationsmätning utför autovinstoptimering på den första rotorpositionen. Kontrollera att du har den högsta koncentrationsstandarden i den första rotorpositionen.

## **Ändpunktsanalysmeddelanden**

63 To use end-point analysis you must have positive and negative controls in each channel. To define these controls click OK.

64 You have not defined any positive controls. You must define positive controls for each channel you are analysing.

Du måste ha positiva och negativa kontroller i varje kanal för att använda slutpunktsanalys. Klicka på "OK", om du vill definiera dessa kontroller.

Du har inte definierat några positiva kontroller. Du måste definiera positiva kontroller för varje kanal du analyserar.

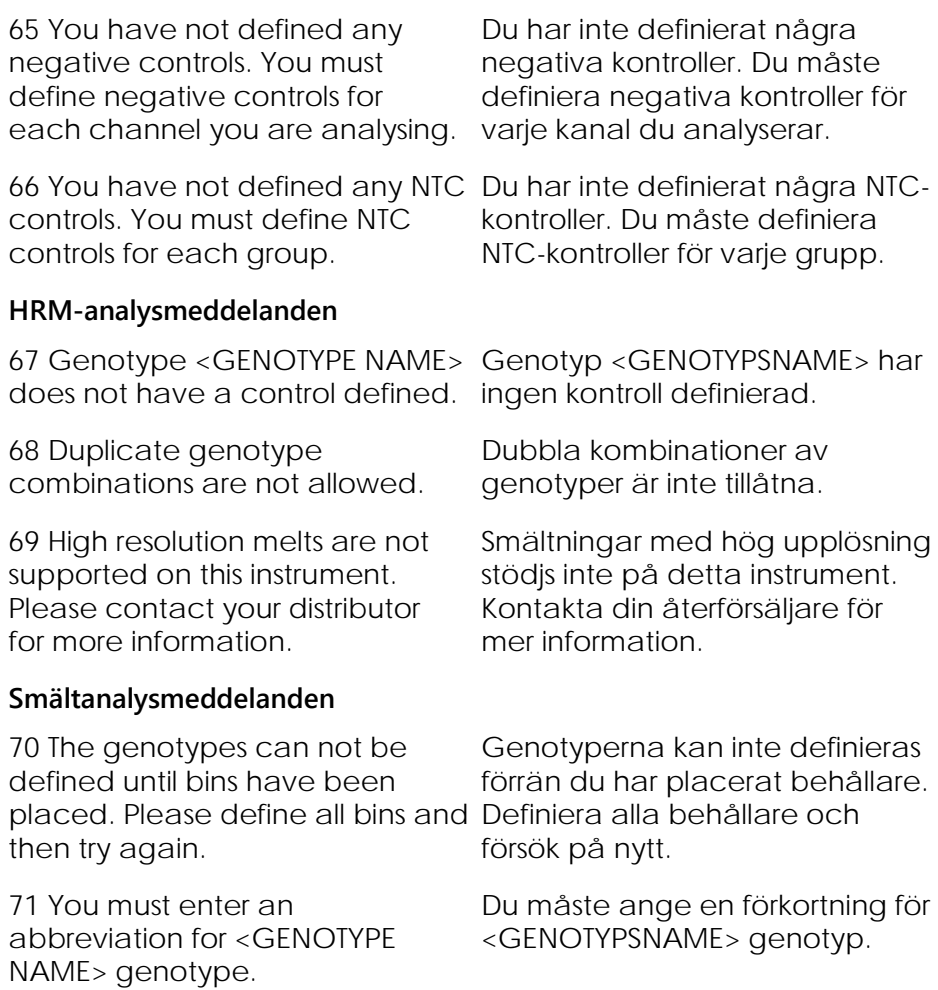

# **Spridningsdiagramanalys**

72 Scatter plot analysis requires exactly 2 channels to be selected. To select multiple channels, drag a rectangle around the channels you wish to display in the analysis selection window, or click while holding the skifttangenten på varje kanal. SHIFT key on each channel.

Spridningsgramanalys kräver att exakt två kanaler väljs. Om du vill välja fler kanaler, drar du en fyrkant runt de kanaler du vill visa i analysfönstret, eller klickar samtidigt som du håller ned

## **Kvantifieringsanalysmeddelanden**

73 The auto-find threshold feature Autosökfunktionen kräver att du requires that you have defined at har definierat minst två valda least 2 selected standards. To set this up, right-click on the sample list and select "Edit Samples..."

standarder. Om du vill göra detta, högerklickar du på provlistan och väljer "Edit Samples…".

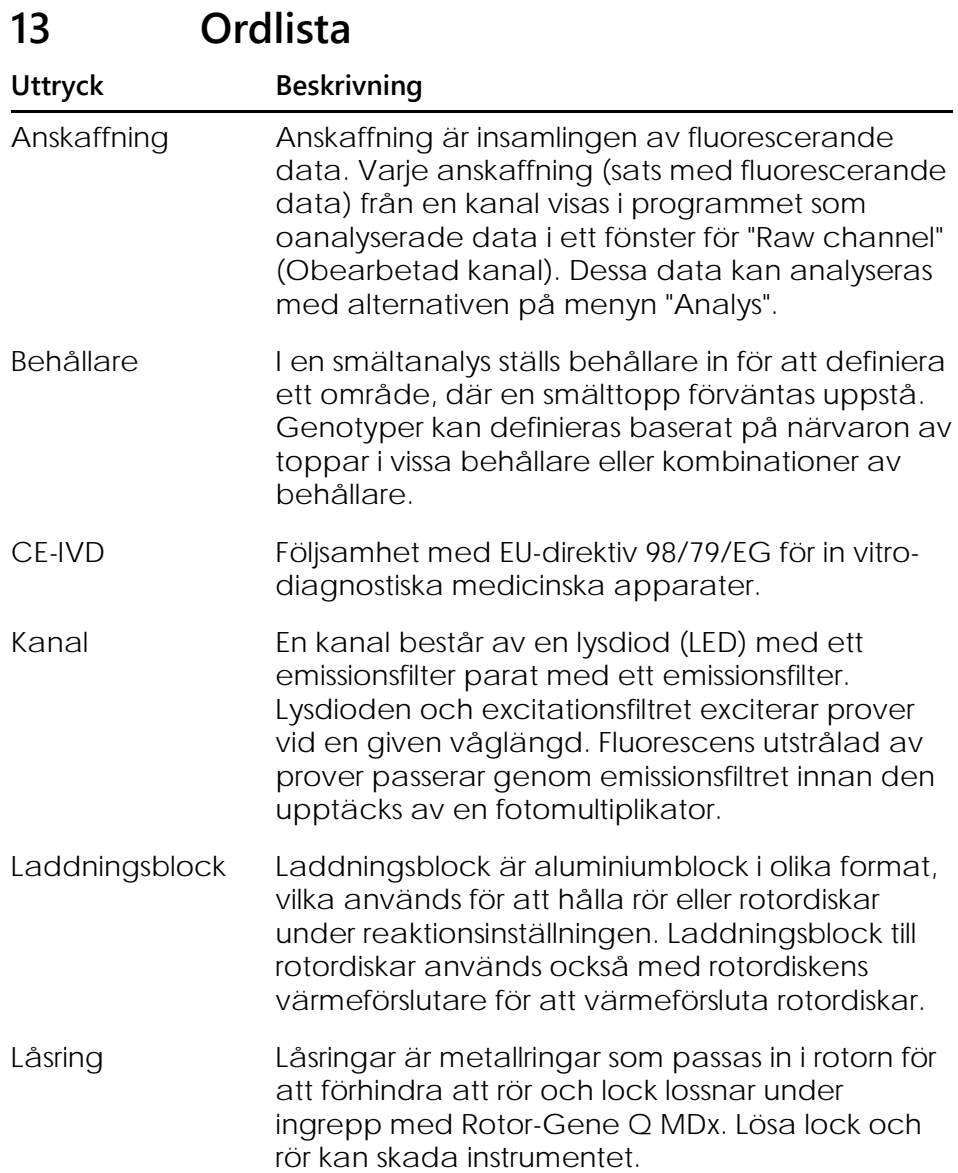

# **Ordlista**

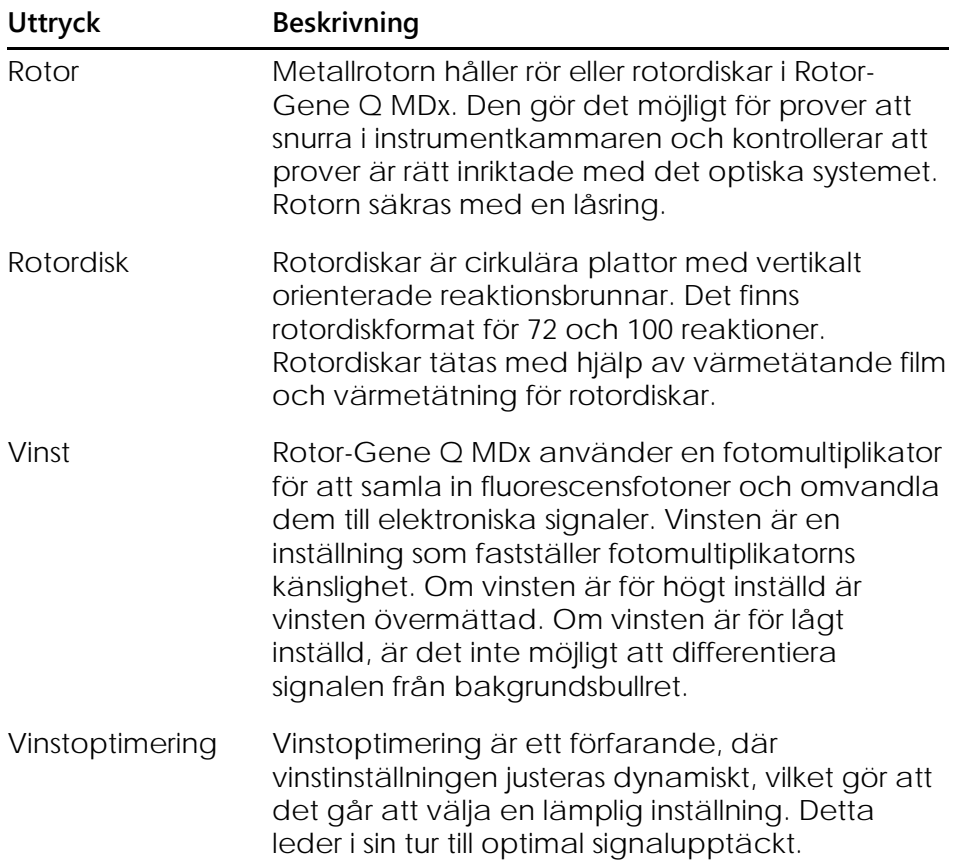
## **Bilaga A**

#### **Tekniska data**

QIAGEN förbehåller sig rätten att ändra specifikationer när som helst.

### **Miljövillkor**

#### **Driftförhållanden**

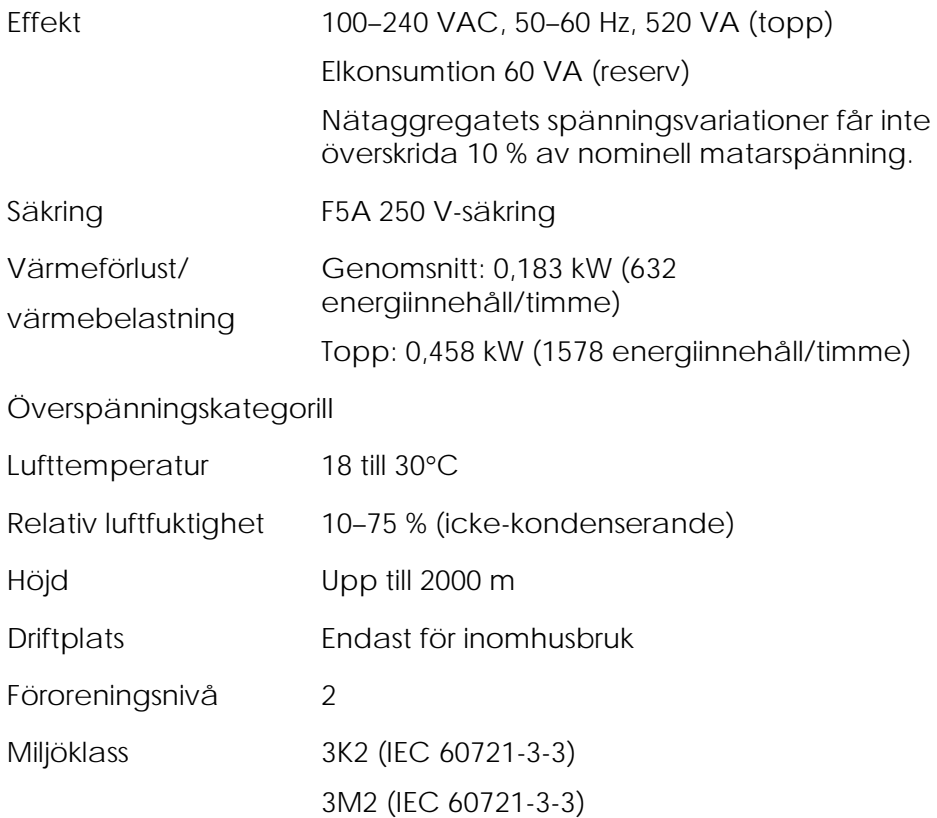

#### **Transportförhållanden**

Lufttemperatur -25 °C till 60 °C i tillverkarens förpackning<sup>oo</sup> Relativ luftfuktighet Max. 75 % (icke-kondenserande) Miljöklass 2K2 (IEC 60721-3-2)

#### **Förvaringsförhållanden**

Lufttemperatur 15 °C till 30 °C i tillverkarens förpackning<sup>oo</sup>

Relativ Max. 75 % (icke-kondenserande)

luftfuktighet

Miljöklass 1K2 (IEC 60721-3-1)

#### **Mekaniska data och maskinfunktioner**

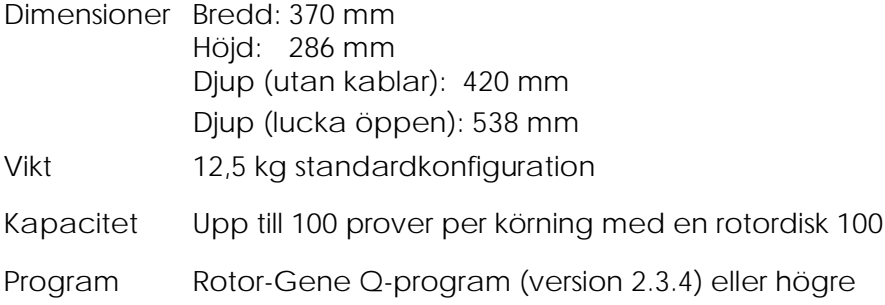

### **Värmespecifikationer**

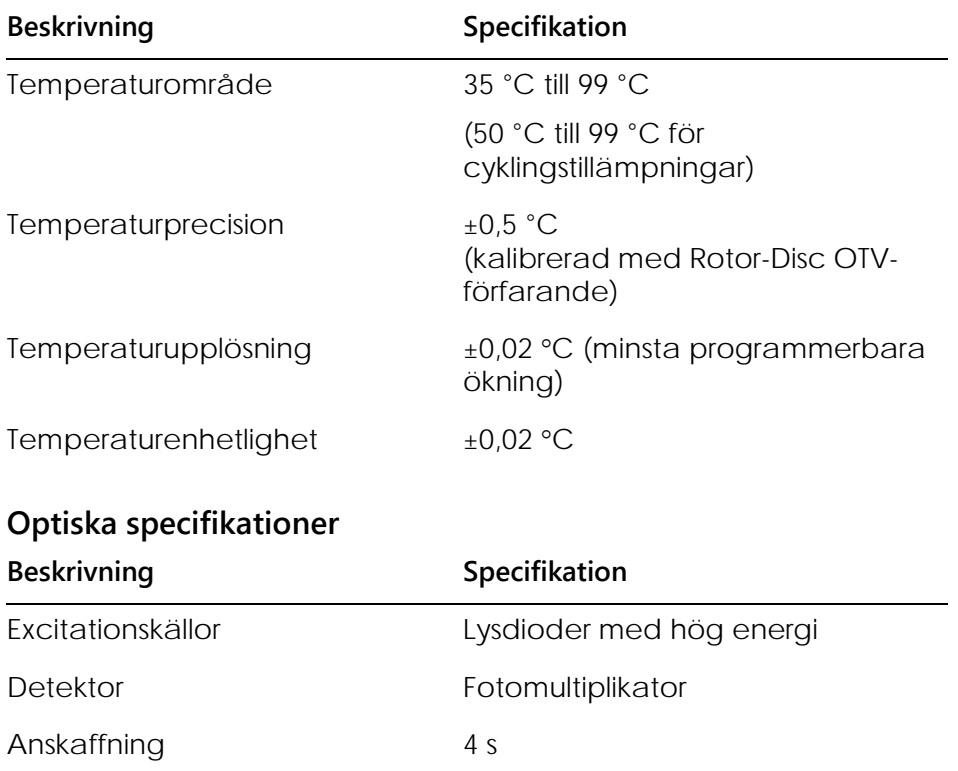

#### **FCC-deklaration**

Förenta Staternas federala kommunikationskommission (USFCC) (i 47 CFR 15. 105) förkunnade att de som använder denna produkt måste informeras om följande fakta och omständigheter.

"Denna apparat överensstämmer med del 15 i FCC: Drift är föremål för följande två villkor: (1) Denna anordning orsakar eventuellt ej skadlig interferens och (2) denna anordning måste godta all interferens som mottas, inklusive interferens som kan leda till oönskade ingrepp."

"Denna klass B-digitala apparat överensstämmer med kanadensisk ICES-0003."

Följande uttalande gäller för de produkter som täcks i denna handbok, om inget annat specificeras häri. Uttalandet för andra produkter anges i medföljande dokumentation.

**OBS!** Denna utrustning har testats och funnits överensstämma med gränserna för en klass B-digital anordning, enligt del 15 i FCC-reglerna samt uppfyller alla krav i den kanadensiska standarden

"Anordning som orsaker interferens" ICES-003 för digitala apparater. Dessa gränser har utvecklats för att ge rimligt skydd mot skadlig interferens vid installation i bostäder. Denna anordning alstrar, använder och kan utstråla radiofrekvensenergi och - om den inte installeras och används enligt instruktionerna - kan den orsaka skadlig interferens för radiokommunikationer. Det är emellertid ingen garanti att detta inte kommer att inträffa i en speciell installation. Om denna anordning ger upphov till skadlig interferens för radioeller TV-mottagning, vilket du kan avgöra om du stänger av och sätter på utrustningen, uppmuntras användaren att försöka att korrigera interferensen genom en eller flera av följande åtgärder:

- **Omorientera eller flytta mottagarantennen,**
- Öka avståndet mellan anordningen och mottagaren,
- Ansluta anordningen i ett uttag på en annan krets, än till den mottagaren är ansluten.

Kontakta återförsäljaren eller en erfaren radio-/TVtekniker för hjälp.

QIAGEN GmbH Tyskland är inte ansvarig för någon radio-/TV-interferens som orsakats av obehöriga ändringar, ersättningar respektive anbringande av andra anslutningskablar och utrustningar än dem som specificeras av QIAGEN GmbH, Tyskland. Användaren ansvarar för korrigeringen av interferens som beror på obehöriga ändringar, ersättningar eller anbringanden.

#### **Deklaration om överensstämmelse**

**Namn och adress till lagenlig tillverkare**

QIAGEN GmbH

QIAGEN Strasse 1

40724 Hilden

Tyskland

En uppdaterad deklaration om överensstämmelse kan beställas från QIAGENs Technical Services.

### **Waste Electrical and Electronic Equipment (WEEE) (avfall som utgörs av eller innehåller elektrisk och elektronisk utrustning)**

Detta avsnitt ger information om avyttrande av elektrisk och elektronisk utrustning av användare.

Den överkorsade soptunnesymbolen (se nedan) anger att denna produkt inte får kasseras med annat avfall; den måste tas till en godkänd behandlingsanläggning eller till ett speciellt uppsamlingsställe för återvinning enligt lokala lagar och föreskrifter.

Separat insamling och återvinning av elektronisk avfallsutrustning när denna ska kasseras hjälper till att bevara naturresurser och säkerställer att produkterna återvinns på ett sätt som skyddar mänsklig hälsa och miljön.

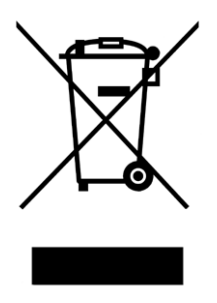

QIAGEN kan tillhandahålla återvinning på begäran mot en extra avgift. Inom EU tillhandahålls gratis återvinning av dess WEEE-märkta elektroniska utrustning i enlighet med de specifika återvinningskraven enligt WEEE och då en ersättningsprodukt tillhandahålls av QIAGEN

Kontakta ditt lokala QIAGEN-försäljningskontor för det erfordrade returformuläret för återvinning av elektronisk utrustning. När formuläret lämnats in kommer du att kontaktas av QIAGEN, antingen för att begära uppföljningsinformation för att planera

insamling av den elektroniska utrustningen eller för att ge dig en individuell offert.

Denna sida har avsiktligen lämnats tom

## **Bilaga B**

Denna bilaga beskriver den teknik som används mer i detalj.

### **Kvantifiering**

Beräknade koncentrationer erhålls från en enkel linjär regressionsmodell tillsammans med de kända värdena loggkoncentrationer (x) och de experimentella värdena  $C_I$  och (y).

Loggkoncentrationerna och C<sub>T</sub>-värdena i standarderna används för att skapa en modell i formen:

 $y = Mx + B$ 

#### **Konfidensintervaller för beräknade koncentrationer**

Vi använder följande konfidensintervall 100(1- α)% för att uppskatta en ny observation x0 från standardkurvan.

$$
\frac{Y_0 - \hat{\beta}_0}{\hat{\beta}_1} \pm \frac{S}{\hat{\beta}_1} (1 + \frac{1}{n} + \frac{(x_0 - \bar{x})^2}{S_{xx}})^{\frac{1}{2}} t_{n-2,\alpha/2}
$$

Detta är konfidensintervallet för koncentrationen av en enskild okänd.

Antag nu att vi har k fler observationer vid  $x = x0$  och

att vi anger deras genomsnitt genom  $Y_{\mathbf{0}}$  . Då:

$$
\bar{Y}_0 \sim N(\beta_0 + \beta_1 x_0, \frac{\sigma^2}{k})
$$

och argument som liknar de som angivits ovan

$$
\frac{Y_0 - \hat{\beta}_0}{\hat{\beta}_1} \pm \frac{S}{\hat{\beta}_1} (\frac{1}{k} + \frac{1}{n} + \frac{(x_0 - \bar{x})^2}{S_{xx}})^{\frac{1}{2}} t_{n-2,\alpha/2}
$$

Denna formel avgör hur konfidensintervallerna för replikatkoncentrationer av okända enheter fastställs.

För att beräkna standarder kan du erhålla ett tätare konfidensintervall:

$$
\frac{Y_0 - \hat{\beta}_0}{\hat{\beta}_1} \pm \frac{S}{\hat{\beta}_1} \left(\frac{1}{n} + \frac{(x_0 - \bar{x})^2}{S_{xx}}\right) \frac{1}{2} t_{n-2,\alpha/2}
$$

Slutsatsen för denna formel är att om du lägger till replikater i en standardmässig individuell koncentration minskar intervallbredden för alla beräkningar, eftersom n ökar. Om du lägger till ett stort antal replikat i en okänd enhet, minskar dess osäkerhet till den som en enskild standard har. De extra replikaten minskar ovissheten på grund av den okända enheten, vilken inte ingår i den linjära modellen.

#### **Konfidensintervaller för C<sub>T</sub>-värden**

Vi förutsätter att felet i replikat  $C_I$ -värden är linjärt och normalt fördelat.

Därför använder vi konfidensintervallet ett prov t. Låt µ vara medelvärdet för ett replikats  $C_T$ -värden

 $(x_0 \ldots x_{n-1})$ . Då är ett konfidensintervall på 100(1– α)% för ett C<sub>T</sub>-värde μ:

$$
\left(\bar{x} - t_{\alpha/2,n-1} \cdot \frac{s}{\sqrt{n}}, \ \bar{x} + t_{\alpha/2,n-1} \cdot \frac{s}{\sqrt{n}}\right)
$$

Vi vill tacka Peter Cook från matematikavdelningen på University of NSW, Sydney, Australien. Hans hjälp var ovärderlig för at bekräfta de matematiska metoder vi använde oss av.

## **Bilaga C**

### **Rotor-Gene Q MDx-produkter, tillbehör och konsumtionsvaror**

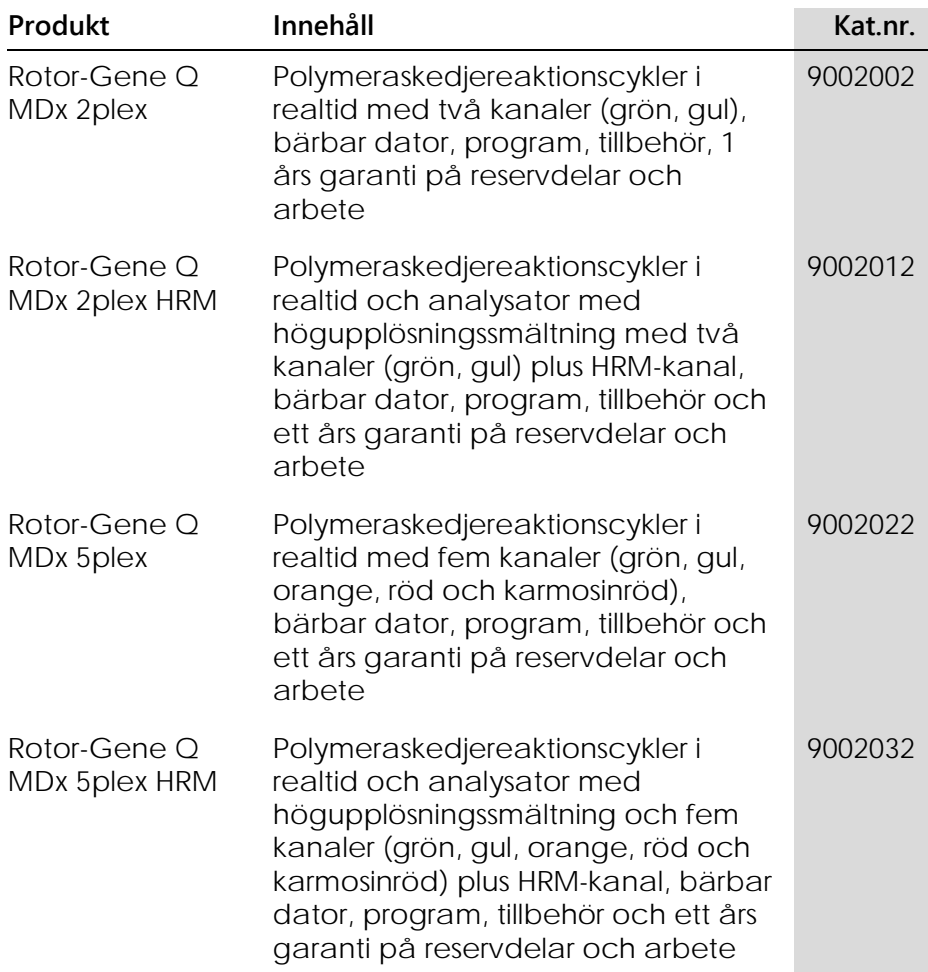

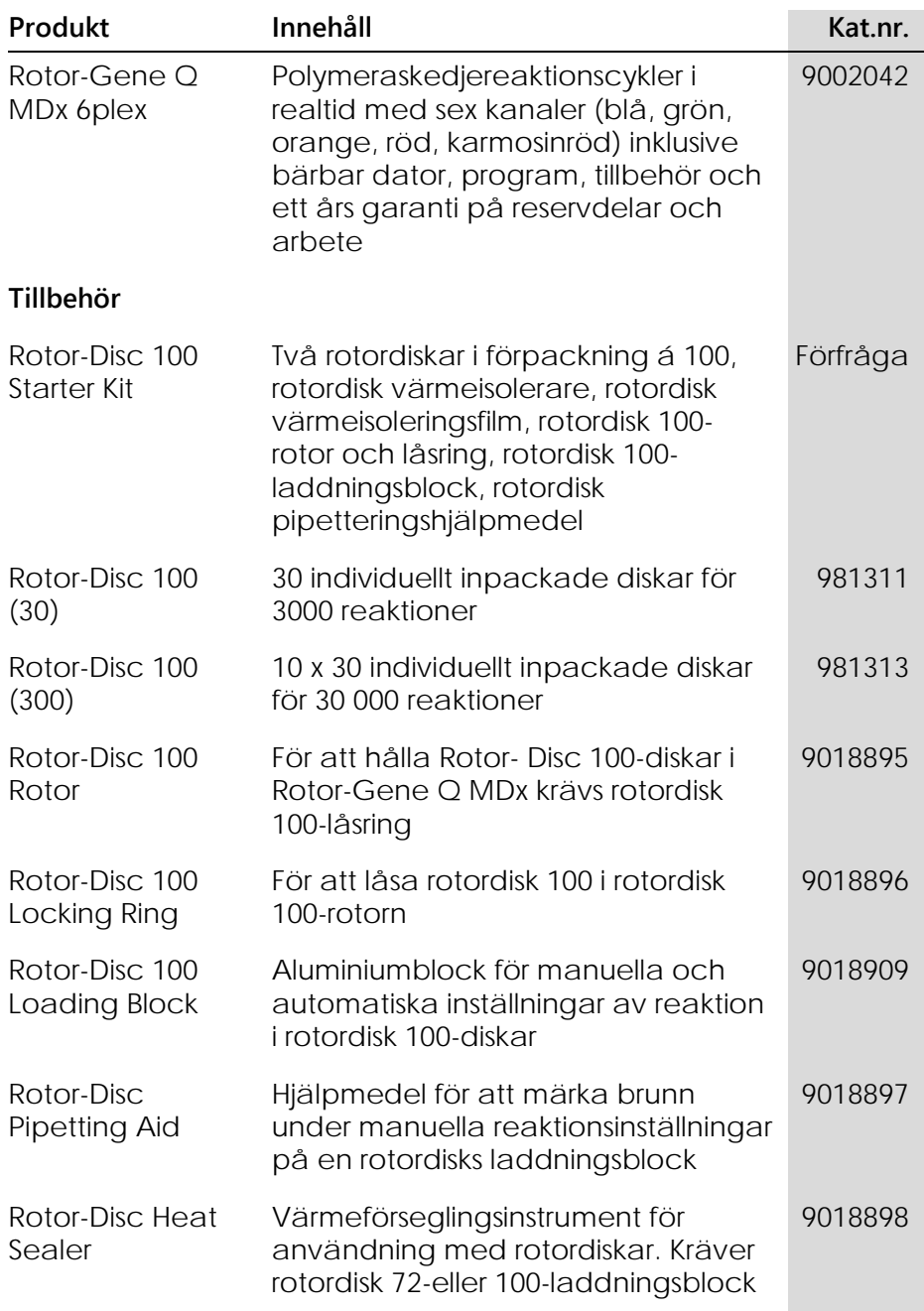

### **Bilaga C**

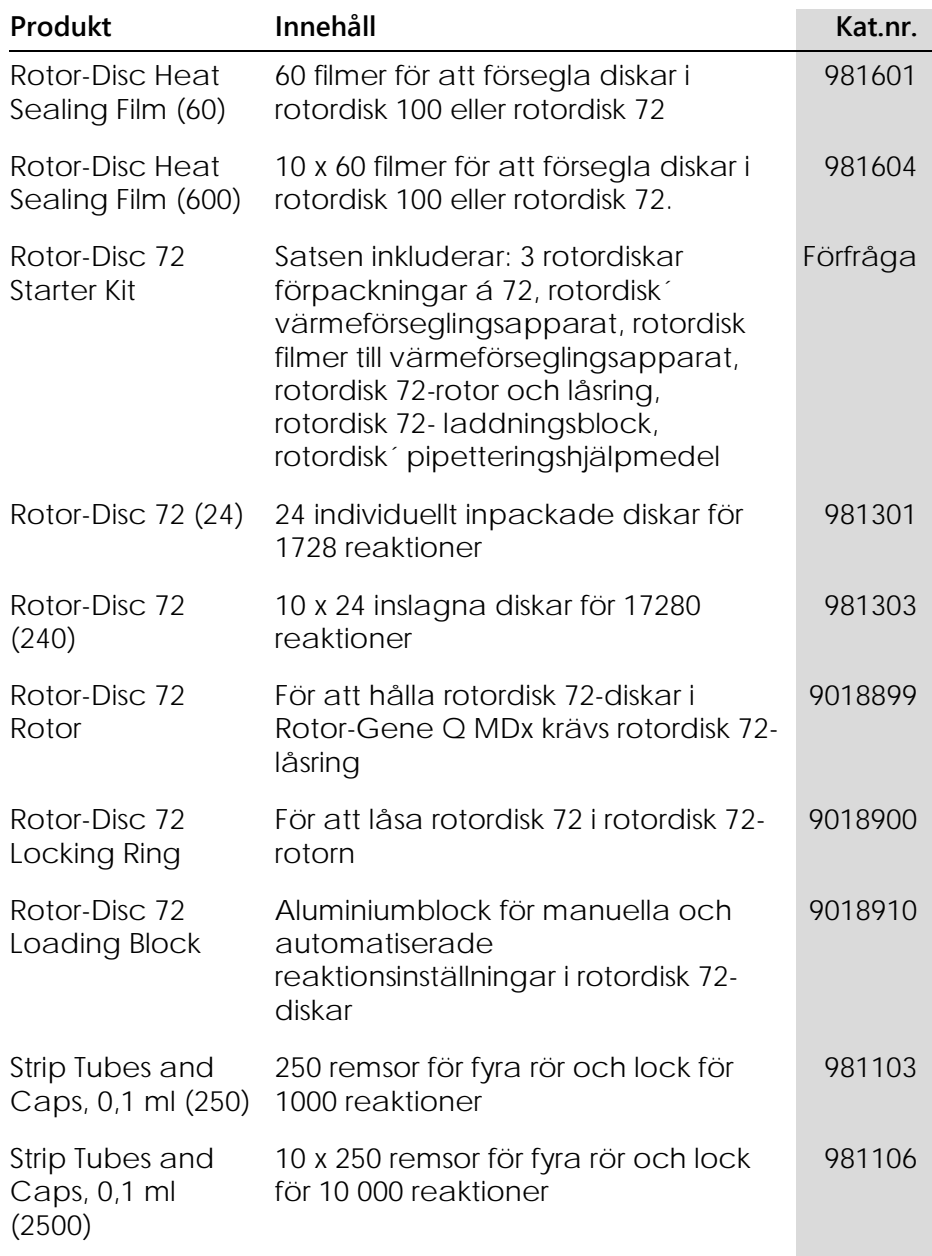

#### **Produkt Innehåll Kat.nr.** 72-Well Rotor För att hålla testremserör med lock, 0,1 ml. Låsring för 72-brunnars rotor krävs. 9018903 Locking Ring 72- Well Rotor För att låsa testremserör med lock, 0,1 ml, i 72-brunnars rotorn 9018904 Loading Block 72 x 0,1 ml Tubes Aluminiumblock för inställning av manuell reaktion med en enkanalspipett i rör á 72 x 0,1 ml 9018901 Loading Block 72 x 0,1 ml Multichannel Aluminiumblock för reaktionsinställningar med multikanalspipetter i rör á 72 x 0,1 ml 9018902 PCR Tubes, 0,2 ml (1000) 1000 tunnväggiga rör för 1000reaktioner 981005 PCR Tubes, 0,2 ml (10000) 10 x 1000 tunnväggiga rör för 10 000 reaktioner 981008 36-Well Rotor För att hålla polymeraskedjereaktionsrör, 0,2 ml, krävs det en 36-brunnars rotor med låsring 9018907 36-Well Rotor Locking Ring För att låsa polymeraskedjereaktionsrör á 0,2 ml i 36-brunnars rotorn 9018906 Loading Block 96 x 0,2 ml Tubes Aluminiumblock för manuell inställning av reaktion i en standarduppsättningsgrupp á 8 x 12, vilken använder rör á 96 x 0,2 ml. 9018905

**Bilaga C**

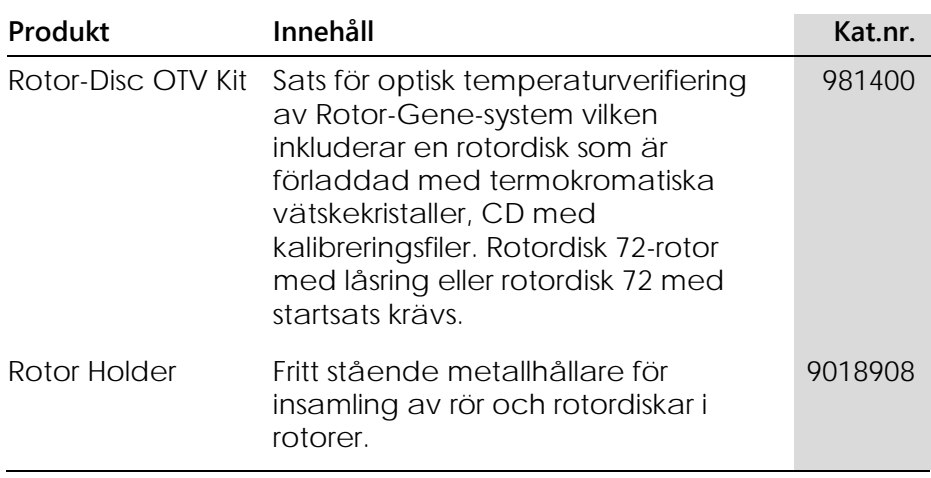

En uppdaterad lista över QIAGEN-satser som är avsedda för användning med Rotor-Gene Q MDx finns på www.qiagen.com/products/rotor-geneqmdx.aspx.

## **Bilaga D**

### **Klausul om skadeståndsskyldighet**

QIAGEN ska befrias från alla skyldigheter under dess garanti vid fall av reparationer eller modifikationer som utförts av andra personer än dess egen personal, förutom i fall där företaget har gett sitt skriftliga samtycke till att sådana reparationer eller modifikationer utförs.

Allt material som bytts ut under denna garanti garanteras endast under den ursprungliga garantiperioden, och inte i något fall utöver den ursprungliga garantins ursprungliga utgångsdatum, om detta inte godkänts skriftligt av en av företagets representanter. Avläsningsenheter, gränssnittsenheter och associerat program garanteras endast för den period som anges av den ursprungliga tillverkaren av dessa produkter. Framställanden och garantier som utfärdats av någon annan person, inklusive QIAGEN:s representanter, som strider mot förhållandena i denna garanti ska inte vara bindande för företaget, om dessa inte framställs skriftligt och godkänts av en av QIAGEN:s representanter.

Denna sida har avsiktligen lämnats tom

### **Sakregister**

### **A**

Allelisk diskriminering, 7-51 Ändpunktsanalys, 7-57 kontroller, 7-60 Anskaffning, 6-15 Användare tilldela roller Win7, 7-91 Användare skapa konto Win7, 7-90 Användare skapa konto i Windows 7, 7-96 Användare tilldela roller i Windows 7, 7-98 Användare flera konton, 7-98 Autoskala, 7-2 Autosöktröskel, 7-22 AutoStat, 7-27 Avancerad guide, 6-8 Avfallshantering, 1-6 Avsedd användning, 2-2

### **B**

Borttag av extrema värden, 7-30

### **C**

CT-beräkning, 7-20 Ct-kommentar, 7-24 Cykling, 6-14

#### **D**

Delta delta CT-relativ kvantifiering, 7- 40 Detektionsparametrar, 3-4 **Drift** maskin, 5-1 program, 6-1

Driftförhållanden, 1-4, 1 Dynamisk rörnormalisering, 7-28

#### **E**

Excitationsparametrar, 3-4 Exponentiell amplifiering, 7-33 Export data, 8-5 diagram, 8-2 till LinReg, 7-9 ursprungligt format, 8-4

#### **F**

Felmeddelande, 12-3 Felsökning, 12-1 HRM, 12-1 Rotor-Gene Q MDx, 12-3 Fönster med kvantifieringsresultat, 7- 22 Fönstret, 6-32, 7-11, 7-77, 7-84 Fönstret Rapportbläddrare, 7-10, 7- 14 Fönstret Rapportbläddrare, 7-47 Fönstret Smältkurvresultat, 7-47 Förvaring, 2

#### **G**

Gain Optimisation, 6-11, 6-24 Genotyper allelisk diskriminering, 7-53 ändpunktsanalys, 7-58, 7-64 smältkurvanalys, 7-47 spridningsdiagramanalys, 7-55 Grupper, 7-85

#### **H**

Hålla, 6-13

Hämmad överföring av fluorescensresonansenergi, 6-3 Högupplösningssmältning analys, 11-1 metyleringsanalys, 11-6 HRM analys, 7-68, 11-19 avancerad guide, 6-9 cykel, 6-18 felsökning, 12-1 PCR i realtid, 11-17 program, 11-10 provberedning, 11-9 riktlinjer, 11-7 satser, 11-3 snabbstartsguide, 6-3 SNP-genotypning, 11-3 Hybridisering, 6-17

# **I**

Ignore First, 7-30 Ignorera första, 7-55 Ikonen Idragare, 8-6 Ikonen Skruvnyckel, 8-6 Installation, 4-1 datorkrav, 4-2 jordningskrav, 4-2 maskin, 4-7 placeringskrav, 4-1 program, 4-9 strömkrav, 4-2

#### **J**

Jämförande kvantifiering, 7-48 Justera skala, 7-2 Justering av startpunkten, 7-30

### **K**

Kalibratorreplikat, 7-50 Kanaler, 3-4, 7-72 Koncentrationsanalys, 7-65 standarder, 7-66

Konfidensintervaller, 2 Kör inställningar, 7-71 signaturer, 7-101 Körning ny, 7-7 öppna, 7-7 spara, 7-7 start, 7-70 stopp, 7-70 Körnings paus, 7-70 Korrelationskoefficient, 7-16 Korrigering av bullerlutning, 7-29, 7-55 Kvantifiering, 7-14, 1

### **L**

Laddningsblock, 5-4 Lämplighet, 7-84 Långt intervall, 6-15 Lås mallar, 7-105 prover, 7-103 Låsring 72-brunnars rotor, 5-2 Rotordisk 100, 5-3 Rotordisk 72, 5-2 LinReg exportera till, 7-9 Loggarkiv, 12-1 Lutning, 7-33

### **M**

Mallar allelisk diskriminering, 7-53, 8-1 ändpunktsanalys, 7-65, 8-1 kvantifiering, 7-35, 8-1 lägga till i avancerad guide, 6-9 lägga till i snabbstartsguiden, 6-3 smältanalys, 7-48, 8-1 spridningsdiagramanalys, 7-56, 8- 1 Maskinalternativ, 7-71

Mätning av nukleinsyrakoncentration, 6-3, 7-65 Meddelanden, 7-72 Meny analys, 7-12 fil, 7-6 fönster, 7-107 Hjälp, 7-107 körning, 7-70 säkerhet, 7-88 vinst, 7-106 visa, 7-71 Visa alternativ, 7-87 Metoden två standardkurvor, 7-35 Miljö, 1-4

### **N**

Normalisering, 7-3 ändpunktsanalys, 7-61 dynamiskt rör, 7-28, 7-55 Normalisering av dynamiskt rör, 7-55

### **O**

Odlingscykler, 7-3 Optisk denatureringscykling, 6-18 Optisk temperaturverifiering, 10-1 Optiskt system, 3-3 OTV, 10-1 Outlook, 7-112

#### **P**

Port, 4-11, 7-12 Primrar och dimerer, 11-18 Profilförlopp, 7-76 Program felmeddelanden, 12-12 uppdateringar, 4-22 version, 4-13 Provtyper, 7-80

#### **R**

Råkanaler, 7-1 Reaktionsinställningar, 5-4 Redigera profilfönster, 6-4, 6-12 Redigera provfönster, 6-6 rotorstil, 7-83 Revisionsspår, 7-100 Ring i låsring 36-brunnars rotor, 5-1 Rörlayout, 7-74 Rotor 36 brunnar, 5-1 72-brunnar, 5-2 Rotordisk 72, 5-2 specifikationer, 5-4 typer, 5-1 val, 6-4, 6-10 Rotordisk inställning, 5-9 värmetätning, 5-9 Rotordisk 100, 5-3 Rotordisk 100-rotor, 5-3 Rotordisk 72, 5-2 Rotordisks optiska temperaturverifieringssats, 10-2

### **S**

Safety rotor, 1-7 Säkerhet, 7-74, 7-88 avfallshantering, 1-6 biologisk, 1-5 elektrisk, 1-3 giftiga gaser, 1-6 kemikalier, 1-6 konfiguration Win7, 7-89 korrekt användning, 1-1 mekaniska risker, 1-7 prover, 1-5 rotor, 1-7 underhåll, 1-8 värmefara, 1-8 Serienummer, 4-11 Sida, 7-3, 7-5, 7-81

Skalning, 8-2 Slutlig version, 6-15 Smältkurvanalys, 7-44 behållare, 7-46 toppar, 7-46 Smältning, 6-17 Snabbstartsguide, 6-1 Specifikationer maskin, 2 optiska, 3 Spridningsdiagramanalys, 7-54 Standardkurva, 7-15 exportera, 7-17 formel, 7-17, 7-34 importera, 7-18 kalibrering, 7-18 metoden två standardkurvor, 7- 35 överlagring, 7-17 Standardskala, 7-2 Support, 7-108 Symboler, 1-9

## **T**

TeeChart Office, 8-4, 8-6 Teknisk support, 2-1 Temperaturdiagram, 7-75 Tom körning, 6-9 Transport, 2

Tre steg med smältning, 6-2 Tre steg med smältning, 6-9 Tröskel, 7-21 Två steg, 6-2 Två steg, 6-9

## **U**

Underhåll, 9-1 avancerad guide, 6-9 Uppackning, 4-6 Upptäckta fluoroforer, 3-4 Utföra senaste körning, 6-2, 6-9

### **V**

Värmeprestanda, 3-1 Varningar, 1-1 Växlare, 7-3 Verkningsgrad, 7-16, 7-33 Verktygsfält, 7-1 Version, 2-2 Viktigt, 1-1 Vinstinställningar, 7-106 Vinstoptimering manuell, 6-29 Virtuellt läge, 4-12, 7-11

Beställning www.qia gen.com / shop | Teknisk support support.qia gen.com | Webbplats www.qia gen.com

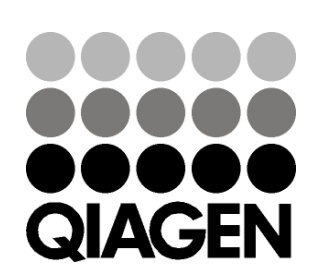

Belgium ■ techservice-bnl@qiagen.com Bra zil ■ suportetecnico.brasil@qiagen.com Canada techservice-ca@qiagen.com China  $\equiv$  techservice-cn@qiagen.com  $\mathtt{Denmark}$  = techservice-nordic@qiagen.com Finland  $\blacksquare$  techservice-nordic@qiagen.com France  $\equiv$  techservice-fr@qiagen.com Germany  $\equiv$  techservice-de@qiagen.com Hong Kong  $\equiv$  techservice-hk@qiagen.com India  $\equiv$  techservice-india@qiagen.com Irela nd techservice-uk@qiagen.com Ita ly techservice-it@qiagen.com  $Japan \equiv$  techservice-jp@qiagen.com Korea (South)  $\equiv$  techservice-kr@qiagen.com Luxembourg  $\equiv$  techservice-bnl@qiagen.com Mexico  $\equiv$  techservice-mx@qiagen.com The Netherlands  $\equiv$  techservice-bnl@qiagen.com Norway **e** techservice-nordic@qiagen.com  $\operatorname{Sing}$ a pore $\blacksquare$ techservice-sg@qiagen.com Sweden  $\blacksquare$  techservice-nordic@qiagen.com Switzerland  $\equiv$  techservice-ch@qiagen.com UK  $\equiv$  techservice-uk@qiagen.com  $USA \equiv$  techservice-us@qiagen.com

Austra lia techservice-au@qiagen.com

Austria techservice-at@qiagen.com